# HP LaserJet M3027/M3035 MFP Software Technical Reference

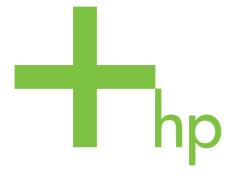

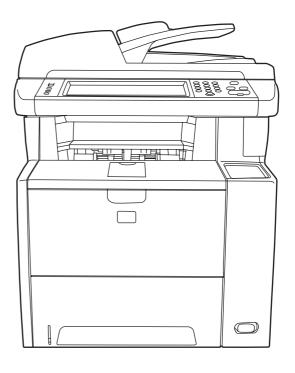

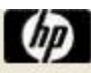

# HP LaserJet M3027/M3035 MFP

Software Technical Reference

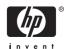

#### Copyright and license

©2006 Copyright Hewlett-Packard Development Company, L.P.

Reproduction, adaptation or translation without prior written permission is prohibited, except as allowed under the copyright laws.

The information contained herein is subject to change without notice.

The only warranties for HP products and services are set forth in the express warranty statements accompanying such products and services. Nothing herein should be construed as constituting an additional warranty. HP shall not be liable for technical or editorial errors or omissions contained herein.

Edition 1, 9/2006

#### **Trademark credits**

Adobe®, Adobe Photoshop®, Acrobat®, PostScript®, and the Acrobat logo® are trademarks of Adobe Systems Incorporated.

**EnergyStar**® and the **Energy Star** logo® are US registered marks of the United States Environmental Protection Agency.

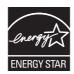

FireWire® FireWire is a trademark of Apple Computer, Inc., registered in the U.S. and other countries.

Java™ is a US trademark of Sun Microsystems, Inc.

Microsoft®, Windows®, Windows NT®, and Windows® XP are U.S. registered trademarks of Microsoft Corporation.

Pentium® is a trademark or registered trademark of Intel Corporation or its subsidiaries in the United States and other countries.

UNIX® is a registered trademark of The Open Group.

# **Table of contents**

| 1 | Purpose and scope                                                          |    |
|---|----------------------------------------------------------------------------|----|
|   | Introduction                                                               | 1  |
|   | Device features                                                            | 4  |
|   | Printing-system software                                                   | 6  |
|   | System requirements                                                        | 6  |
|   | Windows                                                                    | 6  |
|   | Linux                                                                      | 6  |
|   | UNIX                                                                       | 7  |
|   | Operating-system support                                                   | 7  |
|   | Standalone drivers                                                         | 8  |
|   | Print driver support in other operating systems                            | 8  |
|   | Availability                                                               | 8  |
|   | Printing-system software on the Web                                        | 9  |
|   | In-box printing-system software CDs                                        | 9  |
|   | Windows partition                                                          | 10 |
|   | CD versions                                                                | 10 |
|   | HP LaserJet M3027/M3035 MFP documentation                                  |    |
|   | HP LaserJet M3027 MFP/M3035 MFP User Guide                                 |    |
|   | Hewlett-Packard LaserJet M3027 MFP/M3035 MFP Printing-System Install Notes |    |
|   | HP Embedded Web Server User Guide                                          |    |
|   | HP Jetdirect Administrator's Guide                                         |    |
|   | HP LaserJet MFP Analog Fax Accessory 300 Send Fax Driver Guide             |    |
|   | HP LaserJet MFP Analog Fax Accessory 300 Fax Guide                         |    |
|   | HP LaserJet MFP Send Fax Driver Installation Notes                         |    |
|   | HP LaserJet MFP Send Fax Driver Readme                                     |    |
|   | HP Driver Preconfiguration Support Guide                                   |    |
|   | Installer Customization Wizard Readme                                      | 25 |
| 2 | Software description                                                       |    |
|   | Introduction                                                               | 27 |
|   | MS Windows printing-system software                                        | 28 |
|   | Printing system and installer                                              |    |
|   | HP LaserJet M3027/M3035 MFP printing-system software CD for MS             |    |
|   | Windows systems                                                            | 28 |
|   | Installer features                                                         | 31 |
|   | HP LaserJet M3027/M3035 MFP drivers                                        | 32 |
|   | Select the best print driver                                               | 32 |
|   | Complete LaserJet printing system                                          | 32 |
|   | HP PCL 6 driver                                                            | 33 |

| HP PCL 5 driver                                                                    | 33 |
|------------------------------------------------------------------------------------|----|
| PS Emulation driver                                                                | 33 |
| HP universal print driver                                                          | 33 |
| HP print and fax drivers                                                           | 33 |
| Driver version numbers for MS Windows operating systems                            |    |
| MS Windows driver configuration                                                    | 35 |
| Driver autoconfiguration                                                           |    |
| Bidirectional communication                                                        | 35 |
| Enterprise AutoConfiguration                                                       | 36 |
| Update Now                                                                         | 36 |
| HP Driver Preconfiguration                                                         | 37 |
| Lockable features                                                                  | 38 |
| Continuous export                                                                  | 39 |
| HP Driver Diagnostic Printer Check Tool                                            | 40 |
| HP Easy Printer Care                                                               | 41 |
| HP Embedded Web Server                                                             | 42 |
| Access to the HP EWS                                                               |    |
| The HP EWS frame                                                                   | 43 |
| Information tab                                                                    |    |
| Links to off-product solutions                                                     |    |
| Device Status screen                                                               | 44 |
| Configuration Page screen                                                          | 45 |
| Settings tab                                                                       |    |
| Configure Device screen                                                            |    |
| Alerts                                                                             |    |
| Security                                                                           |    |
| Digital Sending tab                                                                |    |
| Kerberos Authentication                                                            |    |
| HP Digital Sending Software                                                        |    |
| Networking tab                                                                     |    |
| HP Web Jetadmin                                                                    |    |
| 3 Install MS Windows printing-system components Introduction                       |    |
| Basic fonts                                                                        |    |
| Default fonts                                                                      |    |
| Print-driver installation instructions                                             |    |
| General MS Windows installation instructions                                       |    |
| Install from the printing-system CD                                                |    |
| Install from a network or from downloaded files                                    |    |
| Detailed MS Windows installation instructions                                      |    |
| Help, Back, Next, and Cancel buttons                                               |    |
| Direct-connect installation through a USB port                                     |    |
| Unsupported operating system dialog box                                            |    |
|                                                                                    |    |
| Installation dialog-box sequence                                                   |    |
| Modify a pre-existing installation                                                 |    |
| Install drivers by using Add Printer                                               |    |
| Installer Customization Wizard for Windows  Run the Installer Customization Wizard |    |
| Run the installer Customization wizard                                             | 90 |

iv ENWW

|                                                                                                    | Dialog boxes                                                               | 90  |
|----------------------------------------------------------------------------------------------------|----------------------------------------------------------------------------|-----|
|                                                                                                    | Distribution                                                               | 107 |
|                                                                                                    | Point and Print installation for Windows 2000, Windows XP, and             |     |
|                                                                                                    | Windows Server 2003                                                        | 107 |
|                                                                                                    | Set a default printer                                                      | 108 |
| Fax                                                                                                    | c-driver install instructions                                              | 109 |
|                                                                                                    | Install the HP Send Fax driver on MS Windows                               | 109 |
| 4 HP Send F                                                                                                    | ax driver                                                                  |     |
|                                                                                                    | oduction                                                                   | 111 |
|                                                                                                    | cess to the HP Send Fax driver                                             |     |
|                                                                                                    | Driver Properties tabs                                                     |     |
|                                                                                                    | Printing Defaults tabs                                                     |     |
|                                                                                                    | Printing Preferences tabs                                                  |     |
|                                                                                                    | Document Properties tabs                                                   |     |
| Hel                                                                                                    | p system                                                                   |     |
|                                                                                                    | What's this? Help                                                          |     |
|                                                                                                    | Context-sensitive Help                                                     |     |
| Driv                                                                                                    | ver Properties tab features                                                |     |
|                                                                                                    | General tab                                                                | 116 |
|                                                                                                    | Sharing tab                                                                | 116 |
|                                                                                                    | Ports tab                                                                  | 117 |
|                                                                                                    | Advanced tab                                                               | 117 |
|                                                                                                    | Upgrade the HP Send Fax driver                                             | 118 |
|                                                                                                    | Device Settings tab                                                        | 118 |
|                                                                                                    | About tab                                                                  | 120 |
| Prir                                                                                                    | nting Defaults, Printing Preferences, Document Properties tab features     | 122 |
|                                                                                                    | Advanced tab                                                               | 122 |
|                                                                                                    | Paper/Output                                                               | 123 |
|                                                                                                    | Copy Count                                                                 | 123 |
|                                                                                                    | Collated                                                                   | 123 |
|                                                                                                    | Document Options                                                           | 124 |
|                                                                                                    | Advanced Printing Features                                                 | 124 |
|                                                                                                    | Paper/Quality tab                                                          |     |
|                                                                                                    | Print Task Quick Sets                                                      |     |
|                                                                                                    | Default Print Settings                                                     | 126 |
|                                                                                                    | Paper Options                                                              | 126 |
|                                                                                                    | Size is:                                                                   |     |
|                                                                                                    | Document preview image                                                     |     |
|                                                                                                    | Orientation                                                                |     |
|                                                                                                    | Services tab                                                               |     |
|                                                                                                    | Device and Supplies Status                                                 |     |
|                                                                                                    | Launch Embedded Web Server                                                 | 128 |
| The second second secon | PCL 5, and PS Emulation drivers for MS Windows                             |     |
| Intr                                                                                                    | oduction                                                                   | 129 |
| Acc                                                                                                    | cess to print drivers in Windows 2000, Windows XP, and Windows Server 2003 | 131 |
|                                                                                                    | Device control panel                                                       | 131 |
|                                                                                                    | Software-program print-dialog box                                          | 131 |
|                                                                                                    | Print-driver user interface                                                | 131 |
|                                                                                                    |                                                                            |     |

|            |               | Printing Preferences driver tabs       | 131 |
|------------|---------------|----------------------------------------|-----|
|            |               | Properties driver tabs                 | 132 |
| Help syst  | em            |                                        | 133 |
|            | What's th     | nis? Help                              | 133 |
|            |               | sensitive Help                         |     |
|            |               | tible Print Settings messages          |     |
| Advance    |               | res                                    |     |
|            |               | utput                                  |     |
|            | •             | Copy Count                             |     |
|            |               | Collated                               |     |
|            | Graphic .     |                                        |     |
|            | •             | True Type Font                         |     |
|            | Documer       | nt Options                             |     |
|            |               | Advanced Printing Features             |     |
|            |               | Print Optimizations                    |     |
|            |               | PostScript Options                     |     |
|            |               | Printer Features                       |     |
|            |               | Layout Options                         |     |
| Paper/Qu   | ıalitv tab fe | eatures                                |     |
|            |               | k Quick Sets                           |     |
|            |               | Default Print Settings                 |     |
|            |               | User Guide Print Settings              |     |
|            |               | Default Print Settings                 |     |
|            | Paper Or      | otions                                 |     |
|            |               | Size is:                               |     |
|            |               | Custom Paper Size                      |     |
|            |               | Name                                   |     |
|            |               | Paper size                             |     |
|            |               | Units                                  |     |
|            |               | Custom width and height control limits |     |
|            |               | Source is:                             |     |
|            |               | Type is:                               |     |
|            | Use Diffe     | erent Paper/Covers                     |     |
|            |               | Front Cover                            |     |
|            |               | First Page                             |     |
|            |               | Other Pages                            | 152 |
|            |               | Last Page                              |     |
|            |               | Back Cover                             |     |
|            | Documer       | nt preview image                       | 155 |
|            |               | ality                                  |     |
|            |               | Print Quality drop-down menu           |     |
|            |               | EconoMode                              | 157 |
| Effects ta | b features    |                                        | 158 |
|            | Print Tas     | k Quick Sets                           | 159 |
|            |               | Options                                |     |
|            | · ·           | Actual Size                            |     |
|            |               | Print Document On                      |     |
|            |               | Scale to Fit                           |     |
|            |               | % of Normal Size                       |     |
|            | Documer       | nt preview image                       |     |

| ٧            | Vatermarks                               | . 161 |
|--------------|------------------------------------------|-------|
|              | Current watermarks                       | . 162 |
|              | Watermark Message                        | 163   |
|              | Message Angle                            | 163   |
|              | Font Attributes                          | . 163 |
|              | Default watermark settings               | . 164 |
| Finishing ta | b features                               | 165   |
| F            | Print Task Quick Sets                    | 166   |
|              | Document options                         | . 166 |
|              | Correct Order for Rear Bin               | 167   |
|              | Print on Both Sides                      |       |
|              | Automatically print on both sides        | . 168 |
|              | Manually print on both sides             |       |
|              | Flip Pages Up                            |       |
|              | Booklet layout                           |       |
|              | Book and Booklet Printing                |       |
|              | Print a booklet                          |       |
|              | Pages per Sheet                          |       |
|              | Print Page Borders                       |       |
|              | Page Order                               |       |
|              | Edge-to-edge printing                    |       |
| Е            | Document preview image                   |       |
|              | Drientation                              |       |
|              | e tab features                           |       |
| _            | Print Task Quick Sets                    |       |
|              | Status group box                         |       |
|              | ob Storage Mode                          |       |
| J            | Off                                      |       |
|              | Proof and Hold                           |       |
|              | Private Job                              |       |
|              | Quick Copy                               |       |
|              | Stored Job                               |       |
| F            | Require PIN                              |       |
|              | ob Notification Options                  |       |
|              | Jser Name                                | . 178 |
|              | ob Name                                  |       |
|              | Jsing job-storage features when printing |       |
|              | Releasing a job-storage print job        |       |
|              | Deleting a job-storage print job         |       |
| Services tal | b features                               |       |
|              | nternet Services                         |       |
|              | Device services                          |       |
|              | ings tab features                        |       |
|              | Form to Tray Assignment                  |       |
|              | Font Substitution Table                  |       |
|              | External Fonts                           |       |
|              | Installing external fonts                |       |
|              | -                                        |       |
| F            | Removing external fonts                  |       |
| F            | <del>-</del>                             |       |
|              | Available PostScript Memory              | 10/   |

|      | Output Protocol                                      | 188 |
|------|------------------------------------------------------|-----|
|      | Send Ctrl-D Before Each Job                          | 188 |
|      | Send Ctrl-D After Each Job                           | 188 |
|      | Convert Gray Text to PostScript Gray                 | 188 |
|      | Convert Gray Graphics to PostScript Gray             | 189 |
|      | Add Euro Currency Symbol to PostScript Fonts         | 189 |
|      | Job Timeout                                          | 189 |
|      | Wait Timeout                                         | 189 |
|      | Minimum Font Size to Download as Outline             | 189 |
|      | Maximum Font Size to Download as Outline             | 189 |
|      | Installable Options                                  | 189 |
|      | Automatic Configuration                              | 190 |
|      | Duplex Unit (for 2-Sided Printing)                   | 190 |
|      | Allow Manual Duplexing                               |     |
|      | Printer Memory                                       |     |
|      | Printer Hard Disk                                    |     |
|      | Job Storage                                          | 191 |
|      | Mopier Mode                                          |     |
|      | Mopier mode and collation                            |     |
|      | Postscript Passthrough (PS Emulation driver only)    |     |
|      | JPEG Passthrough (PS Emulation driver only)          |     |
|      | About tab features                                   | 193 |
|      |                                                      |     |
| 6 Ma | acintosh                                             |     |
|      | Introduction                                         |     |
|      | Macintosh printing-system software                   |     |
|      | Hardware requirements                                |     |
|      | Operating-system support                             |     |
|      | Availability                                         |     |
|      | Printing-system software on the Web                  |     |
|      | Printing-system software                             |     |
|      | Software component availability                      |     |
|      | In-box printing-system software CDs                  |     |
|      | Macintosh partition                                  |     |
|      | CD versions                                          |     |
|      | Macintosh install and uninstall instructions         |     |
|      | Macintosh component descriptions                     |     |
|      | HP LaserJet PPDs                                     |     |
|      | PDEs                                                 |     |
|      | HP Embedded Web Server                               |     |
|      | Install notes (Readme file)                          |     |
|      | Online help                                          |     |
|      | Install the Macintosh printing system                |     |
|      | General installation for Macintosh operating systems |     |
|      | Detailed Mac OS X installation                       |     |
|      | Main Install dialog sequence                         |     |
|      | Printer setup                                        |     |
|      | Set up a printer with Mac OS X V10.4 or later)       |     |
|      | Set up a printer with Mac OS X V10.3                 |     |
|      | Set up a printer with Mac OS X V10.2.8               | 218 |

viii ENWW

|                     | roubleshooting the printer setup                           |     |
|---------------------|------------------------------------------------------------|-----|
| Uninst              | all the Macintosh printing system                          | 222 |
|                     | inter Utility                                              |     |
|                     | s to the HP Printer Utility                                |     |
|                     | es Status                                                  |     |
| Device              | e Information                                              | 231 |
| File U <sub>l</sub> | pload                                                      | 231 |
| Update              | e Firmware                                                 | 232 |
| Upload              | d Fonts                                                    | 233 |
| HP Su               | pport                                                      | 234 |
| Duple               | x mode                                                     | 236 |
| Econo               | mode                                                       | 237 |
| Resolu              | ution                                                      | 238 |
| Trays               | Configuration                                              | 239 |
| Lock F              | Resources                                                  | 240 |
| Stored              | l Jobs                                                     | 241 |
|                     | Releasing a job-storage print job                          | 242 |
|                     | Deleting a job-storage print job                           | 243 |
| E-mail              | Alerts                                                     | 243 |
| Netwo               | rk Settings                                                | 244 |
| Bonjou              | ur Settings                                                | 245 |
| Additio             | onal Settings                                              | 246 |
| HP Embedded V       | Veb Server (EWS)                                           | 247 |
| Acces               | s to the HP EWS                                            | 247 |
| Inform              | ation tab                                                  | 248 |
|                     | Device Status                                              | 249 |
|                     | Configuration page                                         | 249 |
|                     | Supplies Status page                                       |     |
|                     | Event Log                                                  |     |
|                     | Usage Page                                                 |     |
|                     | Device Information                                         |     |
|                     | Control Panel                                              |     |
|                     | Print                                                      |     |
|                     | Printing a file or updating firmware from the Print screen |     |
| Setting             | gs tab                                                     |     |
| `                   | Configure Device                                           |     |
|                     | Using the menus on the Configure Device screen             |     |
|                     | E-mail Server                                              |     |
|                     | Configuring outgoing e-mail                                |     |
|                     | Configuring the return e-mail address                      |     |
|                     | Alerts                                                     |     |
|                     | AutoSend                                                   |     |
|                     | Turn on the AutoSend feature                               |     |
|                     | Security                                                   |     |
|                     | Authentication Manager                                     |     |
|                     | LDAP Authentication                                        |     |
|                     | Edit Other Links                                           |     |
|                     | Adding a link                                              |     |
|                     | Removing a link                                            |     |
|                     | Device Information                                         |     |
|                     |                                                            | 200 |

| Language                                                                                                    | 266 |
|----------------------------------------------------------------------------------------------------|-----|
| Date & Time                                                                                                    | 267 |
| Date/Time Format                                                                                                    | 268 |
| Clock Drift Correction                                                                                                    | 268 |
| Wake Time                                                                                                    | 269 |
| Digital Sending tab                                                                                                    |     |
| Networking tab                                                                                                    |     |
| Configuration                                                                                                    |     |
| Security section                                                                                                    |     |
| Diagnostics section                                                                                                    |     |
| 7 Engineering Details                                                                                                    |     |
| Introduction                                                                                                    | 273 |
| Remote firmware updates                                                                                                    | 274 |
| Print the configuration page                                                                                                    | 275 |
| Print a menu map                                                                                                    | 276 |
| Downloading the new firmware from the HP Web site                                                                                                    | 276 |
| Downloading the new firmware to the device                                                                                                    | 276 |
| Printer messages during the firmware update                                                                                                    | 277 |
| Remote firmware update by using FTP through a browser                                                                                                    | 279 |
| Remote firmware update by using FTP on a direct network connection                                                                                                    | 280 |
| Remote firmware update through an optional parallel port                                                                                                    | 281 |
| Windows NT 4.0, Windows 2000, Windows XP, or Windows Server 2003.                                                                                                    | 281 |
| Remote firmware update through an MS Windows network                                                                                                    | 282 |
| Remote firmware update for UNIX systems                                                                                                    | 283 |
| Remote firmware update by using the LPR command                                                                                                    | 283 |
| Remote firmware update through HP Web Jetadmin                                                                                                    | 284 |
| Remote firmware update through the HP Embedded Web Server                                                                                                    | 285 |
| Printing print-ready documents                                                                                                    | 287 |
| Print-ready file printing by using FTP through a browser                                                                                                    | 287 |
| Print-ready file printing by using FTP on a direct network connection                                                                                                    |     |
| Print-ready printing by using an optional parallel port                                                                                                    | 289 |
| Windows NT 4.0, Windows 2000, Windows XP, or Windows Server 2003.                                                                                                    | 289 |
| Print-ready file printing in an MS Windows network                                                                                                    | 289 |
| Print-ready file printing in UNIX systems                                                                                                    | 290 |
| Print-ready file printing by using the LPR command                                                                                                    |     |
| Media attributes                                                                                                    |     |
| Media sources and destinations                                                                                                    | 291 |
| Media-source commands                                                                                                    | 291 |
| Driver-supported media sizes                                                                                                    | 292 |
| Driver-supported media types                                                                                                    |     |
| Custom paper sizes                                                                                                    |     |
| Media-type commands                                                                                                    |     |
| Uninstall                                                                                                    |     |
| Index                                                                                                    | 297 |
| THE TOTAL CONTROL OF THE TOTAL CONTROL OF THE TOTAL CONTROL OT THE TOTAL CONTROL OF THE TOTAL CONTROL OF THE TOTAL |     |

x ENWW

# **List of tables**

| Table 1-1  | Software technical reference overview                                                            | 1    |
|------------|--------------------------------------------------------------------------------------------------|------|
| Table 1-2  | HP LaserJet M3027/M3035 MFP features                                                             |      |
| Table 1-3  | Software component availability for the HP LaserJet M3027/M3035 MFP                              | 9    |
| Table 1-4  | CD ROW – Americas and Europe—CB414-60158 (1 of 5)                                                | . 12 |
| Table 1-5  | CD ROW – Americas and Europe—CB414-60158 (2 of 5)                                                | . 13 |
| Table 1-6  | CD ROW – Americas and Europe—CB414-60158 (3 of 5)                                                | . 13 |
| Table 1-7  | CD ROW – Americas and Europe—CB414-60158 (4 of 5)                                                | . 14 |
| Table 1-8  | CD ROW – Americas and Europe—CB414-60158 (5 of 5)                                                | . 15 |
| Table 1-9  | CD AS – Asian—CB414-60159 (1 of 2)                                                               | . 16 |
| Table 1-10 | CD AS – Asian—CB414-60159 (2 of 2)                                                               | . 17 |
| Table 1-11 | Documentation availability                                                                       | . 19 |
| Table 2-1  | Drivers included with the HP LaserJet M3027/M3035 MFP                                            | . 34 |
| Table 2-2  | Availability of automatic discovery and driver configuration through bidirectional communication |      |
| in Windows | 2000, Windows XP, or Windows Server 2003                                                         | . 35 |
| Table 3-1  | Default fonts                                                                                    | . 58 |
| Table 3-2  | Additional PS emulation fonts                                                                    | . 60 |
| Table 4-1  | Printing Defaults, Printing Preferences, Document Properties                                     | 112  |
| Table 5-1  | Print Task Quick Set default values for the HP LaserJet M3027/M3035 MFP printer                  | 142  |
| Table 5-2  | HP PCL 6 driver custom media sizes                                                               |      |
| Table 5-3  | Font Attribute settings for new and preset watermarks                                            | 164  |
| Table 5-4  | Page orientation                                                                                 | 170  |
| Table 5-5  | Driver mopier mode and collation settings                                                        | 192  |
| Table 6-1  | Adding a device in Macintosh operating systems                                                   | 202  |
| Table 7-1  | Version Checking                                                                                 | 274  |
| Table 7-2  | Troubleshooting a firmware update                                                                | 277  |
| Table 7-3  | Update messages                                                                                  | 277  |
| Table 7-4  | Troubleshooting a firmware update failure                                                        | 278  |
| Table 7-5  | HP LaserJet M3027/M3035 MFP – Media sources and destinations                                     | 291  |
| Table 7-6  | HP LaserJet M3027/M3035 MFP – Media-source commands                                              | 292  |
| Table 7-7  | HP LaserJet M3027/M3035 MFP – Supported media sizes and attributes                               | 292  |
| Table 7-8  | HP LaserJet M3027/M3035 MFP – Supported input media types                                        | 293  |
| Table 7-9  | HP LaserJet M3027/M3035 MFP – Custom media sizes                                                 | 294  |
| Table 7-10 | HP LaserJet M3027/M3035 MFP – Media-type commands                                                | 295  |

xii ENWW

# **List of figures**

| Figure 1-1  | Installation software CD documentation screen                       | . 19 |
|-------------|---------------------------------------------------------------------|------|
| Figure 2-1  | Installation software CD browser                                    | . 28 |
| Figure 2-2  | Documentation screen                                                | . 30 |
| Figure 2-3  | HP EWS Information tab – Device Status screen                       |      |
| Figure 2-4  | HP EWS Information tab – Configuration Page screen, 1 of 3          | . 45 |
| Figure 2-5  | HP EWS Information tab – Configuration Page screen, 2 of 3          | . 46 |
| Figure 2-6  | HP EWS Information tab — Configuration Page screen, 3 of 3          | . 47 |
| Figure 2-7  | HP EWS Settings tab – Configure Device screen                       | . 48 |
| Figure 2-8  | HP EWS Settings tab – Alerts screen, 1 of 2                         | . 50 |
| Figure 2-9  | HP EWS Settings tab – Alerts screen, 2 of 2                         | 50   |
| Figure 2-10 | HP EWS Settings tab – Security screen                               | . 52 |
| Figure 2-11 | HP Digital Sending tab — General Settings screen                    |      |
| Figure 2-12 | HP EWS Networking tab – Network Settings screen                     |      |
| Figure 3-1  | Are you sure you want to cancel the installation? dialog box        |      |
| Figure 3-2  | Cancel dialog box                                                   |      |
| Figure 3-3  | Setup Error – Unsupported Operating System, MS Windows NT 4.0       |      |
| Figure 3-4  | Language Selection dialog box                                       |      |
| Figure 3-5  | Welcome to the HP LaserJet Mxxxx MFP Setup Wizard dialog box        |      |
| Figure 3-6  | Printer Connection dialog box                                       |      |
| Figure 3-7  | Searching dialog box                                                |      |
| Figure 3-8  | Firewall Detected dialog box                                        |      |
| Figure 3-9  | Printer Not Found dialog box                                        |      |
| Figure 3-10 | Printers Found dialog box                                           |      |
| Figure 3-11 | Printer Found dialog box                                            |      |
| Figure 3-12 | Confirm Network Settings dialog box                                 |      |
| Figure 3-13 | Confirm Changing Setting dialog box                                 |      |
| Figure 3-14 | Change TCP/IP Settings dialog box                                   |      |
| Figure 3-15 | Check Printer Connection dialog box                                 |      |
| Figure 3-16 | Specify Printer dialog box                                          |      |
| Figure 3-17 | Printer Settings dialog box                                         |      |
| Figure 3-18 | Set Port Name dialog box                                            |      |
| Figure 3-19 | Installation Type dialog box                                        |      |
| Figure 3-20 | Feature Selection dialog box                                        |      |
| Figure 3-21 | Details dialog box                                                  |      |
| Figure 3-22 | Ready to Install dialog box                                         |      |
| Figure 3-23 | Printer Properties General tab                                      |      |
| Figure 3-24 | Installation Status dialog box                                      |      |
| Figure 3-25 | Finish dialog box                                                   |      |
| Figure 3-26 | HP LaserJet M3027/M3035 MFP Next Steps — Congratulations dialog box | . 85 |
| Figure 3-27 | Test Page dialog box                                                | 86   |

| Figure 3-28 | Sign up now screen                                                           | 87  |
|-------------|------------------------------------------------------------------------------|-----|
| Figure 3-29 | HP Registration screen                                                       | 87  |
| Figure 3-30 | Setup Maintenance dialog box                                                 | 88  |
| Figure 3-31 | Language Selection dialog box                                                |     |
| Figure 3-32 | Welcome to the HP LaserJet M3027/M3035 MFP Installation Customization Wizard | 1   |
| screen      |                                                                              | 91  |
| Figure 3-33 | Software License Agreement dialog box                                        | 92  |
| Figure 3-34 | Language dialog box                                                          | 93  |
| Figure 3-35 | Printer Port dialog box                                                      | 94  |
| Figure 3-36 | Browse for Printer dialog box                                                | 94  |
| Figure 3-37 | Specify TCP/IP Port dialog box                                               | 95  |
| Figure 3-38 | Port Creation Options dialog box                                             | 96  |
| Figure 3-39 | Please enter a Hardware address: Network Setup Error dialog box              | 96  |
| Figure 3-40 | Drivers dialog box                                                           | 97  |
| Figure 3-41 | Driver Details dialog box                                                    | 98  |
| Figure 3-42 | Driver Configuration dialog box                                              | 99  |
| Figure 3-43 | Printing Preferences tab                                                     | 100 |
| Figure 3-44 | Device Settings tab                                                          | 100 |
| Figure 3-45 | Invalid Selection dialog box                                                 | 101 |
| Figure 3-46 | Additional Software dialog box                                               | 101 |
| Figure 3-47 | Additional software Details dialog box                                       | 102 |
| Figure 3-48 | Custom Installer Location dialog box                                         | 103 |
| Figure 3-49 | Ready to Create Installer dialog box                                         | 104 |
| Figure 3-50 | Printer Properties General tab                                               | 105 |
| Figure 3-51 | Installing dialog box                                                        | 106 |
| Figure 3-52 | Finish dialog box                                                            | 107 |
| Figure 4-1  | Device Settings tab                                                          | 119 |
| Figure 4-2  | About tab                                                                    | 120 |
| Figure 4-3  | Advanced tab                                                                 | 123 |
| Figure 4-4  | Paper/Quality tab                                                            | 125 |
| Figure 4-5  | Services tab                                                                 | 128 |
| Figure 5-1  | An Incompatible Print Settings message                                       | 133 |
| Figure 5-2  | The default appearance of the Advanced tab                                   | 135 |
| Figure 5-3  | Paper/Quality tab                                                            | 140 |
| Figure 5-4  | Paper Options group box                                                      | 145 |
| Figure 5-5  | Custom Paper Size dialog box                                                 | 146 |
| Figure 5-6  | Front Cover options                                                          | 150 |
| Figure 5-7  | First Page options                                                           | 151 |
| Figure 5-8  | Other Pages options                                                          | 152 |
| Figure 5-9  | Last Page options                                                            | 153 |
| Figure 5-10 | Back Cover options                                                           | 154 |
| Figure 5-11 | Document preview image                                                       | 155 |
| Figure 5-12 | Print Quality group box                                                      | 156 |
| Figure 5-13 | Effects tab                                                                  |     |
| Figure 5-14 | Preview images – Legal on Letter; Scale to Fit off (left) and on (right)     | 160 |
| Figure 5-15 | Document preview image                                                       |     |
| Figure 5-16 | Watermark Details dialog box                                                 |     |
| Figure 5-17 | Finishing tab                                                                |     |
| Figure 5-18 | Print on Both Sides Instructions dialog box                                  |     |
| Figure 5-19 | Page-order preview images                                                    |     |

xiv ENWW

| Figure 5-20 | Document preview image                                | 173   |
|-------------|-------------------------------------------------------|-------|
| Figure 5-21 | Job Storage tab                                       |       |
| Figure 5-22 | Services tab                                          |       |
| Figure 5-23 | HP PCL 6 driver Device Settings tab                   | 183   |
| Figure 5-24 | PS Emulation driver Device Settings tab               | . 184 |
| Figure 5-25 | Font Substitution Table                               |       |
| Figure 5-26 | HP Font Installer dialog box                          | 186   |
| Figure 5-27 | About tab                                             |       |
| Figure 6-1  | HP LJ M3035 MFP CD-ROM icon                           | . 202 |
| Figure 6-2  | hp LaserJet Software screen                           |       |
| Figure 6-3  | HP LaserJet v.6.6.0.370.app icon                      | 203   |
| Figure 6-4  | Authenticate dialog                                   | . 203 |
| Figure 6-5  | HP LaserJet for Macintosh installer startup-screen    | . 204 |
| Figure 6-6  | HP LaserJet Installer Read Me dialog                  | . 205 |
| Figure 6-7  | License dialog                                        | 206   |
| Figure 6-8  | Agree dialog                                          | 206   |
| Figure 6-9  | Easy Install dialog                                   | 207   |
| Figure 6-10 | HP LaserJet Installer dialog (custom install)         | 208   |
| Figure 6-11 | Installing dialog                                     | . 209 |
| Figure 6-12 | LaserJet ReadMe icon                                  | 209   |
| Figure 6-13 | Finish Up dialog                                      | . 210 |
| Figure 6-14 | Printer list screen                                   | . 211 |
| Figure 6-15 | Print & Fax dialog                                    | 211   |
| Figure 6-16 | Default Browser tab                                   | . 212 |
| Figure 6-17 | Printer Browser – IP Printer tab                      | . 213 |
| Figure 6-18 | Installable Options screen                            | . 214 |
| Figure 6-19 | Printer List screen                                   | 215   |
| Figure 6-20 | Printer List screen                                   | 216   |
| Figure 6-21 | Print & Fax screen                                    |       |
| Figure 6-22 | Add printer screen                                    |       |
| Figure 6-23 | Printer List screen                                   | 219   |
| Figure 6-24 | Add printer screen                                    |       |
| Figure 6-25 | Printer Info — Installable Options dialog (sample)    |       |
| Figure 6-26 | Select Printer screen – printer not selected          |       |
| Figure 6-27 | Connection Type screen                                |       |
| Figure 6-28 | •                                                     |       |
| Figure 6-29 | Printer Status screen                                 |       |
| Figure 6-30 | Current Supplies Levels screen                        |       |
| Figure 6-31 | Supplies Information screen                           |       |
| Figure 6-32 | Transfer printer information to HP SureSupply? screen |       |
| Figure 6-33 | Welcome to HP SureSupply screen                       |       |
| Figure 6-34 | Online privacy statement screen                       | 230   |
| Figure 6-35 | Paper Status screen                                   | . 230 |
| Figure 6-36 | Device Information screen                             | . 231 |
| Figure 6-37 | File Upload screen                                    |       |
| Figure 6-38 | Update Firmware screen                                |       |
| Figure 6-39 | Upload Fonts screen                                   | 233   |
| Figure 6-40 | Upload Fonts dialog                                   | 234   |
| Figure 6-41 | Add System Fonts screen                               |       |
| Figure 6-42 | HP Online Support screen                              | . 235 |
|             |                                                       |       |

| Figure 6-43 | HP Instant Support link                              | 235 |
|-------------|------------------------------------------------------|-----|
| Figure 6-44 | HP Registration Web page                             | 236 |
| Figure 6-45 | Duplex Mode screen                                   | 237 |
| Figure 6-46 | Economode & Toner Density screen                     | 237 |
| Figure 6-47 | Default Resolution screen                            | 238 |
| Figure 6-48 | Trays Configuration screen                           | 240 |
| Figure 6-49 | Lock Resources screen                                | 241 |
| Figure 6-50 | Enable Job Storing screen                            | 242 |
| Figure 6-51 | E-mail Alerts screen                                 | 244 |
| Figure 6-52 | Networking screen                                    | 244 |
| Figure 6-53 | Bonjour Settings screen                              | 245 |
| Figure 6-54 | Additional Settings screen                           | 246 |
| Figure 6-55 | Device Status screen                                 |     |
| Figure 6-56 | HP EWS – Device Status page                          | 249 |
| Figure 6-57 | HP EWS – Configuration Page screen (1 of 3)          | 250 |
| Figure 6-58 | HP EWS – Configuration page (2 of 3)                 | 251 |
| Figure 6-59 | HP EWS – Configuration page (3 of 3)                 | 252 |
| Figure 6-60 | HP EWS – Supplies Status page                        | 253 |
| Figure 6-61 | HP EWS – Event Log screen                            |     |
| Figure 6-62 | Usage Page screen (1 of 2)                           | 254 |
| Figure 6-63 | HP EWS – Usage Page screen (2 of 2)                  |     |
| Figure 6-64 | HP EWS – Device Information screen                   |     |
| Figure 6-65 | HP EWS – Control Panel Screen                        |     |
| Figure 6-66 | HP EWS – Print screen                                |     |
| Figure 6-67 | HP EWS – Configure Device screen                     | 259 |
| Figure 6-68 | HP EWS – E-mail Server screen                        |     |
| Figure 6-69 | HP EWS – Alerts screen                               |     |
| Figure 6-70 | HP EWS – AutoSend screen                             |     |
| Figure 6-71 | HP EWS – Security screen                             |     |
| Figure 6-72 | HP EWS – Authentication Manager screen               |     |
| Figure 6-73 | HP EWS – LDAP Authentication screen                  |     |
| Figure 6-74 | HP EWS – Edit Other Links screen                     |     |
| Figure 6-75 | HP EWS – Device Information screen                   |     |
| Figure 6-76 | HP EWS – Language screen                             |     |
| Figure 6-77 | HP EWS – Date & Time screen                          |     |
| Figure 6-78 | HP EWS – Date/Time Format screen                     |     |
| Figure 6-79 | HP EWS – Date & Time - clock drift correction screen |     |
| Figure 6-80 | HP EWS – Wake Time screen                            |     |
| Figure 6-81 | HP Digital Sending tab — General Settings screen     |     |
| Figure 6-82 | HP EWS Networking tab – Network Settings screen      | 271 |

xvi ENWW

# 1 Purpose and scope

### Introduction

This software technical reference (STR) provides information about and troubleshooting tips for the HP LaserJet M3027/M3035 MFP printing-system software.

This STR is prepared in an electronic format to serve as a quick-reference tool for Customer Care Center (CCC) agents, support engineers, system administrators, management information systems (MIS) personnel, and HP LaserJet M3027/M3035 MFP end users, as appropriate.

The following information is included in this STR:

- Descriptions of drivers and platforms, with system modifications
- Procedures for installing and uninstalling software components
- Descriptions of various topics that are associated with the HP LaserJet M3027/M3035 MFP, including engineering details

The following table describes the structure of this STR.

Table 1-1 Software technical reference overview

| Chapter                         | Content                                                                                                    |  |  |  |
|---------------------------------|----------------------------------------------------------------------------------------------------|--|--|--|
| Chapter 1, Purpose and scope    | This chapter contains basic information about the HP LaserJet M3027/ M3035 MFP and its software:              |  |  |  |
|                                 | Overview of the HP LaserJet M3027/M3035 MFP                                                                   |  |  |  |
|                                 | Printing-system software overview, including the following topics:                                            |  |  |  |
|                                 | System requirements                                                                                           |  |  |  |
|                                 | Operating-system support                                                                                      |  |  |  |
|                                 | Availability                                                                                                  |  |  |  |
|                                 | HP LaserJet M3027/M3035 MFP software documentation                                                            |  |  |  |
| Chapter 2, Software description | This chapter provides an overview of the printing-system software installer and print drivers.                |  |  |  |
|                                 | This chapter also contains general information about other software features, including the following topics: |  |  |  |
|                                 | Driver configuration for Microsoft® (MS) Windows®                                                             |  |  |  |
|                                 | HP Driver Diagnostic Printer Check Tool                                                                       |  |  |  |
|                                 | HP Easy Printer Care                                                                                          |  |  |  |

Table 1-1 Software technical reference overview (continued)

| Chapter                                                             | Content                                                                                                    |  |  |  |
|---------------------------------------------------------------------|----------------------------------------------------------------------------------------------------|--|--|--|
|                                                                     | HP Embedded Web Server                                                                                                    |  |  |  |
|                                                                     | HP Web Jetadmin                                                                                                    |  |  |  |
| Chapter 3, Install MS Windows printing-<br>system components        | This chapter provides instructions for installing the HP LaserJet M3027/M3035 MFP in MS Windows operating systems by using various installation methods. These methods and additional topics include the following: |  |  |  |
|                                                                     | Font support                                                                                                    |  |  |  |
|                                                                     | Print-driver installation instructions:                                                                                                    |  |  |  |
|                                                                     | Installing from printing-system CD                                                                                                    |  |  |  |
|                                                                     | Installing from a network or from downloaded files                                                                                                    |  |  |  |
|                                                                     | Modifying a pre-existing installation                                                                                                    |  |  |  |
|                                                                     | Installing through a USB port                                                                                                    |  |  |  |
|                                                                     | Installing using the Add Printer Wizard                                                                                                    |  |  |  |
|                                                                     | Installing using the Installer Customization Wizard                                                                                                    |  |  |  |
|                                                                     | Setting a default printer                                                                                                    |  |  |  |
|                                                                     | HP Send Fax driver installation instructions                                                                                                    |  |  |  |
| Chapter 4, HP Send Fax driver                                       | This chapter provides detailed descriptions of the HP Send Fax driver.                                                                                                    |  |  |  |
| Chapter 5, HP PCL 6, PCL 5, and PS emulation drivers for MS Windows | This chapter provides detailed descriptions of the HP PCL 6, PCL 5, and PS emulation drivers for Windows 2000, Windows XP, and Windows Server 2003.                                                                 |  |  |  |
| Chapter 6, Macintosh                                                | This chapter provides instructions for installing and uninstalling the HP LaserJet M3027/M3035 MFP in Macintosh operating systems and for using Macintosh features.                                                 |  |  |  |
| Chapter 7, Engineering details                                      | This chapter contains information about the following special topics:                                                                                                    |  |  |  |
|                                                                     | Remote Firmware Updates                                                                                                    |  |  |  |
|                                                                     | Printing print-ready documents                                                                                                    |  |  |  |
|                                                                     | Media attributes                                                                                                    |  |  |  |
|                                                                     | Create an output file                                                                                                    |  |  |  |

For information about the location of information within chapters, see the table of contents. An index is provided in this STR.

Additional detailed information about the HP LaserJet M3027/M3035 MFP printing-system software is published in an addendum to this STR. The following information is available only in the addendum:

- Lists of installed files
- System-modification information, such as changes to the registry and registry keys
- Descriptions of known software issues and solutions

#### Topics:

Device features

3

- Printing-system software
- HP LaserJet M3027/M3035 MFP documentation

## **Device features**

The following table contains descriptions of the HP LaserJet M3027/M3035 MFP features that are discussed in this STR. Device configurations might vary among countries/regions.

Table 1-2 HP LaserJet M3027/M3035 MFP features

| Models                          | HP LaserJet M3035 MFP                                                                                                    |
|---------------------------------|----------------------------------------------------------------------------------------------------|
|                                 | <ul> <li>Base model: HP LaserJet M3035 MFP (part number CB414A)</li> </ul>                                                                                     |
|                                 | HP LaserJet M3035xs MFP (part number CB415A)                                                                                                    |
|                                 | HP LaserJet M3027 MFP                                                                                                    |
|                                 | <ul> <li>Base model:HP LaserJet M3027 MFP (part number<br/>CB416A)</li> </ul>                                                                                  |
|                                 | <ul> <li>HP LaserJet M3027x MFP (part number CB417A)</li> </ul>                                                                                                |
| Memory                          | <ul> <li>Standard 256 megabytes (MB) RAM of memory;<br/>expandable to a maximum of 512 MB RAM</li> </ul>                                                       |
|                                 | <ul> <li>One open enhanced input/output (EIO) slot</li> </ul>                                                                                                  |
|                                 | <ul> <li>Internal 40 GB hard-disk drive</li> </ul>                                                                                                    |
| User interface                  | Graphical mono touchscreen control panel                                                                                                    |
|                                 | <ul> <li>Embedded Web server to gain access to support, order<br/>supplies on network-connected devices, and use the<br/>virtual machine capability</li> </ul> |
|                                 | <ul> <li>HP smart print supplies system</li> </ul>                                                                                                    |
| Supported printer personalities | HP PCL 6                                                                                                    |
|                                 | HP PCL 5                                                                                                    |
|                                 | <ul> <li>PostScript® (PS) 3 emulation</li> </ul>                                                                                                    |
|                                 | <ul> <li>Portable-document format (PDF)</li> </ul>                                                                                                    |
| Job-storage features            | Job-storage features:                                                                                                    |
|                                 | <ul> <li>Off</li> </ul>                                                                                                    |
|                                 | Proof and hold                                                                                                    |
|                                 | Private jobs                                                                                                    |
|                                 | Quick Copy                                                                                                    |
|                                 | Stored Job                                                                                                    |
|                                 | <ul> <li>Personal-identification number (PIN) printing</li> </ul>                                                                                              |
| Environmental features          | Sleep-mode setting                                                                                                    |
|                                 | High content of recyclable components and materials                                                                                                    |
|                                 | Energy Star® compliant                                                                                                    |
|                                 | <ul> <li>Restrictions of Hazardous Substances (RoHS) Directive compliant</li> </ul>                                                                            |

5

Table 1-2 HP LaserJet M3027/M3035 MFP features (continued)

| Table 1-2 HP Laserset W3027/W3033 MFP leatures (C | ontinada)                                                                                                    |
|---------------------------------------------------|----------------------------------------------------------------------------------------------------|
|                                                   | Blue Angel                                                                                                    |
|                                                   | • WEE                                                                                                    |
|                                                   | 508 Compliance                                                                                                    |
| Accessories                                       | <ul> <li>6.5K Replacement Toner Cartridge (part number Q7551A)</li> </ul>                                                      |
|                                                   | <ul> <li>High Capacity Replacement Toner Cartridge (part<br/>number Q7551X)</li> </ul>                                         |
|                                                   | <ul> <li>Optional 500 sheet feeder (part number Q7817A)</li> </ul>                                                             |
|                                                   | <ul> <li>HP Digital Sending Software 4.0 (part number T1936AA);</li> <li>not available on the HP LaserJet M3027 MFP</li> </ul> |
| Connectivity                                      | HP Jetdirect inside—Fast Ethernet 10/100Base-T                                                                                 |
|                                                   | <ul> <li>One open enhanced input/output (EIO) card slot for optional connectivity</li> </ul>                                   |
|                                                   | <ul> <li>Device and host universal serial bus (USB) 2.0 connections</li> </ul>                                                 |
|                                                   | FIH connector                                                                                                    |

ENWW Device features

# **Printing-system software**

#### Topics:

- System requirements
- Operating-system support
- Availability

### **System requirements**

The following operating systems support the HP LaserJet M3027/M3035 MFP printing-system software:

- Windows
- Linux
- UNIX

#### **Windows**

#### System requirements for 32-bit operating systems

- Pentium® or compatible processor
- Windows 2000: 333-MHz processor with 64 MB RAM
- Windows XP: 333-MHz processor with 128 MB RAM
- Windows Server 2003: 550-MHz processor with 128 MB RAM (Standard Edition) and 220 MB of available hard-disk space
- Minimum 16-color/grayscale display with 640 x 480 pixel resolution (video graphics array [VGA])
- USB port (USB 1.1 or 2.0), or network connection
- CD-ROM drive or Internet connection

#### System requirements for 64-bit operating systems

- Pentium or compatible processor
- 256 MB RAM or higher
- 1.5 GB of available hard-drive space
- CD-ROM or DVD drive
- Super VGA (800 x 600) or higher-resolution video adapter and monitor

#### Linux

For information about Linux support for the MFP, see the following HP Linux Web site:

www.hp.com/go/linuxprinting

#### **UNIX**

For information about UNIX® support for the MFP, see the following Web sites:

- www.hp.com/go/jetdirectunix software
- www.hp.com/go/unixmodelscripts

### **Operating-system support**

MS Windows operating systems provide full-featured support for the HP LaserJet M3027/M3035 MFP. Operating systems that are not described in this document provide varying levels of functionality.

Throughout this document, MS Windows XP is used to denote Windows XP Home Edition, Windows XP Professional, and Windows Server 2003 unless noted otherwise.

Information relating to networking functions is specific to devices that have network capabilities.

The HP LaserJet M3027/M3035 MFP software has *not* been tested with and is *not* supported in the following operating systems:

- MS Windows 3.1x
- MS Windows 95
- MS Windows 98
- MS Windows Millennium Edition (Me)
- MS Windows NT® 4.0
- IA-64-bit operating systems

These MS Windows operating systems do *not* support the HP LaserJet M3027/M3035 MFP. Print drivers for the MFP are not included on the printing-system software CD and are not available on the Web. Other drivers might work on the MFP, but some print-driver features and functions might not be available.

For more information about the HP LaserJet M3027/M3035 MFP, go to the following Web site:

- HP LaserJet M3035 MFP:
  - www.hp.com/support/ljm3035mfp
- HP LaserJet M3027 MFP:
  - www.hp.com/support/ljm3027mfp

#### Topics:

- Standalone drivers
- Print driver support in other operating systems

#### Standalone drivers

The following operating systems support the HP LaserJet M3027/M3035 MFP printing-system software, including the HP PCL 6, PCL 5, PS emulation drivers, and the HP Send Fax driver:

- Windows 2000 (Service packs 1 and 2)
- Windows XP Home Edition (32-bit)
- Windows XP Professional (Service Pack 1 and later; 32-bit and 64-bit)
- Windows Server 2003 (32-bit and 64-bit)

#### Print driver support in other operating systems

The HP LaserJet M3027/M3035 MFP is also supported in the following operating environments:

- Mac OS X (V10.2.8 or later). See the <u>Macintosh</u> chapter of this STR for more information.
- MS Windows Terminal Server
- Citrix Terminal Server. For more information, go to the following Web site:

h20000.ww2.hp.com/bizsupport/TechSupport/Document.jsp

Alternatively, go to the HP.com Web site and search for "c00213455".

- MS Windows Cluster Server 8
- HP OpenVMS. For more information, go to the following Web site:

h71000.www7.hp.com/openvms/print/

• Tru64 UNIX printing. For more information, go to the following Web site:

h30097.www3.hp.com/printing/

SAP printing. For more information, go to the following Web site:

www.hp.com/go/sap/print

HP Install Network Printer Wizard (INPW). Available only on the Web at the following Web site:

www.hp.com/go/inpw\_software

### **Availability**

Download the printing-system software from the Web, or order it on a CD from HP fulfillment centers.

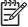

**NOTE** This document describes drivers that are shipped with the printing-system software CD. This document does *not* describe any drivers that might be released for use by support personnel.

The following table lists the availability of HP LaserJet M3027/M3035 MFP software components by operating system.

Table 1-3 Software component availability for the HP LaserJet M3027/M3035 MFP

| Component                        | Windows 2000,<br>Windows Server 2003,<br>and Windows XP (32-bit) | Windows XP and<br>Windows Server 2003<br>(64-bit) |  |  |
|----------------------------------|------------------------------------------------------------------|---------------------------------------------------|--|--|
| Drivers                          |                                                                  |                                                   |  |  |
| HP PCL 6 and PCL 5 drivers       | Х                                                                | х                                                 |  |  |
| PS Emulation driver              | х                                                                | х                                                 |  |  |
| HP Send Fax driver               | Х                                                                | х                                                 |  |  |
| HP PCL 5 Universal print driver  | Х                                                                | х                                                 |  |  |
| HP PS Emulation Universal driver | х                                                                | х                                                 |  |  |
| Installer                        |                                                                  |                                                   |  |  |
| Common MS Windows Installer      | Х                                                                | х                                                 |  |  |
| Installer Customization Wizard   | х                                                                | х                                                 |  |  |
| CD Browser                       | х                                                                | х                                                 |  |  |
| Add Printer Wizard install       | х                                                                | х                                                 |  |  |
| Other software                   |                                                                  |                                                   |  |  |
| Web Registration                 | х                                                                | х                                                 |  |  |
| HP Driver Preconfiguration       | х                                                                | х                                                 |  |  |
| Easy Printer Care Software       | х                                                                | х                                                 |  |  |
| Enterprise Autoconfiguration     | х                                                                |                                                   |  |  |

#### Topics:

- Printing-system software on the Web
- In-box printing-system software CDs

### **Printing-system software on the Web**

All software that is contained on the installation CD is also available on the Web.

Web deployment is the preferred method for obtaining the latest software. The HP Web site offers an option for automatic e-mail notification about new software releases.

The HP LaserJet M3027/M3035 MFP printing-system software is available for download at the following Web sites:

www.hp.com/support/ljm3035mfp

www.hp.com/support/ljm3027mfp

### In-box printing-system software CDs

The software CD for the HP LaserJet M3027/M3035 MFP contains a variety of files for installing the printing-system software on the computer.

The HP LaserJet M3027/M3035 MFP printing-system software CD is divided into two partitions, one for each of the following operating systems:

- MS Windows
- Macintosh

Each partition includes the necessary software and files that are required to install and uninstall the printing-system components.

#### Topics:

- Windows partition
- CD versions

#### Windows partition

The root directory in the MS Windows partition of the software CD contains the AUTORUN.EXE file, the SETUP.EXE file, support files, and the following directories.

- Autorun
- Drivers
- Fonts
- HP Easy Printer Care
- Manuals
- HP TCP Port Monitor
- Inst Eng
- Opt\_sw
- Web Registration

The printing-system files for each language reside in the following directories:

- Drivers
- Manuals

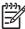

**NOTE** File layouts differ by language for each regional version of the software CD.

To view the files, insert the HP LaserJet M3027/M3035 MFP printing-system software CD, right-click **Start**, click **Explore**, and then select the CD-ROM drive.

#### **CD** versions

The HP LaserJet M3027/M3035 MFP printing-system software CD is available in two versions, each of which contains printing-system software in various languages:

- CD ROW Americas and Europe (part number CB414-60158):
  - AR = Arabic
  - CA = Catalan (Català)

- HR = Croatian
- CS = Czech (Cesky)
- DA = Danish (Dansk)
- NL = Dutch (Nederland)
- EN = English
- FI = Finnish (Suomi)
- FR = French (Français)
- DE = German (Deutsch)
- EL = Greek
- HE = Hebrew
- HU = Hungarian (Magyar)
- IT = Italian (Italiano)
- NO = Norwegian (Norsk)
- PL = Polish (Polski)
- PT = Brazilian Portuguese (Português)
- RO = Romanian
- RU = Russian (Russ)
- SR = Serbian
- SK = Slovak
- SL = Slovenian
- ES = Spanish (Español)
- SV = Swedish (Svenska)
- TR = Turkish (Turkçe)

#### CD AS – Asian (part number CB414-60159):

- AR = Arabic
- ZHCN = Simplified Chinese
- ZHTW = Traditional Chinese
- EN = English
- ID = Indonesia (Bahasa)
- JA = Japanese

- KO = Korean
- TH = Thai

Each of the following tables lists one of the software CD versions, along with the printing-system software components that are supported in each language.

Table 1-4 CD ROW – Americas and Europe—CB414-60158 (1 of 5)

| Component                                                                            | AR | CA | HR | cs | DA |
|--------------------------------------------------------------------------------------|----|----|----|----|----|
| HP Send Fax driver                                                                   | x  | X  |    | х  | х  |
| HP PCL 6 driver: 32-bit, 64-bit                                                      | х  | х  |    | х  | х  |
| HP PCL 5 driver: 32-bit, 64-bit                                                      | х  | х  |    | х  | х  |
| PS Emulation driver: 32-bit, 64-bit                                                  | х  | х  |    | Х  | Х  |
| HP PCL 5 Universal print driver                                                      | х  | х  |    | х  | Х  |
| HP PS Emulation Universal driver                                                     | х  | х  |    | Х  | х  |
| Common MS Windows<br>Installer                                                       | х  | х  |    | Х  | х  |
| Add Printer Wizard Installer                                                         | X  | X  |    | х  | х  |
| Installer Customization<br>Wizard                                                    | х  | х  |    | х  | Х  |
| CD Browser                                                                           | х  | х  |    | х  | х  |
| Fonts                                                                                | Х  | Х  |    | х  | х  |
| HP Web Registration                                                                  | Х  | Х  |    | х  | х  |
| HP LaserJet M3027 MFP/<br>M3035 MFP User Guide<br>(.PDF file)                        | х  | х  | x  | х  | x  |
| HP LaserJet M3027 MFP/<br>M3035 MFP User Guide<br>(.CHM file)                        | х  | х  | х  | х  | х  |
| HP Jetdirect Administrator's Guide                                                   | х  | х  |    | х  | х  |
| Hewlett-Packard<br>LaserJet M3027 MFP/<br>M3035 MFP Printing-System<br>Install Notes | х  | х  |    | х  | х  |
| HP Embedded Web Server<br>User Guide                                                 | х  | х  |    | Х  | Х  |
| HP LaserJet MFP Analog Fax<br>Accessory 300 Fax Guide                                | х  | х  | х  | Х  | Х  |
| HP LaserJet MFP Analog Fax<br>Accessory 300 Send Fax<br>Driver Guide                 | х  | х  | Х  | х  | x  |

Table 1-5 CD ROW – Americas and Europe—CB414-60158 (2 of 5)

| Component                                                                            | NL | EN | FI | FR | DE |
|--------------------------------------------------------------------------------------|----|----|----|----|----|
| HP Send Fax driver                                                                   | х  | х  | х  | х  | х  |
| HP PCL 6 driver: 32-bit, 64-bit                                                      | х  | х  | х  | х  | х  |
| HP PCL 5 driver: 32-bit, 64-bit                                                      | х  | х  | х  | х  | х  |
| PS Emulation driver: 32-bit, 64-bit                                                  | х  | х  | х  | х  | х  |
| HP PCL 5 Universal print driver                                                      | х  | х  | х  | х  | х  |
| HP PS Emulation Universal driver                                                     | х  | х  | x  | х  | х  |
| Common MS Windows<br>Installer                                                       | х  | х  | х  | Х  | х  |
| Add Printer Wizard Installer                                                         | х  | х  | х  | х  | х  |
| Installer Customization<br>Wizard                                                    | х  | х  | х  | х  | х  |
| CD Browser                                                                           | х  | х  | х  | х  | х  |
| Fonts                                                                                | х  | х  | х  | х  | х  |
| HP Web Registration                                                                  | х  | х  | х  | х  | х  |
| HP LaserJet M3027 MFP/<br>M3035 MFP User Guide<br>(.PDF file)                        | х  | х  | Х  | х  | х  |
| HP LaserJet M3027 MFP/<br>M3035 MFP User Guide<br>(.CHM file)                        | х  | х  | х  | х  | х  |
| HP Jetdirect Administrator's Guide                                                   | х  | х  | Х  | Х  | Х  |
| Hewlett-Packard<br>LaserJet M3027 MFP/<br>M3035 MFP Printing-System<br>Install Notes | х  | х  | х  | х  | X  |
| HP Embedded Web Server<br>User Guide                                                 | х  | х  | х  | х  | х  |
| HP LaserJet MFP Analog Fax<br>Accessory 300 Fax Guide                                | х  | х  | х  | х  | х  |
| HP LaserJet MFP Analog Fax<br>Accessory 300 Send Fax<br>Driver Guide                 | х  | х  | х  | х  | х  |

Table 1-6 CD ROW – Americas and Europe—CB414-60158 (3 of 5)

| Component          | EL | HE | HU | IT | NO |
|--------------------|----|----|----|----|----|
| HP Send Fax driver | х  | х  | х  | х  | х  |

Table 1-6 CD ROW – Americas and Europe—CB414-60158 (3 of 5) (continued)

| Component                                                                            | EL | HE | HU | IT | NO |
|--------------------------------------------------------------------------------------|----|----|----|----|----|
| HP PCL 6 driver: 32-bit, 64-bit                                                      | х  | х  | х  | х  | х  |
| HP PCL 5 driver: 32-bit, 64-bit                                                      | х  | х  | х  | х  | х  |
| PS Emulation driver: 32-bit, 64-bit                                                  | х  | х  | х  | Х  | х  |
| HP PCL 5 Universal print driver                                                      | х  | X  | x  | X  | X  |
| HP PS Emulation Universal driver                                                     | х  | х  | х  | Х  | х  |
| Common MS Windows<br>Installer                                                       | х  | х  | х  | Х  | х  |
| Add Printer Wizard Installer                                                         | х  | х  | х  | х  | х  |
| Installer Customization<br>Wizard                                                    | х  | х  | х  | Х  | х  |
| CD Browser                                                                           | х  | х  | х  | х  | х  |
| Fonts                                                                                | х  | х  | Х  | х  | х  |
| HP Web Registration                                                                  | х  | х  | Х  | х  | х  |
| HP LaserJet M3027 MFP/<br>M3035 MFP User Guide<br>(.PDF file)                        | х  | х  | х  | х  | x  |
| HP LaserJet M3027 MFP/<br>M3035 MFP User Guide<br>(.CHM file)                        | х  | х  | х  | х  | х  |
| HP Jetdirect Administrator's<br>Guide                                                | х  | х  | х  | Х  | Х  |
| Hewlett-Packard<br>LaserJet M3027 MFP/<br>M3035 MFP Printing-System<br>Install Notes | х  | х  | х  | х  | х  |
| HP Embedded Web Server<br>User Guide                                                 | х  | х  | х  | Х  | Х  |
| HP LaserJet MFP Analog Fax<br>Accessory 300 Fax Guide                                | х  | х  | х  | Х  | х  |
| HP LaserJet MFP Analog Fax<br>Accessory 300 Send Fax<br>Driver Guide                 | х  | х  | х  | х  | х  |

Table 1-7 CD ROW – Americas and Europe—CB414-60158 (4 of 5)

| Component                       | PL | PT | RO | RU | SR |
|---------------------------------|----|----|----|----|----|
| HP Send Fax driver              | х  | х  |    | х  |    |
| HP PCL 6 driver: 32-bit, 64-bit | Х  | х  |    | х  |    |
| HP PCL 5 driver: 32-bit, 64-bit | Х  | х  |    | х  |    |

Table 1-7 CD ROW – Americas and Europe—CB414-60158 (4 of 5) (continued)

| Component                                                                            | PL | РТ | RO | RU | SR |
|--------------------------------------------------------------------------------------|----|----|----|----|----|
| PS Emulation driver: 32-bit, 64-bit                                                  | х  | х  |    | х  |    |
| HP PCL 5 Universal print driver                                                      | х  | х  |    | х  |    |
| HP PS Emulation Universal driver                                                     | х  | х  |    | х  |    |
| Common MS Windows<br>Installer                                                       | X  | х  |    | х  |    |
| Add Printer Wizard Installer                                                         | X  | x  |    | Х  |    |
| Installer Customization<br>Wizard                                                    | х  | х  |    | х  |    |
| CD Browser                                                                           | Х  | х  |    | Х  |    |
| Fonts                                                                                | Х  | x  |    | х  |    |
| HP Web Registration                                                                  | Х  | x  |    | Х  |    |
| HP LaserJet M3027 MFP/<br>M3035 MFP User Guide<br>(.PDF file)                        | x  | х  | х  | х  | х  |
| HP LaserJet M3027 MFP/<br>M3035 MFP User Guide<br>(.CHM file)                        | х  | Х  | х  | х  | х  |
| HP Jetdirect Administrator's Guide                                                   | х  | х  |    | х  |    |
| Hewlett-Packard<br>LaserJet M3027 MFP/<br>M3035 MFP Printing-System<br>Install Notes | х  | х  |    | x  |    |
| HP Embedded Web Server<br>User Guide                                                 | х  | х  |    | х  |    |
| HP LaserJet MFP Analog Fax<br>Accessory 300 Fax Guide                                | х  | х  | х  | х  | х  |
| HP LaserJet MFP Analog Fax<br>Accessory 300 Send Fax<br>Driver Guide                 | х  | х  | х  | х  | х  |

Table 1-8 CD ROW – Americas and Europe—CB414-60158 (5 of 5)

| Component                           | SK | SL | ES | SV | TR |
|-------------------------------------|----|----|----|----|----|
| HP Send Fax driver                  | х  |    | х  | х  | х  |
| HP PCL 6 driver: 32-bit, 64-bit     | Х  |    | х  | х  | х  |
| HP PCL 5 driver: 32-bit, 64-bit     | Х  |    | x  | X  | х  |
| PS Emulation driver: 32-bit, 64-bit | х  |    | х  | х  | х  |

Table 1-8 CD ROW – Americas and Europe—CB414-60158 (5 of 5) (continued)

| Component                                                                            | SK | SL | ES | SV | TR |
|--------------------------------------------------------------------------------------|----|----|----|----|----|
| HP PCL 5 Universal print driver                                                      | х  |    | х  | х  | х  |
| HP PS Emulation Universal driver                                                     | х  |    | х  | х  | х  |
| Common MS Windows<br>Installer                                                       | х  |    | х  | х  | х  |
| Add Printer Wizard Installer                                                         | х  |    | х  | х  | х  |
| Installer Customization<br>Wizard                                                    | х  |    | х  | х  | Х  |
| CD Browser                                                                           | х  |    | х  | х  | х  |
| Fonts                                                                                | х  |    | х  | х  | х  |
| HP Web Registration                                                                  | х  |    | х  | х  | х  |
| HP LaserJet M3027 MFP/<br>M3035 MFP User Guide<br>(.PDF file)                        | х  | Х  | х  | Х  | х  |
| HP LaserJet M3027 MFP/<br>M3035 MFP User Guide<br>(.CHM file)                        | х  | Х  | Х  | х  | х  |
| HP Jetdirect Administrator's Guide                                                   | х  |    | х  | Х  | х  |
| Hewlett-Packard<br>LaserJet M3027 MFP/<br>M3035 MFP Printing-System<br>Install Notes | х  |    | х  | х  | X  |
| HP Embedded Web Server<br>User Guide                                                 | х  |    | х  | Х  | х  |
| HP LaserJet MFP Analog Fax<br>Accessory 300 Fax Guide                                | х  | х  | Х  | Х  | х  |
| HP LaserJet MFP Analog Fax<br>Accessory 300 Send Fax<br>Driver Guide                 | х  | X  | х  | х  | х  |

**Table 1-9** CD AS – Asian—CB414-60159 (1 of 2)

| Component                           | AR | ZHCN | ZHTW | EN |
|-------------------------------------|----|------|------|----|
| HP Send Fax driver                  | х  | х    | х    | х  |
| HP PCL 6 driver: 32-bit, 64-bit     | х  | х    | х    | х  |
| HP PCL 5 driver: 32-bit, 64-bit     | х  | х    | х    | Х  |
| PS Emulation driver: 32-bit, 64-bit | х  | х    | х    | х  |
| HP PCL 5 Universal print driver     | х  | х    | х    | х  |
| HP PS Emulation Universal driver    | Х  | х    | Х    | х  |
| Common MS Windows Installer         | х  | х    | х    | х  |

Table 1-9 CD AS – Asian—CB414-60159 (1 of 2) (continued)

| Component                                                                  | AR | ZHCN | ZHTW | EN |
|----------------------------------------------------------------------------|----|------|------|----|
| Add Printer Wizard Installer                                               | х  | х    | х    | х  |
| Installer Customization Wizard                                             | х  | х    | Х    | Х  |
| CD Browser                                                                 | x  | х    | х    | х  |
| Fonts                                                                      | Х  | Х    | х    | Х  |
| HP Web Registration                                                        | x  | х    | х    | Х  |
| HP LaserJet M3027 MFP/M3035 MFP User Guide (.PDF file)                     | х  | х    | x    | х  |
| HP LaserJet M3027 MFP/M3035 MFP User Guide (.CHM file)                     | х  | х    | х    | х  |
| HP Jetdirect Administrator's Guide                                         | х  | х    | х    | х  |
| Hewlett-Packard LaserJet M3027 MFP/M3035 MFP Printing-System Install Notes | х  | х    | х    | х  |
| HP Embedded Web Server User Guide                                          | х  | х    | х    | х  |
| HP LaserJet MFP Analog Fax Accessory 300 Fax Guide                         | х  | Х    | Х    | х  |
| HP LaserJet MFP Analog Fax Accessory 300 Send Fax Driver Guide             | х  | х    | х    | х  |

Table 1-10 CD AS – Asian—CB414-60159 (2 of 2)

| Component                                              | ID | JA | ко | тн |
|--------------------------------------------------------|----|----|----|----|
| HP Send Fax driver                                     |    | х  | х  | х  |
| HP PCL 6 driver                                        |    | Х  | х  | х  |
| HP PCL 5 driver                                        |    | х  | Х  | х  |
| PS Emulation driver                                    |    | х  | х  | х  |
| HP PCL 5 Universal print driver                        |    | х  | х  | х  |
| HP PS Emulation Universal driver                       |    | х  | Х  | х  |
| Common MS Windows Installer                            |    | Х  | Х  | х  |
| Add Printer Wizard Installer                           |    | х  | х  | х  |
| Installer Customization Wizard                         |    | х  | х  | х  |
| CD Browser                                             |    | Х  | Х  | х  |
| Fonts                                                  |    | х  | х  | х  |
| HP Web Registration                                    |    | х  | х  | х  |
| HP LaserJet M3027 MFP/M3035 MFP User Guide (.PDF file) | х  | Х  | х  | х  |
| HP LaserJet M3027 MFP/M3035 MFP User Guide (.CHM file) | х  | Х  | Х  | х  |
| HP Jetdirect Administrator's Guide                     |    | х  | Х  | х  |

Table 1-10 CD AS – Asian—CB414-60159 (2 of 2) (continued)

| Component                                                                  | ID | JA | ко | тн |
|----------------------------------------------------------------------------|----|----|----|----|
| Hewlett-Packard LaserJet M3027 MFP/M3035 MFP Printing-System Install Notes |    | х  | x  | х  |
| HP Embedded Web Server User Guide                                          |    | х  | х  | х  |
| HP LaserJet MFP Analog Fax Accessory 300 Fax Guide                         | х  | х  | х  | х  |
| HP LaserJet MFP Analog Fax Accessory 300 Send Fax Driver Guide             | х  | х  | х  | х  |

# HP LaserJet M3027/M3035 MFP documentation

On the main screen of the printing-system software CD Browser, click **Printer Documentation** to open the HP LaserJet M3027/M3035 MFP documentation screen, as shown in the following figure.

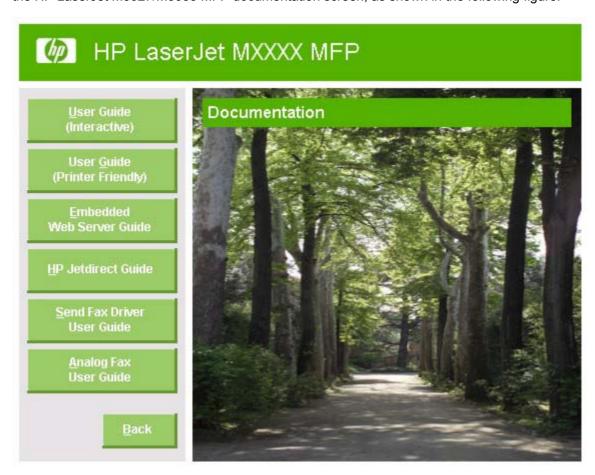

Figure 1-1 Installation software CD documentation screen

The following table lists the HP LaserJet M3027/M3035 MFP documents that are available for each operating system.

Table 1-11 Documentation availability

| Document                                                                   | Windows 2000/XP/<br>Server 2003 | Macintosh |
|----------------------------------------------------------------------------|---------------------------------|-----------|
| HP LaserJet M3027 MFP/M3035 MFP User Guide (.CHM and .PDF)                 | х                               | x         |
| Hewlett-Packard LaserJet M3027 MFP/M3035 MFP Printing-System Install Notes | х                               |           |
| HP Embedded Web Server User Guide                                          | х                               | х         |
| HP Jetdirect Administrator's Guide (.CHM and .PDF)                         | х                               | х         |
| HP LaserJet MFP Analog Fax Accessory 300 Send Fax Driver Guide             | х                               | х         |
| HP LaserJet MFP Analog Fax Accessory 300 Fax Guide                         | х                               | Х         |

Access to the HP LaserJet M3027/M3035 MFP documents depends on the type of document and its location:

- Some documents can be opened from the CD Browser.
- Some documents appear on the software CD and can be opened by navigating to the folder where they reside.
- Some documents are available on the Web through links in the CD Browser or CD folders.

Documents are available in the following file formats:

- **Portable document Format (.PDF).** The HP LaserJet M3027/M3035 MFP printing-system software CD includes Adobe® Acrobat® Reader for viewing online documentation.
- **Compiled HTML (.CHM).** When you click a documentation link to a .CHM document, a Microsoft HTML Viewer opens the file on the computer screen.
- **Hypertext markup (.HTM).** When you click a documentation link to an .HTM document, a Web browser opens the file on the computer screen.

The following documents are available:

- HP LaserJet M3027 MFP/M3035 MFP User Guide
- Hewlett-Packard LaserJet M3027 MFP/M3035 MFP Printing-System Install Notes
- HP Embedded Web Server User Guide
- HP Jetdirect Administrator's Guide
- HP LaserJet MFP Analog Fax Accessory 300 Send Fax Driver Guide
- HP LaserJet MFP Analog Fax Accessory 300 Fax Guide
- HP LaserJet MFP Send Fax Driver Installation Notes
- HP LaserJet MFP Send Fax Driver Readme
- HP Driver Preconfiguration Support Guide
- Installer Customization Wizard Readme

#### HP LaserJet M3027 MFP/M3035 MFP User Guide

The HP LaserJet M3027 MFP/M3035 MFP User Guide describes the basic device features.

View this guide from the software CD by following these steps:

- 1. In the main screen of the CD browser, click **Documentation**.
- 2. Click User Guide (Interactive).

The guide opens as an MS Windows Help file (.CHM file). This readable, onscreen version of the guide is provided in accordance with the Americans with Disabilities Act (ADA).

Gain access to the file by following these steps:

- Insert the software CD into the CD-ROM drive.
- Navigate to the Manuals\<language> folder.
- 3. Open the file that has the appropriate file name:

LJM3035MFP USE XXWW.CHM

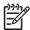

**NOTE** The "XX" in the file name corresponds to the language. For instance, the file name for the French version of the guide is LJM3035MFP\_USE\_FRWW.CHM.

The *HP LaserJet M3027 MFP/M3035 MFP User Guide* is also provided as a printable .PDF file. To print the guide, follow these steps:

- 1. In the CD Browser, click **Documentation**.
- 2. Click User Guide (Printer Friendly). The guide opens.
- 3. Print the guide.

Gain access to the file by following these steps:

- Insert the software CD into the CD-ROM drive.
- 2. Navigate to the Manuals\<language> folder.
- 3. Open the file that has the appropriate file name:

LJM3035MFP USE XXWW.PDF

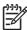

**NOTE** The "XX" in the file name corresponds to the language. For instance, the file name for the French version of the guide is LJM3035MFP\_USE\_FRWW.PDF.

When the file is open, click **File** and then click **Save As** to save a copy of the file to another location.

# Hewlett-Packard LaserJet M3027 MFP/M3035 MFP Printing-System Install Notes

The *Hewlett-Packard LaserJet M3027 MFP/M3035 MFP Printing-System Install Notes* (in .HTM format) contains important information about device features, instructions for installing the printing-system software, and technical assistance.

Gain access to the file by following these steps:

- Insert the software CD into the CD-ROM drive.
- 2. Navigate to the Manuals\<language> folder.
- Open the file that has the appropriate file name:

LJM3035 INSTALL-NOTE XXWW.HTM

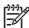

**NOTE** The "XX" in the file name corresponds to the language. For instance, the file name for the French version of the document is LJM3035 INSTALL-NOTE FRWW.HTM.

### **HP Embedded Web Server User Guide**

The *HP Embedded Web Server User Guide* (in .PDF format) provides information about device status, settings, and networking for the HP LaserJet M3027/M3035 MFP.

View this guide from the software CD by following these steps:

- 1. In the main screen of the CD browser, click **Documentation**.
- 2. Click Embedded Web Server Guide.

Gain access to the file by following these steps:

- 1. Insert the software CD into the CD-ROM drive.
- Navigate to the Manuals\<language> folder.
- 3. Open the file that has the appropriate file name:

LJM3035MFP EWS XXWW.PDF

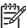

**NOTE** The "XX" in the file name corresponds to the language. In French, the file name is LJM3035MFP\_EWS\_FRWW.PDF.

When the file is open, click File and then click Save As to save a copy of the file to another location.

### **HP Jetdirect Administrator's Guide**

The *HP Jetdirect Administrator's Guide* is a network administrator's guide (in .CHM and .PDF format) that contains information about connecting the device directly to a network.

View this guide from the software CD by following these steps:

- 1. In the main screen of the CD browser, click **Documentation**.
- Click HP Jetdirect Guide.

The guide opens in .PDF format.

Gain access to the .PDF file by following these steps:

- Insert the software CD into the CD-ROM drive.
- 2. Navigate to the **Manuals\<language>** folder.
- 3. Open the file that has the appropriate file name:

HPJDIAG XXWW.PDF

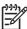

**NOTE** The "XX" in the file name corresponds to the language. In French, the file name is HPJDIAG FRWW.PDF.

When the file is open, click **File** and then click **Save As** to save a copy of the file to another location.

The guide can also be accessed as an MS Windows Help file (.CHM file). This readable, onscreen version of the guide is provided in accordance with the Americans with Disabilities Act (ADA).

Gain access to the .CHM file by following these steps:

- Insert the software CD into the CD-ROM drive.
- Navigate to the Manuals\<language> folder.
- 3. Open the file that has the appropriate file name:

HPJDIAG XXWW.CHM

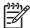

**NOTE** The "XX" in the file name corresponds to the language. For instance, the file name for the French version of the guide is HPJDIAG\_\_FRWW.CHM.

# HP LaserJet MFP Analog Fax Accessory 300 Send Fax Driver Guide

The HP LaserJet MFP Analog Fax Accessory 300 Send Fax Driver Guide describes the basic device features.

View this guide from the software CD by following these steps:

- 1. In the main screen of the CD browser, click **Documentation**.
- 2. Click Send Fax Driver User Guide.

Gain access to the file by following these steps:

- Insert the software CD into the CD-ROM drive.
- 2. Navigate to the Manuals\<language> folder.
- 3. Open the file that has the appropriate file name:

LJM3035MFP FAX-SEND XXWW.PDF

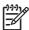

**NOTE** The "XX" in the file name corresponds to the language. In French, the file name is LJM3035MFP\_FAX-SEND\_FRWW.PDF.

When the file is open, click **File** and then click **Save As** to save a copy of the file to another location.

# **HP LaserJet MFP Analog Fax Accessory 300 Fax Guide**

The HP LaserJet MFP Analog Fax Accessory 300 Fax Guide describes the basic device features.

View this guide from the software CD by following these steps:

- 1. In the main screen of the CD browser, click **Documentation**.
- 2. Click Analog Fax User Guide.

Gain access to the file by following these steps:

- 1. Insert the software CD into the CD-ROM drive.
- 2. Navigate to the Manuals\<language> folder.
- 3. Open the file that has the appropriate file name:

LJM3035MFP FAX XXWW.PDF

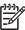

**NOTE** The "XX" in the file name corresponds to the language. In French, the file name is LJM3035MFP\_FAX\_FRWW.PDF.

When the file is open, click File and then click Save As to save a copy of the file to another location.

### HP LaserJet MFP Send Fax Driver Installation Notes

The HP LaserJet MFP Analog Fax Accessory 300 Send Fax Driver Installation Notes contains important information about fax features, instructions for installing the fax software, and technical assistance.

Gain access to the file by following these steps:

- 1. Insert the software CD into the CD-ROM drive.
- Navigate to the Manuals\<language> folder.
- 3. Open the file that has the appropriate file name:

LJM3035MFP\_FAX-INSTALL-NOTE\_XXWW.PDF

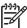

**NOTE** The "XX" in the file name corresponds to the language. In French, the file name is LJM3035MFP FAX-INSTALL-NOTE FRWW.PDF.

When the file is open, click File and then click Save As to save a copy of the file to another location.

### **HP LaserJet MFP Send Fax Driver Readme**

The HP LaserJet MFP Analog Fax Accessory 300 Send Fax Driver Readme contains important information about the HP Send Fax driver.

The document is available at the following Web site:

www.hp.com/go/mfpfaxaccessory300

# **HP Driver Preconfiguration Support Guide**

The *HP Driver Preconfiguration Support Guide* contains important information about preconfiguring printing-system drivers before installation in network environments.

Gain access to the file by following these steps:

- Insert the software CD into the CD-ROM drive.
- Navigate to the Manuals\<language> folder.
- 3. Open the file that has the appropriate file name:

PRECONFIG SUPPORT XXWW.PDF

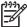

**NOTE** The "XX" in the file name corresponds to the language. In French, the file name is PRECONFIG\_SUPPORT\_FRWW.PDF.

When the file is open, click **File** and then click **Save As** to save a copy of the file to another location.

### **Installer Customization Wizard Readme**

The *Installer Customization Wizard Readme* contains important information about features and installation using the Installer Customization Wizard.

Gain access to the file by following these steps:

- 1. Insert the software CD into the CD-ROM drive.
- 2. Navigate to the Manuals\<language> folder.
- Open the file that has the appropriate file name:

**CUSTOMIZATIONDOC.RTF** 

When the file is open, click File and then click Save As to save a copy of the file to another location.

# 2 Software description

# Introduction

The HP LaserJet M3027/M3035 MFP comes with software and installers for MS Windows and Apple Computer, Inc., Macintosh systems. Linux and UNIX systems also support the HP LaserJet M3027/M3035 MFP, and software is available on the Web. For information about specific system installers, drivers, and components, see the section that corresponds to that system.

#### Topics:

- MS Windows printing-system software
- MS Windows driver configuration
- HP Driver Diagnostic Printer Check Tool
- HP Easy Printer Care
- HP Embedded Web Server
- HP Web Jetadmin

ENWW Introduction 27

# **MS Windows printing-system software**

### Topics:

- Printing system and installer
- HP LaserJet M3027/M3035 MFP drivers

## **Printing system and installer**

### Topics:

- HP LaserJet M3027/M3035 MFP printing-system software CD for MS Windows systems
- Installer features

### HP LaserJet M3027/M3035 MFP printing-system software CD for MS Windows systems

In the MS Windows environment (Windows 2000, Windows XP, and Windows Server 2003), insert the HP LaserJet M3027/M3035 MFP printing-system software CD in the CD-ROM drive to open an interactive CD browser. Use the CD browser to install the drivers and related components, and to gain access to online user documentation, a customization utility, and optional HP software.

The following figure shows the main screen of the HP LaserJet M3027/M3035 MFP printing-system software CD.

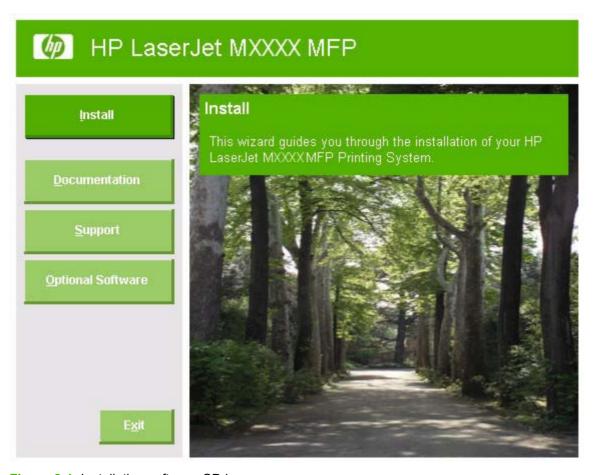

Figure 2-1 Installation software CD browser

If the screen does not appear when you insert the software CD into the CD-ROM drive, follow these steps to open the CD browser:

- 1. Click Start.
- 2. Click Run.
- 3. Click **Browse**... and navigate to the root directory of the software CD.
- Double-click the SETUP.EXE file to start the installer.

The main screen of the software CD browser contains installation and documentation options in the left panel. Move the cursor over each option to see a description of the option in the right panel.

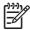

NOTE The options available for each devices might differ from those in the figure.

**Install.** The installation wizard guides the HP LaserJet M3027/M3035 MFP printing-system software installation. Select a Basic Installation or a Custom Installation. If you select Basic Installation, only the necessary software is installed. If you select Custom Installation, select the components that you want to install.

**Documentation.** Use this option to view the HP LaserJet M3027/M3035 MFP user documentation. The following document options are available:

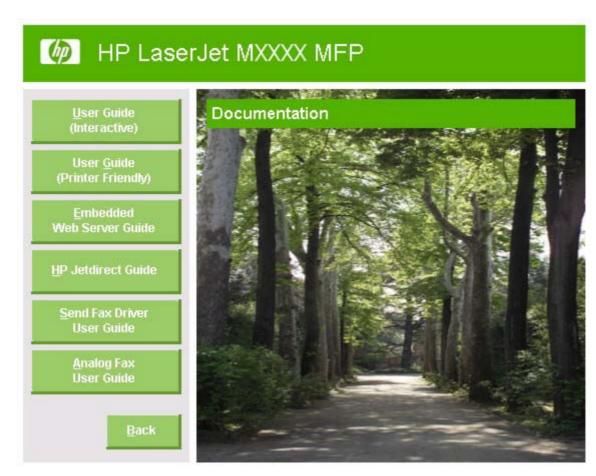

Figure 2-2 Documentation screen

- User Guide (Interactive)
- User Guide (Printer Friendly)
- Embedded Web Server Guide
- HP Jetdirect Guide
- Send Fax Driver User Guide
- Analog Fax User Guide

Click Back to return to the main CD browser screen.

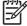

**NOTE** If Adobe Acrobat Reader 4.0 or later is not installed, click any of the links to a portable document format (.PDF) document to open it in a version of Adobe Acrobat Reader that runs from the HP LaserJet M3027/M3035 MFP printing-system software CD. The CD browser version of Acrobat Reader is in English only, but can be used to open localized versions of .PDF documents. The Adobe Acrobat Reader software is *not* installed on the computer and can only run while the printing-system software CD is in the CD-ROM drive. Adobe Acrobat Reader is also available at the following Web site:

www.adobe.com

**Support**. Click the following links to find support information for the HP LaserJet M3027/M3035 MFP on HP Web sites:

- Click Product Registration to register the product online.
- Click Supplies for information about ordering HP LaserJet M3027/M3035 MFP supplies.
- Click Product Information to open the HP Instant Support Web page for support information and updates for the HP LaserJet M3027/M3035 MFP.
- Click hp.com to go to the HP home Web page for information about products and services, support, drivers, and HP online stores.

**Optional Software.** The following optional software programs are available for the HP LaserJet M3027/M3035 MFP:

- **HP PCL 5 Universal print driver.** Use this option to install a print-driver interface from which to find and print to HP PCL 5 devices.
- HP PS Emulation Universal driver. User this option to install a print-driver interface from which
  to find and print to HP PCL 6 devices.
- Installer Customization Wizard. Use this wizard to customize the HP LaserJet M3027/ M3035 MFP installer by presetting the installation options in a response file. The resulting customized installer can then be used for silent, unattended installation.
- HP Web Jetadmin. Use this option to download HP Web Jetadmin software from the Web for a Web browser-based network-management tool.
- HP Easy Printer Care Software. Use this option to install the HP Easy Printer Care from a
  downloadable installation file from the Web. This maintenance tool helps track and maintain the
  devices by providing information about status, alert notifications, usage, and supplies for one or
  more devices.

### Installer features

The common installer is designed to provide a simple and consistent installation method for the device. The common installer is available for the Windows 2000, Windows XP, and Windows Server 2003 operating systems.

The common installer offers the following features:

- The HP LaserJet M3027/M3035 MFP printing-system software CD features an interactive software interface.
- Network connection is integrated so that you can install drivers and connect to a networked device in a single process.
- The selection dialog box sets the operating-system language as the default language. You can use
  the installer to select any of the languages on the HP LaserJet M3027/M3035 MFP printing-system
  software CD.

The HP LaserJet M3027/M3035 MFP printing-system software CD also includes the following features:

- The HP LaserJet Uninstaller Utility
- The HP Customization Utility for custom installations

All of the MS Windows system components are installed by using the HP LaserJet M3027/M3035 MFP printing-system installer. The installer automatically detects the language of choice and the operating system. Select from the following types of installation:

- Basic Installation
- Custom Installation

### HP LaserJet M3027/M3035 MFP drivers

HP LaserJet M3027/M3035 MFP drivers provide the printing features and communication between the computer and the device. The printing system includes software for end users and network administrators who are working in the following operating environments:

- Windows 2000, Windows XP (32-bit and 64-bit), and Windows Server 2003 (32-bit and 64-bit)
  - MS Windows 64-bit drivers for Windows XP and Windows Server 2003 are available for the following systems:
  - AMD Athlon 64, AMD Opteron, Intel Xeon, or Pentium 4 with EMT64
- Apple Mac OS X (V10.2.8 or later)

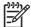

**NOTE** For the latest information about the printing-system software components, see the readme files on the CD. For additional information about installing the printing-system software, see the Hewlett-Packard LaserJet M3027 MFP/M3035 MFP Printing-System Install Notes on the printing-system software CD.

All of the drivers provide access to paper-handling and print-quality features.

#### Topics:

- Select the best print driver
- HP print and fax drivers
- Driver version numbers for MS Windows operating systems

### Select the best print driver

HP print drivers are designed for different environments and uses. See the print driver Help for available features.

#### Topics:

- Complete LaserJet printing system
- HP PCL 6 driver
- HP PCL 5 driver
- PS Emulation driver
- HP universal print driver

### **Complete LaserJet printing system**

Use the printing-system software CD to install the full set of drivers and other software for the HP Laser Jet M3027/M3035 MFP.

#### **HP PCL 6 driver**

Overall, the HP PCL 6 driver provides the best performance, print quality, and printer-feature support for most users. The driver aligns with MS Windows graphic device interface (GDI) for best performance in MS Windows environments.

The HP PCL 6 driver may not be fully compatible with third party and custom solutions that are based on PCL 5.

#### **HP PCL 5 driver**

The HP PCL 5 driver is recommended for general office monochrome printing in MS Windows environments. The driver is compatible with previous version of PCL and legacy HP LaserJet printers.

The HP PCL 5 driver is the best choice for:

- Any third party or home-grown custom solutions that use forms, fonts, and SAP programs.
- Any environment with mixed operating-systems (such as UNIX, Linux, and mainframe)

#### **PS Emulation driver**

The PS Emulation driver is recommended for printing with Adobe or other graphics-rich software programs. The driver is compatible with postscript level-3 and supports postscript font DIMMs.

Use the PS Emulation driver in primarily postcript-specific software programs such as Adobe and Corel.

### **HP** universal print driver

The HP PCL 5 and HP PS emulation universal print drivers are designed for corporate or IT-managed MS Windows environments. These drivers provide a single PCL 5 or PS emulation driver for use with multiple printer models.

The HP universal print drivers are recommended when printing to multiple printer models from a mobile MS Windows computer.

### HP print and fax drivers

The following drivers are available on the HP LaserJet M3027/M3035 MFP printing-system software CD:

- HP Send Fax driver for Windows 2000, Windows XP, and Windows Server 2003
- HP PCL 6 driver for Windows 2000, Windows XP, and Windows Server 2003
- HP PCL 5 driver for Windows 2000, Windows XP, and Windows Server 2003
- The HP Postscript 3 Emulation driver (PS Emulation driver) for Windows 2000, Windows XP, and Windows Server 2003

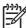

**NOTE** During a Basic Installation or Custom Installation of the printing-system software, the HP PCL 6 driver is installed by default for Windows 2000, Windows XP, and Windows Server 2003.

Table 2-1 Drivers included with the HP LaserJet M3027/M3035 MFP

| Operating System    | HP Send Fax driver | HP PCL 6 driver | HP PCL 5 driver | PS Emulation<br>driver |
|---------------------|--------------------|-----------------|-----------------|------------------------|
| Windows 2000        | х                  | Х               | X               | Х                      |
| Windows XP          | х                  | X               | X               | Х                      |
| Windows Server 2003 | x                  | X               | X               | Х                      |
| Macintosh OS        |                    |                 |                 | Х                      |

### **Driver version numbers for MS Windows operating systems**

Access to driver version numbers varies, depending on the operating system in which the HP LaserJet M3027/M3035 MFP is installed.

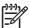

**NOTE** For a list of HP LaserJet M3027/M3035 MFP drivers, updated HP printing-system software, and product-support information, go to:

www.hp.com/go/ljm3035mfp software

www.hp.com/go/ljm3027mfp\_software

The Windows 2000, Windows XP, and Windows Server 2003 operating systems support the HP PCL 6, PCL 5, and PS emulation drivers, and the HP Send Fax driver. If you are using an HP driver in a Windows 2000, Windows XP, or Windows Server 2003 environment, follow these steps to find driverversion information:

- 1. Click Start.
- Select Settings.
- 3. Click **Printers and Faxes** (in Windows XP and Windows Server 2003) or **Printers** (in Windows 2000).
- 4. Right-click the device icon.
- Click Properties.
- Click the About tab.

To determine the latest version, compare the overall build number (in parenthesis after the model name) and the GPD number (in the Driver Files: field). If the overall build number has increased, this is the latest version of the driver.

If the overall build number is the same, check the version number of the GPD file. The driver that has the highest GPD version number is the latest driver.

# **MS Windows driver configuration**

The HP PCL 6, PCL 5, PS emulation drivers and HP Send Fax drivers feature bidirectional communication technology which, in environments that support the drivers, provide automatic discovery and driver configuration for device accessories at the time of installation.

Some accessories that are automatically discovered and configured include the duplexing unit, optional paper trays, and dual inline memory modules (DIMMs).

#### Topics:

- Driver autoconfiguration
- Bidirectional communication
- Enterprise AutoConfiguration
- Update Now
- HP Driver Preconfiguration

## **Driver autoconfiguration**

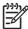

**NOTE** The 64-bit operating systems do not support driver autoconfiguration.

Automatic discovery and driver configuration through bidirectional communication occurs in the following circumstances:

- When a print driver is installed by using Enterprise AutoConfiguration (EAC)
- When using the Update Now feature for a driver that is already installed

However, as shown in the following table, driver autoconfiguration and EAC are *not* available in Windows 2000, Windows XP, or Windows Server 2003 (32-bit) operating systems over a direct connection when the HP LaserJet M3027/M3035 MFP is installed by using the Add Printer Wizard.

Table 2-2 Availability of automatic discovery and driver configuration through bidirectional communication in Windows 2000, Windows XP, or Windows Server 2003

| Connection type   | Add Printer Wizard install | Common installer |
|-------------------|----------------------------|------------------|
| Network           | Yes                        | Yes              |
| Direct connection | No                         | Yes              |

### **Bidirectional communication**

In environments that support bidirectional communication, the computer communicates with the device during installation, determines the physical configuration, and then configures the driver accordingly.

Bidirectional communication is the capability of the device to respond to data inquiries from the computer and report information back, such as what type of print media is available or what accessories are connected to the device. Bidirectional communication depends on the network operating system and on the type of connection that exists between the computer and the HP LaserJet M3027/M3035 MFP. If the connection does not have this capability (that is, if it has no bidirectional mode), it can only accept commands from the host and cannot report information back to the host computer.

# **Enterprise AutoConfiguration**

Enterprise AutoConfiguration (EAC) uses bidirectional communication to provide autoconfiguration functionality for installation of the print driver over a network, whether you use the installer on the printing-system software CD or the Add Printer wizard to install the driver. Driver installation that includes EAC is configured with the same settings as the physical configuration of the device. Configuration occurs without user interaction.

If bidirectional-communication software has been installed previously, EAC is not activated, and the preexisting bidirectional-communication software is used to configure the print driver.

If bidirectional communication software has not been installed, EAC installs bidirectional-communication software that allows it to communicate with the device and automatically match the print driver with the actual device configuration. EAC is activated during installation of the driver or whenever the Update Now feature is used.

If the HP LaserJet M3027/M3035 MFP configuration changes after installation, the driver can be automatically updated with the new configuration in environments that support bidirectional communication by using the Update Now feature.

## **Update Now**

If the HP LaserJet M3027/M3035 MFP configuration has been modified since installation, the driver can be automatically updated with the new configuration in environments that support bidirectional communication. Use the **Update Now** feature to automatically reflect the new configuration in the driver.

For example, if the device is installed and an optional paper-handling accessory is added later, use the **Update Now** feature to query the device and update the settings to match the new device configuration.

The feature automatically updates the registry and changes the configuration information that appears on the **Device Settings** tab of the HP PCL 6, PCL 5, and PS emulation drivers.

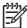

**NOTE** The **Update Now** feature does not have to be selected for the HP Send Fax driver to update.

Every time the HP Send Fax driver is accessed, the HP Send Fax driver automatically queries the print driver to see if any changes have been made that would affect the HP Send Fax driver configuration. The HP Send Fax driver is automatically updated with any changes.

To activate the **Update Now** feature for these drivers, follow these steps:

- Click Start.
- Select Settings.
- Click Printers (Windows 2000) or Printers and Faxes (Windows XP Professional and Windows Server 2003) or Printers and Other Hardware Devices (Windows XP Home).
- 4. Right-click the device name.
- 5. Click Printing Preferences.
- Click Device Settings.
- 7. If necessary, click **Installable Options** to expand it and show the options.

- 8. In the Automatic Configuration drop-down menu, select Update Now.
- 9. Click **OK** to save the setting.

## **HP Driver Preconfiguration**

HP Driver Preconfiguration is a software architecture and set of tools for customizing and distributing HP printing-system software in managed corporate printing environments. Using HP Driver Preconfiguration, information technology (IT) administrators in corporate and enterprise environments can preconfigure the printing and device defaults for HP print drivers before installing the drivers in the network environment.

HP Driver Preconfiguration is most beneficial when configuring print drivers for multiple workstations or print servers for print queues that share the same configuration. Two types of features can be configured:

- Device settings
- Printing-preferences settings

HP Driver Preconfiguration configures the driver to match the accessories that are installed on the device, or to match the settings that IT administrators make in the configuration .CFG file (for example, optional trays, total amount of memory, or job-storage settings).

The preconfiguration process consists of three basic steps:

- Driver acquisition
- Driver preconfiguration
- Driver installation and deployment

These steps can be accomplished in different ways, depending on the tool that is being used to define the configuration.

The configuration process for driver preconfiguration is supported through three distinct tools. All three are designed with the same basic user-interface (UI) controls for interacting with the .CFG file, but are

packaged differently, either to support established device installation workflows or to allow the user to deploy and install the driver. The following tools support driver preconfiguration:

• HP Driver Configuration Editor. The HP Driver Configuration Editor is a small standalone MS Windows software program that administrators can use to open the .CFG file that is associated with a particular driver and make modifications that are applied when that driver is installed on the target computer. Use it in environments that have an established process for deploying drivers. It is used in the same way as any ordinary MS Windows software program.

The HP Driver Configuration Editor is available at the following Web site:

#### www.hp.com/go/hpdpc\_sw

• The HP Web Jetadmin Driver Configuration Plugin. HP Web Jetadmin provides a queue-creation program to create printer queues on any Windows 2000, Windows XP, or Windows Server 2003. The HP Web Jetadmin Driver Configuration Plugin adds screens to the existing queue-creation workflow from which the drivers that are being installed for the queues can be customized. The plug-in is limited to Internet Explorer browsers. Netscape Navigator is not supported.

The HP Web Jetadmin Driver Configuration Plugin is available at the following Web site:

#### www.hp.com/sbso/tpm/web\_jetadminplugin.html

Customization Utility. The Customization Utility enables an IT administrator to preconfigure the
printer drivers as part of customizing the printing system software installation preparing for a silent
install.

For detailed information about customizing print drivers within the Customization Utility, download the *HP Preconfiguration Utility User Guide* from the following Web site:

#### www.hp.com/go/hpdpc\_sw

The HP Driver Preconfiguration Support Guide is included in the download.

#### Topics:

- Lockable features
- Continuous export

#### Lockable features

The following driver features can be locked to prevent end-users from changing settings:

- Print on Both Sides (duplex). The options are True or False.
- Print in Grayscale. The options are Disable or Enabled.
- Media Type. The options include all the media types that the HP LaserJet M3027/M3035 MFP supports.
- Paper Source. The options are Printer Auto Select, Manual Feed (Tray 1), Tray 1, Tray 2, or Tray 3.

When a feature is locked, the selected default option is the only option that is available to users. Generally, the feature is unavailable in the driver UI after it has been locked.

### **Continuous export**

The term "continuous export" refers to the ability of the driver to copy the latest driver settings back to the working copy of the preconfiguration file. Using this feature, the exported values can be transferred when a compatible version of the driver is used to upgrade the print driver. For instance, if the orientation is set to **Landscape** in a driver that was originally installed in Windows 2000, then the orientation setting automatically remains **Landscape** when the operating system is upgraded to Windows XP or Windows Server 2003. The continuous-export feature functions transparently from the user's perspective and works only between drivers of identical device models.

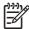

**NOTE** Not all of the driver parameters can be exported; however, the exportable components are always the same as the components that can be preconfigured.

# **HP Driver Diagnostic Printer Check Tool**

Use the HP Driver Diagnostic Printer Check Tool, a Web-based diagnostic software program, to determine whether the correct and most current print driver for the HP LaserJet M3027/M3035 MFP is in use. Two methods are available to gain access to the HP Driver Diagnostic Printer Check Tool:

- 1. Open a Web browser.
- 2. Go to the following Web site:

www.hp.com/go/drivercheck

#### Alternatively:

- 1. Open an Internet browser.
- 2. Go to the HP Business Support Center (BSC) at the following Web site:

#### www.hp.com/go/bsc

- 3. Click the **self-help resources** link on the left navigation bar.
- 4. Click automatic driver checker to run the HP Driver Diagnostic Printer Check Tool.

When the HP Driver Diagnostic Printer Check Tool runs, the devices that are currently installed on the computer appear in a list. The tool gathers information about the device, drivers, and system setup in order to diagnose the software driver configuration and check the print driver.

When the HP Driver Diagnostic Printer Check Tool is open, select the HP device that you want to check. The tool verifies whether the latest driver is being used, provides feedback if an incorrect driver is being used, and indicates whether an updated driver version is available. Click the latest driver version to download and install it.

The data that the HP Driver Diagnostic Printer Check Tool gathers is stored anonymously so that HP can analyze and continuously improve its diagnostic tools. No private data is gathered from the computer.

# **HP Easy Printer Care**

HP Easy Printer Care software is designed for end users and for those who keep devices up and running in small and large business groups. View the status of up to 15 supported HP LaserJet devices, set up alerts, generate usage reports, and reorder supplies from HP or select resellers.

The HP Easy Printer Care Software is available through a link in the printing-system software CD, or on the Web at the following Web site:

www.hp.com/go/easyprintercare

ENWW HP Easy Printer Care 41

# **HP Embedded Web Server**

The HP Embedded Web Server (HP EWS) is a standard feature on all HP LaserJet M3027/M3035 MFP models that are connected through a network.

The HP EWS provides a simple, easy-to-use solution for one-to-one device management. Instead of installing management software, such as HP Web Jetadmin, use HP EWS for remote management in offices that have a limited number of devices. The management console must have a supported Web browser.

In environments that have a larger number of devices, in which one-to-one management is impractical, the HP Embedded Web Server and HP Web Jetadmin work together to provide scalable remote device management. Use HP Web Jetadmin to consolidate management tasks and perform operations on a selected set of devices. For such environments, HP provides hooks between the HP EWS and HP Web Jetadmin so that HP EWS features can be configured on multiple devices in one operation. For example, you can set the security password for the HP EWS simultaneously on a cluster of devices.

The *HP Embedded Web Server User Guide* is available on the printing-system software CD. Or, for additional information and a copy of the *HP Embedded Web Server User Guide*, go to:

www.hp.com/support/ljm3035mfp

www.hp.com/support/ljm3027mfp

#### Topics:

- Access to the HP EWS
- The HP EWS frame
- Information tab
- Links to off-product solutions
- Device Status screen
- Configuration Page screen
- Settings tab
- Configure Device screen
- Alerts
- Security
- Digital Sending tab
- Kerberos Authentication
- HP Digital Sending Software
- Networking tab

### Access to the HP EWS

To open the HP EWS and view information about the HP LaserJet M3027/M3035 MFP, open a supported Web browser and type the device transmission control protocol/internet protocol (TCP/IP) address or host name in the address field.

To find the device TCP/IP address, look for **IP Address** on the device configuration page (the Embedded Jetdirect page), which can be printed from the device control-panel display. Follow these steps to print an Embedded Jetdirect page:

- Touch Administration.
- 2. Touch Information.
- 3. Touch Configuration/Status Pages.
- 4. Touch Configuration Page.
- 5. Touch Print.

### The HP EWS frame

Each screen in the HP EWS is a frame that contains a top banner, three category tabs, a left-aligned navigation menu bar, and a main-content area. Selecting one of the category tabs causes the corresponding left-aligned navigation bar to appear, where a menu includes links to content for that tab. The main-content area shows information and opens options in response to navigation-tab selections and menu-bar selections.

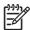

**NOTE** When the HP EWS screens are opened immediately after the device is turned on, the HP EWS screens may change as you browse. Complete information becomes available when the MFP enters the **Ready** state.

### Information tab

The following information is available on the HP EWS **Information** tab. Click the menu items on the left side of the HP EWS **Information** tab to view the information on each screen.

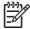

**NOTE** If an HP EWS password has been set, the **Information** tab is the only available tab until the user logs in. See <u>Security</u> for more information.

- Device Status: Provides current status information about the device.
- **Configuration Page:** Provides information about the device configuration.
- Supplies Status: Provides information about the print cartridge.
- Event log: Provides information about reported MFP errors.
- **Usage page:** Provides a page count for each size of media that has passed through the device, as well as the number of duplexed pages that have been printed.
- Device Information: Shows device information, such as the device TCP/IP address and serial number.
- Control Panel: Shows the device control panel.
- Print: Includes options to print documents that are print-ready .PCL documents, .PS
  documents, .PDF files, text (.TXT) files, and files that are generated by a "print to file" driver
  option.

Not all of the screens on the tab appear in this document. For more information, see the *HP Embedded Web Server User Guide*.

## **Links to off-product solutions**

Links on the HP EWS screens provide an easy way to locate information or complete tasks.

- hp instant support: Connects to a set of dynamic Web resources that help solve specific problems
  and determine additional services that might be available for the device. Specific status and
  configuration information about the device is retained and directed to the "Solve a Problem" Web
  site, which offers targeted support content and messages.
- Shop for Supplies: Connects to an HP product supplies screen where you can order genuine HP supplies for the device.
- Product Support: Connects to an HP product-support screen where you can search for information, contact the HP customer-care home page, or find additional resources for the device.

### **Device Status screen**

Status information, such as whether the device is online or the toner is low, is available through a Web browser on a computer that is linked directly to the device. View this information without going to the device to identify the status.

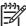

NOTE For more information, see the HP Embedded Web Server User Guide.

The following figure shows how this information is presented on the device Web page.

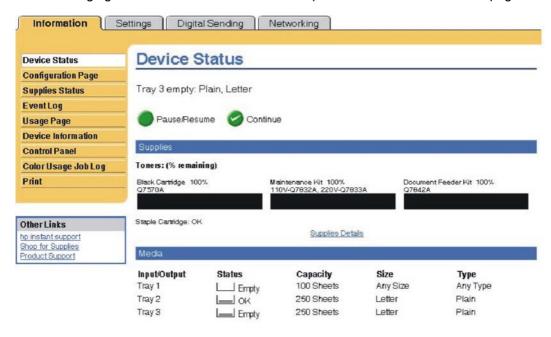

Figure 2-3 HP EWS Information tab – Device Status screen

## **Configuration Page screen**

Gain access to the HP LaserJet M3027/M3035 MFP configuration page remotely through the HP EWS. The HP EWS **Configuration Page** screen provides configuration information about the device in the same way as the configuration page that is printed from the device.

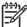

NOTE For more information, see the HP Embedded Web Server User Guide.

The following figures show an example of a configuration page viewed remotely through the HP EWS.

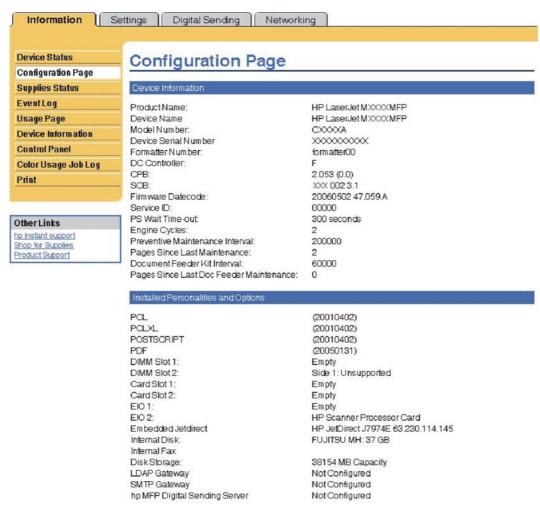

Figure 2-4 HP EWS Information tab – Configuration Page screen, 1 of 3

### Memory

Installed DIMM Memory: 0 MB

On Board Memory:

 System:
 256 MB

 Imaging:
 0 MB

 Total RAM:
 256 MB

 DWS:
 6.00

Automatic resource saving enabled

### Security

Control Panel Lock: None
Control Panel Password: Disabled

Device Type: Disk Write Protect: Disabled

File System Access:

 PJL:
 Enabled

 PML:
 Enabled

 NFS:
 Enabled

 PostScript:
 Enabled

Secure Disk Erase Mode: Non-secure fast erase

Direct Ports (USB/IEEE 1284): Enabled

Figure 2-5 HP EWS Information tab – Configuration Page screen, 2 of 3

| Default Paper Size:              | Letter      |  |
|----------------------------------|-------------|--|
| Tray 1 Size:                     | Any Size    |  |
| Tray 1 Type:                     | Any Type    |  |
| Tray 2 Size:                     | Letter      |  |
| Tray 2 Type:                     | Plain       |  |
| Tray 3 Size:                     | Letter      |  |
| Tray 3 Type:                     | Plain       |  |
| DuplexUnit                       |             |  |
| Internal                         |             |  |
| Input Trays:                     |             |  |
| 1: TRAY 1, 100 Sheets            |             |  |
| 2: TRAY 2, 250 Sheets            |             |  |
| 3: TRAY 3, 250 Sheets            |             |  |
| Output Bins:                     |             |  |
| 1: Standard Output B, 250 Sheets | . Face Down |  |

Figure 2-6 HP EWS Information tab — Configuration Page screen, 3 of 3

# **Settings tab**

The following information is available on the HP EWS **Settings** tab. Click the menu items on the left side of the HP EWS **Settings** tab to view the information. The **Settings** tab is shown in the <u>Configure Device screen</u> section.

- Configure Device. Use the Configure Device screen to print device information pages and configure the device remotely.
- **E-mail Server.** Use the **E-mail Server** screen to configure e-mail settings for outgoing e-mail.
- Alerts. IT administrators can use the Alerts screen to configure the device to send alerts in e-mail messages to anyone.
- AutoSend. Use the AutoSend screen to send device-configuration and supplies-usage information periodically to your service provider.
- Security. Use the Security screen to manage security for the device.
- Authentication Manager. Use the Authentication Manager screen to set the device function that requires the users to log in before use.

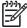

**NOTE** The **Authentication Manager** option is not available for the HP LaserJet M3027 MFP.

 LDAP Authentication. Use the LDAP Authentication screen to configure a Lightweight Directory Access Protocol (LDAP) server to authenticate device users.

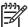

NOTE The LDAP Authentication option is not available for the HP LaserJet M3027 MFP.

- Edit Other Links. Use the Edit Other Links screen to add or customize up to five links to the Web sites of your choice.
- Device Information. Use the Device Information screen to provide a name of your choice for the
  device, assign an asset number, and configure the company name, the person to contact about
  the device, and the physical location of the device.
- Language. Use the Language screen to select the language in which the HP EWS screens appear.
- Date & Time. Use the Date & Time screen to set the correct date and time for the device.
- Wake Time. IT administrators can use the Wake Time screen to schedule the device to turn on at a certain time on a daily basis.

Not all of the screens on the tab appear in this document. For more information, see the *HP Embedded Web Server User Guide*.

### **Configure Device screen**

You can obtain device configuration information through a Web browser by opening the HP EWS screen and changing the basic configuration information on the **Settings** tab. Security and password controls give management information systems (MIS) managers the level of control that they require within their network environments.

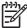

**NOTE** For more information, see the HP Embedded Web Server User Guide.

The following figure shows an example of device options that can be configured remotely.

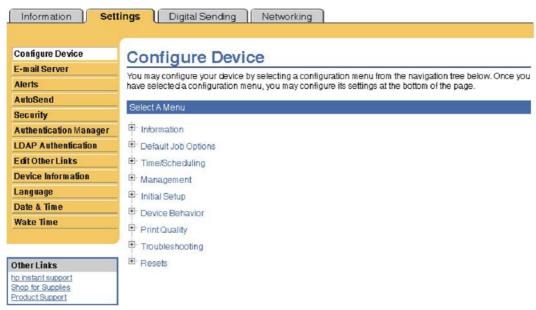

Figure 2-7 HP EWS Settings tab – Configure Device screen

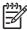

**NOTE** The Paper Handling settings are no longer accessed from the Configure Device menus. To configure Tray Size and Type, select **Supplies** on the MFP control panel.

### **Alerts**

The device can automatically send e-mail alerts about printing problems or job status to specified e-mail addresses. For example, if toner is low, the device can notify the person who is responsible for ordering or changing the print cartridge. If a device failure occurs, the device can send an e-mail alert directly to the person who is responsible for fixing the problem.

These e-mail alerts can be configured to be sent to any device that can accept e-mail, such as digital phones, pagers, and personal digital assistants (PDAs). In large environments, administrators can route e-mail addresses to list-servers or uniform resource locators (URLs) for expanded notification.

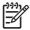

**NOTE** For more information, see the *HP Embedded Web Server User Guide*.

The following figures show examples of the **Alerts** settings that can be configured remotely.

| Information Set        | tings Digital Sending Net               | working                      |     |
|------------------------|-----------------------------------------|------------------------------|-----|
| Configure Device       | Alerts - setup                          |                              |     |
| E-mail Server          | Aicito octup                            |                              |     |
| Alerts                 |                                         |                              |     |
| AutoSend               | Step 1: Type the list name              |                              |     |
| Security               | Type a name for your destination list.  |                              |     |
| Authentication Manager | List Name:                              |                              |     |
| LDAP Authentication    |                                         |                              |     |
| Edit Other Links       | Step 2: Type the alert destinations     |                              |     |
| Device Information     | Type a maximum of 20 alert destinations | in any of the following form | is: |
| Language               | An e-mail address (e.g., your~name@yo   | ur~company.com)              |     |
| Date & Time            | A mobile device (e.g., 208-555-5555@m   | obile~company.net)           |     |
| Wake Time              | A posting to a website (e.g.,           |                              |     |

Figure 2-8 HP EWS Settings tab – Alerts screen, 1 of 2

| Additional Alerts                                                                                                    |
|----------------------------------------------------------------------------------------------------|
| To view all of the alerts for this product, click the <b>Show All Alerts</b> button.                                                                                                    |
| Note: Clicking this button saves your current changes and opens the page that lists all of the alerts options.                                                                               |
| Show All Alerts                                                                                                    |
| Step 4: Select Control Panel Messages to Suppress                                                                                                    |
| Select the message(s) below that you do not want to show on the device control panel. The option is available only if the corresponding e-mail alert has been selected in the previous step. |
| Order and Replace Cartridge                                                                                                    |
| Step 5: Select e-mail attachments (optional)                                                                                                    |
| Select the attachments that you want to include with each e-mail alert message in this destination list. Go to<br>the <b>Information</b> tab to see examples of these pages.                 |
| Supplies Status Page                                                                                                    |
| ☐ Usage Page                                                                                                    |
| Configuration Page                                                                                                    |
| ■ EventLog Page                                                                                                    |
| Select this option if one of the alert destinations you have chosen to receive alerts is an automated computer system.                                                                       |
|                                                                                                    |
| OK Cancel                                                                                                    |

Figure 2-9 HP EWS Settings tab – Alerts screen, 2 of 2

# **Security**

The HP EWS screens that appear, and the settings on them, vary according to the specific HP EWS. Three modes of user access are possible:

- General user
- IT administrator
- Service provider

To control access to the HP EWS screens, set a password on the **Security** page.

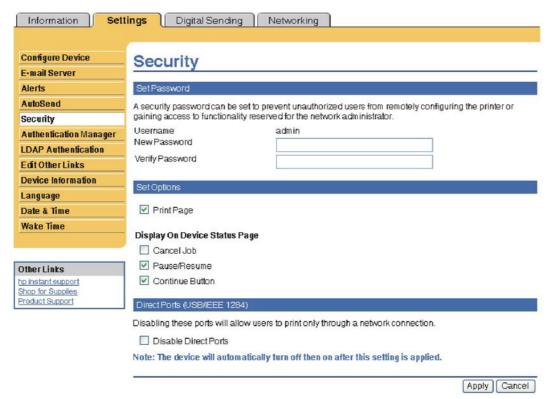

Figure 2-10 HP EWS Settings tab - Security screen

In a password-protected HP EWS, only the **Information** tab is available to users who do not log in by using the password. If no password is set (which is the default configuration), all of the tabs are available.

If a password has been set, log on as an IT administrator or a service provider to gain access to the protected HP EWS tabs (**Settings** and **Networking**).

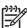

NOTE For more information, see the HP Embedded Web Server User Guide.

# **Digital Sending tab**

Use the screens available on the HP EWS **Digital Sending** tab to control the digital-sending features of the device.

An example of the HP EWS **Digital Sending** tab is shown in the following figure.

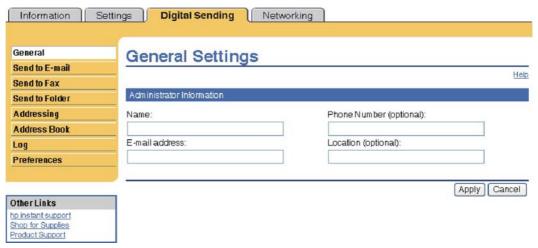

Figure 2-11 HP Digital Sending tab — General Settings screen

For more information, see the HP Embedded Web Server User Guide.

### **Kerberos Authentication**

Kerberos is a network authentication protocol designed to provide secure authentication for client/server programs by using the secret keys that are delivered with session tickets.

For more information about Keberos or for information about configuring Keberos for your device, see the *HP Embedded Web Server User Guide*.

## **HP Digital Sending Software**

The HP Digital Sending Software (HP DSS) is a software program that, in conjunction with firmware, enables HP MFPs to send scanned documents directly to electronic mailboxes (e-mail) or to fax destinations, transforming paper-based information into digital images that can be shared, stored, or edited.

Documents are initially scanned at the MFP, and then are transmitted to a network-connected computer where the HP DSS is installed. This prevents users from having to create an electronic copy of a hard-copy document. The HP DSS can also be configured to require user authentication, ensuring that only authorized persons use the digital-sending feature of the MFP.

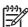

**NOTE** HP DSS is not supported on the HP LaserJet M3027 MFP.

For more information about HP DSS, see the HP Digital Sending Software Technical Reference.

# **Networking tab**

The HP EWS **Networking** tab provides access to HP Jetdirect network configuration parameters and status for the device.

An example of the HP EWS **Networking** tab is shown in the following figure.

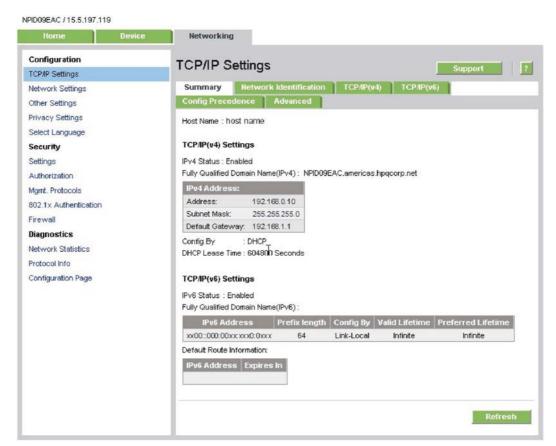

Figure 2-12 HP EWS Networking tab – Network Settings screen

For more information, see the HP Jetdirect Administrator's Guide.

# **HP Web Jetadmin**

Use the HP Web Jetadmin and a browser to manage HP Jetdirect-connected devices within an intranet. HP Web Jetadmin is a browser-based management tool that should be installed only on a single network-administration server.

To download a current version of HP Web Jetadmin, and for the latest list of host systems that support HP Web Jetadmin, go to the following Web site:

www.hp.com/go/webjetadmin

ENWW HP Web Jetadmin 55

# 3 Install MS Windows printing-system components

# Introduction

The HP LaserJet M3027/M3035 MFP comes with software and installers for MS Windows and Apple Computer, Inc., Macintosh systems. Linux and UNIX systems support the HP LaserJet M3027/M3035 MFP, and software is available on the Web. This document provides procedures for installing and removing the HP LaserJet M3027/M3035 MFP printing-system software for MS Windows operating systems.

## Topics:

- Font support
- Print-driver installation instructions
- Fax-driver install instructions

ENWW Introduction 57

# **Font support**

The following sections list the fonts that are included with MS Windows software, and the fonts that are available on the CD that came with the device.

#### Topics:

- Basic fonts
- Default fonts

# **Basic fonts**

MS Windows software includes these basic fonts, which can be used with any HP printing device:

- Arial
- Arial Bold
- Arial Bold Italic
- Arial Italic
- Courier New
- Courier New Bold
- Courier New Bold Italic
- Courier New Italic
- Symbol
- Times New Roman
- Times New Roman Bold
- Times New Roman Bold Italic
- Times New Roman Italic
- Wingdings

# **Default fonts**

The following default fonts are installed through a Full Installation of the HP LaserJet M3027/M3035 MFP printing-system software.

Table 3-1 Default fonts

| Font name           | Font style | File name   |
|---------------------|------------|-------------|
| Albertus Extra Bold | Regular    | ALBR85W.TTF |
| Albertus Medium     | Regular    | ALBR55W.TTF |
| Antique Olive       | Regular    | OLVR55W.TTF |
| Antique Olive       | Bold       | OLVR75W.TTF |

Table 3-1 Default fonts (continued)

| Font name                   | Font style      | File name   |
|-----------------------------|-----------------|-------------|
| Antique Olive               | Italic          | OLVR56W.TTF |
| CG Omega                    | Regular         | CGOR45W.TTF |
| CG Omega                    | Bold            | CGOR65W.TTF |
| CG Omega                    | Bold Italic     | CGOR66W.TTF |
| CG Omega                    | Italic          | CGOR46W.TTF |
| CG Times                    | Regular         | CGTR45W.TTF |
| CG Times                    | Bold            | CGTR65W.TTF |
| CG Times                    | Bold Italic     | CGTR66W.TTF |
| CG Times                    | Italic          | CGTR46W.TTF |
| Clarendon Condensed         | Bold            | CLAR67W.TTF |
| Coronet                     | Regular         | CORONET.TTF |
| CourierPS                   | Regular         | CPSR45W.TTF |
| CourierPS                   | Bold            | CPSR65W.TTF |
| CourierPS                   | Bold Oblique    | CPSR66W.TTF |
| CourierPS                   | Oblique         | CPSR46W.TTF |
| Garamond                    | Antiqua         | GARR45W.TTF |
| Garamond                    | Halbfett        | GARR65W.TTF |
| Garamond                    | Kursiv          | GARR46W.TTF |
| Garamond                    | Kursiv Halbfett | GARR66W.TTF |
| Helvetica®                  | Regular         | HELR45W.TTF |
| Helvetica                   | Bold            | HELR65W.TTF |
| Helvetica                   | Bold Oblique    | HELR66W.TTF |
| Helvetica                   | Oblique         | HELR46W.TTF |
| Helvetica Narrow            | Regular         | HELR47W.TTF |
| Helvetica Narrow            | Bold            | HELR67W.TTF |
| Helvetica Narrow            | Bold Oblique    | HELR68W.TTF |
| Helvetica Narrow            | Oblique         | HELR48W.TTF |
| ITC Avant Garde Gothic      | Book            | AVGR45W.TTF |
| ITC Avant Garde Gothic      | Book Oblique    | AVGR46W.TTF |
| ITC Avant Garde Gothic Demi | Regular         | AVGR65W.TTF |
| ITC Avant Garde Gothic Demi | Oblique         | AVGR66W.TTF |
| ITC Bookman Light           | Regular         | BOKR35W.TTF |
| ITC Bookman Light           | Italic          | BOKR36W.TTF |
| ITC Bookman Demi            | Regular         | BOKR75W.TTF |

ENWW Font support 59

Table 3-1 Default fonts (continued)

| Font name              | Font style    | File name    |
|------------------------|---------------|--------------|
| ITC Bookman Demi       | Italic        | BOKR76W.TTF  |
| ITC Zapf Chancery      | Medium Italic | CHANCTTF     |
| ITC Zapf Dingbats      | Regular       | DINGSTTF     |
| Letter Gothic          | Regular       | LETR45W.TTF  |
| Letter Gothic          | Bold          | LETR65W.TTF  |
| Letter Gothic          | Italic        | LETR46W.TTF  |
| Marigold               | Regular       | MARIGOLD.TTF |
| New Century Schoolbook | Bold          | NCSR75W.TTF  |
| New Century Schoolbook | Bold Italic   | NCSR76W.TTF  |
| New Century Schoolbook | Italic        | NCSR56W.TTF  |
| New Century Schoolbook | Roman         | NCSR55W.TTF  |
| Palatino               | Bold          | PALR65W.TTF  |
| Palatino               | Bold Italic   | PALR66W.TTF  |
| Palatino               | Italic        | PALR46W.TTF  |
| Palatino               | Roman         | PALR45W.TTF  |
| SymbolPS               | Regular       | SYMPSTTF     |
| Times*                 | Bold          | TIMR65W.TTF  |
| Times                  | Bold Italic   | TIMR66W.TTF  |
| Times                  | Italic        | TIMR46W.TTF  |
| Times                  | Roman         | TIMR45W.TTF  |
| Univers                | Bold          | UNVR65W.TTF  |
| Univers                | Bold Italic   | UNVR66W.TTF  |
| Univers                | Medium        | UNVR55W.TTF  |
| Univers                | Medium Italic | UNVR56W.TTF  |
| Univers Condensed      | Bold          | UNVR67W.TTF  |
| Univers Condensed      | Bold Italic   | UNVR68W.TTF  |
| Univers Condensed      | Medium        | UNVR57W.TTF  |
| Univers Condensed      | Medium Italic | UNVR58W.TTF  |

Ninety-two additional PS emulation fonts are also available on the CD.

Table 3-2 Additional PS emulation fonts

| Font name   | Font style | File name    |
|-------------|------------|--------------|
| Albertus MT | Regular    | PS_12639.TTF |

Table 3-2 Additional PS emulation fonts (continued)

| Font name               | Font style  | File name    |
|-------------------------|-------------|--------------|
| Albertus MT             | Italic      | PS_12640.TTF |
| Albertus MT Lt          | Regular     | PS_14530.TTF |
| Antique Olive CompactPS | Regular     | PS_11120.TTF |
| Antique Olive Roman     | Regular     | PS_11119.TTF |
| Antique Olive Roman     | Bold        | PS_11118.TTF |
| Antique Olive Roman     | Italic      | PS_11846.TTF |
| Apple Chancery          | Italic      | PS_24516.TTF |
| Bodoni Poster           | Regular     | PS_12704.TTF |
| Bodoni PosterCompressed | Regular     | PS_14508.TTF |
| BodoniPS                | Regular     | PS_12581.TTF |
| BodoniPS                | Bold        | PS_12585.TTF |
| BodoniPS                | Bold Italic | PS_12586.TTF |
| BodoniPS                | Italic      | PS_12582.TTF |
| Candid                  | Regular     | PS_24517.TTF |
| Chicago                 | Regular     | PS_24518.TTF |
| Clarendon Light         | Regular     | PS_14513.TTF |
| ClarendonPS             | Regular     | PS_10269.TTF |
| ClarendonPS             | Bold        | PS_12968.TTF |
| Cooper Black            | Regular     | PS_10369.TTF |
| Cooper Black            | Italic      | PS_10370.TTF |
| Copperplate32bc         | Regular     | PS_14514.TTF |
| Copperplate33bc         | Regular     | PS_14515.TTF |
| CoronetPS               | Italic      | PS_10249.TTF |
| Eurostile               | Regular     | PS_10267.TTF |
| Eurostile Bold          | Regular     | PS_10268.TTF |
| Eurostile ExtendedTwo   | Bold        | PS_14512.TTF |
| Eurostile ExtendedTwo   | Regular     | PS_14511.TTF |
| Geneva                  | Regular     | PS_24509.TTF |
| GillSans                | Regular     | PS_13872.TTF |
| GillSans                | Bold        | PS_13874.TTF |
| GillSans                | Bold Italic | PS_13875.TTF |
| GillSans Condensed      | Regular     | PS_14053.TTF |
| GillSans Condensed      | Bold        | PS_14054.TTF |
| GillSans ExtraBold      | Regular     | PS_14051.TTF |

ENWW Font support 61

Table 3-2 Additional PS emulation fonts (continued)

| Font name              | Font style  | File name    |
|------------------------|-------------|--------------|
| GillSans               | Italic      | PS_13873.TTF |
| GillSans Light         | Italic      | PS_13871.TTF |
| GillSans Light         | Regular     | PS_13870.TTF |
| Goudy                  | Bold        | PS_12544.TTF |
| Goudy                  | Bold Italic | PS_10695.TTF |
| Goudy                  | Regular     | PS_12542.TTF |
| Goudy ExtraBold        | Regular     | PS_12545.TTF |
| Goudy                  | Italic      | PS_12543.TTF |
| Helvetica Condensed    | Regular     | PS_14526.TTF |
| Helvetica Condensed    | Bold        | PS_14528.TTF |
| Helvetica Condensed    | Bold Italic | PS_14529.TTF |
| Helvetica Condensed    | Italic      | PS_14527.TTF |
| Hoefler Text           | Regular     | PS_24519.TTF |
| Hoefler Text Black     | Regular     | PS_24521.TTF |
| Hoefler Text Black     | Italic      | PS_24522.TTF |
| Hoefler Text           | Italic      | PS_24520.TTF |
| Hoefler Text Ornaments | Regular     | PS_24523.TTF |
| Joanna MT              | Regular     | PS_14503.TTF |
| Joanna MT              | Bold        | PS_14505.TTF |
| Joanna MT              | Bold Italic | PS_14506.TTF |
| Joanna MT              | Italic      | PS_14504.TTF |
| Letter Gothic          | Italic      | PS_13778.TTF |
| Letter GothicPS        | Regular     | PS_13777.TTF |
| Letter GothicPS        | Bold        | PS_13779.TTF |
| Letter GothicPS        | Bold Italic | PS_13780.TTF |
| Lubalin Graph          | Regular     | PS_12675.TTF |
| Lubalin Graph          | Bold        | PS_12677.TTF |
| Lubalin Graph          | Bold Italic | PS_12625.TTF |
| Lubalin Graph          | Italic      | PS_12623.TTF |
| MarigoldPS             | Regular     | PS_94073.TTF |
| Mona Lisa Recut        | Regular     | PS_14525.TTF |
| Monaco                 | Regular     | PS_24524.TTF |
| New York               | Regular     | PS_24510.TTF |
| Optima                 | Regular     | PS_12506.TTF |

Table 3-2 Additional PS emulation fonts (continued)

| Font name                 | Font style  | File name    |
|---------------------------|-------------|--------------|
| Optima                    | Bold        | PS_12510.TTF |
| Optima                    | Bold Italic | PS_12511.TTF |
| Optima                    | Italic      | PS_12507.TTF |
| Oxford                    | Italic      | PS_14072.TTF |
| StempelGaramond Roman     | Italic      | PS_11546.TTF |
| StempelGaramond Roman     | Regular     | PS_11545.TTF |
| StempelGaramond Roman     | Bold        | PS_11547.TTF |
| StempelGaramond Roman     | Bold Italic | PS_11548.TTF |
| Taffy                     | Regular     | PS_14507.TTF |
| Univers 45 Light          | Regular     | PS_13501.TTF |
| Univers 45 Light          | Bold        | PS_14023.TTF |
| Univers 45 Light          | Bold Italic | PS_14024.TTF |
| Univers 45 Light          | Italic      | PS_13502.TTF |
| Univers 47 CondensedLight | Bold        | PS_14030.TTF |
| Univers 47 CondensedLight | Bold Italic | PS_14040.TTF |
| Univers 55                | Regular     | PS_14021.TTF |
| Univers 55                | Italic      | PS_14022.TTF |
| Univers 57 Condensed      | Regular     | PS_14029.TTF |
| Univers 57 Condensed      | Italic      | PS_14039.TTF |
| Univers ExtendedPS        | Bold        | PS_13548.TTF |
| Univers ExtendedPS        | Regular     | PS_13547.TTF |
| Univers ExtendedPS        | Bold Italic | PS_14481.TTF |
| Univers ExtendedPS        | Italic      | PS_14480.TTF |

ENWW Font support 63

# **Print-driver installation instructions**

## Topics:

- General MS Windows installation instructions
- Detailed MS Windows installation instructions
- Set a default printer

## General MS Windows installation instructions

Installation is similar for the Windows 2000 and Windows XP operating systems.

If the HP LaserJet M3027/M3035 MFP is connected through a file or print server, the printing-system software must be installed on the server before installation on any client systems. If the HP LaserJet printing-system software is not first installed on the server, then bidirectional communication and some driver autoconfiguration methods are not available to the client systems.

For Windows 2000 and Windows XP, the person installing the software must have administrator rights on the system.

When the HP LaserJet M3027/M3035 MFP printing-system installer runs, the HP LaserJet uninstaller is added to the system.

### Topics:

- Install from the printing-system CD
- Install from a network or from downloaded files

## Install from the printing-system CD

Follow these instructions to install the HP LaserJet M3027/M3035 MFP printing system from the CD that came with the device.

- Quit all unnecessary software programs.
- 2. Insert the CD in the CD-ROM drive.

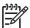

**NOTE** If the CD does not start automatically, click **Start**, click **Run**, and then browse to and double-click the SETUP.EXE file in the root directory of the CD.

3. Click **Install Printer** and follow the onscreen prompts.

# Install from a network or from downloaded files

Follow these instructions when installing printing-system files downloaded from the Web, or when installing files from a network. See your network administrator for the location of the printing-system software file.

- Browse to the location of the SETUP.EXE file.
- 2. Double-click the SETUP.EXE file.
- 3. Click **Install Printer** and continue to follow the instructions until the device is installed. For detailed installation instructions, see <u>Detailed MS Windows installation instructions</u>.

# **Detailed MS Windows installation instructions**

A series of dialog boxes appear during installation of the HP LaserJet M3027/M3035 MFP printing-system software in MS Windows environments.

#### Topics:

- Help, Back, Next, and Cancel buttons
- Direct-connect installation through a USB port
- Unsupported operating system dialog box
- Installation dialog-box sequence
- Modify a pre-existing installation
- Install drivers by using Add Printer
- Installer Customization Wizard for Windows
- Point and Print installation for Windows 2000, Windows XP, and Windows Server 2003

# Help, Back, Next, and Cancel buttons

Click the **Help** button on any screen where it appears to find suggestions for and explanations about the installation process.

Click the **Back** button in any installation dialog box to return to the previous dialog box. The specific dialog box depends on previous selections.

Select any options on a given screen and click the **Next** button to proceed to the next step in the installation sequence.

To exit the installation sequence without installing the device, follow these steps from any dialog box where the **Cancel** button appears.

1. Click **Cancel**. A dialog box opens that prompts you with this question: "Are you sure you want to cancel the installation?"

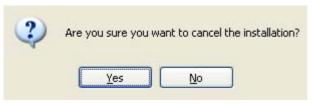

Figure 3-1 Are you sure you want to cancel the installation? dialog box

2. Click Yes. The Cancel dialog box opens, stating that the setup was interrupted.

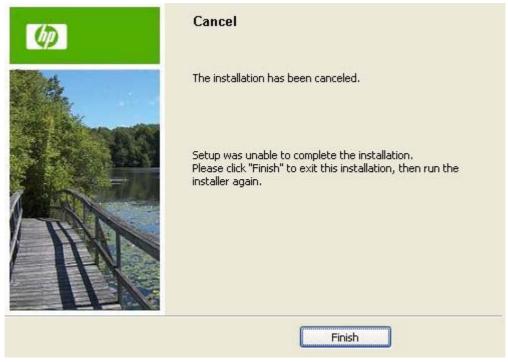

Figure 3-2 Cancel dialog box

Click Finish to close the installation screens.

# Direct-connect installation through a USB port

The printing-system software should be installed *before* the HP LaserJet M3027/M3035 MFP is connected to the computer through a USB connection and turned on. During the installation process, the software generates a prompt to connect the device.

# Unsupported operating system dialog box

The MS Windows NT 4.0 and MS Windows 98 operating systems do not support the HP LaserJet M3027/M3035 MFP. When attempting to install the software in these environments, an **Unsupported Operating System** dialog box appears.

An example of an **Unsupported Operating System** dialog box is shown in the following figure.

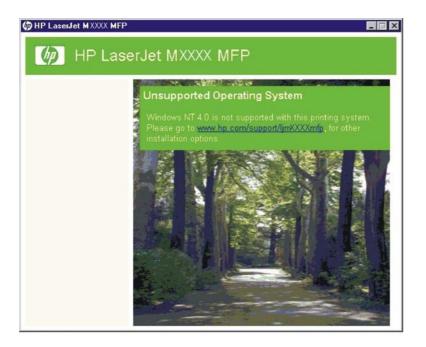

Figure 3-3 Setup Error – Unsupported Operating System, MS Windows NT 4.0

# Installation dialog-box sequence

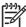

**NOTE** The dialog boxes shown in this document appear in the Windows XP Professional installation sequence. The order and appearance of dialog boxes can vary among operating systems.

Select the **Install Printer** option from the HP LaserJet M3027/M3035 MFP printing-system software CD. The **Language Selection** dialog box appears.

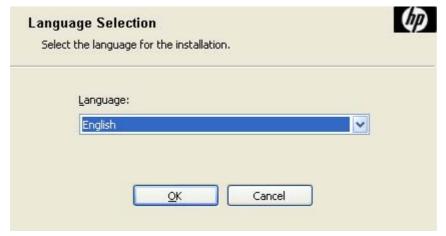

Figure 3-4 Language Selection dialog box

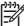

**NOTE** The **Language Selection** dialog box lists only the languages that are available on the HP LaserJet M3027/M3035 MFP printing-system software CD.

The installer automatically detects the language that the computer system uses and presents this selection as the default.

Select any other language that is available on the CD by clicking the down arrow on the drop-down menu.

Click **OK** to initiate the printing-system setup. The **Welcome** dialog box appears.

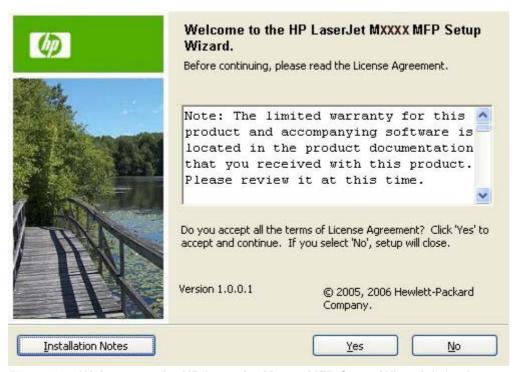

Figure 3-5 Welcome to the HP LaserJet Mxxxx MFP Setup Wizard dialog box

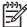

**NOTE** Click **Installation Notes** to view the Hewlett-Packard LaserJet M3027 MFP/M3035 MFP Printing-System Install Notes for more information about the printing-system features and installation requirements.

Read the software-license agreement, click I agree, and then click Yes to proceed with the installation.

The **Printer Connection** dialog box opens, as shown in the following figure.

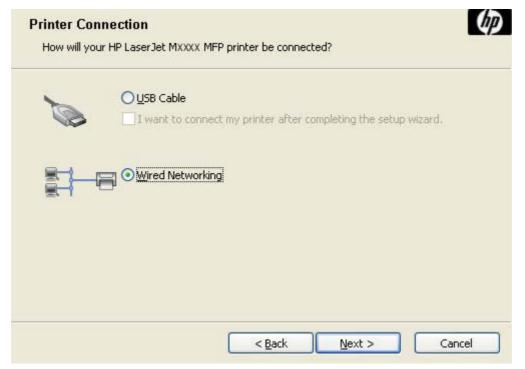

Figure 3-6 Printer Connection dialog box

Two options are available in the **Printer Connection** dialog box:

#### USB Cable.

The I want to connect my printer after completing the setup wizard check box is unchecked by default. Select this check box to install the software now but connect to your printer at a later time.

#### Wired Networking.

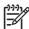

**NOTE** The HP LaserJet M3027/M3035 MFP does not support infrared connections or connections over a parallel port.

**NOTE** The printing-system software should be installed *before* the HP LaserJet M3027/ M3035 MFP is connected to the computer through a USB connection and turned on. During the installation process, the software generates a prompt to connect the device.

Click **USB Cable** (a "direct connection" using a USB 2.0 cable) and then click **Next**. The **Installation Type** dialog box opens. This is the default option.

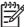

**NOTE** When plugged into an individual unit, a USB port is created during the driver installation. As a result, plugging in five different units results in five new copies of the driver and five new USB ports created. The extra copies can be removed, but the extra ports cannot be deleted unless the extra copies of the driver are deleted with the USB still connected.

If the USB is disconnected, the extra driver copies can be removed, but the extra USB ports cannot be removed.

To continue with the default installation sequence (using a "direct connection"), see <u>Figure 3-19</u> <u>Installation Type dialog box</u>.

When installing the HP LaserJet M3027/M3035 MFP over the network, click **Wired Networking** in the **Printer Connection** dialog box.

For a network installation, connect the HP LaserJet M3027/M3035 MFP to the network and turn it on before installing the printing-system software.

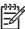

**NOTE** Wired networking refers to the print device being connected to the network by a network cable. For wireless installation instructions using an HP Jetdirect ew2400 802.11g Wireless Print Server or an HP Direct 380x802.11B wireless print server, consult the documentation that comes with the print server.

Click Next to continue. The Searching dialog box opens, as shown in the following figure.

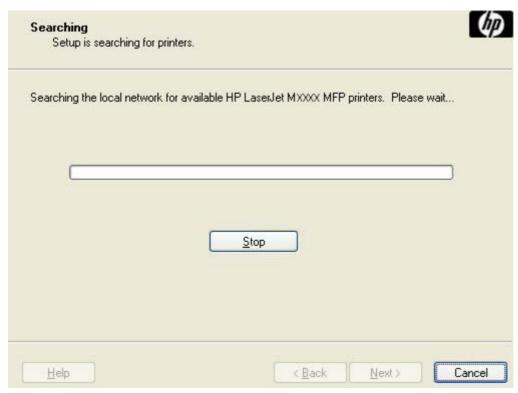

Figure 3-7 Searching dialog box

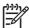

NOTE When installing the device over a network, allow the search for the first subnet in the network to finish in order to find all available devices. After the first subnet is scanned for available HP LaserJet M3027/M3035 MFP, the results appear in the **Printers Found** dialog box. However, the installer continues to search the network for additional devices. The results of the first search usually takes place within about 20 seconds. Subsequently, the search of the other subnets for the full list of devices occurs. The results appear in the **Printers Found** dialog box (see <u>Figure 3-10 Printers Found dialog box</u>).

**NOTE** If the device does not appear, the installation process includes the option of using the TCP/IP address for the HP LaserJet M3027/M3035 MFP, which might be preferable to waiting for the installer to finish the search.

If the network has a firewall that is blocking the installation, the **Firewall Detected** dialog box appears, as shown in the following figure.

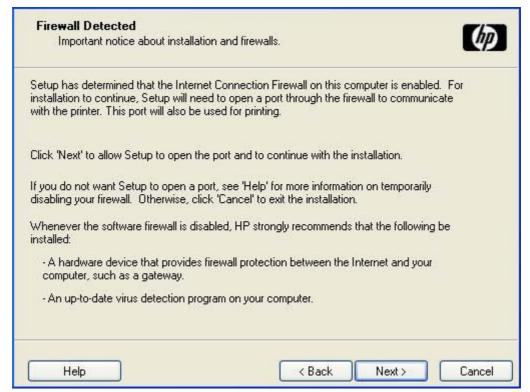

Figure 3-8 Firewall Detected dialog box

If no device is found during a network installation, the **Printer Not Found** dialog box appears, as shown in the following figure.

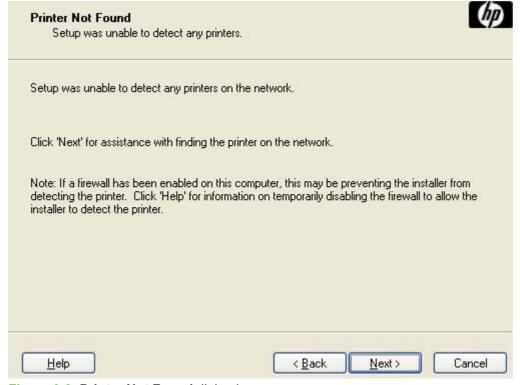

Figure 3-9 Printer Not Found dialog box

If this dialog box appears, the device might not be connected to the network. Ensure that the device is connected and turned on. If a firewall is blocking the installation and you want the installer to open a port through the firewall, click **Next**.

The **Searching** dialog box appears (see Figure 3-7 Searching dialog box).

If the software finds devices, the **Printers Found** dialog box appears, containing a list of matching devices that have been found on the network, as shown in the following figure.

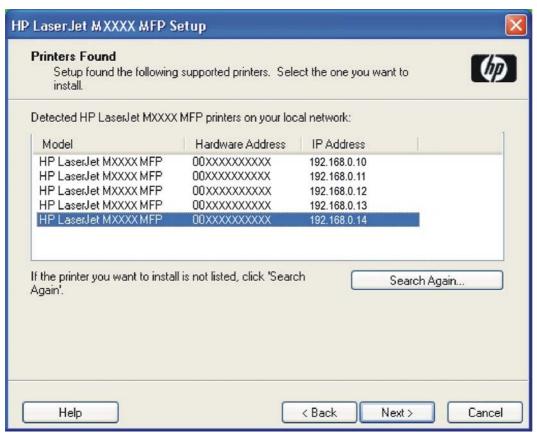

Figure 3-10 Printers Found dialog box

Select the device to install and click **Next**. The **Confirm Network Settings** dialog box opens (see <u>Figure 3-12 Confirm Network Settings dialog box</u>).

If the device is to install is not listed and you want the installer to continue searching network subnet masks, select a search option and click **Next** to perform another search.

If the device to install is not listed and you know its TCP/IP address, click **Search Again...**. The **Check Printer Connection** screen appears (see <u>Figure 3-15 Check Printer Connection dialog box</u>).

If a single device is found, the **Printer Found** dialog box appears, containing a list of matching devices on the network. The **Printer Found** dialog box is shown in the following figure.

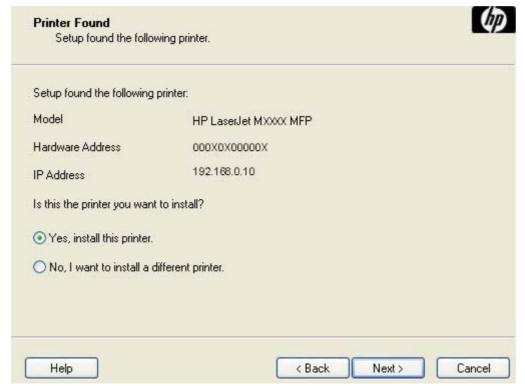

Figure 3-11 Printer Found dialog box

To install a different device, click **No, I want to install a different printer** and then click **Next**. The **Check Printer Connection** dialog box opens, advising you to make sure the cable is properly connected, and giving you the option of searching again for a network device or specifying a device by address (see <u>Figure 3-15 Check Printer Connection dialog box</u>).

To install the device listed, click **Yes, install this printer** and then click **Next**. The **Confirm Network Settings** dialog box opens, as shown in the following figure.

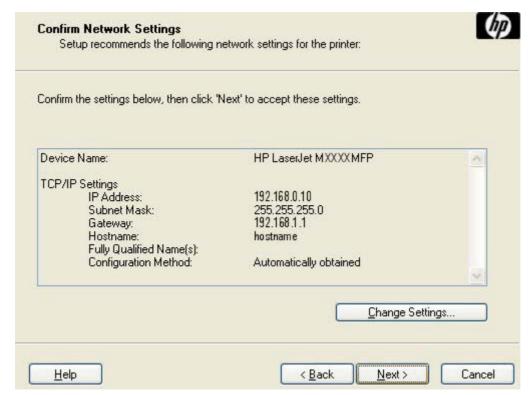

Figure 3-12 Confirm Network Settings dialog box

In the **Confirm Network Settings** dialog box, click **Next** to continue the installation. The **Installation Type** dialog box opens (see <u>Figure 3-19 Installation Type dialog box</u>).

If you click **Change Settings...**, the **Confirm Change Setting** dialog box opens, as shown in the following figure.

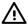

**WARNING!** When the TCP/IP configuration is changed by using the **Change Settings** button, the actual settings in the device change. Make changes to these settings only with the advice of the network administrator.

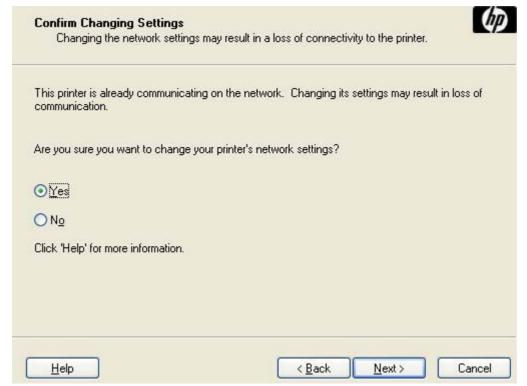

Figure 3-13 Confirm Changing Setting dialog box

If you click **No** in the **Confirm Changing Settings** dialog, the **Installation Type** dialog box opens (see <u>Figure 3-19 Installation Type dialog box</u>).

If you click **Yes**, the **Change TCP/IP Settings** dialog box opens (see <u>Figure 3-14 Change TCP/IP Settings dialog box</u>).

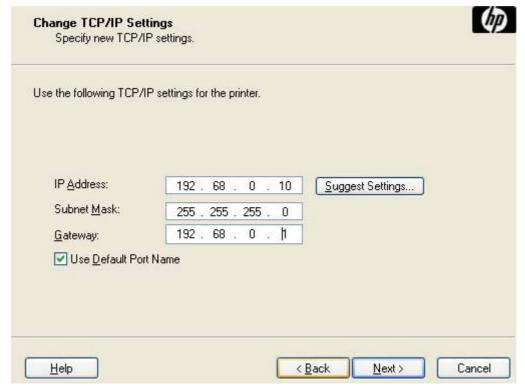

Figure 3-14 Change TCP/IP Settings dialog box

If information in the **IP Address:**, **Subnet Mask:**, or **Gateway:** fields change (without clicking **Next**) and then click **Suggest Settings...**, the fields refresh with information that was found by the installer and reported in the **Printer Found** screen.

Type a different TCP/IP Address, Subnet Mask, or Gateway address and then click **Next** to open the **Confirm Network Settings** dialog box (see Figure 3-12 Confirm Network Settings dialog box).

If you clear the **Use Default Port Name** check box and click **Next**, the **Set Port Name** dialog box opens (see Figure 3-18 Set Port Name dialog box).

The Check Printer Connection dialog box, which appears when No, I want to install a different printer is selected in the Printer Found dialog box or if the system failed to detect the device over the network, is shown in the following figure.

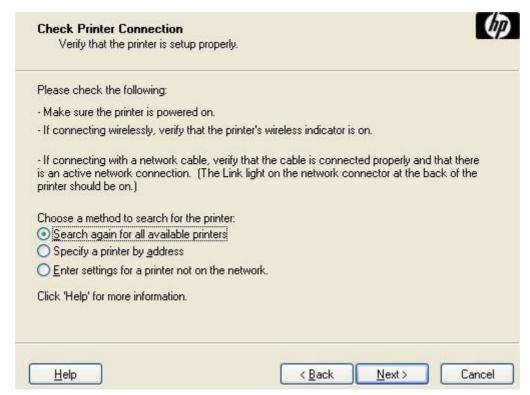

Figure 3-15 Check Printer Connection dialog box

If you click **Search again for all available printers** and then click **Next**, the **Searching** dialog box opens (see <u>Figure 3-7 Searching dialog box</u>).

If you click **Specify Printer by address** and then click **Next**, the **Specify Printer** dialog box opens. The **Specify Printer** dialog box is shown in the following figure.

If you click **Enter settings for a printer not on the network** and then click **Next**, the **Printer Settings** dialog box opens (see <u>Figure 3-17 Printer Settings dialog box</u>).

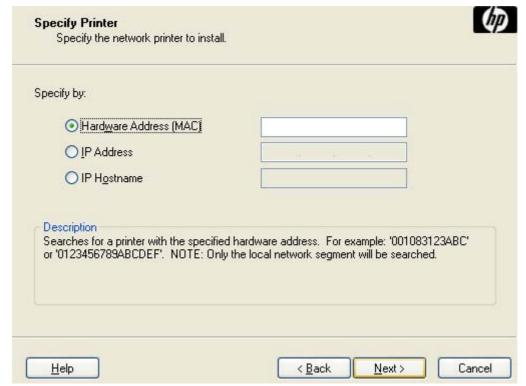

Figure 3-16 Specify Printer dialog box

Specify a device by clicking one of the following options and typing in the required information:

- Hardware Address (MAC)
- IP Address
- IP Hostname

When you click **Next**, the **Searching** dialog box opens. When the search is finished, the **Printer Found** dialog box opens (see <u>Figure 3-11 Printer Found dialog box</u>).

If you click **Enter settings for a printer not on the network** in the **Check Printer Connection** dialog box and then click **Next**, the **Printer Settings** dialog box opens, as shown in the following figure.

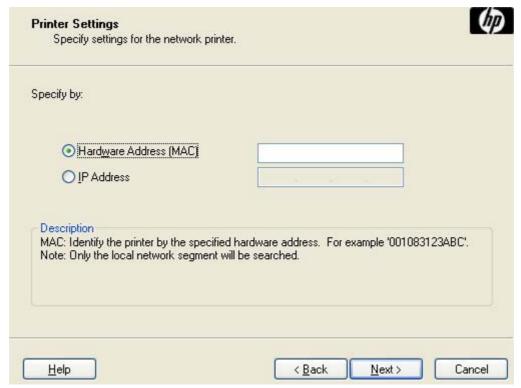

Figure 3-17 Printer Settings dialog box

To install the device by using the hardware address, click **Hardware Address (MAC)**, type the device hardware address in the field, and then click **Next** to continue the installation. The **Set Port Name** dialog box opens, as shown in the following figure.

To install the device using the TCP/IP address, click **IP Address**, type the device TCP/IP address in the field, and then click **Next** to continue the installation. The **Set Port Name** dialog box opens, as shown in the following figure.

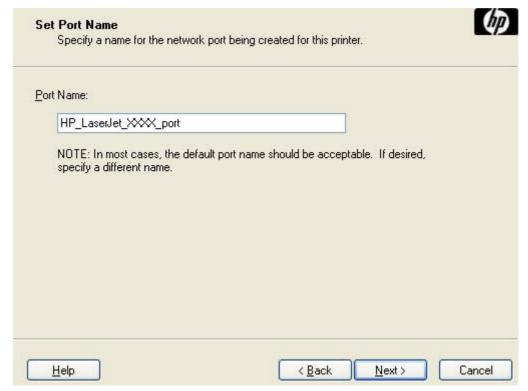

Figure 3-18 Set Port Name dialog box

Type a port name in the **Port Name**: field and click **Next** to open the **Installation Type** dialog box (see Figure 3-19 Installation Type dialog box).

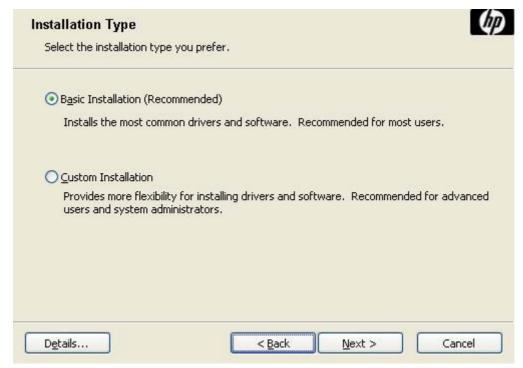

Figure 3-19 Installation Type dialog box

Click **Basic Installation** to install only the HP PCL 6 driver and screen fonts. If you click **Basic Installation** and then click **Next**, the **Ready to Install** dialog box opens (see <u>Figure 3-22 Ready to Install dialog box</u>).

If you select **Custom Installation** and then click **Next**, the **Feature Selection** dialog box opens, as shown in the following figure.

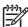

**NOTE** Select **Custom Installation** to install the HP Send Fax driver, HP PCL 5 and PS emulation drivers, as appropriate.

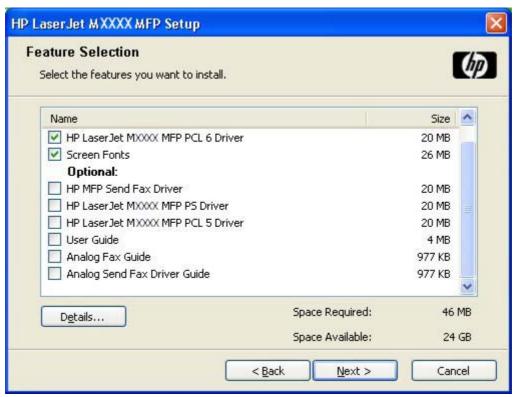

Figure 3-20 Feature Selection dialog box

An empty check box indicates that the feature is not installed. A check mark appears next to any driver or document that is to be installed.

Information about the space required and the space available on the hard drive appears in the dialog box.

Any combination of features can be selected for the installer. It is possible to create a custom installer that installs features without including a print driver. Select the drivers and support documents to install.

To view details about the features, click **Details...**. The **Details** dialog box appears, as shown in the following figure.

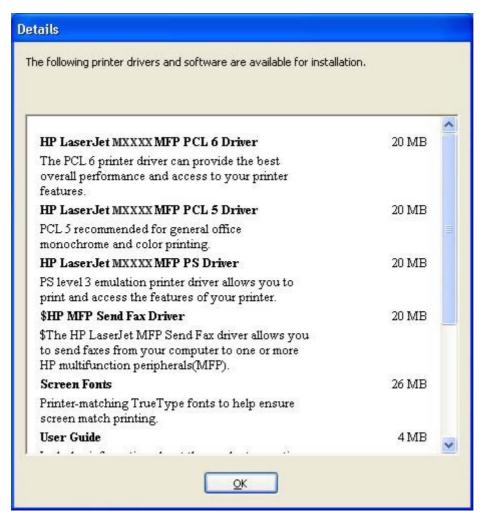

Figure 3-21 Details dialog box

Click **OK** to return to the **Feature Selection** dialog box.

In the Feature Selection dialog box, click Next to continue the installation.

The **Ready to Install** dialog box appears.

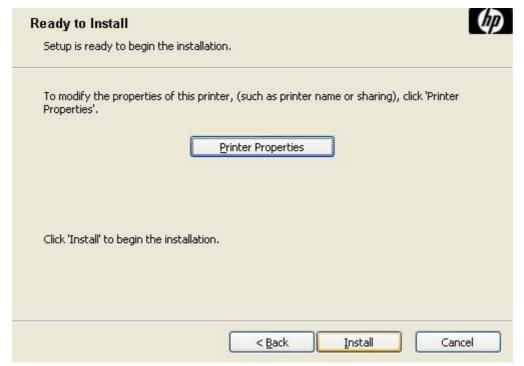

Figure 3-22 Ready to Install dialog box

Click **Install** to start the installation process.

Click **Printer Properties** to open the **Printer Properties** dialog box.

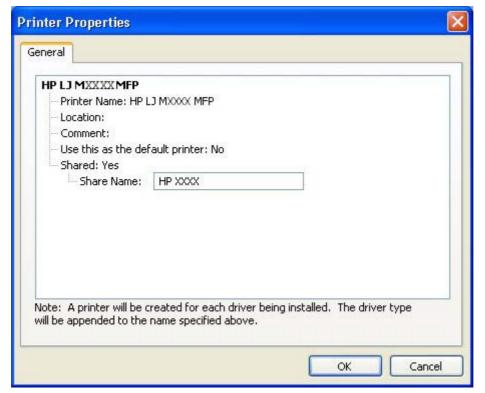

Figure 3-23 Printer Properties General tab

On the **General** tab, the device name can be changed by typing a new name in the **Printer Name** field.

Use the **Location:** and **Comment:** fields to describe the device, as appropriate.

To use the HP LaserJet M3027/M3035 MFP as the default device, select the **Use this as the default printer** and select **Yes** in the drop-down menu. **No** is selected by default.

If the device is being installed on a network and it will be shared among users, select **Shared** and then click **Yes** in the drop-down menu. The device is not shared by default.

Click **OK** to return to the **Ready to Install** dialog box.

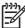

**NOTE** If you share the device on Windows 2000, Windows XP, or Windows Server 2003 operating systems, type a name. Additional print driver support for other operating systems is also available.

If the device is not shared, additional driver support is not available.

In the **Ready to Install** dialog box, click **Next** to begin the process of copying and installing the printing-system software folders and files. The **Installation Status** dialog box is shown in the following figure.

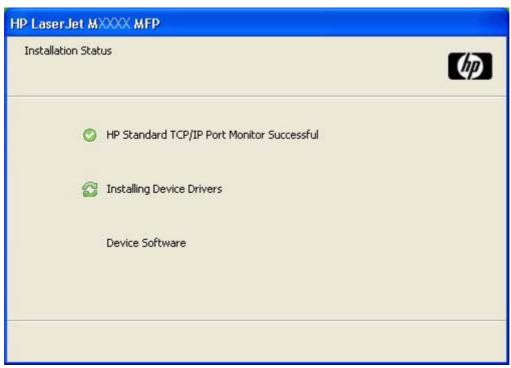

Figure 3-24 Installation Status dialog box

This dialog box remains on the screen until the status bar fills.

Click **Cancel** to close the installer without installing the printing-system software. At a certain point, the **Cancel** button disappears and the process cannot be revoked.

When the installation is complete, the Finish dialog box appears, as shown in the following figure.

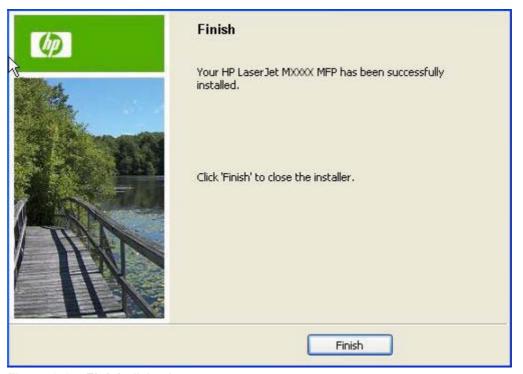

Figure 3-25 Finish dialog box

Click **Finish** to close the **Finish** dialog box and exit the installer.

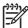

**NOTE** Depending on the type of installation and selected options, additional steps might appear after you click **Finish**.

The HP LaserJet M3027/M3035 MFP Next Steps dialog box appears.

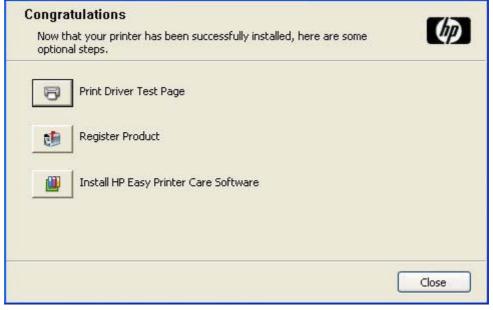

Figure 3-26 HP LaserJet M3027/M3035 MFP Next Steps — Congratulations dialog box

To verify that the device is connected, click **Print Driver Test Page**.

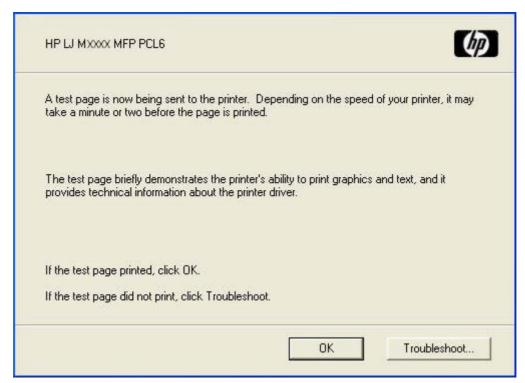

Figure 3-27 Test Page dialog box

If the test page prints correctly, click **OK** to continue. If it does not print, open the **Printer Properties** tab and try to print another test page, or click **Troubleshoot**.

If connected to the Internet, register the device online. In the **Congratulations** dialog box, click **Register Product** to open the **Sign up now** screen.

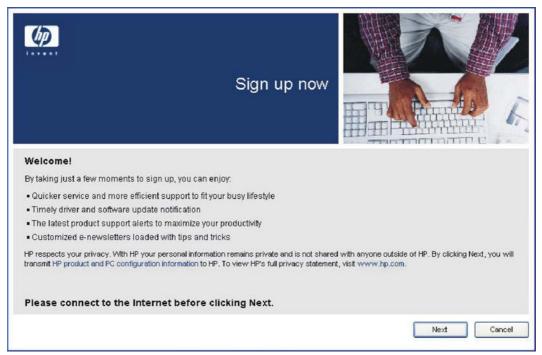

Figure 3-28 Sign up now screen

Connect to the Web and click **Next** to open the HP Registration Web site, as shown in the following figure.

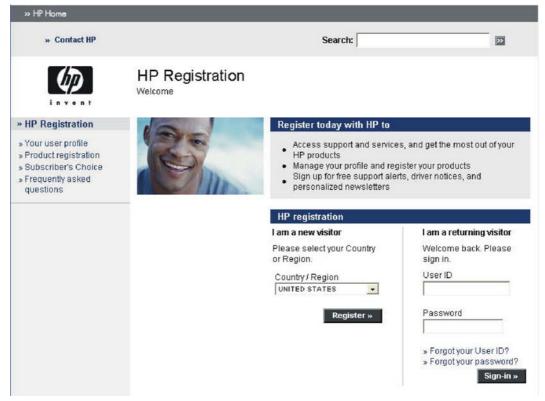

Figure 3-29 HP Registration screen

If connected to the Internet, install the HP Easy Printer Care Software, as appropriate. In the **Congratulations** dialog box, click **Install HP Printer Care Software**.

For more information, go to the HP Printer Care Web site:

www.hp.com/go/easyprintercare

# Modify a pre-existing installation

If an HP LaserJet M3027/M3035 MFP has been previously installed, the appearance of the main installation screen changes on the CD Browser, and the install-printer setting changes to **modify installation**. A pre-existing installation also changes the sequence of installation screens appear.

When you click modify installation on the main CD Browser screen, the **Setup Maintenance** dialog box appears, as shown in the following figure.

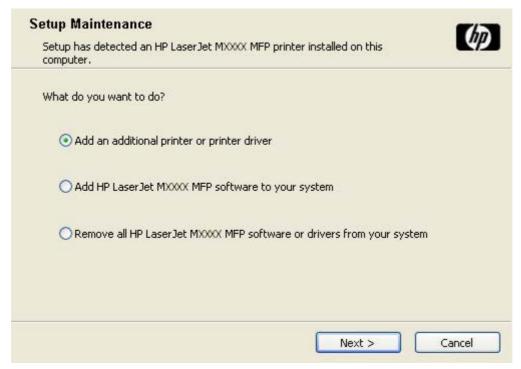

Figure 3-30 Setup Maintenance dialog box

Select the **Add an additional printer or printer driver** option to add a print driver other than the one that was added during the previous installation. When you select this option, the installer discovers a list of available printers upon which to install the software, and a list appears from which to choose the installation type.

Select **Add HP LaserJet MXXXX MFP software to your system** to add additional software, or to upgrade drivers you have previously installed on the system. When you select this option, the installer does *not* perform discovery of the previous installation. The options that appear are the same as those that appear when you performed the original installation (see <u>Figure 3-21 Details dialog box</u>).

# Install drivers by using Add Printer

Use the following steps to install the drivers by using the MS Windows Add Printer tool:

- Insert the CD in the CD-ROM drive.
- 2. Go to the **Add a printer** feature in MS Windows.

In Windows XP, click **Start** on the desktop, click **Settings**, and then click **Printers and Faxes**. The **Printers and Faxes** window appears. Click **Add Printer**. The **Add Printer Wizard** screen appears.

In Windows 2000, click **Start** on the desktop, click **Settings**, click **Printers**, and then click **Add Printer**. The **Add Printer Wizard** screen appears.

Use the Add Printer Wizard to find and connect to the device. The drivers are loaded as a part of this process.

If the computer is running a 64-bit MS Windows operating system, you must install the corresponding 64-bit driver. The 64-bit drivers are included on the software CD-ROM. Use the following steps to install a driver by using the **Add Printer Wizard**.

- Insert the CD in the CD-ROM drive.
- Click Start on the desktop, click Settings, click Printers and Faxes, and then click Add Printer.
   The Add Printer Wizard screen appears.
- Use the Add Printer Wizard to find and connect to the device. The drivers are loaded as a part of this process.
- 4. Select the Have disk option and navigate to one of the driver files on the software CD in Windows 2000, Windows XP, or Windows Server 2003:
  - To install the HP PCL 6 driver, select the following file:
    - \Drivers\<operating system>\PCL6\hpc3035u.inf
  - To install the HP PCL 5 driver, select the following file:
    - \Drivers\<operating system>\PCL5\hpc3035t.inf
  - To install the PS Emulation driver, select the following file:
    - \Drivers\<operating system>\PS\hpc3035v.inf
  - To install the HP Send Fax driver, select the following file:

For 32-bit: \Driver\<your operating system>\SendFax\hpc4730e.inf

For 64-bit: \Driver\<operating system>\SendFax\hpc4730w.inf

Complete the wizard steps. The driver is installed as part of the wizard process.

#### **Installer Customization Wizard for Windows**

Administrators can use the **Installer Customization Wizard** option to customize the HP LaserJet M3027/M3035 MFP installer by preconfiguring the installation options in a response file. To start the utility, click **installer customization wizard** on the main menu of the software CD browser.

Using this option, administrators can create a silent (unattended) installer that is customized with any of the following selections:

- Language
- Operating system
- Print drivers
- Components

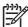

**NOTE** For detailed information about the Installer Customization Wizard, see the *HP Installer Customization Wizard Readme*. (See Installer Customization Wizard Readme.)

#### Topics:

- Run the Installer Customization Wizard
- Dialog boxes
- Distribution

#### **Run the Installer Customization Wizard**

The Installer Customization Wizard runs from the CD. It can be started from the CD browser, depending on device-specific instantiation. It runs separately from the common Microsoft Installer (MSI), and has its own interface.

Running the Installer Customization Wizard produces one installation package and a response file (RESPONSE.INI) for a single-system installation. The installation package might work for multiple systems that have the same response information, or the RESPONSE.INI file can be directly edited for system-configuration differences.

For the exact text with which to replace entries in the RESPONSE.INI file, see the *Installer Customization Wizard Readme*. (See <u>Installer Customization Wizard Readme</u>.)

#### To run the Installer Customization Wizard

- Insert the HP LaserJet M3027/M3035 MFP software CD in the CD-ROM drive.
- 2. In the CD browser main screen, click **Optional Software**.
- 3. Click Installer Customization Wizard.
- 4. Follow the instructions in the dialog boxes to complete the installation.

# **Dialog boxes**

The **Language Selection** dialog box appears, as shown in the following figure.

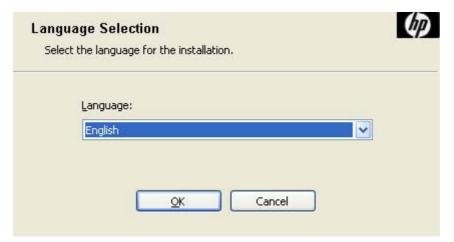

Figure 3-31 Language Selection dialog box

The language selected in this dialog box is the language in which the Customization Wizard will run during configuration. (This is not necessarily the language in which the customization package will be installed. The customization package language is selected later in the installation.)

Select a language and click **OK**.

The **Welcome** dialog box appears, as shown in the following figure.

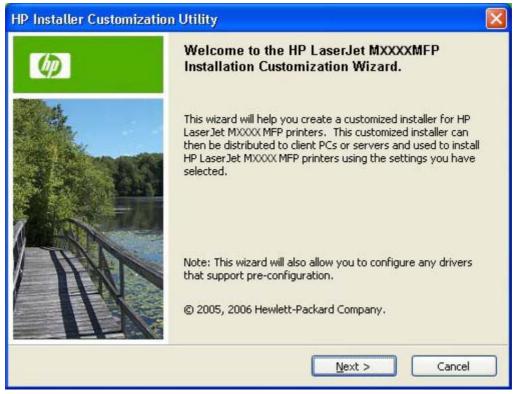

Figure 3-32 Welcome to the HP LaserJet M3027/M3035 MFP Installation Customization Wizard screen

Click Next in the Welcome to the HP LaserJet M3027/M3035 MFP Installation Customization Wizard dialog box.

The **Software License Agreement** dialog box appears.

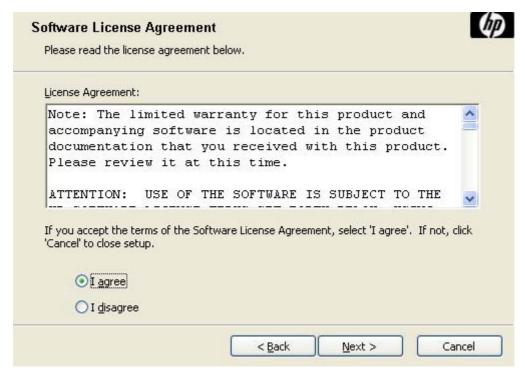

Figure 3-33 Software License Agreement dialog box

To cancel the installation, click **Cancel** on this or any other screen where it appears (see <u>Help, Back, Next, and Cancel buttons</u>).

Read the software-license agreement, click **I agree**, and then click **Next** to open the **Language** dialog box.

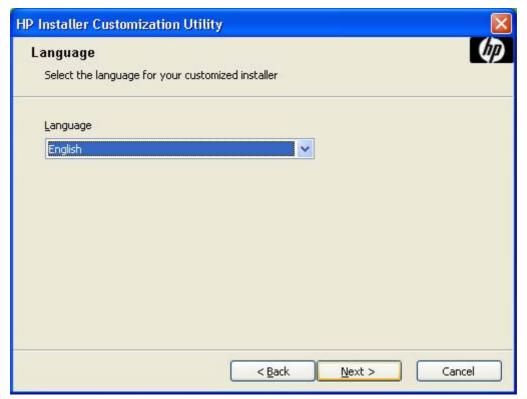

Figure 3-34 Language dialog box

This is the language in which the customization package will be installed. The language selected is installed on the computer regardless of the language of the text in the dialog boxes (as specified in the **Language Selection** dialog box earlier).

The **Language** dialog box defaults to the language that was selected in the **Language Selection** dialog box, but any language that is available on the CD can be selected for the customized installer. The language selection is recorded in the response file.

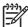

**NOTE** After installation, the language used in the driver is limited to the one that was selected in the Language dialog box during installation. **Maintenance** mode does *not* provide options for changing the language.

To change the language on a system that used an Installer Customization Wizard installation, uninstall the software, and then install a new device in order to restore the option to install other languages.

Click **Next** to open the **Printer Port** dialog box, as shown in the following figure.

Click **Back** on this or any screen where it appears to return to a previous screen.

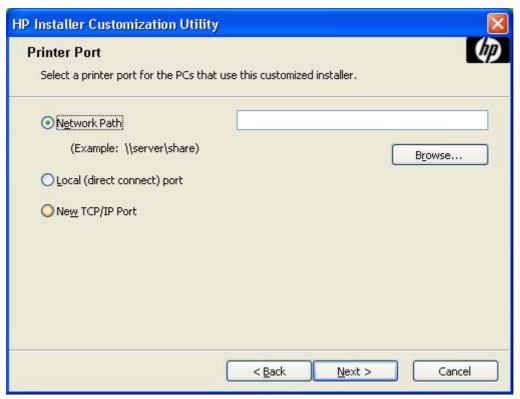

Figure 3-35 Printer Port dialog box

Click **Network Path** to make the text field available for a queue-name entry. If you click **Network Path** and click the **Browse**, the **Browse for Printer** dialog box opens.

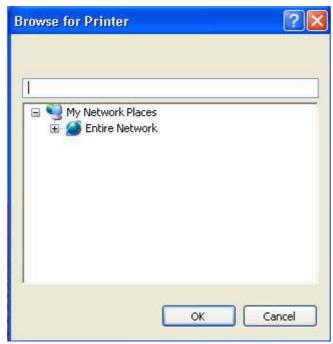

Figure 3-36 Browse for Printer dialog box

Navigate to a device and click **OK** to record the path in the **Network Path** field in the **Printer Port** dialog box. Click **Cancel** to close the **Browse for Printer** dialog box.

In the **Printer Port** dialog box, click **Local (direct connect) port** and then click **Next** to open the **Drivers** dialog box.

In the **Printer Port** dialog box, click **New TCP/IP Port** and then click **Next** to open the **Specify TCP/IP Port** dialog box. This dialog box includes all custom network ports that are available on the local system. To use any custom network port for the customized installer, the port must be created identically on the system where it will be used.

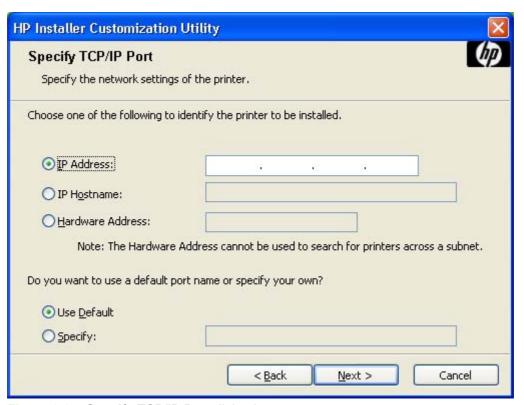

Figure 3-37 Specify TCP/IP Port dialog box

Click **IP Address** to make the field available for typing the TCP/IP address for the device. Only numerals are allowed in this field. If this option is selected, type at least one digit in the **IP Address** field to prevent an error message from appearing and prompting for a valid IP address.

Click **IP Hostname** to make the field available for typing the IP hostname for the device. Any characters are allowed in this field, but an error message appears if spaces are included in the field. If this option is selected, type at least one character in the **IP Hostname** field to prevent an error message from appearing and prompting for a valid IP hostname.

Click **Hardware Address** to make the field available for typing the hardware address of the device. Any characters are allowed in this field, but the entry is limited to 12 characters. If this option is selected, type at least one character in the **Hardware Address** field to prevent an error message from appearing and prompting for a valid hardware address.

After selecting any of the options, type the appropriate name or address and then click **Next**. The **Drivers** dialog box opens.

For each of the options in the **Specify TCP/IP Port** dialog box, either use the default port name (as specified in each of the three options) or specify a different name.

To use the default port name, select **Use Default** and click **Next**. To specify a different name, click **Specify**, type a port name of your choice, and click **Next**. The **Port Creation Options** dialog box appears.

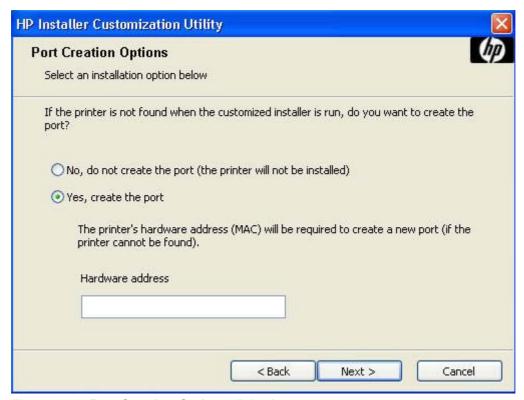

Figure 3-38 Port Creation Options dialog box

Click No, do no create the port (the printer will not be installed) if you do not want to create a port.

If you click **Yes**, **create the port**, type the device hardware address in the **Hardware Address** field and then click **Next** to open the **Drivers** dialog box.

If you click **Next** without typing a hardware address, a network setup error message appears, as shown in the following figure.

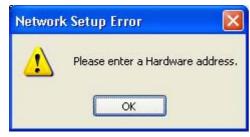

Figure 3-39 Please enter a Hardware address: Network Setup Error dialog box

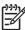

**NOTE** To print a configuration page to see the hardware address, see Print the configuration page.

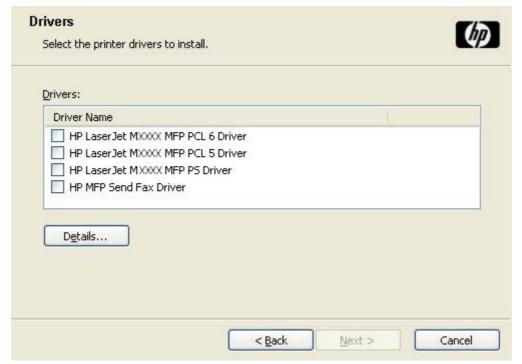

Figure 3-40 Drivers dialog box

Any combination of features can be selected for the installer, and none depends on any other selection. It is possible to create a custom installer that installs features without including a print driver. Select the drivers to install.

To view details about the drivers, click **Details...**. The driver **Details** dialog box appears.

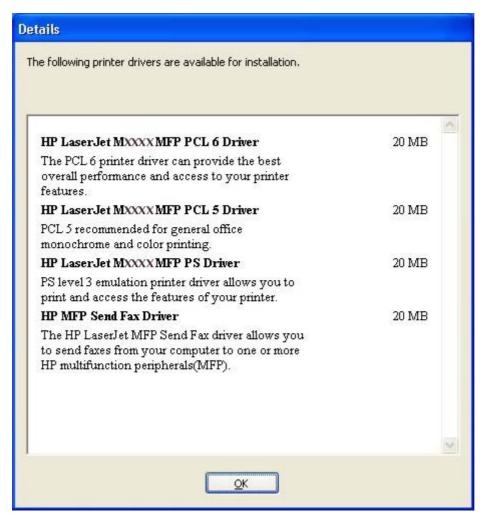

Figure 3-41 Driver Details dialog box

All the drivers that are available on the **Drivers** dialog box are described in the **Details** dialog box. Click **OK** to return to the **Drivers** dialog box.

On the **Drivers** dialog box, select one or more drivers, and click **Next** to continue the installation.

The **Driver Configuration** dialog box appears.

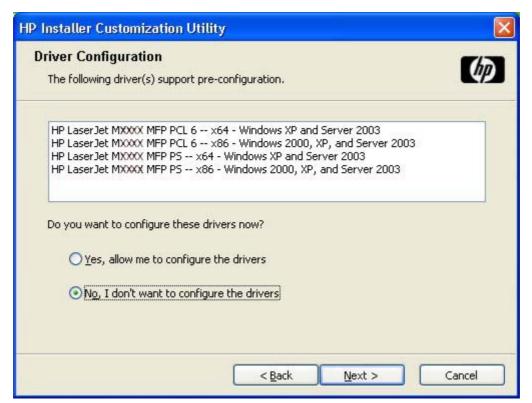

Figure 3-42 Driver Configuration dialog box

To preconfigure the driver settings, select **Yes, allow me to configure the drivers**, and click **Next**. The **Driver Configuration** dialog box changes to show two tabs:

- Printing Preferences
- Device Settings

These tabs are shown in the following figures.

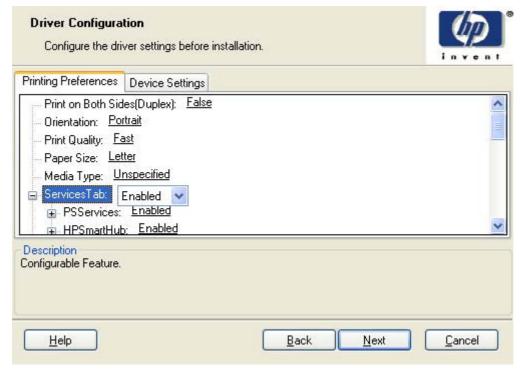

Figure 3-43 Printing Preferences tab

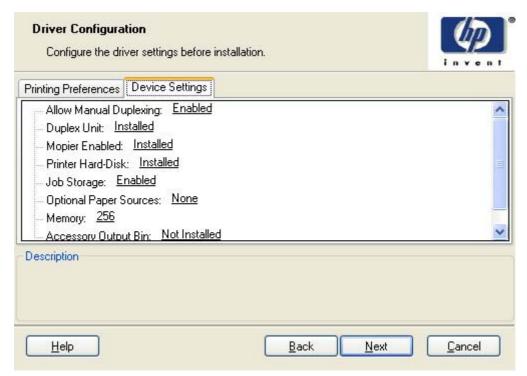

Figure 3-44 Device Settings tab

Select the settings on each tab. For each setting, a drop-down menu appears that lists the options. If the setting can be locked, a Lock check box appears beside the drop-down arrow. For example, the **Print on Both Sides (Duplex)** setting can be locked to ensure that users use double-sided printing.

In some instances, an Invalid Selection message might appear. For example, when Left Edge Binding is selected for the Booklet Printing option, an error message appears, as shown in the following figure.

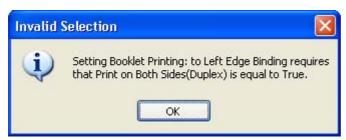

Figure 3-45 Invalid Selection dialog box

When the settings have been selected, click **Next** to continue the installation.

The **Additional Software** dialog appears.

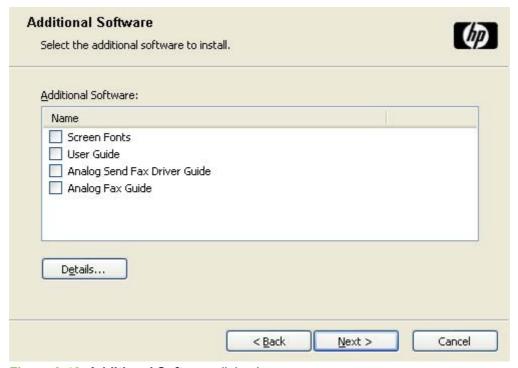

Figure 3-46 Additional Software dialog box

To view details about the additional software, click **Details**. The additional software **Details** dialog box appears.

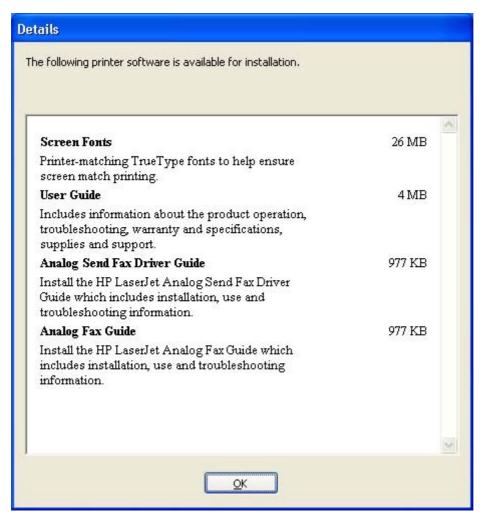

Figure 3-47 Additional software Details dialog box

All the software selected in the **Additional Software** dialog box is described in the **Details** dialog box. Click **OK** to return to the **Additional Software** dialog box.

In the **Additional Software** dialog box, click **Next** to open the **Custom Installer Location** dialog box, which is shown in the following figure.

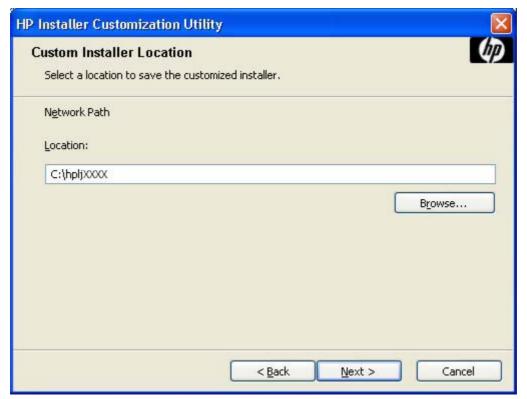

Figure 3-48 Custom Installer Location dialog box

Use the Location: text field to type a description of the physical location of the device. The field is large, but is limited as to the number of characters that it can accommodate.

To change the physical location of the device, click **Browse...**, navigate to the appropriate folder, and click **OK** to return to the **Custom Installer Location** dialog box.

Click **Next** to open the **Ready to Create Installer** dialog box, which is shown in the following figure.

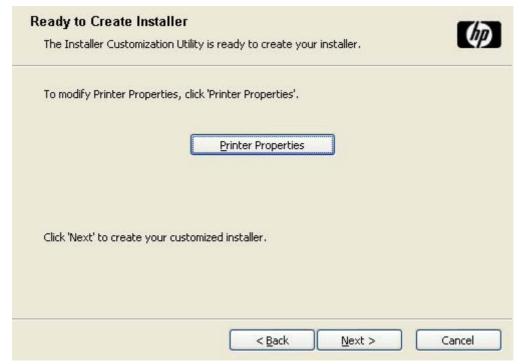

Figure 3-49 Ready to Create Installer dialog box

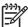

**NOTE** The location for the installer package defaults to c:\<name of printer>.

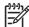

**NOTE** During installation, several files, including system files, are placed at the root of the directory that appears in the **Location** field. Be sure that enough space is available on the directory before continuing.

Click **Printer Properties** to open the **Printer Properties** dialog box.

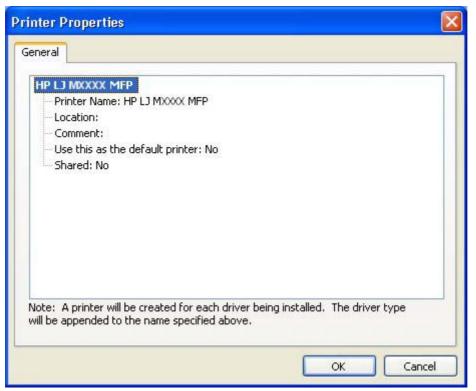

Figure 3-50 Printer Properties General tab

On the General tab, change the device name by typing a new name in the Printer Name field, as appropriate.

Use the **Location** and **Comment** fields to describe the device, or leave these fields blank.

If you want to use the HP LaserJet M3027/M3035 MFP as your default device, select Yes in the Use this as the default printer drop-down menu.

To share the device over a network, select Yes in the Shared drop-down menu. The default setting is No.

Click **OK** to return to the **Ready to Create Installer** dialog box.

In the Ready to Create Installer dialog box, click Next to begin the process of copying and installing the printing-system software folders and files. The **Installing** dialog box is shown in the following figure.

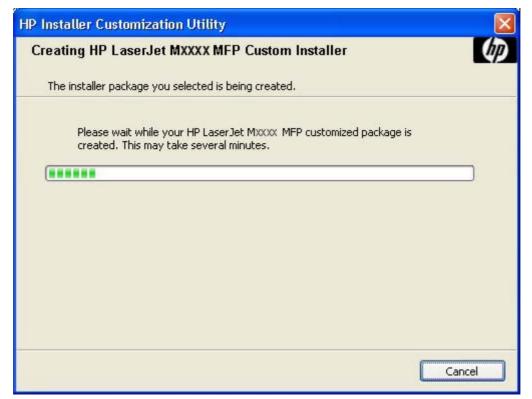

Figure 3-51 Installing dialog box

This dialog box remains on the screen until the status bar fills.

Click **Cancel** to close the Installer Customization Wizard without creating the customized printingsystem software package.

When the creation is complete, the **Finish** dialog box appears, as shown in the following figure.

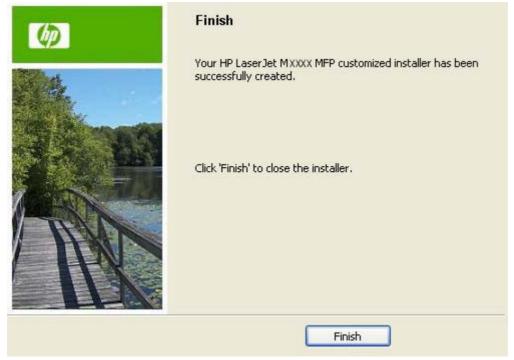

Figure 3-52 Finish dialog box

Click Finish to close the Finish dialog box and exit the Installer Customization Wizard.

#### **Distribution**

The installation package is now ready for distribution. It is the same as the package on the CD, except that it is limited to one language, and it contains the selected features and options. The installation package is run silently so that it requires no user interaction. This installation method is useful when using the default selections that the installer provides or when running the installation without being prompted.

You can perform the silent installation in two ways:

- Customized silent installer
- Command-line silent installer

The response file can be renamed, but it must be in the root directory of the installer package. The name cannot contain spaces, because spaces prevent the SETUP.EXE file from passing to the installer package.

The end-user cannot customize the command-line silent installer. It installs the printing-system components specified during package creation.

For more information (including the exact content for replacing entries in the RESPONSE.INI file), see the Installer Customization Wizard Readme. (See Installer Customization Wizard Readme.)

#### Point and Print installation for Windows 2000, Windows XP, and Windows Server 2003

Use the following information to install a print driver through the Microsoft Point-and-Print function when you do not connect directly to the device on the network.

Point and Print is a Microsoft term that describes a two-step driver installation process. The first step is to install a shared driver on a network print server. The second step is to "point" to the print server from a network client so that the client can use the print driver.

This section outlines the procedures for installing print drivers by using Point and Print. If these procedures are not successful, contact Microsoft.

Hewlett-Packard provides drivers that are compatible with the Point and Print feature, but this is a function of the MS Windows operating systems, not of HP print drivers.

Administrator privileges are necessary to install the print driver on a Windows 2000, Windows XP, or Windows Server 2003 operating system.

In a homogenous operating system environment (one in which all of the clients and servers are running in the same operating system), the same print driver version that is vended from the server to the clients in a Point and Print environment also runs and controls the print queue configuration on the server.

However, in a mixed operating system environment (one in which servers and clients might run on different operating systems), conflicts can occur when client computers run a version of the print driver that is different from the one on the print server.

In an effort to increase operating system stability, Microsoft determined that, starting with Windows 2000 and continuing with all future operating systems, print drivers would run as *user*-mode processes. User-mode drivers run in a protected part of the operating system, as do all of the normal end-user processes and software programs. A user-mode print driver that functions incorrectly can terminate (or "crash") only the process in which it is running—not the whole operating system. Because access to critical system resources is restricted, overall operating system stability is increased.

www.techweb.boi.hp.com

## Set a default printer

This section applies to the Windows 2000, Windows XP, and Windows Server 2003 operating systems.

- 1. In Windows 2000, click Start, click Settings, and then click Printers.
  - In Windows XP and Windows Server 2003, click **Start**, click **Control Panel**, and then click **Printers and Faxes** (Windows XP Professional) or **Printers and other hardware devices** (Windows XP Home).
- Right-click the device to set as the default device.
- 3. Click **Set As Default**. A check mark appears next to the menu option.

## **Fax-driver install instructions**

The HP Send Fax driver software is for users who want to send fax jobs from their computer to their MFP over a network without visiting the MFP. The driver is installed on the client computer.

This document provides information about the HP Send Fax driver that is used with the HP MFP Analog Fax Accessory 300 when it is installed in specific HP LaserJet M3027/M3035 MFPs.

The following operating systems support this driver:

- Windows 2000
- Windows XP
- Windows Server 2003

For additional information, also see the HP Send Fax Install Notes or the HP LaserJet MFP Analog Fax Accessory 300 Send Fax Driver Guide.

### Install the HP Send Fax driver on MS Windows

To install the fax driver, follow the instructions provided in Print-driver installation instructions.

# 4 HP Send Fax driver

# Introduction

The HP Send Fax driver allows the user to send faxes from a PC to one or more network connected MFPs. The HP Send Fax driver can be accessed by printing from an application and selecting **HP Send Fax driver** in the Print dialog box. Other settings in the driver are available by accessing the driver settings.

This document describes the options that are available for the HP Send Fax driver. These options are located on the dialog box tabs that are displayed through the driver **Properties**, **Printing Defaults**, **Printing Preferences**, and **Document Properties**.

Most of the tabs and options available on these driver dialog boxes are standard Windows print settings and selections. Only the settings and selections specific to the HP Send Fax driver are covered.

#### Topics:

- Access to the HP Send Fax driver
- Help system
- Driver Properties tab features
- Printing Defaults, Printing Preferences, Document Properties tab features

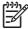

**NOTE** For information about installing, configuring, and using the HP Send Fax driver, refer to the HP LaserJet MFP Analog Fax Accessory 300 Send Fax Driver Guide available on the printing-system CD or on the Web at:

www.hp.com/go/ljm3035mfp software

www.hp.com/go/ljm3027mfp software

**NOTE** For information on sending faxes directly from the device control panel, see the *HP LaserJet MFP Analog Fax Accessory 300 Fax Guide*.

ENWW Introduction 111

# Access to the HP Send Fax driver

There are multiple access points to the various settings and preferences for the HP Send Fax driver. The primary interface is the driver **Properties** dialog box. There are also **Printing Defaults**, **Printing Preferences**, and **Document Properties** dialog boxes.

## **Driver Properties tabs**

This set of tabs controls the driver behavior and driver connections. To gain access to the **Properties** tabs, follow these steps:

- 1. Click Start.
- Click Settings.
- Click Properties (Windows 2000) or Printers or Faxes (Windows XP Professional and Windows Server 2003) or Printers and Other Hardware Devices (Windows XP Home).
- Right-click the device name.
- 5. Click Properties.

The following **Properties** fax-driver tabs are available:

- General
- Sharing
- Ports
- Advanced
- Color Management
- Security
- Device Settings
- About

In addition to the HP Send Fax driver **Properties**, there are three other dialog boxes associated with the HP Send Fax driver. These are **Printing Defaults**, **Printing Preferences**, and **Document Properties**. They look identical but have different uses. This table describes how they are accessed and their function.

Table 4-1 Printing Defaults, Printing Preferences, Document Properties

| Accessed from:                                                                                   | Dialog box title                  | Description                                                                                                    |
|--------------------------------------------------------------------------------------------------|-----------------------------------|----------------------------------------------------------------------------------------------------|
| Printers and Faxes folder, right-click<br>Properties, Advanced tab, Printing<br>Defaults button. | HP MFP Send Fax Printing Defaults | Sets default values that apply to <b>all sharing users</b> of the HP Send Fax driver (for example, through a shared device) |

| Table 4-1 Printing Defaults, Printing Preferences, Document Properties (continued)                 |                                      |                                                                                   |  |
|----------------------------------------------------------------------------------------------------|--------------------------------------|-----------------------------------------------------------------------------------|--|
| Printers and Faxes folder, right-click<br>Properties, General tab, Printing<br>Preferences button. | HP MFP Send Fax Printing Preferences | Sets default values that apply to the <b>local user</b> of the HP Send Fax driver |  |
| OR                                                                                                 |                                      |                                                                                   |  |
| Printing and Faxes folder, right-click Printing Preferences.                                       |                                      |                                                                                   |  |

Printing Defaults, Printing Preferences, and Document Properties all have the same three tabs:

SW program application Print dialog box. HP MFP Send Fax Document Properties Applies to software program only;

**Advanced** 

Properties button

- Paper/Quality
- **Services**

## **Printing Defaults tabs**

To gain access to the HP Send Fax driver **Printing Defaults** tabs, follow these steps:

- 1. Click File.
- 2. Click Print.
- Click Properties (Windows 2000) or Printers or Faxes (Windows XP Professional and Windows Server 2003) or **Printers and Other Hardware Devices** (Windows XP Home).
- Right-click the device name.
- Click Properties.
- Click the **Advanced** tab.
- Click the **Printing Defaults** button.

The appearance and names of the fax driver tabs can vary, depending on the operating system.

# **Printing Preferences tabs**

To gain access to the HP Send Fax driver Printing Preferences tabs, follow these steps:

- 1. Click File.
- Click Print. 2.
- Click Properties (Windows 2000) or Printers or Faxes (Windows XP Professional and Windows Server 2003) or Printers and Other Hardware Devices (Windows XP Home).
- Right-click the device name.
- 5. Click Properties.
- 6. Click the **General** tab.
- Click the **Printing Preferences** button. 7.

changes lost after application is closed

OR

- 1. Click File.
- 2. Click Print.
- 3. Click **Properties** (Windows 2000) or **Printers or Faxes** (Windows XP Professional and Windows Server 2003) or **Printers and Other Hardware Devices** (Windows XP Home).
- 4. Right-click the device name.
- Click Printing Preferences.

The appearance and names of the fax driver tab can vary, depending on the operating system.

## **Document Properties tabs**

To gain access to the HP Send Fax driver **Document Properties** tabs from within most software programs, follow these steps:

- 1. Click File.
- 2. Click Print.
- 3. In the printer name drop-down list, select the **HP Send Fax driver**.
- 4. Click Properties.

The appearance and names of the fax driver tabs can vary, depending on operating system. These driver settings apply while the software program is open.

# **Help system**

The HP Send Fax driver includes a full-featured Help system to provide assistance with printing and configuration options.

Windows provides a Help system that gives basic information about a setting/function on the driver **Properties** and associated dialog boxes. This help information is not customized specifically for the HP Send Fax driver, and thus the descriptions may be more applicable for print applications than the HP Send Fax driver.

## What's this? Help

Windows 2000, Windows XP, and Windows Server 2003 support **What's this?** Help. You can gain access to **What's this?** Help messages in any of the following ways:

- Right-click a control and then click **What's this?**. A pop-up Help window appears.
- Click the ? button in the upper-right corner of the frame, next to the **X**, to change the cursor to an arrow with a question mark. When you use this special cursor to select a control, the pop-up Help window for that feature appears.
- Press the F1 key, and the Help window for the currently selected control appears.

## **Context-sensitive Help**

When you click the **Help** button on the driver tab or in a dialog box, a context-sensitive Help message appears.

ENWW Help system 115

# **Driver Properties tab features**

- General tab
- Sharing tab
- Ports tab
- Advanced tab
- Device Settings tab
- About tab

#### **General tab**

To gain access to the **General** tab, follow these steps:

- 1. Click Start.
- Click Settings.
- Click Properties (Windows 2000) or Printers or Faxes (Windows XP Professional and Windows Server 2003) or Printers and Other Hardware Devices (Windows XP Home).
- 4. Right-click the device name.
- Click Properties.
- Click the General tab.

The **General** tab provides the following controls for the HP Send Fax driver.

- Change the driver name in the box next to the printer icon.
- Specify the physical location of the device in the Location: field. This location is displayed in the Printers and Faxes folder.
- Enter a comment about the device in the Comment: field.
- Click the Printing Preferences button to open the Printing Preferences dialog box.
- Click the Print Test Page button to open the HP Send Fax driver user interface for sending a fax.

# **Sharing tab**

To gain access to the **Sharing** tab, follow these steps:

- 1. Click Start.
- Click Settings.
- 3. Click **Properties** (Windows 2000) or **Printers or Faxes** (Windows XP Professional and Windows Server 2003) or **Printers and Other Hardware Devices** (Windows XP Home).
- Right-click the device name.

- Click Properties.
- Click the **Sharing** tab.

The **Sharing** tab provides the following controls for the HP Send Fax driver.

- Click Share this printer to share the HP Send Fax driver. The Share Name must be entered to enable this feature.
- Click **Additional Drivers** to share the HP Send Fax driver in other operating system environments. (Only Windows 2000/Windows XP and x64 Windows XP/Windows Server 2003.)

#### Ports tab

To gain access to the **Ports** tab, follow these steps:

- 1. Click Start.
- 2. Click Settings.
- Click Properties (Windows 2000) or Printers or Faxes (Windows XP Professional and Windows Server 2003) or Printers and Other Hardware Devices (Windows XP Home).
- Right-click the device name. 4.
- Click Properties. 5.
- Click the **Ports** tab.

The **Ports** tab provides the following controls for the HP Send Fax driver.

- Modify the HP Send Fax driver port by clicking Add Port, Delete Port, or Configure Port.
- Click **Enable Printer Pooling** to allow the HP Send Fax job to be sent to multiple devices.

#### Advanced tab

To gain access to the **Advanced** tab, follow these steps:

- 1. Click Start.
- Click Settings. 2.
- Click Properties (Windows 2000) or Printers or Faxes (Windows XP Professional and Windows Server 2003) or Printers and Other Hardware Devices (Windows XP Home).
- Right-click the device name.
- 5. Click Properties.
- Click the Advanced tab.

The **Advanced** tab provides the following controls for the HP Send Fax driver.

- Click **Always Available** to send the Send Fax job immediately. (This is the default setting.)
- Click Available from to hold the Send Fax job in the spooler during the unavailable time span. The Send Fax job releases during the available time span.

Configure the available time span by clicking the up and down arrows next to the time fields.

- Click the New Driver button to update the existing HP Send Fax driver. See <u>Upgrade the</u>
   HP Send Fax driver for more information.
- Ensure the following default spooler settings are selected:
  - Spool print documents so program finishes printing faster
  - Start printing immediately
  - Print spooled documents first
  - Enable advanced printing features

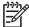

**NOTE** Although the spooler settings are active, they should not be changed from the default settings for the HP Send Fax driver.

- Click the **Printing Defaults** button to open the **Printing Defaults** dialog box.
- Click the Print Processor button to open the Print Processor dialog box. Do not change the
  default settings.
- Click the Separator Page button to create a Separator page for the Send Fax job.

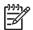

**NOTE** The **Separator Page** feature is not supported for the HP Send Fax driver.

#### **Upgrade the HP Send Fax driver**

Use this method of upgrading the HP Send Fax driver to retain the phone book that was established with the earlier HP Send Fax driver version.

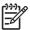

NOTE The newer versions of the HP Send Fax driver has a phone book export feature.

To update the HP Send Fax driver, follow these steps:

- 1. Click Start.
- Click Settings.
- 3. Click **Properties** (Windows 2000) or **Printers or Faxes** (Windows XP Professional and Windows Server 2003) or **Printers and Other Hardware Devices** (Windows XP Home).
- 4. Right-click the device name.
- Click Properties.
- 6. Click the Advanced tab.
- Click New Driver and follow the instructions in the Add Printer Driver Wizard. (See <u>Install drivers</u> by using Add <u>Printer</u>.)

# **Device Settings tab**

To gain access to the **Device Settings** tab, follow these steps:

- 1. Click Start.
- 2. Click Settings.

- Click Printers (Windows 2000) or Printers or Faxes (Windows XP Professional and Windows Server 2003) or Printers and Other Hardware Devices (Windows XP Home).
- Right-click the device name.
- 5. Click Properties.
- Click **Device Settings**.

The following figure shows the **Device Settings** tab.

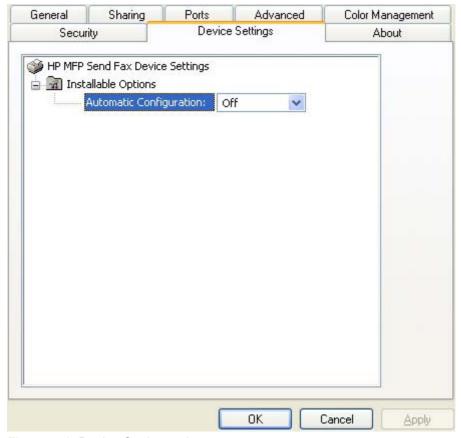

Figure 4-1 Device Settings tab

The **Device Settings** tab provides the following controls for the HP Send Fax driver.

Installable Options. The Automatic Configuration pull-down menu can be used to perform an Update Now function.

This will cause the HP Send Fax driver to query the device for any setting or configuration changes. Normally, this is not required as the driver will automatically perform this function each time the driver is opened.

The default setting is **Off**. After an automatic configuration is performed, the setting returns to Off.

See the HP LaserJet MFP Analog Fax Accessory 300 Send Fax Driver Guide for more information.

#### **About tab**

To gain access to the **About** tab, follow these steps:

- 1. Click Start.
- 2. Click Settings.
- Click Printers (Windows 2000) or Printers or Faxes (Windows XP Professional and Windows Server 2003) or Printers and Other Hardware Devices (Windows XP Home).
- 4. Right-click the device name.
- 5. Click Properties.
- Click the About tab.

The **About** tab provides detailed information about the driver. It contains an overall build number (in parenthesis after the model name) together with specific information about each of the components. The information varies according to the HP LaserJet M3027/M3035 MFP model number, driver, date, and versions.

The following figure shows the **About** tab.

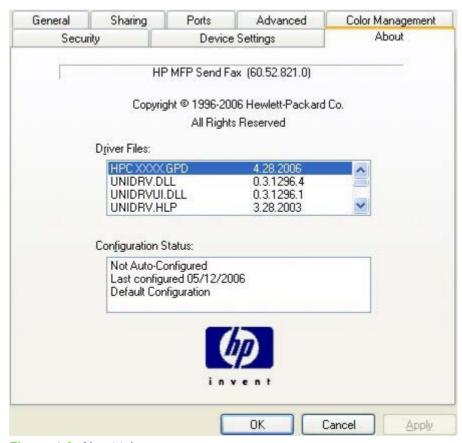

Figure 4-2 About tab

The **About** lists driver installation file names and their version numbers. The **About** tab also indicates whether the administrator preferences were set, the date the driver was last configured, and whether the configuration is default or user-defined.

To determine the latest version, compare the overall build number (in parenthesis after the model name) and the GPD number (in the Driver Files: field). If the overall build number has increased, this is the latest version of the driver.

If the overall build number is the same, check the version number of the GPD file. The driver that has the highest GPD version number is the latest driver.

# **Printing Defaults, Printing Preferences, Document Properties tab features**

For information about accessing each of these dialog boxes and the differences between them, see <u>Table 4-1 Printing Defaults</u>, <u>Printing Preferences</u>, <u>Document Properties</u>.

#### Topics:

- Advanced tab
- Paper/Quality tab
- Services tab

## **Advanced tab**

To gain access to the **Advanced** tab, follow these steps:

- 1. Click Start.
- 2. Click Settings.
- Click Printers (Windows 2000) or Printers or Faxes (Windows XP Professional and Windows Server 2003) or Printers and Other Hardware Devices (Windows XP Home).
- 4. Right-click the device name.
- 5. Click Printing Preferences.
- Click the Advanced tab.

Use the **Advanced** tab to enable or disable special controls that are not commonly used, as well as to control features such as copies in the driver (although most current software programs support these features in the print dialog box or through the page settings in the software program).

The following figure shows the **Advanced** tab.

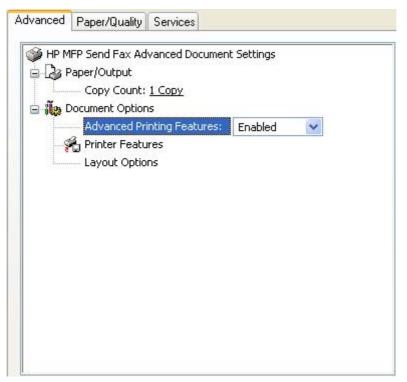

Figure 4-3 Advanced tab

The **Advanced** tab contains the following controls:

- Paper/Output
- **Document Options**

#### Paper/Output

The **Paper/Output** settings contain the following controls:

- **Copy Count setting**
- Collated check box (appears when you select Copy Count)

#### **Copy Count**

Copy Count specifies the number of copies to print. For the HP Send Fax driver, this will cause additional fax jobs to be sent if the number of copies is changed to any number greater than 1. The default setting is 1.

#### Collated

The Collated check box is visible when the Copy Count setting is selected. The check box becomes available and can be changed when the Copy Count setting is greater than 1.

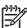

**NOTE** The **Collated** setting is not applicable to the HP Send Fax driver.

#### **Document Options**

The **Document Options** setting contains the following controls:

- Advanced Printing Features
- Printer Features
- Layout Options

#### **Advanced Printing Features**

This feature is not applicable to the HP Send Fax driver. The **Advanced Printing Features** setting should be **Enabled** as default.

# Paper/Quality tab

To gain access to the **Paper/Quality** tab, follow these steps:

- 1. Click Start.
- 2. Click Settings.
- 3. Click **Printers** (Windows 2000) or **Printers or Faxes** (Windows XP Professional and Windows Server 2003) or **Printers and Other Hardware Devices** (Windows XP Home).
- 4. Right-click the device name.
- 5. Click Printing Preferences.
- 6. Click Paper/Quality.

Use the **Paper/Quality** tab to specify the size, and orientation of the media. These will be applied to Send Fax jobs.

The following figure shows the Paper/Quality tab.

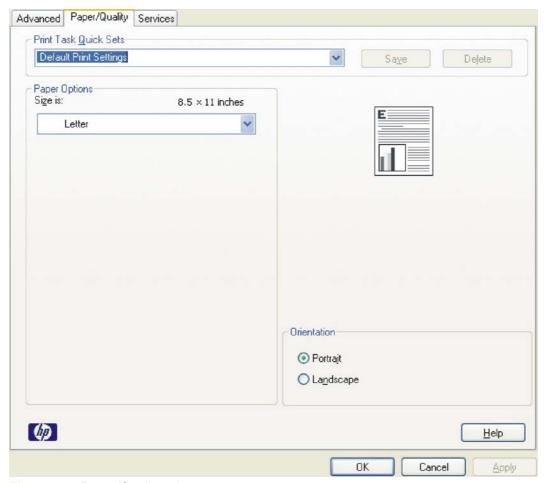

Figure 4-4 Paper/Quality tab

The **Paper/Quality** tab contains the following control sets:

- **Print Task Quick Sets**
- **Paper Options**
- Document preview image
- Orientation

#### **Print Task Quick Sets**

The first group box in the upper portion of the Paper/Quality tab is Print Task Quick Sets. Use the Print Task Quick Sets setting to store the current combination of driver settings. Print Task Quick Sets are either preset by network-administrator settings or user-defined printing specifications (such as media size). The Print Task Quick Sets control does not appear on the driver Properties page.

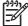

NOTE Administrators can predefine Print Task Quick Sets for their users. These administrator Print Task Quick Sets are defined on the server and are available to users, but usually cannot be modified by users. Users can also define Print Task Quick Sets for their own use.

The following selections are available in the Print Task Quick Sets drop-down menu:

Default Print Settings

#### **Default Print Settings**

When you select **Default Print Settings**, nearly all of the settings are restored to the combination that existed after the driver was installed (the original settings). However, if the attribute combinations that are associated with the other quick sets have been changed or deleted, the original settings for those items are not restored.

**Type a new Quick Set name here** appears in the **Print Task Quick Sets** menu automatically if no other driver settings have been changed since the driver was installed, or if all of the driver settings match the original settings. Otherwise, the setting in the **Print Task Quick Sets** menu is the same label that appeared when you last closed the printing **Properties** dialog by clicking **OK**.

When you select **Default Print Settings**, the following defaults are restored:

- Paper Options Size is: Letter
- Orientation Portrait

By default, the **Print Task Quick Sets** menu is set to **Default Print Settings**. When you change any of the default settings and you want to save the configuration as a Print Task Quick Set, highlight the words **Default Print Settings**, type the name you want for your new Print Task Quick Set, and then click **Save**. Print Task Quick Sets are saved in the system registry. To delete a Print Task Quick Set, select it from the drop-down menu and click **Delete**.

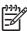

NOTE You can store a maximum of 25 Print Task Quick Sets on a particular system. If you attempt to save more, a message appears that states: There are too many Print Task Quick Sets defined. Please delete some before adding new ones.

#### **Paper Options**

The settings specified in the **Paper Options** group on the **Paper/Quality** tab apply to all of the pages of the document.

The following settings are available in the **Paper Options** group box:

Size is:

#### Size is:

The Size is: setting is a drop-down menu that lists all of the support media sizes.

When you move the cursor over the dimensions label, the cursor changes from an arrow to a gloved hand. Click the dimensions label to toggle between English and metric units.

Because media-size settings in most software programs override driver settings, it is generally best to use the driver to set media size only when you are printing from software programs that do not include a media-size setting, such as NotePad.

The media size will be applied to the Send Fax job; no printing will occur.

For information about media sizes, see the Media attributes section of this STR.

## **Document preview image**

The document preview image is a line-drawn image of a page that represents graphics and text. The document preview image is always oriented so that the contents of the page are right-side-up.

Move the cursor over the document preview image to change the cursor from an arrow to a gloved hand. Toggle between portrait and landscape page orientation by clicking the image.

#### Orientation

Orientation refers to the layout of the image on the page, and does not affect the way that media feeds into the device. You can specify the orientation of the fax job. The two available orientations are portrait and landscape. The default orientation is **Portrait**.

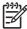

NOTE Nearly all software programs establish the orientation for the page, so the page orientation in the driver is useful only for the few software programs that do not set an orientation.

The **Orientation** group box contains two options:

- **Portrait**. The top edge of the document is the shorter edge of the media.
- Landscape. The top edge of the document is the longer edge of the media.

You can toggle orientation between portrait and landscape by clicking the document preview image.

## Services tab

To gain access to the **Services** tab, follow these steps:

- Click Start.
- 2. Click Settings.
- Click Printers (Windows 2000) or Printers or Faxes (Windows XP Professional and Windows Server 2003) or Printers and Other Hardware Devices (Windows XP Home).
- 4. Right-click the device name.
- Click Printing Preferences. 5.
- Click Services.

The **Services** tab is shown in the following figure.

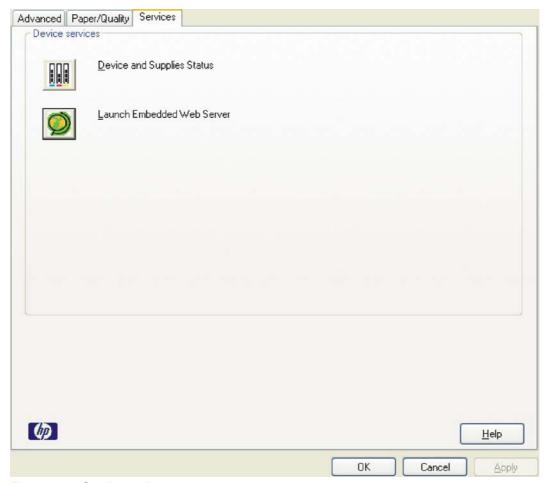

Figure 4-5 Services tab

The **Services** tab contains the following features:

- Device and Supplies Status
- Launch Embedded Web Server

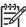

**NOTE** The **Services** tab options only appear if the HP Send Fax driver is connected to a valid TCP/IP port.

## **Device and Supplies Status**

Click the **Device and Supplies status** icon to open the **Device Status** screen of the HP EWS.

## **Launch Embedded Web Server**

Click the Launch Embedded Web Server to open the HP EWS.

Refer to the HP Embedded Web Server User Guide for additional information about the HP EWS.

# 5 HP PCL 6, PCL 5, and PS Emulation drivers for MS Windows

# Introduction

This document describes the features of the HP PCL 6 driver, the HP PCL 5 driver, and the HP Postscript 3 Emulation driver (PS Emulation driver) for Windows 2000, Windows XP (32-bit and 64-bit), and Windows Server 2003 (32-bit and 64-bit).

Control print jobs from any of several places:

- Device control panel
- Software-program print-dialog box
- Driver user interface

Generally, for features that are duplicated in more than one location (for instance, select the media input tray), settings that are established in the software program take precedence over print-driver settings. Print-driver settings, in turn, override device control-panel settings.

When installing the print-system software in Windows 2000, Windows XP, and Windows Server 2003, the HP PCL 6 driver is installed by default. The HP PCL 5 and PS emulation drivers can be installed by performing a Custom Installation.

The following sections describe the options that are available on each tab of the HP PCL 6, PCL 5, and PS emulation drivers.

This document also describes differences between the HP PCL 6, PCL 5, and PS emulation drivers. Unless otherwise noted, features described here apply to all three.

#### Topics:

- Access to print drivers in Windows 2000, Windows XP, and Windows Server 2003
- Help system
- Advanced tab features
- Paper/Quality tab features
- Effects tab features
- Finishing tab features
- Job Storage tab features
- Services tab features

ENWW Introduction 129

- Device Settings tab features
- About tab features

# Access to print drivers in Windows 2000, Windows XP, and Windows Server 2003

Depending on the operating system on which the print drivers are installed, gain access to the print drivers and different print-driver interfaces is available in several ways:

- Device control panel
- Software-program print-dialog box
- Print-driver user interface

# **Device control panel**

For information about controlling print jobs from the device control panel, see the HP LaserJet M3027 MFP/M3035 MFP User Guide that came with the device, or download it from following Web site:

www.hp.com/support/ljm3035mfp

www.hp.com/support/ljm3027mfp

# Software-program print-dialog box

To gain access to the print-driver settings from within most software programs, follow these steps:

- Click File.
- Click Print. 2.
- Click Properties.

The appearance and names of the driver tabs can vary, depending on the operating system. These driver settings apply only while that software program is open.

## Print-driver user interface

Control the drivers directly from the **Printers** folder for access to two sets of driver tabs: the **Printing** Preferences tabs and the Properties tabs. The settings on the Printing Preferences driver tabs control the driver default settings for each user's profile. Configure installable options on the **Properties** driver tabs.

## **Printing Preferences driver tabs**

The **Printing Preferences** driver tabs change the default settings that are used across all software programs. To gain access to these tabs, follow these steps:

- 1. Click Start.
- Select Settings. 2.
- Click Printers (Windows 2000) or Printers and Faxes (Windows XP Professional and Windows Server 2003) or Printers and Other Hardware Devices (Windows XP Home).
- Right-click the device name.
- Click Printing Preferences.

The following **Printing Preferences** print-driver tabs are available:

- Advanced
- Paper/Quality
- Effects
- Finishing
- Job Storage
- Services

All of these tabs are device-specific.

The **Job Storage** tab is available only when the **Job Storage** setting is **Enabled** on the tab. To make the settings take effect, click **OK** on the **Device Settings** tab.

The **Output** tab is available only when an output device is connected to the HP LaserJet M3027/M3035 MFP.

## **Properties driver tabs**

This set of tabs controls the driver behavior and driver connections. To gain access to the **Properties** tabs, follow these steps:

- Click Start.
- 2. Select Settings.
- 3. Click **Printers** (Windows 2000) or **Printers and Faxes** (Windows XP Professional and Windows Server 2003) or **Printers and Other Hardware Devices** (Windows XP Home).
- 4. Right-click the device name.
- Click Properties.

The following **Properties** print-driver tabs are available:

- General
- Sharing
- Ports
- Advanced
- Security
- Device Settings
- About

Only device-specific HP driver tabs are described in this document; the other driver tabs are part of the operating system. The following **Properties** driver tabs are described in this document:

- Device Settings
- About

# **Help system**

The HP PCL 6, PCL 5, and PS emulation drivers include a full-featured Help system to provide assistance with printing and configuration options.

# What's this? Help

Windows 2000, Windows XP, and Windows Server 2003 support What's this? Help. Gain access to **What's this?** Help messages in any of the following ways:

- Right-click a control and then click What's this?. A pop-up Help window appears.
- Click the ? button in the upper-right corner of the frame, next to the X, to change the cursor to an arrow with a question mark. When you use this special cursor to select a control, the pop-up Help window for that feature appears.
- Press the F1 key, and the Help window for the currently selected control appears.

# **Context-sensitive Help**

When you click the **Help** button on a driver tab or in a dialog box, a context-sensitive Help message appears.

# **Incompatible Print Settings messages**

**Incompatible Print Settings** (constraint) messages are unsolicited messages that appear in response to specific print-driver selections. These messages appear in response to selections that are illogical or impossible given the device capabilities or the current settings of other controls.

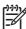

**NOTE** Constraint messages are limited, and the underlying software architecture might accept some settings that are illogical or impossible for the device to perform. Sending a job that has incompatible settings can lead to unexpected results. If print jobs do not print as expected, see the device documentation to ensure that the device has the expected capabilities.

In Windows 2000, Windows XP, and Windows Server 2003 operating environments, some technically invalid print-driver configurations result in warning messages when trying to save the conflicting settings in the driver. Duplexing, for example, is not possible when the Transparency media type is selected. The following figure shows an example of an **Incompatible Print Settings** message.

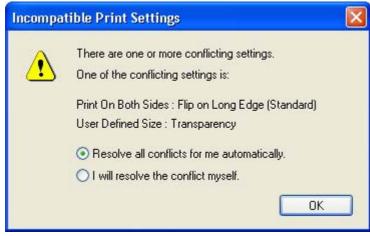

Figure 5-1 An Incompatible Print Settings message

ENWW Help system 133

To accept the change that was just made, click the **Resolve all conflicts for me automatically** option and then click **OK**. The driver resets the conflicting control to a setting that is compatible with the new value.

To keep the conflicting setting, click I will resolve the conflict myself and then click OK.

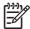

**NOTE** In this example, the conflict can be resolved manually. If the conflict is not resolved when the driver is closed, then the same dialog appears again when a print job is sent to the device.

# Advanced tab features

To gain access to the **Advanced** tab, follow these steps:

- 1. Click Start.
- Select Settings.
- Click Printers (Windows 2000) or Printers and Faxes (Windows XP Professional and Windows Server 2003) or Printers and Other Hardware Devices (Windows XP Home).
- Right-click the device name.
- 5. Click Printing Preferences.
- 6. Click the Advanced tab.

Use the **Advanced** tab to change the layout of printed pages and to configure special controls that are not commonly used. Also use this tab to control features such as media size and copies in the driver (although most current software programs support these features in the print dialog box or through the page settings in the software program). The following figure shows the **Advanced** tab.

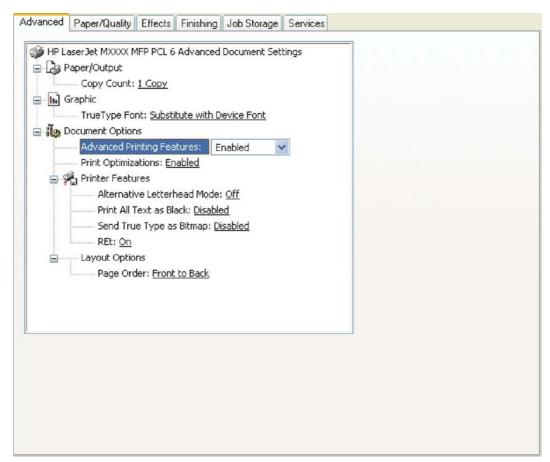

Figure 5-2 The default appearance of the Advanced tab

The **Advanced** tab contains the following controls:

- Paper/Output
- Graphic

ENWW Advanced tab features 135

Document Options

# Paper/Output

The **Paper/Output** settings contain the following controls:

- Copy Count setting
- Collated check box (appears when you select Copy Count)

## **Copy Count**

**Copy Count** specifies the number of copies to print. This driver setting is useful for software programs that do not provide a copy count. If a copy count is available in the software program, set the copy count in the software program.

The requested number of copies appears in the **Copy Count** option. Select the number by typing in the box or by using the up and down arrows to the right of the text box. Valid entries are numbers from 1 to 9999. The copies value will not advance from the maximum number (9999) to 1 when the up arrow is used, or change from 1 to the maximum number (9999) when the down arrow is used.

When you click another group box or leave the **Advanced** tab, invalid entries into the edit box (such as non-numerical input, numbers less than 1, or numbers greater than the maximum allowed) are changed to the last valid value that appeared in the box. The default number of copies is 1.

Because the number of copies can be set in some software programs, conflicts between the software program and the driver can arise. In most cases, the software program and the driver communicate so that the number of copies set in one location (such as the software program) appears in the other (such as the driver). For some software programs, this communication does not take place, and the copies values are treated independently. For example, setting 10 copies in the program and then setting 10 copies in the driver results in 100 copies (10 x 10) being printed. Set the number of copies in the software program, wherever possible.

#### Collated

The **Collated** check box is visible when the **Copy Count** setting is selected. The check box becomes available and can be changed when the **Copy Count** setting is greater than 1.

When collated, pages print consecutively for each copy of the document. When not collated, copies of each page print together.

This setting is *not* synchronized with the collate setting in the software program **Print** dialog box. Settings in the software program override settings in the print driver. For instance, when using Microsoft Word, the **Collate** check box in the **Print** dialog box is selected by default. However, in the print driver, the **Collated** check box on the **Advanced** tab is *not* selected by default. The software program setting takes precedence over the driver setting, and the printed output is collated by default. Therefore, if the **Collated** check box is selected in the driver, but the **Collate** setting is not enabled in the software program, the printed output is uncollated.

To obtain uncollated printed output, clear the **Collate** setting in *both* the driver and the software program.

# **Graphic**

The **Graphic** setting contains the **True Type Font** control.

## **True Type Font**

Use **Substitute with Device Font** (the default setting) to use equivalent printer fonts to print documents that contain TrueType fonts. This permits faster printing, but can eliminate special characters that the equivalent printer font does not support. Select **Download as Softfont** to download TrueType fonts for printing instead of using printer fonts.

# **Document Options**

The **Document Options** setting contains the following controls:

- Advanced Printing Features
- Print Optimizations

## **Advanced Printing Features**

When the **Advanced Printing Features** setting is **Enabled**, metafile spooling is turned on and **Finishing** tab options such as **Page Order**, **Booklet Layout**, and **Pages per Sheet** are available, depending on the device. For normal printing, leave the **Advanced Printing Features** setting at the default (**Enabled**). If compatibility problems occur, disable the feature. However, some advanced printing features might still be available in the print driver, even if they have been disabled. Selecting an advanced printing feature in the print driver that has been disabled on the **Advanced** tab automatically makes the feature available.

## **Print Optimizations**

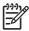

**NOTE** Print Optimization settings are available only in the HP PCL 6 and PCL 5 drivers. They are not available in the PS Emulation driver.

The default setting for **Print Optimizations** is **Enabled**. When this feature is enabled and the document contains overlapping text and graphics, the text that is placed on top of a graphic might not print correctly. If the printed output is not correct, disable this feature. When this feature is disabled, print optimization-features, such as substituting device fonts for TrueType fonts and scanning for horizontal and vertical rules, are turned off.

# **PostScript Options**

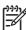

**NOTE** Print Optimization settings are available only in the PS Emulation driver. They are not available in the HP PCL 6 and PCL 5 drivers.

Select one of the following settings in the **PostScript Output Options** drop-down menu:

- Optimize for Speed. This is the default setting.
- **Optimize for Portability.** Use this setting to create a file that conforms to the Adobe Document Structuring Conventions (ADSC). Each page of the document is a self-contained object. For example, this option is for creating a postscript file and printing it on a different device.
- **Encapsulated PostScript (EPS).** Use this setting to include the file as an image in another document that is to be printed from another program.
- Archive format. Use this option to create a postscript file that you can use later.

ENWW Advanced tab features 137

Select one of the following settings in the TrueType Font Download drop-down menu:

- Automatic. This is the default setting.
- Outline. Select this option if you want to download the TrueType font as a scalable outline font.
- Bitmap. Select this option to download the TrueType font as a bitmap font.
- **Native TrueType.** If the device is a TrueType rasterizer printer; select this option to download the TrueType font as an outline font.

Select one of the following settings in the PostScript Language Level drop-down menu:

- 3
- 2
- 1

The default setting is **3**. It is usually better to select the highest number available, because it provides more features. In some instances, lower numbers might be necessary. For example, if you are printing a file to disk and that file is to be printed by someone who has a level-1 device, select **1**.

Select one of the following settings in the Send PostScript Error Handler drop-down menu:

- Yes. This is the default setting. When an error occurs in the print job, an error page is sent to the
  device.
- No. Select this setting if you do not want an error page to be printed when an error occurs.

Select one of the following settings in the **Negative Output** drop-down menu:

- Yes. Select this option to print a negative of the image by reversing the values for black and white.
- No. Print the image without reversing the values for black and white. This is the default setting.

## **Printer Features**

The **Printer Features** setting contains the following controls:

Alternative Letterhead Mode. (available only when an automatic duplexing unit is installed)

When selected, this option eliminates the need to flip or reload letterhead or preprinted paper in a tray, whether you are printing on one or both sides of the sheet. Load the paper as you would for printing on both sides.

When this option is selected, you must use one of the following options in the **Type is** setting:

- Letterhead
- Preprinted
- Print All Text as Black.

The **Print All Text as Black** feature is **Disabled** by default. When **Enabled** is selected, the driver prints all text as black regardless of the original document text color. Color text is printed as black, except for white text, which remains white. (White text is a reliable method of printing reverse typeface against a dark background.) This setting does not affect graphic images on the page, nor does it affect any text that is part of a graphic.

• Send TrueType as Bitmap. (available only in the HP PCL 6 and PCL 5 drivers)

Send True Type as Bitmap provides an alternative for software programs that have trouble using TrueType fonts for special graphic aspects such as shading, rotation, or slanting. The setting is **Disabled** (off) by default. The TrueType fonts are converted to bitmap soft fonts before downloading. When **Enabled**, the driver sends TrueType fonts to the printer as outlines, which retains the standard format (outline) of the fonts.

Graphics Mode. (available only in the HP PCL 5 driver)

Use the **Graphics Mode** feature to select one of the following settings:

- Send Graphics as Vector. Select this setting to send graphics to the device as a combination of HP Graphics Language, version 2 (HP-GL/2), and raster images. This setting might produce higher-quality output. It is the default setting.
- Send Graphics as Raster. Select this setting to send all graphics to the device as images composed of individual dots. This setting might improve printing speed in some cases.

## **Layout Options**

The Layout Options setting contains the Page Order setting.

**Page Order** specifies the order in which the pages of the document are printed. **Front to Back** prints the document so that page 1 prints first. **Back to Front** prints the document so that page 1 prints last.

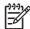

**NOTE** The page-ordering operation works on whole sheets of media rather than on individual logical pages. Accordingly, if **Pages per Sheet** (on the **Finishing** tab) is greater than one, the ordering of logical pages on a physical sheet of media does not change.

ENWW Advanced tab features 139

# Paper/Quality tab features

To gain access to the Paper/Quality tab, follow these steps:

- Click Start.
- 2. Select **Settings**.
- 3. Click **Printers** (Windows 2000) or **Printers and Faxes** (Windows XP Professional and Windows Server 2003) or **Printers and Other Hardware Devices** (Windows XP Home).
- 4. Right-click the device name.
- 5. Click Printing Preferences.
- 6. Click the Paper/Quality tab.

Use the **Paper/Quality** tab to specify the size, type, and source of the media. Also use this tab to specify different media selections for the front cover, first page, other pages, last page, and back cover of the document. The following figure shows the **Paper/Quality** tab.

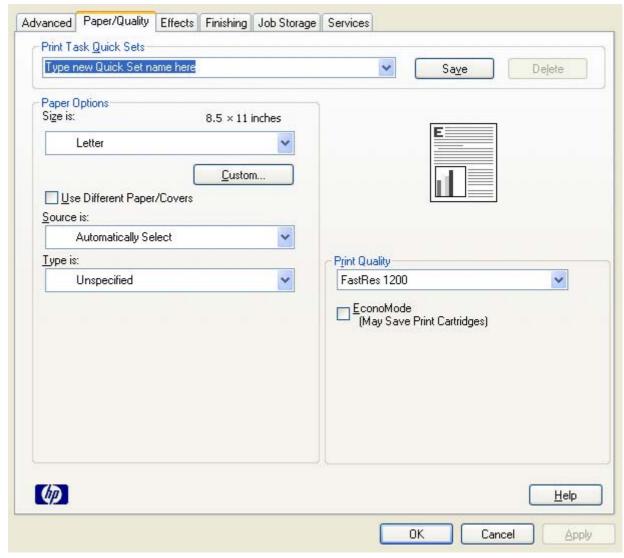

Figure 5-3 Paper/Quality tab

The Paper/Quality tab contains the following control sets:

- Print Task Quick Sets
- Paper Options
- Use Different Paper/Covers
- Document preview image
- Print Quality

## **Print Task Quick Sets**

The first group box in the upper portion of the Paper/Quality tab is Print Task Quick Sets. Because they are all the same control, any change to the Print Task Quick Sets group box that is made on the Paper/Quality tab affects all the Printing Preferences driver tabs that have the Print Task Quick Sets setting:

- Paper/Quality
- Effects
- Finishing
- Job Storage

Use the **Print Task Quick Sets** setting to store the current combination of driver settings that appear on all of the other print driver tabs (except the **Advanced** tab, where the setting is not available). **Print Task Quick Sets** are either preset by network-administrator settings or user-defined printing specifications (such as media size, pages per sheet, and so on). The **Print Task Quick Sets** control does *not* appear on the driver **Properties** tabs.

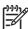

**NOTE** Administrators can predefine Print Task Quick Sets for their users. These administrator Print Task Quick Sets are defined on the server and are available to users, but usually cannot be modified by users. Users can also define Print Task Quick Sets for their own use.

The following selections are available in the **Print Task Quick Sets** drop-down menu:

- Default Print Settings
- User Guide Print Settings

## **Default Print Settings**

When you select **Default Print Settings**, nearly all of the settings are restored to the combination that existed after the driver was installed (the original settings). However, if the attribute combinations that are associated with watermark definitions, custom media sizes, or the other quick sets have been changed or deleted, the original settings for those items are *not* restored.

**Type a new Quick Set name here** appears in the **Print Task Quick Sets** menu automatically if no other driver settings have been changed since the driver was installed, or if all of the driver settings match the original settings. Otherwise, the setting in the **Print Task Quick Sets** menu is the same label that appeared when a computer user last closed the printing **Properties** dialog box by clicking **OK**.

The following table shows the default settings for **Print Task Quick Sets**.

Table 5-1 Print Task Quick Set default values for the HP LaserJet M3027/M3035 MFP printer

| Driver feature                        | Feature setting location                                                      | Default values for<br>U.S. English Print<br>Task Quick Sets                     | Preconfigurable <sup>1</sup> |
|---------------------------------------|-------------------------------------------------------------------------------|---------------------------------------------------------------------------------|------------------------------|
| Print on Both Sides                   | Finishing tab, Document Options group box                                     | Available, not selected                                                         | Yes                          |
| Flip Pages Up                         | Finishing tab, Document Options group box                                     | Unavailable, not selected                                                       | Yes                          |
| Booklet Layout                        | Finishing tab, Document Options group box                                     | Unavailable, Off                                                                | Yes                          |
| Pages per Sheet                       | Finishing tab, Document Options group box                                     | 1 page per sheet                                                                | Yes                          |
| Print Page Borders                    | Finishing tab, Document Options group box                                     | Unavailable                                                                     | Yes                          |
| Page Order                            | Finishing tab, Document Options group box                                     | Unavailable                                                                     | Yes                          |
| Orientation                           | Finishing tab, Orientation group box                                          | Portrait                                                                        | Yes                          |
| Rotate by 180 degrees                 | Finishing tab, Orientation group box                                          | Available, not selected                                                         | Yes                          |
| Resizing Options                      | Effects tab, Resizing Options group box                                       | Actual Size                                                                     | Yes                          |
| Print document on                     | Effects tab, Resizing Options group box                                       | Available, not selected                                                         | Yes                          |
| Size to print on                      | Effects tab, Resizing Options group box                                       | Actual Size                                                                     | Yes                          |
| Scale to Fit                          | Effects tab, Resizing Options group box                                       | Unavailable, selected                                                           | Yes                          |
| % of Normal Size                      | Effects tab, Resizing Options group box                                       | Available, not selected                                                         | Yes                          |
| Watermarks                            | Effects tab                                                                   | (none)                                                                          | Yes                          |
| Watermarks First<br>Page Only         | Effects tab, Watermark Details dialog box                                     | Unavailable, not selected                                                       | Yes                          |
| Current watermarks                    | Effects tab, Watermark Details dialog box (Click Edit for Watermark Details.) | (none)                                                                          | Yes                          |
| Watermark<br>Message                  | Effects tab, Watermark Details dialog box (Click Edit for Watermark Details.) | (none)                                                                          | Yes                          |
| Message Angle<br>(watermark)          | Effects tab, Watermark Details dialog box (Click Edit for Watermark Details.) | Diagonal                                                                        | Yes                          |
| Watermark<br>message angle<br>(angle) | Effects tab, Watermark Details dialog box (Click Edit for Watermark Details.) | Unavailable unless<br>the <b>Angle</b> option is<br>selected, <b>52</b> degrees | Yes                          |
| Name (watermark font)                 | Effects tab, Watermark Details dialog box, Font Attributes group box          | Arial                                                                           | Yes                          |
| Color (watermark font)                | Effects tab, Watermark Details dialog box, Font Attributes group box          | Gray                                                                            | Yes                          |
| Shading (watermark font)              | Effects tab, Watermark Details dialog box, Font Attributes group box          | Very Light                                                                      | Yes                          |
| Size (watermark font)                 | Effects tab, Watermark Details dialog box, Font Attributes group box          | 80                                                                              | No                           |

Table 5-1 Print Task Quick Set default values for the HP LaserJet M3027/M3035 MFP printer (continued)

| Driver feature               | Feature setting location                                             | Default values for<br>U.S. English Print<br>Task Quick Sets                        | Preconfigurable <sup>1</sup> |
|------------------------------|----------------------------------------------------------------------|------------------------------------------------------------------------------------|------------------------------|
| Style (watermark font)       | Effects tab, Watermark Details dialog box, Font Attributes group box | Regular                                                                            | Yes                          |
| Size is:                     | Paper/Quality tab, Paper Options group box                           | Letter                                                                             | Yes                          |
| Use Different Paper          | Paper/Quality tab, Paper Options group box                           | Available, not selected                                                            | No                           |
| Source is:                   | Paper/Quality tab, Paper Options group box                           | Automatically Select                                                               | Yes                          |
| Type is:                     | Paper/Quality tab, Paper Options group box                           | Unspecified                                                                        | Yes                          |
| Economode                    | Paper/Quality tab, Print Quality dialog box                          | Available, unselected                                                              | Yes                          |
| Unlabeled group<br>box       | Job Storage tab                                                      | Status message: for example, Your job will be printed but not stored on the device | No                           |
| Job Storage Mode             | Job Storage tab, Job Storage Mode group box                          | Off is selected                                                                    | No                           |
| Proof and Hold               | Job Storage tab, Job Storage Mode group box                          | Available, not selected                                                            | No                           |
| Private Job                  | Job Storage tab, Job Storage Mode group box                          | Available, not selected                                                            | No                           |
| Quick Copy                   | Job Storage tab, Job Storage Mode group box                          | Available, not selected                                                            | No                           |
| Stored Job                   | Job Storage tab, Job Storage Mode group box                          | Available, not selected                                                            | No                           |
| Require PIN to Print         | Job Storage tab, Job Storage Mode group box                          | Unavailable, not selected                                                          | No                           |
| MS Windows User<br>Name      | Job Storage tab, User Name group box                                 | Unavailable, selected<br>(Windows User<br>Name appears in<br>field)                | No                           |
| PIN to Print                 | Job Storage tab, Require PIN group box                               | Unavailable, not selected                                                          | No                           |
| Display Job ID when printing | Job Storage tab, Job Notification Options group box                  | Unavailable, selected                                                              | No                           |
| Job Name                     | Job Storage tab, Job Name group box                                  | Unavailable,<br>Automatically<br>selected                                          | No                           |

<sup>&</sup>lt;sup>1</sup> These features can be preconfigured by using one of the HP driver preconfiguration tools. For more information, see <a href="https://example.com/go/hpdpc\_sw">HP Driver Preconfiguration</a> or go to: <a href="https://example.com/go/hpdpc\_sw">www.hp.com/go/hpdpc\_sw</a>.

# **User Guide Print Settings**

The **User Guide Print Settings** option provides a Print Task Quick Set for optimal printing of the *HP LaserJet M3027 MFP/M3035 MFP User Guide*.

When you select **User Guide Print Settings**, all of the settings are restored to the default settings, except for the following settings:

- On the Paper/Quality tab, Type Is: is set to Unspecified.
- On the Finishing tab, the Print on Both Sides check box is selected.
- On the Finishing tab, the Flip Pages Up check box is selected.
- On the Finishing tab, Pages per Sheet is set to 2 pages per sheet.
- On the Finishing tab, Page Order is set to Right then Down.

## **Default Print Settings**

By default, the **Print Task Quick Sets** menu is set to **Default Print Settings**. To change any of the default settings on any of the **Printing Preferences** driver tabs and save the configuration as a Print Task Quick Set, highlight the words **Default Print Settings**, type the name for the new Print Task Quick Set, and then click **Save**. Print Task Quick Sets are saved in the system registry. To delete a Print Task Quick Set, select it from the drop-down menu and click **Delete**.

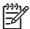

**NOTE** Administrators can predefine Print Task Quick Sets for their users. These administrator Print Task Quick Sets are defined on the server and are available to users, but usually cannot be modified by users. Users can also define Print Task Quick Sets for their own use.

A maximum of 25 Print Task Quick Sets can be stored on a particular system. If you attempt to save more, a message box appears: There are too many Print Task Quick Sets defined. Please delete some before adding new ones.

# **Paper Options**

The settings specified in the **Paper Options** group box on the **Paper/Quality** tab apply to all of the pages of the document. The following figure shows the **Paper Options** group box and the selections that are available by default.

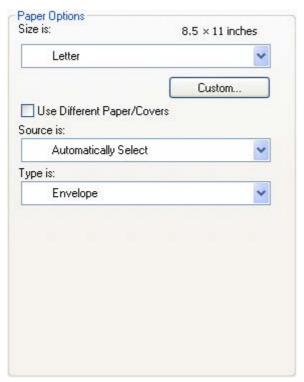

Figure 5-4 Paper Options group box

The appearance of the **Paper Options** group box changes when the **Use Different Paper/Covers** check box is selected. The settings in the **Paper Options** group box are described in the following order:

- Size is:
- Custom Paper Size
- Source is:
- Type is:
- Use Different Paper/Covers

## Size is:

The **Size is:** setting is a drop-down menu that lists all of the supported media sizes.

Move the mouse cursor over the dimensions label to change the cursor from an arrow to a gloved hand. Click the dimensions label to toggle between English and metric units.

Because media-size settings in most software programs override driver settings, it is generally best to use the driver to set media size only when printing from software programs that do not include a media-size setting, such as NotePad, or when producing a book or a booklet that does not require different media sizes.

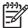

**NOTE** Certain software programs can override the size command and specify different media sizes within a single document.

When you change the print-driver setting to a media size that is not currently loaded in the device, a control-panel message appears that prompts you to load the media size or select another tray.

When the **Use Different Paper/Covers** check box is selected and different options are configured, the **Size is:**, **Source is:**, and **Type is:** menus change, offering a variety of options.

## **Custom Paper Size**

The **Custom Paper Size** dialog box appears when you click **Custom...** on the **Paper/Quality** tab. The following figure shows the initial appearance of the **Custom Paper Size** dialog box.

The **Custom Paper Size** dialog box for the HP LaserJet M3027/M3035 MFP, shown in the following figure, does not reflect the maximum media size that the HP LaserJet M3027/M3035 MFP supports.

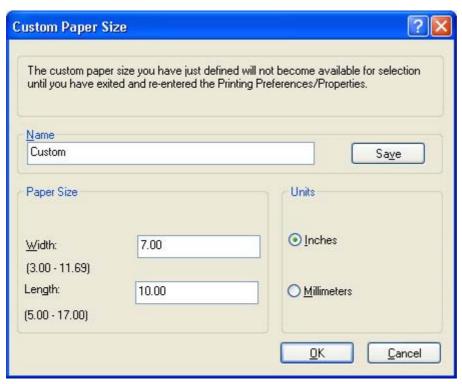

Figure 5-5 Custom Paper Size dialog box

#### **Name**

Use the **Name** text box to type a new name for a custom media size.

The name that appears in the **Name** text box depends on the following conditions:

- If a saved custom media size has been selected from the drop-down menu on the Paper/
   Quality tab, then the Name text box shows the name of the selected custom media size.
- If a standard media size has been selected on the Paper/Quality tab, then the Name text box shows the default name of "Custom."
- If a new name has been typed into the **Name** text box for the purpose of saving a new size or renaming an existing size, then that new name will remain in the text box until the new size is saved or the dialog box is closed.

If you type a new name into the **Name** text box, but then do not click **Save**, you can change the width and height values without losing the name. However, if you close the dialog box without clicking **Save**, any unsaved name or size values are lost without warning.

## Paper size

Change the width and height values by typing numeric strings into the edit boxes in the **Paper Size** group box.

Any entry that is greater than the maximum limits of the width and height control is rounded down to the maximum valid entry, while any entry that is smaller than the minimum limits of the width and height control is rounded up to the minimum valid entry.

If units are in millimeters, the custom media-size range minimum is the limit rounded up to the nearest whole millimeter. The custom media-size range maximum is the limit rounded down to the nearest whole millimeter. Any non-numerical entry reverts to the last valid entry. Width and height entries are validated when the focus has changed.

The resolution of each control is 1 millimeter or 1/10 of an inch, depending on the current measurement units.

#### **Units**

To change measurement units, click one of the options in the **Units** group box (either **Inches** or **Millimeters**).

## **Custom width and height control limits**

The minimum media size for the HP LaserJet M3027/M3035 MFP is  $76.2 \times 127 \text{ mm}$  (3 x 5 inches) and the maximum is  $215.9 \times 355.6 \text{ mm}$  (8.5 x 14 inches). The following table summarizes media size limits for each media-handling device.

Table 5-2 HP PCL 6 driver custom media sizes

| Tray                            | Dimensions | Minimum                | Maximum               |
|---------------------------------|------------|------------------------|-----------------------|
| Tray 1 (100-sheet multipurpose) | Width      | 76 mm (3.0 inches)     | 312 mm (12.28 inches) |
|                                 | Height     | 127 mm (5.0 inches)    | 470 mm (18.5 inches)  |
| Tray 2 (250-sheet)              | Width      | 148.0 mm (5.83 inches) | 297 mm (11.7 inches)  |
|                                 | Height     | 210 mm (8.26 inches)   | 432 mm (17 inches)    |
| Tray 3 (500-sheet, optional)    | Width      | 148.0 mm (5.83 inches) | 297 mm (11.7 inches)  |
|                                 | Height     | 210 mm (8.26 inches)   | 432 mm (17 inches)    |
| Duplexing unit                  | Width      | 148.0 mm (5.83 inches) | 297 mm (11.7 inches)  |
|                                 | Height     | 210.0 mm (8.26 inches) | 432 mm (17 inches)    |

#### Source is:

The **Source is:** setting specifies the source tray to use for printing a document. The list of source trays depends on the device accessories that are installed. Any optional source trays that are installed through the **Device Settings** tab also appear here.

The **Source is:** drop-down menu can contain the following options, depending on what has been installed on the device:

- Automatically select
- Printer Auto Select

- Manual Feed in Tray 1
- Tray 1
- Tray 2
- Tray 3

The default setting is **Automatically Select**. When this setting is selected, the HP LaserJet M3027/ M3035 MFP uses the source tray that supports the selected media size. If you select a source tray other than **Automatically select**, make sure that the correct media size is loaded in the source tray. For information about media sources, see <u>Media attributes</u>.

## Type is:

The **Type is:** drop-down menu shows all of the media types that the HP LaserJet M3027/M3035 MFP supports. When you use the default setting, **Unspecified**, the device uses the default media type, which is usually **Plain**.

No mechanism exists for manually adding custom media types through the driver. Custom types can be added only by using the bidirectional communication mechanism, so they must already exist in the device when the bidirectional query occurs. If bidirectional communication is enabled, then the information an updated list of media types is returned. If bidirectional communication is not enabled, then the driver looks for custom media types that have been saved from a previous bidirectional communication query, and uses those. Otherwise, no custom media types are available through the driver.

The following standard types appear in the list:

- Unspecified
- Plain
- Preprinted
- Letterhead
- Transparency
- Prepunched
- Labels
- Bond
- Recycled
- Color
- Light < 75 g/m2 (20 lb)</li>
- Cardstock > 163 g/m2 (45 lb)
- Rough
- Envelope

The default setting is **Unspecified**, and the program selects the media type. Before selecting a different setting, make sure that the correct media type is loaded in the tray that is specified in the **Source is:** setting.

If the print-driver setting is changed to a media type that is not currently loaded in the device, a control-panel message appears that prompts you to load the media type or select another tray.

# **Use Different Paper/Covers**

Print books that include different media types by using the **Use Different Paper/Covers** options.

When the **Use Different Paper/Covers** check box is selected, the following settings can appear in the group box, along with the associated options:

- Front Cover
- First Page
- Other Pages
- Last Page
- Back Cover

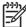

**NOTE** When you change the **Source Is** and **Type is** settings for any of the covers or pages, the settings remain configured until you close the software program from which you are printing. For example, if you select **First Page** and change the media source or type, and then select **Back Cover** to change the media source or type, the check mark remains beside **Front Cover** and the selected source and type settings remain in effect. The settings are cleared only when you close the software program.

## **Front Cover**

Use the **Front Cover** options to include a blank or preprinted front cover on a document, or to include a front cover from a source tray that is different from the one used for the remainder of the document.

The following figure shows the **Front Cover** setting and options.

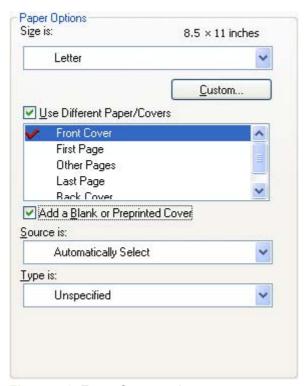

Figure 5-6 Front Cover options

The following are the **Front Cover** options:

- Size is: drop-down menu
- Add a Blank or Preprinted Cover check box
- Source is: drop-down menu
- Type is: drop-down menu

The **Size is:** setting specifies the media size to use for the entire print job. Changes made to the **Size is:** setting here override any previous **Size is:** settings in other **Use Different Paper/Covers** options.

When you select **Front Cover**, you must also select the **Add a Blank or Preprinted Cover** check box to enable the setting. When you select this check box, the **Source is:** and **Type is:** drop-down menus become available and a check mark appears next to the **Front Cover** option.

The **Source is:** setting specifies the source tray to use for adding a front cover to the document. The list of source trays depends on the device accessories that are installed. Any optional trays that are installed through the **Device Settings** tab also appear here.

The **Type is:** drop-down menu shows all of the media types that the device supports.

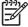

**NOTE** You must use the same size of media for the entire print job. All **Use Different Paper/ Covers** options use the last **Size is:** setting that you select in *any one* of the **Use Different Paper/ Covers** options.

When you change the type and source of the media and covers, the settings you select remain configured until you close the software program.

## First Page

Use the **First Page** options to select an alternative media type or source for the first page of a document. The following figure shows the appearance of the Paper Options group box when the Use Different Paper/Covers check box is selected.

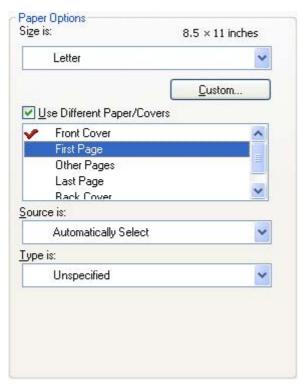

Figure 5-7 First Page options

The following are the **First Page** options:

- Size is: drop-down menu
- Source is: drop-down menu
- Type is: drop-down menu

The **Size** is: setting specifies the media size to use for the entire print job. Changes made to the **Size** is: setting here override any previous Size is: settings in other Use Different Paper/Covers options.

The **Source is:** setting specifies the source tray to use for printing a document. The list of source trays depends on the device accessories that are installed. Any optional trays that are installed through the Device Settings tab also appear here.

The **Type is:** drop-down menu shows all of the media types that the device supports.

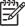

NOTE Use the same size of media for the entire print job. All Use Different Paper/Covers options use the last Size is: setting selected in any one of the Use Different Paper/Covers options.

When you change the type and source of the media and covers, the settings remain configured until you close the software program.

## **Other Pages**

Use the **Other Pages** options to select an alternative media type or source for the other pages of the document. The following figure shows the appearance of the Paper Options group box when the **Use Different Paper/Covers** check box is selected.

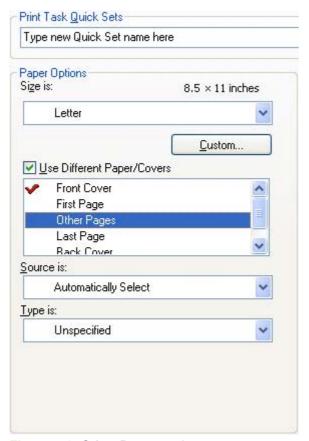

Figure 5-8 Other Pages options

The following are the **Other Pages** options:

Size is: drop-down menu

Source is: drop-down menu

Type is: drop-down menu

The **Size is:** setting specifies the media size to use for the entire print job. Changes made to the **Size is:** setting here override any previous **Size is:** settings made in other **Use Different Paper/Covers** options.

The **Source is:** setting specifies the source tray to use for printing a document. The list of source trays depends on the device accessories that are installed. Any optional trays that are installed through the **Device Settings** tab also appear here.

The **Type is:** drop-down menu shows all of the media types that the device supports.

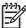

NOTE Use the same size of media for the entire print job. All Use Different Paper/Covers options use the last Size is: setting selected in any one of the Use Different Paper/Covers options.

When you change the type and source of the media and covers, the settings remain configured until you close the software program.

## **Last Page**

Use the Last Page options to select an alternative media size, type, or source for the last page of a document. The following figure shows the appearance of the Paper Options group box when the Use Different Paper/Covers check box is selected.

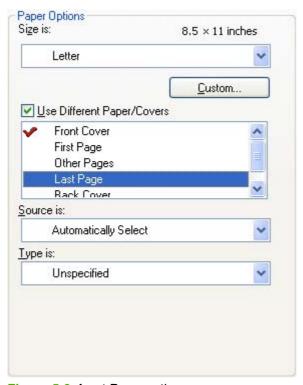

Figure 5-9 Last Page options

The following are the **Last Page** options:

- Size is: drop-down menu
- Source is: drop-down menu
- Type is: drop-down menu

The Size is: setting specifies the media size to use for the entire print job. Changes made to the Size is: setting here override any previous Size is: settings in other Use Different Paper/Covers options.

The **Type is:** drop-down menu shows all of the media types that the device supports.

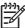

**NOTE** Use the same size of media for the entire print job. All **Use Different Paper/Covers** options use the last **Size is:** setting selected in *any one* of the **Use Different Paper/Covers** options.

When you change the type and source of the media and covers, the settings remain configured until you close the software program.

## **Back Cover**

Use the **Back Cover** options to include a blank or preprinted back cover on a document, or to include a back cover from a source tray that is different from the one used for the remainder of the document.

The following figure shows the **Back Cover** setting and options.

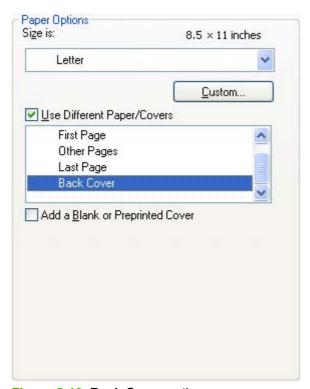

Figure 5-10 Back Cover options

The following are the **Back Cover** options:

- Size is: drop-down menu
- Add a Blank or Preprinted Cover check box (not selected by default)
- Source is: drop-down menu
- Type is: drop-down menu

The **Size is:** setting specifies the media size to use for the entire print job. Changes made to the **Size is:** setting here override any previous **Size is:** settings in other **Use Different Paper/Covers** options.

When you select **Back Cover**, also select the **Add a Blank or Preprinted Cover** check box to enable the setting. The **Source is:** and **Type is:** drop-down menus become available and a check mark appears next to the **Back Cover** option.

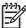

**NOTE** The **Back Cover** options are not available when the **Booklet Printing Layout** setting is enabled on the **Finishing** tab. The back cover setting is unavailable, because this page would be printed in the middle of a booklet.

The **Source is:** setting specifies the source tray to use for adding a back cover to the document. The list of source trays depends on the device accessories that are installed. Any optional trays that are installed through the **Device Settings** tab also appear here.

The **Type is:** drop-down menu shows all of the media types that the device supports.

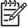

**NOTE** Use the same size of media for the entire print job. All **Use Different Paper/Covers** options use the last **Size is:** setting selected in *any one* of the **Use Different Paper/Covers** options.

When you change the type and source of the media and covers, the settings remain configured until you close the software program.

# **Document preview image**

The document preview image is a line-drawn image of a page that represents graphics and text. The document preview image is always oriented so that the contents of the page are right-side-up.

Move the cursor over the document preview image to change the cursor from an arrow to a gloved hand. Toggle between portrait and landscape page orientation by clicking the image.

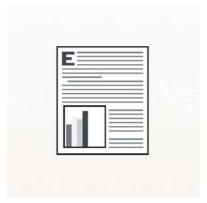

Figure 5-11 Document preview image

# **Print Quality**

The **Print Quality** group box is shown in the following figure.

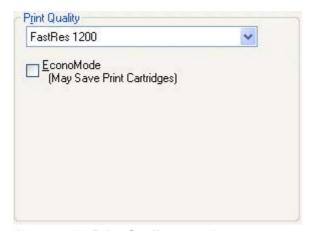

Figure 5-12 Print Quality group box

The **Print Quality** group box contains the following controls:

- Print Quality drop-down menu
- EconoMode

## **Print Quality drop-down menu**

The Print Quality drop-down menu contains the following controls in the HP PCL 6 driver:

- **ProRes 1200 (170 lpi).** Prints using a resolution of 1200 x 1200 with 170 lines per inch (lpi). This prints slower than other resolutions but has better print quality.
- ProRes 1200 (141 lpi). Prints using a resolution of 1200 x 1200 with 141 lpi. This prints slower than other resolutions, but has better printer quality.
- **FastRes 1200.** Prints using a resolution of 1200 x 600. This prints faster than full 1200 x 1200 resolution, but has a slightly lower print quality.
- 600 dpi. Prints using standard 600 dpi resolution.

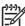

**NOTE** When a **ProRes1200** setting is selected, documents are printed using a resolution of 1200 x 1200 dpi. This is the best print quality, but printing speed is slower than for documents printed on the FastRes 1200, which uses a resolution of 1200 x 600 dpi.

The **Print Quality** drop-down menu contains the following controls in the HP PCL 5 driver:

- **600 dpi.** Prints using standard 600 dpi resolution.
- 300 dpi. Prints using 300 dpi resolution.

The **Print Quality** drop-down menu contains the following controls in the PS Emulation driver:

- 1200 dpi. Prints using 1200 dpi resolution.
- **FastRes 1200.** Prints using a resolution of 1200 x 600. This prints faster than full 1200 x 1200 resolution, but has a slightly lower print quality.
- 600 dpi. Prints using standard 600 dpi resolution.
- 300 dpi. Prints using 300 dpi resolution.

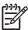

**NOTE** When a "ProRes" setting is selected, documents are printed using a resolution of 1200 x 1200 dpi. This is the best print quality, but printing speed is slower than for documents printed on a "FastRes" setting. The "FastRes" setting emulates 1200-dpi printing, but places fewer dots on the page and uses less toner, and printing speed is faster than for documents printed on a "ProRes" setting.

#### **EconoMode**

Select the **EconoMode** check box to reduce the amount of toner on each printed page.

Selecting this option extends the life of the toner supply and reduces cost per page. However, it also reduces print quality. The printed image is lighter, but it is adequate for printing drafts or proofs.

HP does not recommend the full-time use of EconoMode. If EconoMode is used full-time when the average toner coverage is significantly less than 5%, it is possible that the toner supply will outlast the mechanical parts in the print cartridge. If print quality begins to degrade under these circumstances, install a new print cartridge, even if toner remains in the cartridge.

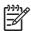

**NOTE** The **EconoMode** setting only works if a genuine HP print cartridge is installed. HP print cartridges can measure the life of the mechanical parts and the quantity of toner. If the **EconoMode** setting is used frequently, the mechanical parts can wear out before the supply of toner is depleted, increasing the risk of toner leaking.

The **EconoMode** option can be activated from the device control panel, from the **Print Quality** tab in the software program properties, or from the **Print Quality** dialog box on the **Paper-Quality** tab in the driver. If the **EconoMode** option is selected from the control panel, and if the device has a genuine HP cartridge, the ON setting overrides any setting made in the program or driver, as shown in the following table.

| Driver EconoMode setting for print job | HP Cartridge | Device control panel reports | EconoMode setting takes effect |
|----------------------------------------|--------------|------------------------------|--------------------------------|
| Selected                               | Yes          | On                           | Yes                            |
| Selected                               | No           | Off                          | No                             |
| Not selected                           | Yes          | On                           | Yes                            |
| Not selected                           | No           | Off                          | No                             |
| Selected                               | Yes          | Off                          | Yes                            |
| Selected                               | No           | Off                          | No                             |
| Not selected                           | Yes          | Off                          | No                             |
| Not selected                           | No           | Off                          | No                             |

# **Effects tab features**

To gain access to the **Effects** tab, follow these steps:

- 1. Click Start.
- Select Settings.
- 3. Click **Printers** (Windows 2000) or **Printers and Faxes** (Windows XP Professional and Windows Server 2003) or **Printers and Other Hardware Devices** (Windows XP Home).
- 4. Right-click the device name.
- 5. Click Printing Preferences.
- 6. Click the Effects tab.

Use the **Effects** tab to create unique media effects such as scaling and watermarks. The following figure shows the **Effects** tab.

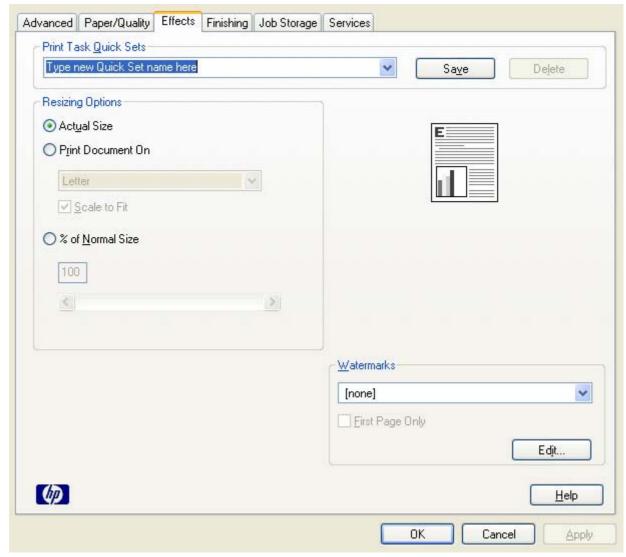

Figure 5-13 Effects tab

The **Effects** tab contains the following controls:

- Print Task Quick Sets
- Resizing Options
- Document preview image
- Watermarks

## **Print Task Quick Sets**

Use the **Print Task Quick Sets** control to store the current combination of driver settings that appear on all other **Printing Preferences** driver tabs. Print task quick sets are either preset or user-defined printing specifications, such as media size and pages per sheet.

# **Resizing Options**

The **Resizing Options** group box consists of the following controls:

- Actual Size (default)
- Print Document On setting
- Scale to Fit option
- % of Normal Size setting

#### **Actual Size**

Actual Size is the default setting. It prints the document without changing the document size.

## **Print Document On**

Click the **Print Document On** option to format the document for one media size and then print the document on a different media size, with or without scaling the image to fit the new media size.

The **Print Document On** control is disabled by either of the following conditions:

- The % of Normal Size value is not 100.
- The Pages per Sheet value (on the Finishing tab) is not 1.

When **Print Document On** is selected, the drop-down menu shows the media sizes on which you can print. The list contains all of the standard media sizes that the selected media source supports and any custom sizes that have been created. When **Print Document On** is selected, **Scale to Fit** is automatically selected. Clear this check box if you do not want the document reduced or enlarged to fit on the selected media.

#### Scale to Fit

The **Scale to Fit** option box specifies whether each formatted document page image is scaled to fit the target media size. By default, **Scale to Fit** is selected when **Print Document On** is selected. If the setting is turned off, then the document page images will not be scaled, and are instead centered at full size on the target media. If the document size is larger than the target media size, then the document image is clipped. If it is smaller, then it is centered within the target media. The following figure shows preview images for a document formatted for Legal-size media with the **Print Document On** check box selected and the target size specified as **Letter**.

ENWW Effects tab features 159

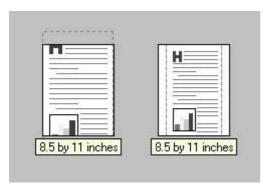

Figure 5-14 Preview images – Legal on Letter; Scale to Fit off (left) and on (right)

When the size for which the document is formatted (that is, the logical size) differs from the target size, the preview image uses a dashed gray line to show the boundaries of the logical page in relation to the target page size.

#### % of Normal Size

The **% of Normal Size** option provides a slider bar to use for scaling the percentage setting. The default setting in the entry box is 100% of normal size. Normal size is defined as the media size that is selected within the driver or what the driver receives from the software program (if the software program does not negotiate the media size with the driver). The driver scales the page by the appropriate factor and sends it to the device.

The limits of the range are from 25% to 400%, and any values outside the range are adjusted to those limits as soon as the focus is removed from the control (that is, when the Tab key is pressed or another control is selected).

Any change to the scale also changes the page preview, which increases or decreases from the upper-left corner of the preview.

The slider bar controls the scale directly. The value in the edit box changes as the slider-bar indicator is dragged, and the document preview image is updated to the new image scale. Each click on the arrows increases or decreases the scale by 1%. Each click on the slider bar affects the scale by 10%.

You cannot achieve an exact value by dragging the slider-bar indicator. Instead, either use the slider-bar indicator to approximate the value and then use the arrows to refine the value, or type the value into the entry box.

The following settings disable % of Normal Size:

- Print Document On (on the Effects tab) is selected
- Pages per Sheet (on the Finishing tab) is not 1

# **Document preview image**

The document preview image is a line-drawn image of a page that represents graphics and text. The document preview image is always oriented so that the contents of the page are right-side-up.

Move the cursor over the document preview image to change the cursor from an arrow to a gloved hand. Toggle between portrait and landscape page orientation by clicking the image.

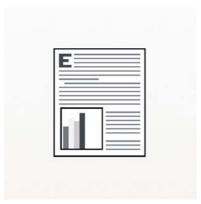

Figure 5-15 Document preview image

## **Watermarks**

Use the **Watermarks** feature to select a watermark, create a custom watermark (text only), or edit an existing watermark. The following watermarks are preset in the driver:

- (none)
- Confidential
- Draft
- SAMPLE

The drop-down menu shows alphabetically sorted watermarks that are currently available on the system plus the string "(none)", which indicates that no watermark is selected. This is the default setting. Any watermark that is selected from this list appears in the preview image.

When the **First Page Only** check box is selected, the watermark is printed only on the first page of the document. The **First Page Only** check box is disabled when the current watermark selection is "(none)".

Watermarks are applied to logical pages. For example, when **Pages per Sheet** is set to "4" and **First Page Only** is turned off, four watermarks appear on the physical page (one on each logical page).

Click **Edit**, and the **Watermark Details** dialog box appears.

ENWW Effects tab features 161

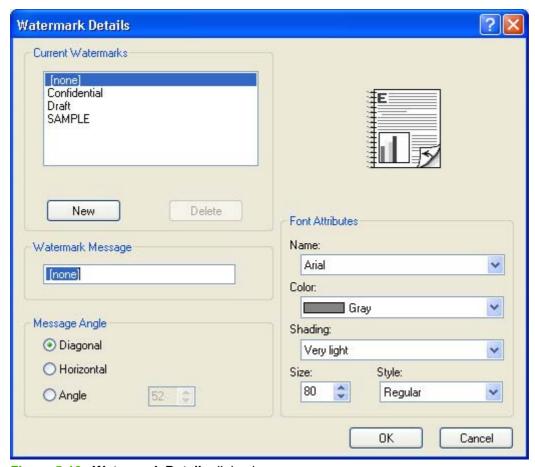

Figure 5-16 Watermark Details dialog box

The dialog box shows a preview image and provides options for creating a new watermark and controlling the message angle and font attributes.

Click **OK** to accept all of the changes that are made in the **Watermark Details** dialog box. However, clicking **Cancel** does not cancel all of the changes. If you make changes to a watermark and then select a different watermark or click **New**, all of the changes are saved, and only the current, unsaved changes can be canceled.

#### **Current watermarks**

The **Current Watermarks** group box contains a list of available watermarks, both the predefined watermarks that are available in the driver and any new watermarks that have been created.

To create a new watermark, click **New**. The new watermark appears in the **Current Watermarks** list and in the **Watermark Message** edit box as "**Untitled**" until you name it. The name typed in the **Watermark Message** field appears in the **Current Watermarks** group box in the **Watermark Details** dialog box and in the **Watermarks** group box on the **Effects** tab.

To name the new watermark, type the selected watermark text in the **Watermark Message** edit box.

To delete a watermark, select the watermark in the **Current Watermarks** list and click **Delete**. A warning appears asking whether you are sure you want to delete the selected item. Click **Cancel** if you want to keep the watermark. Click **OK** to delete the selected watermark.

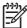

**NOTE** No more that 30 watermarks can exist in the **Current Watermarks** list at one time. When the limit of 30 watermarks is reached, the **New** button is disabled.

To edit an existing watermark, select the watermark in the **Current Watermarks** list. If you change the **Watermark Message** for that watermark, in effect creates a new watermark.

#### **Watermark Message**

The **Watermark Message** is also the name that identifies the watermark in the **Current Watermarks** list, except when more than one watermark has the same message. For example, you might want several different watermarks can contain the message DRAFT, each with a different typeface or font size. When this occurs, the string is appended with a space, a pound sign, and a number (for example, **Draft #2**). When a number is added, the number two is used first, but if the resulting name is also in the list, then the number increases until the name is unique (**Draft #3**, **Draft #4**, and so on).

#### **Message Angle**

Use the controls in the **Message Angle** group box to print the watermark in different orientations on the page. All settings center the watermark string within the page; the selection of a particular setting affects only the angle of the string placement. The following settings are available:

- **Diagonal.** This is the default setting. Select this setting to place the text along a line that spans the lower-left to upper-right corners of the page.
- **Horizontal.** Select this setting to place the text along a line that spans the mid-left and mid-right edges of the page.
- **Custom.** Select this setting to place the text at the specified angle across the page. Use the numeric spin box to select the angle.

#### **Font Attributes**

Use the controls in the **Font Attributes** group box to change the font and the shading, size, and style of the font.

The **Font Attributes** group box contains the following controls:

- **Name.** The **Name** drop-down menu lists fonts that are currently installed on the system. The default is language-dependent.
- Color. The Color drop-down menu contains only one option: Gray.
- **Shading.** The default **Shading** setting for new and preset watermarks is **Very Light**. The following range of shades is available from the **Shading** drop-down menu:
  - Lightest
  - Very Light (default)
  - Light
  - Medium Light
  - Medium
  - Medium Dark
  - Dark

ENWW Effects tab features 163

- Very Dark
- Darkest

These values represent the intensity of the gray that is used. Select **Light** to produce a lightly saturated gray watermark. Select **Lightest** to produce the lightest shade of watermark. Select **Darkest** to produce a black watermark.

- **Size.** Font sizes from 1 to 999 points are available from the **Size** menu. The default point size is language-dependent.
- Style. The following settings are available:
  - Regular
  - Bold
  - Italic
  - Bold Italic

The default **Style** setting for new and preset watermarks is **Regular**.

#### **Default watermark settings**

The following table shows **Font Attribute** settings for new and preset watermarks.

Table 5-3 Font Attribute settings for new and preset watermarks

| Setting | New watermark | Preset watermark   |  |
|---------|---------------|--------------------|--|
| Name    | Arial         | Varies by language |  |
| Color   | Gray          | Gray               |  |
| Shading | Very Light    | Very Light         |  |
| Size    | 80            | Varies by language |  |
| Style   | Regular       | Regular            |  |

Click **OK** to accept all of the changes that have been made in the **Watermark Details** dialog box. Clicking **Cancel** does not cancel all of the changes. If you make changes to a watermark and then select a different watermark or click **New**, all of the changes are saved, and only the current, unsaved changes can be canceled.

# Finishing tab features

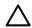

**CAUTION** Disabling **Mopier Mode** disrupts functionality for the **Output** and **Finishing** tab features.

To gain access to the **Finishing** tab, follow these steps:

- 1. Click Start.
- Select Settings.
- 3. Click **Printers** (Windows XP) or **Printers and Faxes** (Windows XP Professional and Windows Server 2003) or **Printers and Other Hardware Devices** (Windows XP Home).
- 4. Right-click the device name.
- 5. Click Printing Preferences.
- Click the Finishing tab.

Use the **Finishing** tab to print booklets and control the media output. The following figure shows the **Finishing** tab.

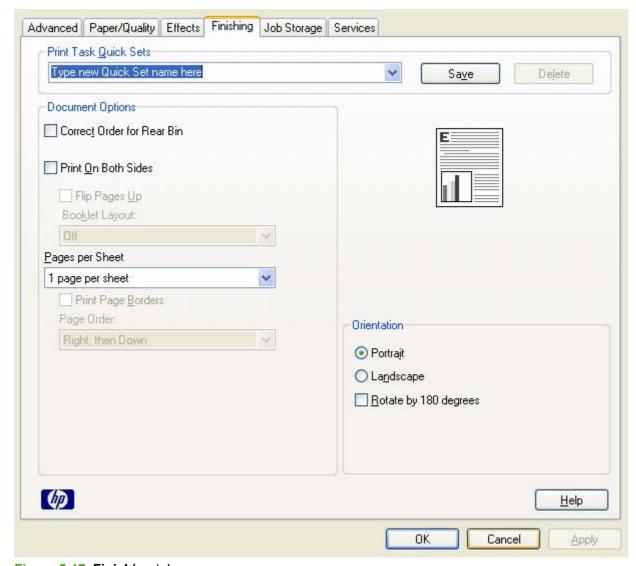

Figure 5-17 Finishing tab

The **Finishing** tab contains the following controls:

- Print Task Quick Sets
- Document options
- <u>Document preview image</u>
- Orientation

#### **Print Task Quick Sets**

Use the **Print Task Quick Sets** control to store the current combination of driver settings that appear on all other **Printing Preferences** driver tabs. Print task quick sets are either preset or user-defined printing specifications, such as media size and pages per sheet.

# **Document options**

The **Document Options** group box contains the following controls:

- Correct Order for Rear Bin
- Print on Both Sides
- Flip Pages Up
- Booklet layout
- Pages per Sheet
- Print Page Borders
- Page Order
- Edge-to-edge printing

#### **Correct Order for Rear Bin**

The HP LaserJet M3027/M3035 MFP has a door in the back that can be opened to make the paper go straight out the back of the device. Use this bin or slot to minimize curl and avoid jams with heavier paper, such as cardstock. You may also need to feed the paper from the multipurpose tray for best results. The paper is delivered printed side up. Use this feature to order your pages correctly for this bin or slot. If you click this check box and also click **Print on Both Sides**, the device prints the first side of each page, pauses for you to reload the paper, and then prints the second side of each page. Other documents cannot be printed while the device is paused. Follow the onscreen instructions.

#### **Print on Both Sides**

The default setting for the **Print on Both Sides** option is off (not selected). **Print on Both Sides** is available when the following conditions exist:

- Type is: on the Paper tab is set to any media type except for the following types:
  - Labels
  - Transparency
  - Envelope
  - Cardstock
  - Tough Paper
- Size is: is set to any media size except for the following sizes:
  - Statement
  - Envelope #10
  - Envelope DL
  - Envelope C5
  - Envelope B5
  - Envelope Monarch

#### Topics:

Automatically print on both sides

#### Manually print on both sides

#### Automatically print on both sides

The duplexing unit in the device prints on two sides of a sheet of paper when the **Print on Both Sides** option is specified in the print job.

Models with a duplexer installed support smart duplexing. The smart duplexing feature increases printing performance by preventing one-page print jobs or single-sided pages of a duplexed print job from going through the duplexing unit even when the duplexing feature has been selected in the driver.

All media types support the smart duplexing feature, except for media types that cannot be printed on both sides (such as labels, transparencies, and envelopes) and the following media types:

- Prepunched
- Preprinted
- Letterhead

When the media type is set to **Unspecified**, the smart duplexing feature is disabled.

To achieve the best print quality when printing on the second side of the page, the device makes adjustments to its print modes. Selecting a media type, in effect instructs the MFP to use a group of settings (such as fuser temperature and print speed) to create an image that has the best possible quality for that media. This group of settings is known as print mode. A different print mode is used with each media type. Print-mode adjustments for the second side of a duplexed page are automatic.

#### Manually print on both sides

Select the **Print on Both Sides (Manually)** check box to print on the second side of the media for the HP LaserJet M3027/M3035 MFP models that do not have a duplexing unit installed. Use this setting on all HP LaserJet M3027/M3035 MFP models for media types that the automatic duplexing unit does not support, such as thick media.

Manually printing on the second side of a page is available in the HP PCL 6, PCL 5, or PS emulation drivers. If a duplexing unit is installed and manual duplexing is enabled in the driver, the device automatically prints on both sides of media types that are supported for automatic duplexing (Letter, A4, Legal, and 8.5 x 13 only), and forces manual printing on both sides for media types that are not supported.

To make the **Print on Both Sides (Manually)** check box available in the document options, select the **Allow Manual Duplexing** option on the **Device Settings** tab the **Properties** print-driver tabs.

To print on both sides manually while using media that is supported for automatic duplexing, select and apply the **Not Installed** setting on the **Duplex Unit (for 2-Sided Printing)** option on the **Device Settings** tab.

Select the media type that corresponds to the media that you are using for the print job. The following media types have a different print modes when you manually print on the second side:

- Plain
- Preprinted
- Letterhead
- Prepunched

- Bond
- Recycled
- Color
- Rough

Cardstock media can be manually printed on the second side, but no change occurs to the print mode. Transparencies and labels should not be manually printed on the second side.

To print a multiple-page document, follow these steps:

- 1. Select the Print on Both Sides (Manually) check box.
- 2. Click **OK**. The even-number pages of the document print.
- 3. When the control panel shows the MANUALLY FEED message, insert the stack of media (on which the even-number pages have been printed) as indicated in the following figure.

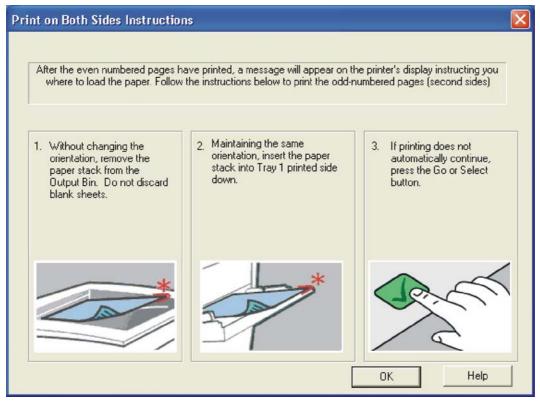

Figure 5-18 Print on Both Sides Instructions dialog box

When you have completed the steps in the dialog box, the second half of the print job prints on the back side of the sheets in the stack of media. The driver does not require the program to specifically support odd- and even-page printing, because the driver coordinates this function.

#### Flip Pages Up

Use the **Flip Pages Up** check box is used to specify the duplex-binding option. By default, the **Flip Pages Up** check box is available only when **Print on Both Sides** is selected.

ENWW Finishing tab features 169

The following table demonstrates the results of selecting this check box, depending on the media orientation selected on the **Finishing** tab.

Table 5-4 Page orientation

| Orientation (Finishing tab) | Finishing tab) Flip Pages Up selected Flip Pa |                    |
|-----------------------------|-----------------------------------------------|--------------------|
| Portrait                    | Short-edge binding                            | Long-edge binding  |
| Landscape                   | Long-edge binding                             | Short-edge binding |

When **Print on Both Sides** is selected, the document preview image changes to show a spiral binding along either the left edge or the top edge of the page. In addition, a folded-over corner appears in the lower-right portion of the preview image, indicating that printing occurs on the back side. An arrow on the folded-over corner points in the direction that the pages would be flipped if they were bound together.

Short-side binding is for print jobs with pages that read by flipping over like the pages of a calendar. Long-side binding is for print jobs with pages that read by turning like the pages of a book.

#### **Booklet layout**

The **Booklet Layout** drop-down menu, visible when **Print on Both Sides** is selected, offers choices that are based on the current media size. The default setting for the **Booklet Printing** drop-down menu is **Off**. The other settings have the following format, where **[paper size]** depends on the media size that is set on the **Paper/Quality** tab:

- Left Edge Binding
- Right Edge Binding

Selecting **Left Edge Binding** or **Right Edge Binding** changes the document preview image to show the location of the binding. If the **Pages per Sheet** setting is on the default setting of 1, it automatically changes to **2 pages per sheet**. Changing the **Pages per Sheet** setting manually to 4, 6, 9, or 16 pages per sheet disables the booklet setting.

#### Topics:

- Book and Booklet Printing
- Print a booklet

#### **Book and Booklet Printing**

The HP LaserJet M3027/M3035 MFP supports book and booklet printing.

A book is a print job that consists of at least two pages. It can have a different media type for the front cover, first page, other pages, last page, or back cover. Use the settings on the **Paper** tab (available when you select the **Use Different Paper/Covers** check box) to select the following printing options for the book:

- Front Cover
- First Page
- Other Pages

- Last Page
- Back Cover

A booklet is a print job that places two pages on each side of a sheet that can then be folded into a booklet that is half the size of the media. Use the **Booklet Layout** drop-down menu on the **Finishing** tab to control booklet settings.

#### Print a booklet

Complete the following steps to print a booklet in most software programs.

- 1. Click File.
- Click Print.
- 3. Click Properties.
- 4. Click the Finishing tab.
- Select the Print on Both Sides check box.
- In the Booklet Layout drop-down menu, select the type of booklet printing that you want (for example, Right Edge Binding).
- 7. Click **OK** in the print driver.
- 8. Click **OK** in the print dialog box to print.

#### **Pages per Sheet**

Use the Pages per Sheet option to select the number of pages to print on a single sheet of media.

If you print more than one page per sheet, the pages appear smaller and are arranged on the sheet in the order that they would otherwise be printed. The **Pages per Sheet** drop-down menu provides six settings:

- 1 page per sheet (this is the default)
- 2 pages per sheet
- 4 pages per sheet
- 6 pages per sheet
- 9 pages per sheet
- 16 pages per sheet

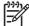

**NOTE** Selecting an option other than **1 page per sheet** makes booklet printing unavailable.

#### **Print Page Borders**

Related controls indented beneath the **Pages per Sheet** edit box are **Print Page Borders** and **Page Order**, which become active when **Pages per Sheet** is greater than 1.

**Print Page Borders** sets a line around each page image on a printed sheet to help visually define the borders of each logical page.

#### **Page Order**

The Page Order drop-down menu contains four selections:

- Right, then Down
- Down, then Right
- Left, then Down
- Down, then Left

The preview document image changes to reflect alterations in these settings, as shown by the examples in the following figure.

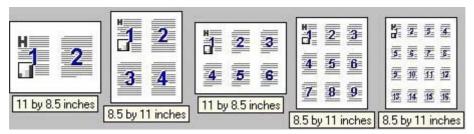

Figure 5-19 Page-order preview images

- 2 pages per sheet
- 4 pages per sheet
- 6 pages per sheet
- 9 pages per sheet
- 16 pages per sheet

#### **Edge-to-edge printing**

By default, the device prints within approximately 5 millimeters of all edges of the print media. With edgeto-edge printing enabled, the device can print within approximately 2 millimeters of all edges of the print media.

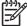

**NOTE** With the edge-to-edge printing option enabled, a document might not print the same as it would with the option disabled. When the option is enabled, the amount of space available for the print job increases, which can affect printed layout and page count.

The edge-to-edge print option is set from the device driver.

### **Document preview image**

The document preview image is a line-drawn image of a page that represents graphics and text. The document preview image is always oriented so that the contents of the page are right-side-up.

Move the cursor over the document preview image to change the cursor from an arrow to a gloved hand. Toggle between portrait and landscape page orientation by clicking the image.

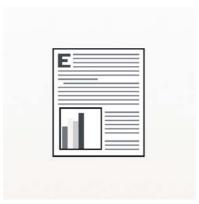

Figure 5-20 Document preview image

#### Orientation

Orientation refers to the layout of the image on the page, and does not affect the way that media feeds into the device.

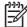

**NOTE** Nearly all software programs establish the orientation for the printed page, so the page orientation in the driver is useful only for the few software programs that do not set an orientation.

The **Orientation** group box contains two options:

- **Portrait.** The top edge of the document is the shorter edge of the media. This is the default orientation.
- Landscape. The top edge of the document is the longer edge of the media.

In addition to the **Portrait** and **Landscape** orientation options, you can select the **Rotate by 180 degrees** check box. This creates a landscape or portrait orientation in which the image is rotated 180°. This setting is useful for printing prepunched media.

Toggle orientation between portrait and landscape by clicking the document preview image. Selecting the **Rotate by 180 degrees** check box does not change the document preview image.

# Job Storage tab features

To gain access to the **Job Storage** tab, follow these steps:

- Click Start.
- Select Settings.
- Click Printers (Windows 2000) or Printers and Faxes (Windows XP Professional and Windows Server 2003) or Printers and Other Hardware Devices (Windows XP Home).
- 4. Right-click the device name.
- 5. Click Printing Preferences.
- 6. Click the Job Storage tab.

Use the job-storage feature to store print jobs in the HP LaserJet M3027/M3035 MFP memory for printing at a later time. These job-storage features are described in the following sections.

The **Job Storage** tab appears among the driver tabs only if job-storage feature is enabled, and a hard disk is installed and configured.

To disable the job-storage feature, follow these steps:

- 1. Click Start.
- 2. Select Settings.
- Click Printers (Windows 2000) or Printers and Faxes (Windows XP Professional and Windows Server 2003) or Printers and Other Hardware Devices (Windows XP Home).
- 4. Right-click the device name.
- Click Properties.
- 6. Click the **Device Settings** tab.
- 7. Select Job Storage.
- Select Disabled in the Change 'Job Storage' Setting dialog box that appears.

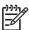

**NOTE** When the job-storage feature is disabled, the **Job Storage** driver tab is not visible.

If the job-storage feature is enabled, the **Job Storage Mode** settings are available on the **Job Storage** tab:

- Off
- Proof and Hold
- Private Job
- Quick Copy
- Stored Job

The following figure shows the **Job Storage** tab.

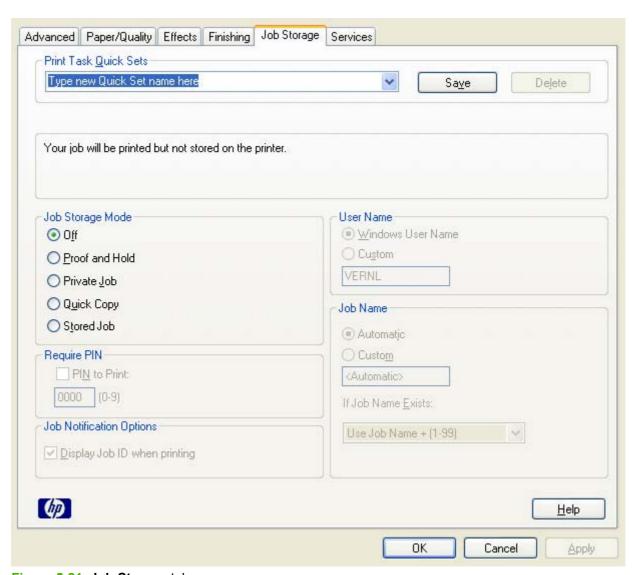

Figure 5-21 Job Storage tab

The **Job Storage** tab contains the following controls:

- Print Task Quick Sets
- Status group box
- Job Storage Mode
- Require PIN
- Job Notification Options
- User Name
- Job Name
- Using job-storage features when printing

#### **Print Task Quick Sets**

Use the **Print Task Quick Sets** control to store the current combination of driver settings that appear on all other **Printing Preferences** driver tabs. Print task quick sets are either preset or user-defined printing specifications, such as media size and pages per sheet.

### Status group box

The unlabeled group box on the **Job Storage** tab contains a status message about the destination of a print job. The status information changes depending on the selections that are made on the **Job Storage** tab.

### **Job Storage Mode**

Use the **Job Storage Mode** options on the HP LaserJet M3027/M3035 MFP to store documents at the device and then control their printing at the device control panel.

The HP LaserJet M3027/M3035 MFP offers the following **Job Storage Mode** options:

- Off
- Proof and Hold
- Private Job
- Quick Copy
- Stored Job

#### Off

When selected, this option turns the job-storage feature off (it is disabled), which means that the print job will not be stored in the device.

#### **Proof and Hold**

To use the **Proof and Hold** option, the job-storage feature must be enabled.

When selected, this option stores the print job in memory and prints only the first copy of the job, allowing you to check the first copy. If the document prints correctly, print the remaining copies of the print job at the control panel. Set the number of proof-and-hold print jobs that can be stored in the device at the control panel.

After it is released for printing, the proof-and-hold job is immediately deleted from the device. If more copies are needed, reprint the job from the software program. Sending a second proof-and-hold job that has the same user name and job name as an existing proof-and-hold job (when the original job has not been released for printing), overwrites the existing job. Proof-and-hold jobs are deleted when the device is turned off.

The device configuration holds a maximum of 50 quick-copy or proof-and-hold jobs. The number is set at the device control panel in the **CONFIGURATION** menu, and the default is 32. When this preset limit is reached, the new document overwrites the oldest held document. Also, sending a document that has the same user name and job name as one that is already stored on the device memory overwrites the existing document.

#### **Private Job**

To use the **Private Job** option, the job-storage feature must be enabled.

When **Private Job** is selected, the print job is sent to the device but is not printed until a selection is made on the device control panel. Selecting Private Job activates the PIN group box. The print job can be printed only after the correct PIN is typed at the control panel. After the job is printed, the job is immediately deleted from the device. This feature is useful when printing sensitive or confidential documents should not remain in an output bin after printing.

The Private Job/PIN coupling has a PIN restriction of four ASCII numeric characters (0 though 9). Any non-numeric characters are removed immediately. When more than four characters are typed, the characters past the fourth are truncated. The field temporarily accepts fewer than four digits in the string. but when the edit field loses focus, zeroes pad the left end until the PIN contains exactly four digits. The default initialized value for the PIN is 0000 for Private Job.

After it is released for printing, the private job is immediately deleted from the device. If more copies are needed, reprint the job from the software program. Sending a second private job that has the same user name and job name as an existing private job (when the original job has not been released for printing) overwrites the existing job, regardless of the PIN. Private jobs are deleted when the device is turned off.

#### **Quick Copy**

To use the **Quick Copy** option, the job-storage feature must be enabled.

After the job prints, use the device control panel to print more copies of the job.

#### Stored Job

To use the **Stored Job** option, the job-storage feature must be enabled.

The job will be stored in the device as if it is an electronic file cabinet. Nothing will be printed until the job is requested from the device control panel. Use this storage for forms and other common or shared documents.

### **Require PIN**

Require PIN is available when Stored Job is selected. Select the PIN to Print box, then type a fourdigit PIN number in the box provided. The stored job is sent to the device, where the user must type the four-digit PIN on the control panel to retrieve the stored job.

The PIN to Print box is selected, but not available, when Private Job is selected. Type a four-digit PIN number in the box provided. The stored job is sent to the device, where the user must type the four-digit PIN on the control panel to retrieve the stored job.

# **Job Notification Options**

Clicking a Job Storage Mode selection causes the User Name and Job Name options to become available. The Display Job ID when printing check box is selected by default. The Display Job ID when printing option opens a pop-up dialog box when the job-storage print job is printed. The dialog box shows the user name and job name that are associated with the stored print job, as well as the device name, port, and location.

#### **User Name**

Use the **User Name** settings to help identify the job at the device control panel. The following are the **User Name** settings:

- Windows User Name. This option associates the MS Windows user name with the stored print
  job. The MS Windows user name automatically appears in the text field below the Windows User
  Name options.
- **Custom.** Use this option to type a custom name for the stored print job. Clicking **Custom** makes the text field below the option available. The **User Name** field can contain no more than 16 characters, and is limited to A through Z and 0 through 9 because the name appears on the device control-panel display. Any typed lowercase character automatically shifts to uppercase. Any typed character in an ASCII code of fewer than 32 or more than 126 characters is removed from the edit field, along with all of the characters that follow it. Any character beyond 16 is truncated.

#### **Job Name**

Use the **Job Name** options to specify a name to identify the job at the device control panel. The following are the **Job Name** settings:

- <Automatic>. This option, which is the default selection, automatically generates the job name that is associated with the stored print job. The file name of the print job is used if it is available to the print driver. Otherwise, the software program name or a time stamp is used for the job name. The file name of the print job is used if it is available to the print driver. Otherwise, the software program name or a time stamp is used for the job name.
- Custom. Use this to type a custom job name for the stored print job. When you click the Custom, the text field below the option becomes available. In those languages for which <Automatic> cannot be translated without the use of invalid characters, the driver uses a string of three dashes. The acceptable characters for job name and user name vary for each operating system. The string must be of a length and type that can appear on the device control-panel display.

The **Job Name** field can contain no more than 16 characters, and is limited to A through Z (uppercase or lowercase) and 0 through 9 so that the name can appear on the device control-panel display. Any typed lowercase character automatically shifts to uppercase. Any typed character in an ASCII code of fewer than 32 or more than 126 characters is removed from the edit field, along with all of the characters that follow it. Any character beyond 16 is truncated.

When the dialog box is closed, or as soon as the focus is removed from the control (that is, when the TAB key is pressed or another control is selected), an empty string is replaced with **<Automatic>**. The acceptable characters for job name and user name vary for each operating system. The string must be of a length and type that can appear on the device control-panel display.

If Job Name Exists. When storing a print job, create a print-job name or allow the device software to assign one automatically. If a print job that has the same name already exists, the new print job overwrites the existing print job. To eliminate the chances of a new print job overwriting an old print job because both have the same name, select **Use Job Name + (1-999)**. When the print-job name exists, the device software assigns a number between 1 and 999 to the end of the print job name to make it unique. Select **Replace Existing File** to always have the device software overwrite an existing print job that has the same print job name.

### Using job-storage features when printing

Clicking the print icon in the software program toolbar prints the job without using job-storage features.

To use job-storage features when printing, follow these steps:

- Click File and then click Print from the software program. The Print dialog box appears.
- 2. Click **Properties**. The **Properties** dialog box appears.
- Click the Job Storage tab.
- **4.** Select the job-storage options by clicking the appropriate option button, and then complete any required fields.
- Click OK.

#### Topics:

- Releasing a job-storage print job
- Deleting a job-storage print job

#### Releasing a job-storage print job

After sending a print job that uses the job-storage feature, release the job to print from the device control panel.

- 1. Touch Job Storage.
- 2. In the Retrieve tab, touch the appropriate folder on the left of the screen. The folder that contains the stored jobs opens.
- 3. Touch the appropriate job.
  - If a PIN is set for the stored job, type the correct PIN. After the PIN is confirmed, the job is unlocked.
- 4. To print job, press the Select button.

#### Deleting a job-storage print job

Sometimes it is necessary to delete a print job from the device memory. Do this from the device control panel.

- 1. Touch Job Storage.
- 2. Touch the appropriate folder on the left of the screen.
- Touch appropriate document.

If a PIN is set for the stored job, type the correct PIN. Once PIN is confirmed, the job is unlocked.

- Touch Delete.
- 5. A message appears: Do you want to delete this stored job?

Touch Yes. The document is deleted.

#### Or, do the following:

- 1. Touch Job Storage.
- Touch appropriate folder on the left of the screen.

- 3. Touch appropriate document.
- 4. Touch Delete.

If a PIN for the stored job, type the correct PIN. Once the PIN is confirmed, the job is deleted.

### Services tab features

To gain access to the **Services** tab, follow these steps:

- 1. Click Start.
- 2. Select Settings.
- Click Printers (Windows 2000) or Printers and Faxes (Windows XP Professional and Windows Server 2003) or Printers and Other Hardware Devices (Windows XP Home).
- 4. Right-click the device name.
- 5. Click Printing Preferences.
- 6. Click the Services tab.

The **Services** tab is shown in the following figure.

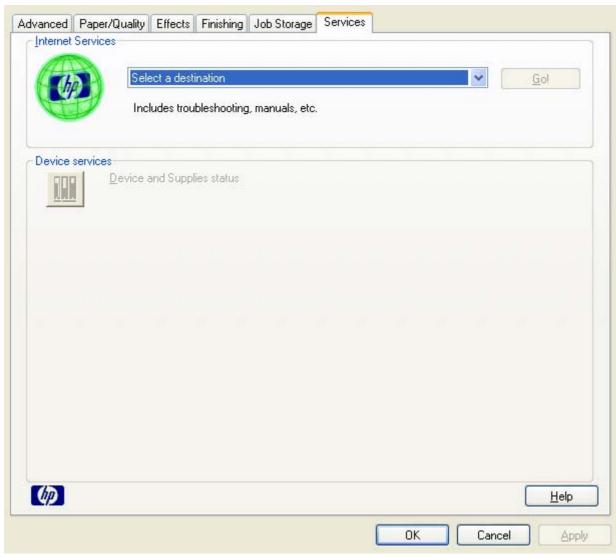

Figure 5-22 Services tab

The **Services** tab contains the following features:

ENWW Services tab features 181

- Internet Services
- Device services

#### **Internet Services**

The **Internet Services** group box contains the **Select a destination** drop-down menu with the following selections:

- Online diagnostic tools. Open the HP Instant Support Web site, which contains interactive tools and contacts for troubleshooting.
- Support and troubleshooting. Open the product page for the HP Business Center.
- Product manuals. Open a Web page to view or download HP LaserJet M3027/M3035 MFP manuals.
- **Check for driver updates.** Automatically check the print drivers to see whether the correct and most up-to-date print drivers are installed.
- Order supplies. Open the HP SureSupply Web page and shop online for HP LaserJet M3027/ M3035 MFP supplies.
- Show me how. Connect to a Web page that provides step-by-step instructions for performing specific tasks. The following information is available:
  - Clear jams
  - Load trays
  - Load special media
  - Print both sides
  - Supported paper
  - More Help

If you have Internet access, select any of these items and click **Go!** to open the corresponding HP Web page.

#### **Device services**

Click the **Device and Supplies** status icon to open the **Device Status** screen of the HP EWS.

# **Device Settings tab features**

The **Device Settings** tab is in the Properties window for the print driver. To gain access to the Device Settings tab, follow these steps:

- 1. Click Start.
- 2. Select Settings.
- Click Printers (Windows 2000) or Printers and Faxes (Windows XP Professional and Windows Server 2003) or Printers and Other Hardware Devices (Windows XP Home).
- 4. Right-click the device name.
- 5. Click Properties.
- Click the **Device Settings** tab.

The **Device Settings** tab contains controls for media-handling devices and controls for managing the HP LaserJet M3027/M3035 MFP.

Available options depend on the driver and the particular feature. The following figure shows the **Device Settings** tab for the HP PCL 6 driver.

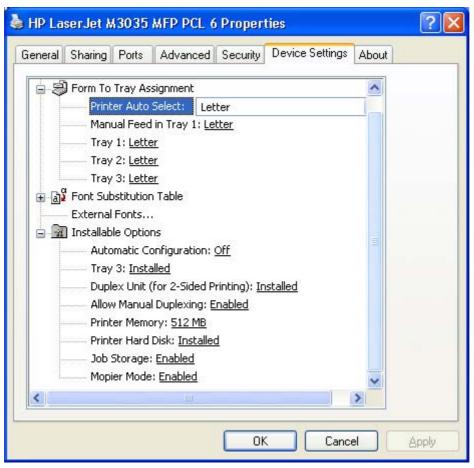

Figure 5-23 HP PCL 6 driver Device Settings tab

The following figure shows the **Device Settings** tab for the PS Emulation driver.

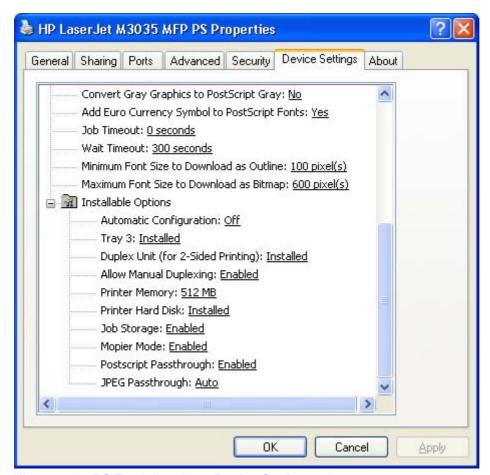

Figure 5-24 PS Emulation driver Device Settings tab

The **Device Settings** tab contains the following controls:

- Form to Tray Assignment
- Font Substitution Table
- External Fonts
- PS Emulation driver Device Settings
- Installable Options

### **Form to Tray Assignment**

A network administrator can use **Form to Tray Assignment** to specify the media size in each input tray.

The HP LaserJet M3027/M3035 MFP supports more than one source of media. Assign a form (which defines the media size and margins) to each media source. When a form is matched to a source, select the form to print. The device prints from the tray to which that form is assigned.

Network administrators can use the **Form to Tray Assignment** setting to specify, in the driver, the media size that is loaded into each available input tray. The use of forms constrains the choices that are available in the media-size list on the **Paper/Quality** tab in the **Printing Preferences** driver tabs. This constraint prevents (or reduces the likelihood of) tying up the device with media-mount messages that occur when users request sizes or types that are not available.

The trays listed in the **Form to Tray Assignment** setting include standard trays and optional accessory trays. Generally, items that are installed separately have a separate **Installable Options** setting.

The input trays listed here are also listed as media sources on the Paper/Quality tab.

#### Configuring the trays

- 1. Select the appropriate tray in the Form to Tray Assignment list.
- 2. Use the drop-down menu to select the media size (or form) that is loaded in that tray.
- 3. Repeat steps 1 and 2 for the remaining trays.
- 4. Click **OK** to enable the settings, or, if necessary, click **Cancel** to reconfigure all the trays and remove the size and type constraints that have been imposed on the **Paper/Quality** tab.

#### **Font Substitution Table**

Use the **Font Substitution Table** settings to install and remove external fonts for the device. External fonts can be soft fonts or DIMM fonts.

Click the **Font Substitution Table** option to open a list of fonts, as show in the following figure. Use the settings to change the TrueType-to-printer font mappings.

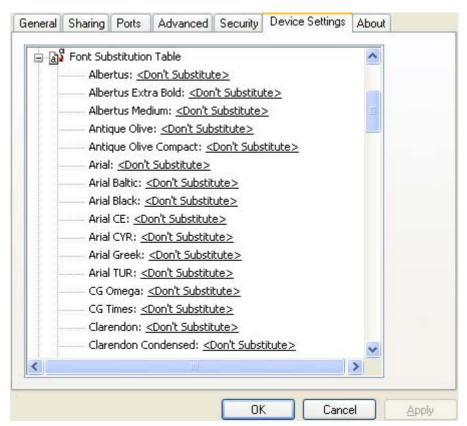

Figure 5-25 Font Substitution Table

#### **External Fonts**

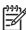

**NOTE** The External Fonts option is available only in the HP PCL 6 and PCL 5 drivers. It is not available in the PS Emulation driver.

Use the **External Fonts** option to install and remove external fonts for the device. External fonts can be soft fonts or DIMM fonts.

Click the **External Fonts** option to make the **Properties** button available. Click **Properties** to open the **HP Font Installer** dialog box, which is shown in the following figure.

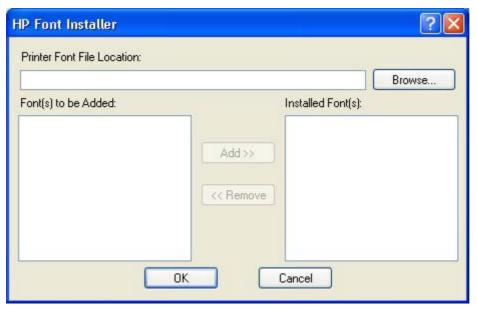

Figure 5-26 HP Font Installer dialog box

#### Topics:

- Installing external fonts
- Removing external fonts

#### **Installing external fonts**

Follow these steps to install external fonts.

- 1. Click Start.
- 2. Select Settings.
- 3. Click **Printers** (Windows 2000) or **Printers and Faxes** (Windows XP Professional and Windows Server 2003) or **Printers and Other Hardware Devices** (Windows XP Home).
- 4. Right-click the name of the device.
- 5. Click Properties.
- 6. Click the **Device Settings** tab.
- 7. Click the **External Fonts** option. The **Properties** button appears.
- 8. Click **Properties**. The **HP Font Installer** dialog box appears.
- Type the name and path of the font metric file in the Printer Font File Location text box, or click Browse to locate the file on the computer. The font file names appear in the Font(s) to be Added window.

- 10. Select the fonts to add, and then click Add. The fonts are installed and the file names appear in the Installed Font(s) window.
- 11. Click **OK** to close the **HP Font Installer** dialog box.

#### Removing external fonts

- 1. Click Start.
- 2. Select **Settings**.
- Click Printers (Windows 2000) or Printers and Faxes (Windows XP Professional and Windows Server 2003) or Printers and Other Hardware Devices (Windows XP Home).
- Right-click the name of the device.
- Click Properties. 5.
- Click the **Device Settings** tab. 6.
- 7. Click the **External Fonts** option. The **Properties** button appears.
- Click Properties. The HP Font Installer dialog box appears. The external fonts that are installed appear in the **Installed Fonts** window.
- Select the fonts to remove, and then click **Remove**. The fonts are removed.
- 10. Click **OK** to close the **HP Font Installer** dialog box.

### **PS Emulation driver Device Settings**

The following controls are available and appear only in the PS Emulation driver **Device Settings** tab:

- Available PostScript Memory
- **Output Protocol**
- Send Ctrl-D Before Each Job
- Send Ctrl-D After Each Job
- Convert Gray Text to PostScript Gray
- Convert Gray Graphics to PostScript Gray
- Add Euro Currency Symbol to PostScript Fonts
- Job Timeout
- **Wait Timeout**
- Minimum Font Size to Download as Outline
- Maximum Font Size to Download as Outline

#### **Available PostScript Memory**

This control specifies the amount of available postscript memory and provides a spin box for changing this value. The available postscript memory is a subset of the device total physical memory. It is usually best to set the postscript memory to match the total RAM that appears on the configuration page. To print a configuration page from the device control panel, follow these steps:

- 1. Touch Administration.
- 2. Touch Information.
- 3. Touch Configuration/Status Pages.
- 4. Touch Configuration Page.
- 5. Touch Print.

#### **Output Protocol**

This control specifies the protocol that the device uses for print jobs. The following options are available:

- ASCII (default)
- TBCP
- Binary

Click **ASCII** to send data in ASCII format (7-bit), which might take longer to print but can be sent through any I/O channel, such as a serial or network port.

Click **TBCP** (Tagged Binary Communications Protocol) to send all data except special control characters in binary (8-bit) format. The binary formats can be sent over serial communications ports and are faster than sending data in ASCII format.

Click **Binary** to send all data except special control characters in binary (8-bit) format. The binary formats can be sent over serial communications ports and are faster than sending data in ASCII format.

#### Send Ctrl-D Before Each Job

This control specifies whether the device is reset at the beginning of every postscript document. The default setting is **No**. Pressing Ctrl-D resets the device to its default setting to ensure that previous print jobs do not affect the current print job. Using Ctrl-D might cause a print job to fail if the device is connected through a network. If the document fails to print when sent to a device connected through serial ports, change **No** to **Yes**.

#### Send Ctrl-D After Each Job

This control specifies whether the device is reset at the end of every postscript document. The default setting is **Yes**. Pressing Ctrl-D resets the device to its default setting to ensure that future print jobs are not affected by the current print job. Using Ctrl-D might cause a print job to fail if the device is connected through a network. If the document fails to print when sent to a network device, change **Yes** to **No**.

### Convert Gray Text to PostScript Gray

This control specifies whether to convert the true gray value (RGB) in text to the gray that the driver provides. The following settings are available:

- Yes
- No (This is the default setting.)

#### **Convert Gray Graphics to PostScript Gray**

This control specifies whether to convert the true gray value (RGB) in graphics to the gray provided by the driver. The following settings are available:

- Yes
- No (This is the default setting.)

#### Add Euro Currency Symbol to PostScript Fonts

This control specifies whether to add the euro symbol to the device fonts. The following settings are available:

- Yes (This is the default setting.)
- No

#### **Job Timeout**

This control specifies how long the document can take to get from the computer to the device before the device stops trying to print the document. If you specify **0 seconds**, the device continues trying to print indefinitely. The default setting is **0 seconds**. Use the spin box to change this value, up to a maximum of **32,767 seconds**.

#### **Wait Timeout**

This control specifies how long the device waits to get more postscript information from the computer. After the specified time passes, the device stops trying to print the document and prints an error message. When printing a very complicated document, increase this value. If you specify **0 seconds**, the device waits indefinitely. The default setting is **300 seconds**. Use the spin box to change this value, up to a maximum of **32,767 seconds**.

#### Minimum Font Size to Download as Outline

This control specifies the minimum font size (in pixels) for which the driver downloads TrueType fonts as outline (Type 1) fonts. Any font smaller than the minimum setting is downloaded as a bitmap (Type 3) font. Use this option to fine-tune the **Automatic** setting for the **TrueType Font Download** option on the **Advanced** tab in **Document Defaults**. The default setting is **100 pixel(s)**. Use the spin box to change this value, up to a maximum of **32,767** pixels.

#### **Maximum Font Size to Download as Outline**

This control specifies the maximum font size (in pixels) for which the driver will download TrueType fonts as bitmap (Type 3) fonts. Any font larger than the maximum setting will be downloaded as an outline (Type 1) font. Use this option to fine-tune the **Automatic** setting or override the **Send TrueType as Bitmap** setting for the **TrueType Font Download** option on the **Advanced** tab in **Document Defaults**. The default setting is **600 pixel(s)**. Use the spin box to change this value, up to a maximum of **32,767** pixels.

### **Installable Options**

#### Topics:

- Automatic Configuration
- Duplex Unit (for 2-Sided Printing)

- Allow Manual Duplexing
- Printer Memory
- Printer Hard Disk
- Job Storage
- Mopier Mode
- Mopier mode and collation
- Postscript Passthrough (PS Emulation driver only)
- JPEG Passthrough (PS Emulation driver only)

#### **Automatic Configuration**

Use the **Device Settings** tab to tell the driver about the hardware configuration of the device. If bidirectional communication is enabled in a supported environment, set up this tab by selecting the **Update Now** setting in the **Automatic Configuration** setting. The default setting is **Off**. After an automatic configuration, the setting returns to **Off** after the changes are made.

If the computer environment does not support bidirectional communication, the **Update Now** setting is unavailable, the options on this tab must be manually configured.

If more than one driver is installed for the device (for example, the default HP PCL 6 and PCL 5 drivers), the Update Now feature works automatically only on the driver on which it is activated. The other driver will not be updated, and might show the default setting for the specific device model.

#### **Duplex Unit (for 2-Sided Printing)**

The HP LaserJet M3027/M3035 MFP come with a duplex unit installed. This setting is enabled (**Installed**) by default.

The HP LaserJet M3027/M3035 MFP supports smart duplexing. The device uses the smart duplexing feature to detect information on both sides of the print job pages and only runs the pages through the duplexing unit if printable information appears on the second side of the page.

#### **Allow Manual Duplexing**

Select **Allow Manual Duplexing** to print on both sides of any size and most types of media (except transparencies, envelopes, and labels). To use this feature, reinsert the media stack into the input tray to print the second side. The device pauses while the user makes this adjustment.

This setting is enabled by default.

### **Printer Memory**

This option matches the setting to the amount of memory that is installed in the device. The driver generates ranges of memory that can be selected, up to the maximum that the device can accept. The driver can use this information to manage how the print driver uses the device memory.

#### **Printer Hard Disk**

When this option is enabled, the **Job Storage** option and the **Mopier Mode** are enabled in the print driver. Use the **Job Storage** option to store print jobs and then print them later from the control panel.

The multiple-original print (mopy) function is an HP-designed feature that produces multiple, collated copies from a single print job.

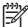

**NOTE** A hard disk is required for the MFP to perform most tasks. The check box is available only for troubleshooting purposes.

#### **Job Storage**

When **Job Storage** is enabled, the device can store print jobs so that you can gain access to those print jobs later at the control panel.

#### **Mopier Mode**

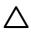

**CAUTION** Disabling **Mopier Mode** disrupts functionality for the **Output** and **Finishing** tab features.

The multiple-original print (mopy) function is an HP-designed feature that produces multiple, collated copies from a single print job. Multiple-original printing (mopying) increases performance and reduces network traffic by transmitting the job to the device once, and then storing it in memory. The remainder of the copies are printed at the fastest speed. All documents that are printed in mopier mode can be created, controlled, managed, and finished from the computer, which eliminates the extra step of using a photocopier.

The HP LaserJet M3027/M3035 MFP supports the transmit-once mopying feature when the **Mopier Mode:** setting on the **Device Settings** tab is **Enabled**.

Use the HP PCL 6, PCL 5, or PS emulation driver to perform mopying in one of two ways: either through the software or through the device hardware. When the mopier is enabled, mopying takes place through the device hardware by default. One copy of a multiple-page print job is transmitted once through the network to the device, together with a printer job language (PJL) command directing the device to make the specified number of copies.

When the mopier is disabled, mopying is not necessarily disabled. The driver can perform through the software rather than the device hardware (the mopying path that is disabled when you change the **Mopy Mode** setting to **Disabled**). However, sending a multiple-copy print job when the mopier is disabled eliminates the advantage of transmitting the print job once, because the job is sent through the network for each copy.

### Mopier mode and collation

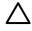

**CAUTION** Disabling **Mopier Mode** disrupts functionality for the **Output** and **Finishing** tab features.

Mopying and collating print jobs are independent but closely related functions. The print driver performs mopying, sending original print jobs to the device. The print driver or the document software program control collation. The mopying mode is selected by default in the driver, and can be disabled by changing the **Mopier Mode** setting on the **Device Settings** tab to **Disabled**.

Control collation through the print driver by selecting or clearing the **Collated** check box on the **Advanced** tab. Clear the check box, which is available only when the **Copy Count** option is set to more than 1 copy, to allow the software program to control collation.

To receive uncollated multiple copies of a print job, you must clear the **Collated** check box *and* make sure that the software program collation feature is not selected.

The following table shows the relation between mopier mode settings and collation settings in the software program and the driver. The first three columns show the settings. The last column, "Expected result", shows how a 3-page print job would appear.

Table 5-5 Driver mopier mode and collation settings

| Mopier mode | Application collation | Driver collation | Expected result     |
|-------------|-----------------------|------------------|---------------------|
| Disabled    | Not selected          | Not selected     | 3 copies uncollated |
| Disabled    | Not selected          | Selected         | 3 copies uncollated |
| Disabled    | Selected              | Not selected     | 3 copies collated   |
| Disabled    | Selected              | Selected         | 3 copies collated   |
| Enabled     | Not selected          | Not selected     | 3 copies uncollated |
| Enabled     | Not selected          | Selected         | 3 copies uncollated |
| Enabled     | Selected              | Not selected     | 3 copies collated   |
| Enabled     | Selected              | Selected         | 3 copies collated   |

#### Postscript Passthrough (PS Emulation driver only)

**Postscript Passthrough** is enabled by default, and must be enabled for most print jobs. Postscript passthrough provides additional capabilities for some software programs when printing to a postscript driver. Options such as **Watermarks**, **n-up** and **Booklet Printing** might not print correctly from some software programs with **Postscript Passthrough** enabled, because such programs send postscript information that the driver cannot control. Other programs might print using these options without problems. Select **Disabled** and print the document again if you encounter problems.

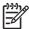

**NOTE** In some cases, disabling **Postscript Passthrough** can cause unexpected results within a software program.

### JPEG Passthrough (PS Emulation driver only)

The JPEG Passthrough setting contains the following options:

- Disable. When this option is selected, images sent as JPEG are printed as bitmaps, resulting in faster printing.
- **Enable.** When this option is selected, images sent as JPEG are printed as JPEG (JPEG passthrough).
- Auto. When this option is selected, the device connection type is automatically detected. For network (TCP/IP) connections, JPEG passthrough is disabled. For DOT4 and USB connections, JPEG passthrough is enabled.

### About tab features

The **About** tab is in the **Properties** for the print driver. To gain access to the print driver **Properties**, click **Start** on the MS Window task bar, select **Settings**, and then click **Printers** (Windows 2000) or **Printers and Faxes** (Windows XP Professional and Windows Server 2003) or **Printers and Other Hardware Devices** (Windows XP Home).

- 1. Click Start.
- Select Settings.
- 3. Click **Printers** (Windows 2000) or **Printers and Faxes** (Windows XP Professional and Windows Server 2003) or **Printers and Other Hardware Devices** (Windows XP Home).
- 4. Right-click the device name.
- 5. Click Properties.
- Click the About tab.

The **About** tab provides detailed information about the driver. It contains an overall build number (in parentheses after the model name) together with specific information about each of the components. The information varies according to the HP LaserJet M3027/M3035 MFP model number, driver, date, and versions. The **About** tab is shown in the following figure.

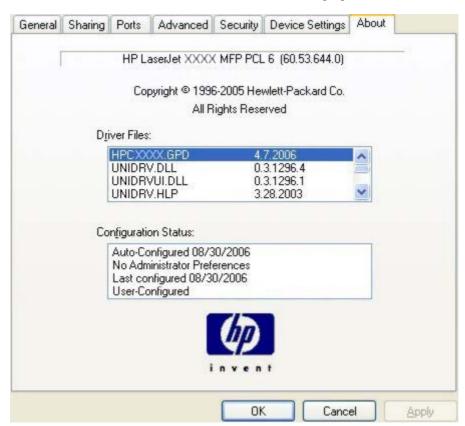

Figure 5-27 About tab

The **About** lists driver installation file names and their version numbers. The **About** tab also indicates whether the driver was autoconfigured, whether administrator preferences were set, the date the driver was last configured, and whether the configuration is default or user-defined.

ENWW About tab features 193

To determine the latest version, compare the overall build number (in parenthesis after the model name) and the GPD number (in the Driver Files: field). If the overall build number has increased, this is the latest version of the driver.

If the overall build number is the same, check the version number of the GPD file. The driver that has the highest GPD version number is the latest driver.

# 6 Macintosh

# Introduction

The HP LaserJet M3027/M3035 MFP comes with printing software and installers for Apple Computer, Inc., Macintosh operating systems.

#### Topics:

- Macintosh printing-system software
- Macintosh install and uninstall instructions
- Macintosh HP Printer Utility
- HP Embedded Web Server (EWS)

ENWW Introduction 195

# **Macintosh printing-system software**

The HP LaserJet M3027/M3035 MFP printing system for Macintosh is composed of an HP-created postscript printer definition file (PPD) and a printer dialog extension (PDE) file that work together with the Macintosh OS print system. These files are used by the Macintosh OS print system to determine default print settings and also allows the user to select between the various print options and settings and are installed by the provided HP LaserJet Installer. Additionally, an HP-supplied Macintosh printer device configuration utility is provided, which allows the user to access the device's embedded Web server (EWS) to allow for additional configuration and device status monitoring. The following are provided on the installation CD:

- The HP LaserJet Installer for Macintosh
- Install notes (Readme file)

The following major components are installed by the HP LaserJet Installer for Mac:

- HP LaserJet M3035 PPD
- HP LaserJet M3035 PDE
- HP USB EWS Gateway
- HP Device Configuration Utility
- HP Uninstaller for the HP Device Configuration Utility and HP USB EWS Gateway

#### Topics:

- Hardware requirements
- Operating-system support
- Availability

### Hardware requirements

- PowerPC G3, G4, G5 or Intel Core processor
- 256 MB RAM
- 32 MB of available hard-disk space
- CD-ROM drive or internet connection

### **Operating-system support**

- Mac OS X v10.2.8, v10.3, v10.4 and later are supported.
- Mac OS 9 and Mac OS X classic are not supported.

# **Availability**

This document provides information about the availability of the HP LaserJet M3027/M3035 MFP printing-system software and related software and firmware. Printing-system software on a CD is available from HP fulfillment centers.

Topics:

- Printing-system software on the Web
- In-box printing-system software CDs

#### **Printing-system software on the Web**

All software that is contained on the installation CD is also available on the Web.

Web deployment is the preferred method for obtaining the latest software. The Web site offers an option for automatic e-mail notification about new software releases.

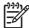

NOTE This document describes drivers that are shipped with the printing-system software CD. This document does not describe any drivers that might be released for use by support personnel.

#### Topics:

- Printing-system software
- Software component availability

#### **Printing-system software**

The HP LaserJet M3027/M3035 MFP printing-system software is available for download at the following Web site:

www.hp.com/support/ljm3035mfp

www.hp.com/support/ljm3027mfp

#### Software component availability

The following HP LaserJet software components are installed:

- HP LaserJet M3035 PPD
- HP LaserJet M3035 PDE
- **HP USB EWS Gateway**
- **HP Device Configuration Utility**
- HP Uninstaller for the HP Device Configuration Utility and HP USB EWS Gateway

#### In-box printing-system software CDs

The software CD for the HP LaserJet M3027/M3035 MFP contains the files for installing the printingsystem software on the computer.

#### Topics:

- **Macintosh partition**
- **CD** versions

#### **Macintosh partition**

The HP LaserJet M3027/M3035 MFP printing-system software CD is divided into two partitions, one for each of the following operating systems:

- MS Windows
- Macintosh

The HP Macintosh printing-system software files all reside in the Macintosh partition. The HP LaserJet Installer for Macintosh is at the root of the Macintosh CD Partition. The user manuals (in PDF format) are grouped by language and are in the Manuals directory on the Macintosh partition of the printing-system software CD.

#### **CD** versions

The software CD for the HP LaserJet M3027/M3035 MFP contains the files for installing the printing-system software on the computer.

The HP LaserJet M3027/M3035 MFP printing-system software CD is available in two versions, each of which contains printing-system documentation in various languages, as follows:

- CD ROW Americas and Europe (part number CB414-60158):
  - AR = Arabic
  - CA = Catalan (Català)
  - HR = Croatian
  - CS = Czech (Cesky)
  - DA = Danish (Dansk)
  - NL = Dutch (Nederland)
  - EN = English
  - FI = Finnish (Suomi)
  - FR = French (Français)
  - DE = German (Deutsch)
  - EL = Greek
  - HE = Hebrew
  - HU = Hungarian (Magyar)
  - IT = Italian (Italiano)
  - NO = Norwegian (Norsk)
  - PL = Polish (Polski)
  - PT = Brazilian Portuguese (Português)
  - RO = Romanian
  - RU = Russian (Russ)

- SR = Serbian
- SK = Slovak
- SL = Slovenian
- ES = Spanish (Español)
- SV = Swedish (Svenska)
- TR = Turkish (Turkçe)

## CD AS – Asian (part number CB414-60159):

- AR = Arabic
- ZHCN = Simplified Chinese
- ZHTW = Traditional Chinese
- EN = English
- ID = Indonesia (Bahasa)
- JA = Japanese
- KO = Korean
- TH = Thai

## Macintosh install and uninstall instructions

The HP LaserJet M3027/M3035 MFP comes with software and installers for MS Windows and Apple Computer, Inc., Macintosh systems. This document provides procedures for installing and removing the HP LaserJet M3027/M3035 MFP printing-system software for Macintosh operating systems.

## Topics:

- Macintosh component descriptions
- Install the Macintosh printing system
- Uninstall the Macintosh printing system

## **Macintosh component descriptions**

The device includes the following software for Macintosh computers:

- HP LaserJet M3035 PPD
- HP LaserJet M3035 PDE
- HP USB EWS Gateway
- HP Device Configuration Utility
- HP Printer Utility
- HP Uninstaller for the HP Device Configuration Utility and HP USB EWS Gateway

#### Topics:

- HP LaserJet PPDs
- PDEs
- HP Embedded Web Server
- Install notes (Readme file)
- Online help

### **HP LaserJet PPDs**

In Mac OS X V10.2.8 or later, the PPDs are installed in **Library/Printers/PPDs/Contents/Resources:<lang>.lproj**, where **<lang>** is the appropriate localized folder.

The PPDs, in combination with the driver, provide access to the device configuration settings and installable options. These settings are usually configured during the installation process by using Apple Mac OS X tools such as Print Center, Printer Setup Utility, and Print & Fax. For more information, see <u>Table 6-1 Adding a device in Macintosh operating systems</u>.

### **PDEs**

Printer Dialog Extensions (PDEs) are code plug-ins (for Mac OS X V10.2.8 or later only) that provide access to device features, such as number of copies, duplexing, and quality settings.

#### **HP Embedded Web Server**

Mac OS X supports the HP Embedded Web Server (HP EWS). Use the HP EWS to perform the following tasks:

- View the device status and change device settings.
- View and change network settings for the device.
- Print information pages for the device.
- View the device event log.

The HP EWS is accessed by using a Web browser such as Safari. The HP USB EWS Gateway software allows the Web browser access to the device if the device is connected using a USB cable. The HP EWS can also by opened by choosing the **Utility** button in the Macintosh Print Center or Printer Setup Utility. or through the HP Device Configuration utility.

## Install notes (Readme file)

This text file contains information about basic device installation and OS support.

## Online help

The help system is in English only, and can be viewed through a browser or in the Macintosh OS Help

## Install the Macintosh printing system

On a Macintosh computer, the installation procedures are basically the same for a network administrator, a network client, and a single user. Install the software on any computer that has access rights to the device. The computer user must also have administrative rights on the computer in order to install the software.

#### Topics:

- General installation for Macintosh operating systems
- Detailed Mac OS X installation
- Printer setup

## **General installation for Macintosh operating systems**

- If you are connecting the device to a network, connect the network cable to the device network port. If you are connecting the device to a computer using the USB cable, install the software before connecting the USB cable.
- Insert the Macintosh printing-system software CD into the CD-ROM drive.

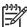

NOTE If the CD screen does not open automatically, double-click the hp LaserJet M3035 CD-ROM icon on the desktop to open the CD-ROM window.

Double-click the **HP LaserJet v....app** icon.

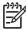

NOTE The Continue button appears only after you type the "admin" password in the Authenticate dialog.

**4.** The main **Installer** dialog appears. Click **Install** and then follow the onscreen instructions to complete the software installation.

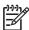

**NOTE** When you are installing the printing-system software, be patient. The installer must perform an initial search of the computer for up to 1 minute. During this time the installer might appear to be stalled.

- 5. When software installation is complete, click **Quit**.
- 6. Continue with the steps for setting up a device.

The software program that you use to finish setting up the device varies by operating system. The following table shows the print setup tools that are available.

Table 6-1 Adding a device in Macintosh operating systems

| Operating System | Print Center | Printer Setup Utility | Print & Fax |
|------------------|--------------|-----------------------|-------------|
| Mac OS X V10.2.8 | х            |                       |             |
| Mac OS X V10.3   |              | х                     | х           |
| Mac OS X V10.4   |              | х                     | х           |

## **Detailed Mac OS X installation**

#### Topics:

Main Install dialog sequence

#### Main Install dialog sequence

This section provides information about the Macintosh installation dialog-box sequence for the Easy Install (the typical installation option).

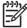

**NOTE** If you are installing the device using a network connection, you can connect the device to the network before installing the software, but if you are installing the device using a USB connection, install the software *before* connecting the USB cable.

Insert the HP LaserJet M3027/M3035 MFP printing-system software CD in the CD-ROM drive.

If the CD screen does not open automatically when the CD is put into the CD-ROM drive, double-click the **HP LJ M3035 MFP** CD-ROM icon on the desktop to open the installer folder.

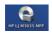

Figure 6-1 HP LJ M3035 MFP CD-ROM icon

The hp LaserJet dialog opens.

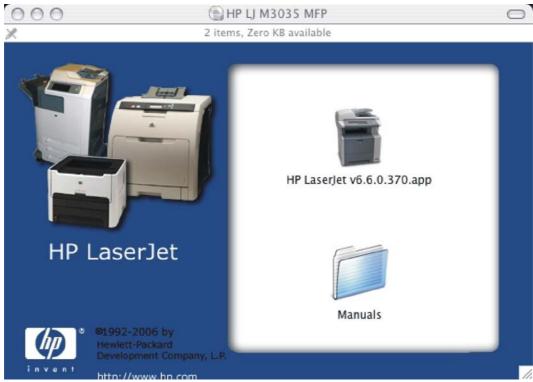

Figure 6-2 hp LaserJet Software screen

In the HP LaserJet Software screen, double-click the HP LaserJet v6.6.0.370.app icon. This begins the install process.

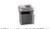

Figure 6-3 HP LaserJet v.6.6.0.370.app icon

The Authenticate dialog appears.

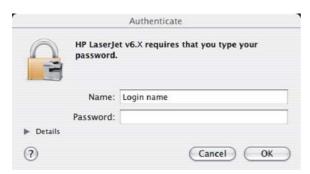

Figure 6-4 Authenticate dialog

Type the correct "admin" name and password and click **OK** to continue. The installer startup screen appears.

Click Cancel to exit the installation.

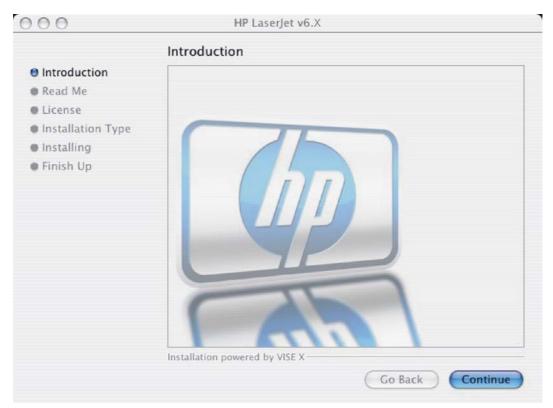

Figure 6-5 HP LaserJet for Macintosh installer startup-screen

Click Go Back to return to the previous screen.

Click Continue. The Read Me dialog appears, as shown in the following figure.

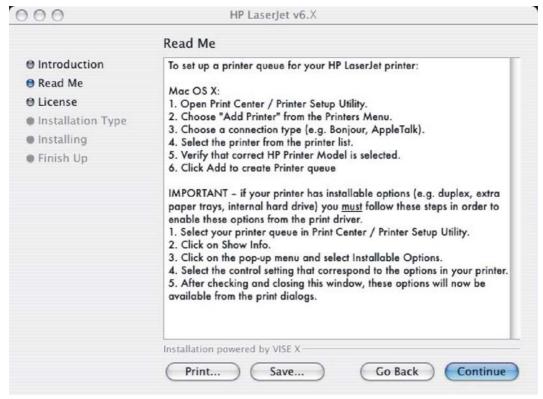

Figure 6-6 HP LaserJet Installer Read Me dialog

Click **Print...** to open the **Page Setup** dialog for the default device and print a copy of the readme.

Click **Save...** to open the system **Save** dialog and save the readme to disk.

Click **Continue** to continue the installation. The **License** dialog appears.

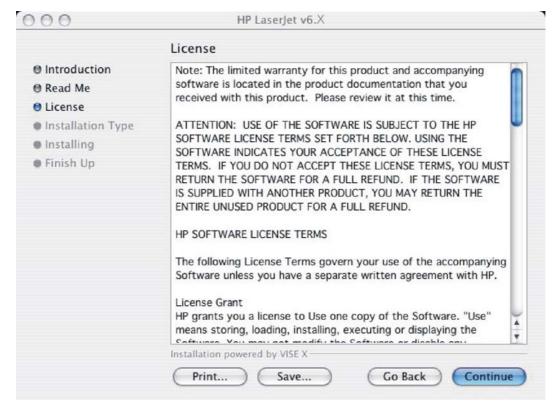

Figure 6-7 License dialog

Click **Print...** to open the **Page Setup** dialog for the default device and print a copy of the license agreement.

Click Save... to open the system Save dialog and save the license agreement to disk.

Read the software-license agreement and then click **Continue** to continue the installation. A dialog appears, asking you to accept the license agreement, as shown in the following figure.

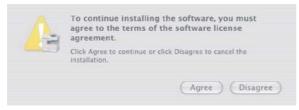

Figure 6-8 Agree dialog

Click **Disagree** to decline the agreement, end the installation process, and close the installer.

Click **Agree** to accept the agreement. The **Easy Install** dialog appears, as shown in the following figure.

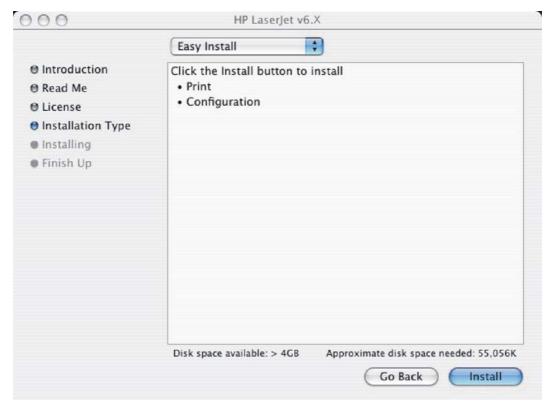

Figure 6-9 Easy Install dialog

The default option in the drop-down menu at the top of the screen is Easy Install. You can also choose Custom Install in the same menu, as shown in the following figure.

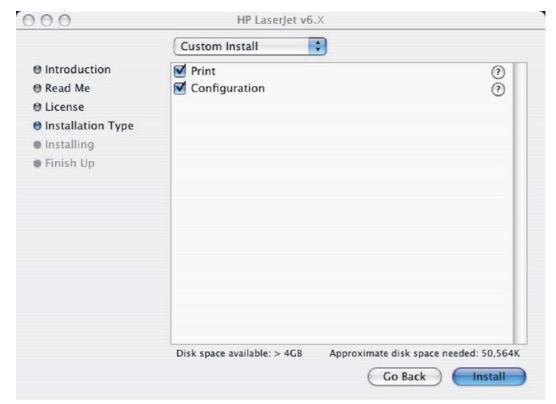

Figure 6-10 HP LaserJet Installer dialog (custom install)

The **Custom Install** screen displays all of the options that are available on the printing-system software CD. Use the check boxes on the list to install the components that you want to install.

The **Configuration** installation option installs the HP EWS Configuration Utility, which is used to access the HP EWS program. For more information, see <u>HP Embedded Web Server (EWS)</u>.

The **Print** installation option installs the print-system files. The printing-system files are installed in the System\Library folder on the Macintosh hard drive.

Click Go Back to return to the previous screen.

Click the ? icon to the right of each item in the list to open a screen that describes the component.

Click **Install** to start the installation on the selected disk. The **Installing** screen appears, as shown in the following figure. If installed, the HP Device Configuration Utility is installed under the Application directory in a directory labeled **HP EWS Device Configuration**. An uninstaller utility for the HP Device Configuration Utility is also installed in this directory.

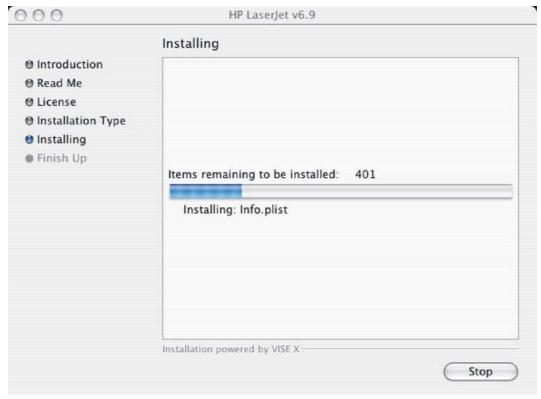

Figure 6-11 Installing dialog

The Installing dialog shows installation progress. No action is required unless you want to stop the installation.

Click **Stop** to interrupt the install file copy process.

When installation is complete, the LaserJet ReadMe.rtf icon appears on the desktop. Follow these instructions to set up a printer queue for the HP LaserJet M3027/M3035 MFP.

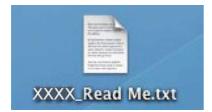

Figure 6-12 LaserJet ReadMe icon

The Finish Up dialog appears, stating that the installation was successful, as shown in the following figure.

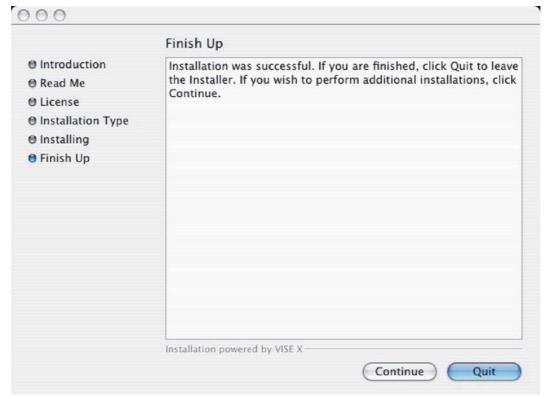

Figure 6-13 Finish Up dialog

Click Quit to exit the installer.

Click Continue to return to the HP LaserJet Installer.

## **Printer setup**

After installing the printing-system software in Macintosh operating systems, the device must be set up.

#### Topics:

- Set up a printer with Mac OS X V10.4 or later)
- Set up a printer with Mac OS X V10.3
- Set up a printer with Mac OS X V10.2.8
- Troubleshooting the printer setup

## Set up a printer with Mac OS X V10.4 or later)

Carry out these steps *after* the software installation is complete.

If you are installing the device using a USB connection, connect the USB cable between the
HP LaserJet M3027/M3035 MFP and the computer. Turn on the device. If you are installing using
a network connection, verify that the network cable is connected to the device and the device is
on.

In the Applications folder, open the Utilities folder, and then run the Printer Setup Utility. The **Printer List** appears. It looks similar to the one shown in the following figure.

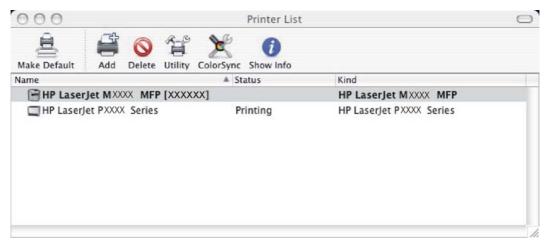

Figure 6-14 Printer list screen

You can also configure the device using the Print & Fax pane of System Preferences (from the Apple menu, choose System Preferences..., then choose Print & Fax).

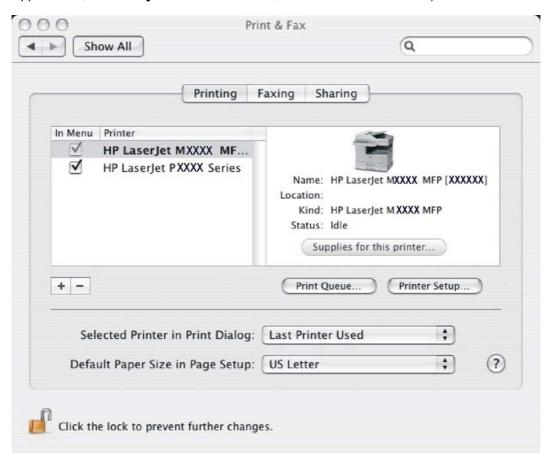

Figure 6-15 Print & Fax dialog

If you are installing the device using a USB connection, verify that the device appears on the device list. The Kind column in the device list, or the Kind field in the Print & Fax screen, should display HP LaserJet M3035 MFP. If this is the case, the setup is complete.

If the device does not appear, or if the correct information does not appear in the **Kind** field, see <u>Troubleshooting the printer setup</u>.

If you are installing the device using a network connection, continue with the following steps.

- 4. Click **Add** in the **Printer List** (or the **+** button in the Print & Fax utility) to open the **Printer Browser** screen.
- 5. You can use either Bonjour or IP Printing for the network connection.

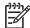

**NOTE** Bonjour is the easiest method and is the best method to use if the device is installed on your local network.

IP Printing *must* be used if you are installing the device on a different network.

If you are using Bonjour, carry out the following steps:

a. Click the **Default Browser** tab.

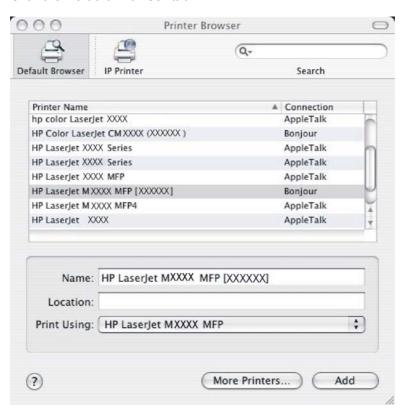

Figure 6-16 Default Browser tab

**b.** Select the HP LaserJet M3035 MFP from the list. The software verifies that the device is connected to the network and the **Print Using** field is automatically populated with the correct PPD for the device.

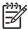

**NOTE** If you are on a network that has more than one HP LaserJet M3027/M3035 MFP, print a configuration page and match the Bonjour Printer Name to the name on the list to identify the device you are installing. (See <a href="Print the configuration">Print the configuration</a> page .)

NOTE If the HP LaserJet M3035 MFP does not appear in the list, verify that the device is on and connected to the network, then try turning the device off and then on again. If the HP LaserJet M3035 MFP Series PPD does not appear in the Print Using pulldown list, turn the computer off and then on again, then restart the setup process. For more troubleshooting information, see Troubleshooting the printer setup.

If you want to use the IP Printing method, carry out the following steps:

Click the **IP Printer** tab.

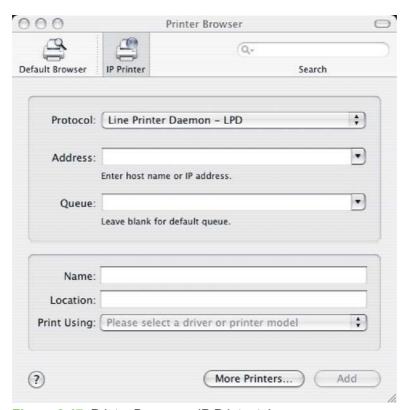

Figure 6-17 Printer Browser – IP Printer tab

- Choose HP Jet Direct Socket from the Protocol pull-down menu. This is the recommended setting for HP device.
- Print the configuration pages.

To print a configuration page, follow these instructions.

- i. Touch Administration.
- ii. Touch Information.
- iii. Touch Configuration/Status Pages.
- iv. Touch Configuration Page.
- Touch Print.

The device prints the configuration page.

- **d.** On the first configuration page, under **Product Settings**, find the IP Address. Type this address into the **Address** field on the add printer screen.
- e. The Name, Location, and Print Using information will automatically be filled in. If the HP LaserJet M3027/M3035 MFP Series PPD does not appear in the Print Using field, turn the computer off and then on again and restart the setup process.
- 6. Click Add. The Installable Options screen appears.

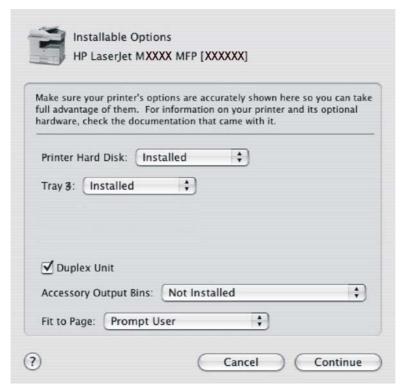

Figure 6-18 Installable Options screen

- 7. A device hard disk is installed by default. Do not change the **Printer Hard Disk** setting.
- 8. If the device has trays 4, 5, or 6, change the appropriate setting for each tray from **Not Installed** to **Installed**.
- 9. If the device has a duplex unit, select the **Duplex Unit** check box.

10. After selecting the installable options, click Continue. The device name appears in the Printer List and the setup is complete.

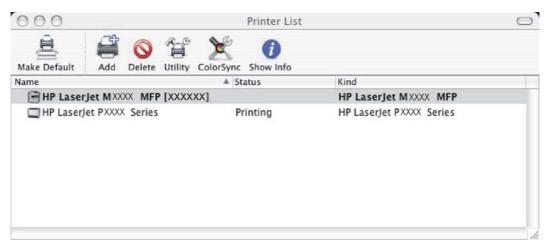

Figure 6-19 Printer List screen

### Set up a printer with Mac OS X V10.3

If you are installing the device using a USB connection, connect the USB cable between the HP LaserJet M3027/M3035 MFP and the computer. Turn on the device. If you are installing using a network connection, verify that the network cable is connected to the device and the device is on.

2. In the Applications folder, open the Utilities folder, and then run the Printer Setup Utility.

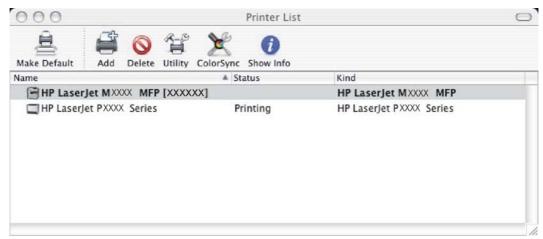

Figure 6-20 Printer List screen

You can also configure the device using the **Print & Fax** pane of **System Preferences** (from the Apple menu, choose **System Preferences...**, then choose **Print & Fax**).

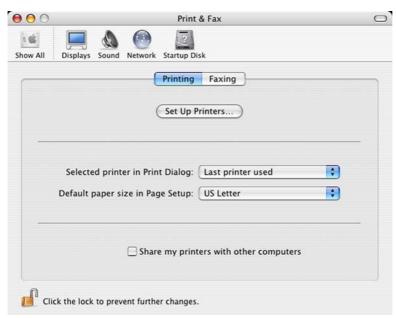

Figure 6-21 Print & Fax screen

3. If you are installing the device using a USB connection, verify that the device appears on the device list. (In the Print & Fax screen, click the Set Up Printers... button to see the device list.) The Kind column in the device list same change as before should display HP LaserJet M3027/ M3035 MFP Series. If this is the case, the setup is complete.

If the device does not appear, or if the correct information does not appear in the **Kind** field, see <u>Troubleshooting the printer setup</u>.

If you are installing the device using a network connection, continue with the following steps.

Click Add (or the Set Up Printers... button in the Print & Fax screen, and then Add) to open the add printer screen.

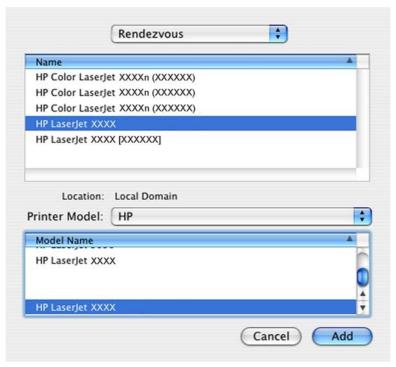

Figure 6-22 Add printer screen

Select the network connection protocol in the top pull-down menu. The two supported protocols are Rendezvous and IP Printing.

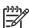

NOTE Rendezvous is the easiest method and is the best method to use if the device is installed on your local network.

IP Printing *must* be used if you are installing the device on a different network.

## If you are using Rendezvous, carry out the following step:

Select the HP LaserJet M3027/M3035 MFP in the Name list. The Printer Model and Model Name are selected automatically.

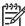

NOTE If you are on a network that has more than one HP LaserJet M3027/M3035 MFP, print a configuration page and match the Rendezvous Printer Name to the name on the list to identify the device you are installing. (See Print the configuration page.)

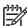

NOTE If the HP LaserJet M3027/M3035 MFP does not appear in the list, verify that the device is powered on and connected to the network. If it still does not appear, try turning the device off and then on again. Finally, turn the computer off and then on again, then restart the setup process. For more troubleshooting information, see Troubleshooting the printer setup.

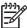

**NOTE** If the automatic selection fails, or if you want to manually select a .PPD file, click the **Printer Model** pull-down menu, select **HP**, and then select the .PPD file that you want to add. If the **HP LaserJet M3027/M3035 MFP Series** PPD does not appear in the **Model Name** list, turn the computer off and then on again and restart the setup process.

### If you are using IP Printing, carry out the following steps:

- **a.** Choose **Socket/HP Jet Direct** from the **Printer Type** pull-down menu. This is the recommended setting for HP devices.
- **b.** Print out the device configuration pages.

To print a configuration page, follow these instructions.

- i. Touch Administration.
- ii. Touch Information.
- iii. Touch Configuration/Status Pages.
- iv. Touch Configuration Page.
- v. Touch Print.

The device prints the configuration page.

- **c.** On the first configuration page, under **Product Settings**, find the IP Address. Type this address into the **Printer Address** field on the add printer screen.
- d. Select the Printer Model and select HP LaserJet M3027/M3035 MFP in the Model Name list. If the HP LaserJet M3027/M3035 MFP Series PPD does not appear in the Model Name list, turn the computer off and then on again and restart the setup process.
- 6. Click Add. The HP LaserJet M3027/M3035 MFP appears in the Printer List.
- 7. To configure installable options such as a duplexing unit or optional paper tray, click **Show Info?** on the device list and choose **Installable Options** in the pull-down menu.
- 8. In the **Collation in Printer** drop-down menu, select one of the following options, depending on the device configuration:
  - Yes Total RAM > 96 MB or Hard Disk
  - No Total RAM < 96 MB and No Hard Disk</li>
- 9. If the device has the optional 500-sheet tray 4, 5, or 6, select the appropriate tray.
- 10. If the device has a duplex unit, select the **Duplex Unit** check box.
- 11. Click Apply Changes, and then close the Printer List dialog.

### Set up a printer with Mac OS X V10.2.8

If you are installing the device using a USB connection, connect the USB cable between the
HP LaserJet M3027/M3035 MFP and the computer. Turn on the device. If you are installing using
a network connection, verify that the network cable is connected to the device and the device is
on.

In the Applications folder, open the Utilities folder, and then run the Print Center. The Printer List screen appears.

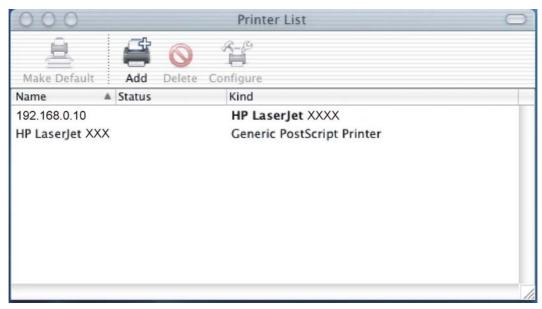

Figure 6-23 Printer List screen

If you are installing the device using a USB connection, verify that the device appears on the device list. The Kind column in the device list should display HP LaserJet M3027/M3035 MFP Series. If this is the case, the setup is complete.

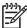

NOTE If the Kind column does not appear in the device list, go to the View menu, and choose Columns and then Kind.

If the device does not appear, or if the correct information does not appear in the **Kind** column, see Troubleshooting the printer setup.

If you are installing the device using a network connection, continue with the following steps.

4. Click **Add** to open the add device screen.

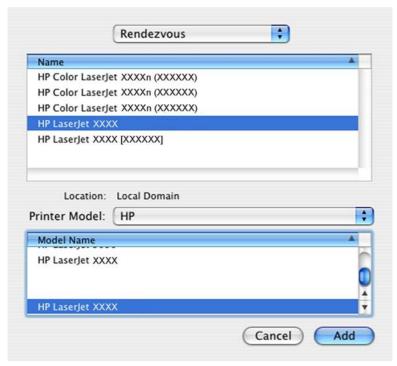

Figure 6-24 Add printer screen

5. Choose the network connection protocol in the top drop-down menu. The two supported protocols are **Rendezvous** and **IP Printing**.

If you are using Rendezvous, carry out the following step:

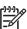

**NOTE** Rendezvous is the easiest method and is the best method to use if the device is installed on your local network.

IP Printing *must* be used if you are installing the device on a different network.

#### If you are using Rendezvous, carry out the following step:

Select the HP LaserJet M3027/M3035 MFP in the **Name** list. The **Printer Model** and **Model Name** are selected automatically.

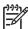

**NOTE** If you are on a network that has more than one HP LaserJet M3027/M3035 MFP, print a configuration page and match the Rendezvous Printer Name to the name on the list to identify the device you are installing. (See <a href="Print the configuration page">Print the configuration page</a>.)

**NOTE** If the HP LaserJet M3027/M3035 MFP does not appear in the list, verify that the device is powered on and connected to the network. If it still does not appear, try turning the device off and then on again. Finally, turn the computer off and then on again, then restart the setup process. For more troubleshooting information, see <a href="Troubleshooting the printer setup">Troubleshooting the printer setup</a>.

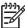

NOTE If the automatic selection fails, or if you want to manually select a PPD file, click the **Printer Model** drop-down menu, choose **HP**, and then choose the PPD file that you want to add. If the HP LaserJet M3027/M3035 MFP Series PPD does not appear in the **Model Name** list, turn the computer off and then on again and restart the setup process.

### If you are using IP Printing, carry out the following steps:

Print out the device configuration pages.

To print a configuration page, follow these instructions.

- i. Touch Administration.
- Touch Information. ii.
- Touch Configuration/Status Pages. iii.
- iv. Touch Configuration Page.
- Touch Print.

The device prints the configuration page.

- On the first configuration page, under **Product Settings**, find the IP Address. Type this address into the Printer's Address field.
- Choose Printer Model and then choose the HP LaserJet M3027/M3035 MFP in the Model Name list.
- Click **Add**. The HP LaserJet M3027/M3035 MFP appears in the **Printer List**. 6.
- Select the HP LaserJet M3027/M3035 MFP, go to the **Printers** menu, and choose **Show Info**. 7.
- 8. Choose **Installable Options** from the top drop-down menu.

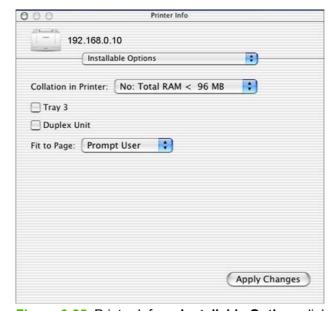

Figure 6-25 Printer Info — Installable Options dialog (sample)

- **9.** In the **Collation in Printer** drop-down menu, choose one of the following options, depending on the device configuration:
  - Yes Total RAM > 96 MB or Hard Disk
  - No Total RAM < 96 MB and No Hard Disk</li>
- 10. If the device has the optional 250-sheet tray 3, choose **Tray 3**.
- 11. If the device has a duplex unit, select the **Duplex Unit** check box.
- 12. Click Apply Changes, and then close the Printer List dialog.

## Troubleshooting the printer setup

#### If the printer does not appear in the printer list after an installation:

Carry out each one of these solutions in the order given, and restart the setup process after each one to see if the issue has been resolved.

- Verify that the USB or network cable is connected between the device and the computer and that the device is powered on.
- Try disconnecting and reconnecting the cable. If the computer has more than one USB port, try a different USB port.
- Turn the device off and then back on again.
- Turn the computer off and then back on again.
- If you are using a USB hub on the computer, disconnect the other USB devices from the hub.

#### If the wrong PPD appears in the Kind column in the printer list after an installation:

- Unplug USB cable.
- 2. Delete the print gueue with the incorrect type (for example, Generic PostScript Printer).
- 3. Reinstall the device software.
- 4. Turn the computer off and then on again.
- Reconnect the USB cable from the computer to the device.

If these steps do not resolve the problem, delete the incorrect print queue, click **Add**, choose the device from the list, and then browse manually for the **HP LaserJet M3027/M3035 MFP Series** PPD.

## Uninstall the Macintosh printing system

Follow these instructions to uninstall the Macintosh Printing System.

- 1. Browse to the folder containing the PPDs. In Mac OS X V10.2.8 or later, the PPDs are installed in **System/Library/Printers/PPDs/Contents/Resources:<lang>.lproj**, where **<lang>** is the appropriate language.
- Choose the HP LaserJet M3035 MFP.gz file and drag it to Trash.

- Empty the Trash.
- To uninstall the HP Device Configuration application and supporting files, go to Applications/HP EWS Device Configuration and run the HP Uninstaller application.

# **Macintosh HP Printer Utility**

The HP Printer Utility is a software program that gives you access to the device in Mac OS X.

The HP Printer Utility is available only in Mac OS X V10.2.8 or later. The HP Printer Utility does not work when it is installed by using the AppleTalk protocol. Use IP, Bonjour, Rendezvous, or USB to enable the HP Printer Utility.

### Topics:

- Access to the HP Printer Utility
- Supplies Status
- Device Information
- File Upload
- Update Firmware
- Upload Fonts
- HP Support
- Duplex mode
- Economode
- Resolution
- Trays Configuration
- Lock Resources
- Stored Jobs
- E-mail Alerts
- Network Settings
- Bonjour Settings
- Additional Settings

## Access to the HP Printer Utility

In Mac OS X V10.3, follow these steps to gain access to the HP Printer Utility:

- 1. Open the Finder.
- 2. Find and double-click **Printers**. The **Select Printer** screen appears.

In Mac OS X V10.4, follow these steps to gain access to the HP Printer Utility:

- 1. Click Go.
- Click Utilities.
- 3. Double-click **HP Printer Selector**. The **Select Printer** screen appears.

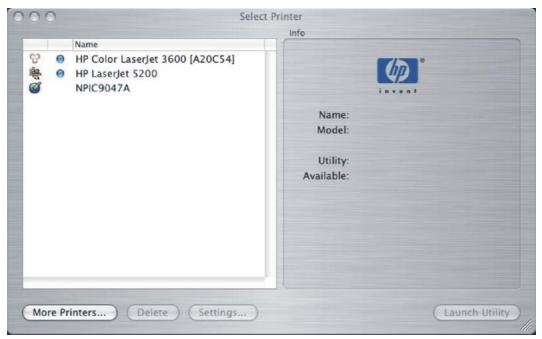

Figure 6-26 Select Printer screen – printer not selected

If the device does not appear, click More Printers.... The Connection Type screen appears, as shown in the following figure.

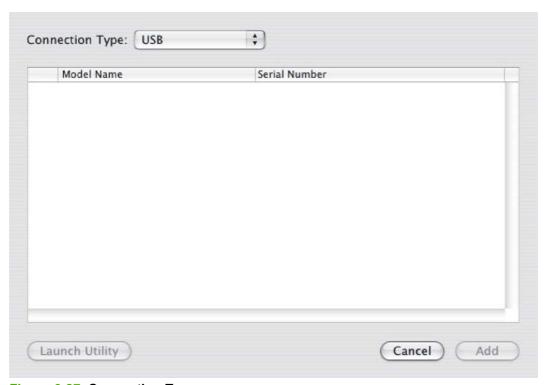

Figure 6-27 Connection Type screen

Choose the connection type (USB, TCP/IP, or AppleTalk). The device name appears under Model Name, as shown in the preceding figure.

On the **Connection Type** screen, click **Add**. The **Select Printer** screen appears, showing device information.

To open the HP Printer Utility directly, select the device and click Launch Utility.

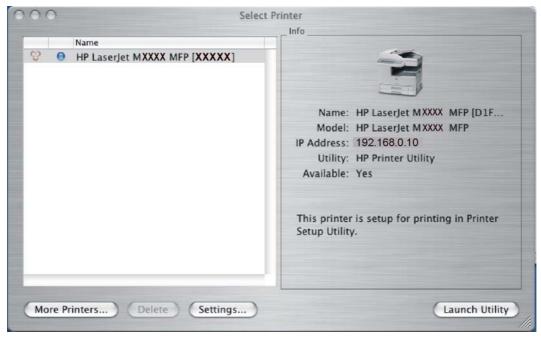

Figure 6-28 Select Printer screen – printer selected

On the **Select Printer** screen, click **Settings...** to open the **Device Status** screen in the HP EWS.

To open the HP Printer Utility, select the device and click Launch Utility.

If the HP Printer Utility software detects a condition that might need attention, the **Printer Status** screen appears.

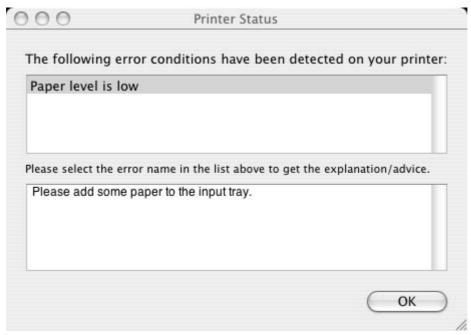

Figure 6-29 Printer Status screen

Address the condition and click **OK** to close the screen. The HP Printer Utility opens.

The following sections describe the screens and features that are available in the HP Printer Utility.

## **Supplies Status**

The HP Printer Utility opens to the **Current Supplies Levels** screen.

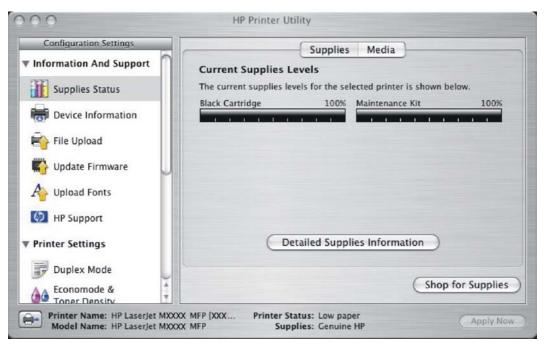

Figure 6-30 Current Supplies Levels screen

Click **Detailed Supplies Information...** to open the **Supplies Information** screen.

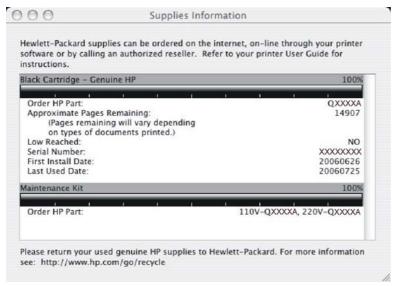

Figure 6-31 Supplies Information screen

Use the scroll button to see information about the print cartridges.

If you have Internet access and click **Shop for Supplies** (see <u>Figure 6-30 Current Supplies Levels screen</u>), a screen appears that explains the ordering process and describes the kind of information that can be sent about your device to facilitate the ordering of supplies.

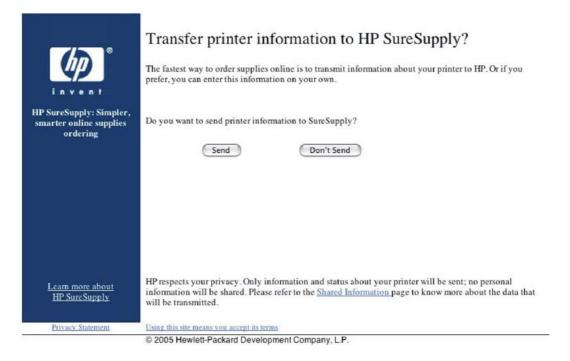

Figure 6-32 Transfer printer information to HP SureSupply? screen

After either option is selected (**Send** or **Don't Send**), the Welcome to HP SureSupply Web page opens, as shown in the following figure.

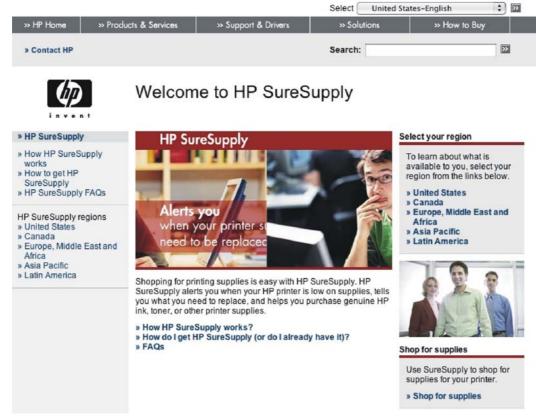

Figure 6-33 Welcome to HP SureSupply screen

On the Transfer printer information to HP SureSupply? page, click the Shared Information link to open a screen that shows the HP privacy statement, as shown in the following figure.

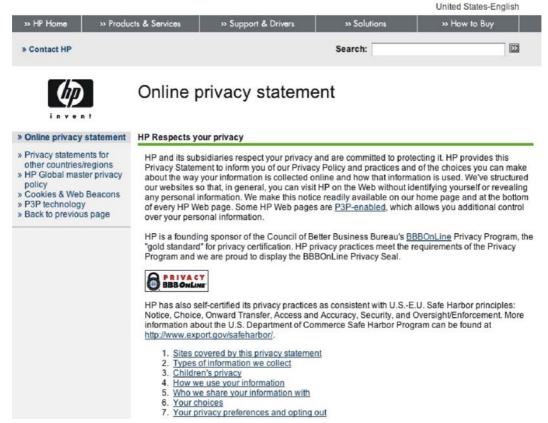

Figure 6-34 Online privacy statement screen

You can continue ordering supplies without sending device information by clicking the **Don't Send** link.

On the Supplies Status screen, click Media to see the status of the trays. The

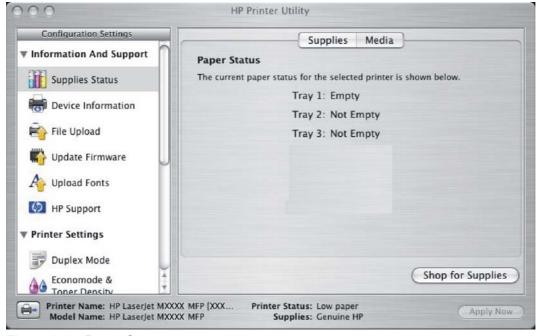

Figure 6-35 Paper Status screen

You can also order supplies from this screen by clicking Shop for Supplies.

### **Device Information**

Click **Device Information** in the menu on the left to find the device service ID (if assigned), the firmware version, and the serial number.

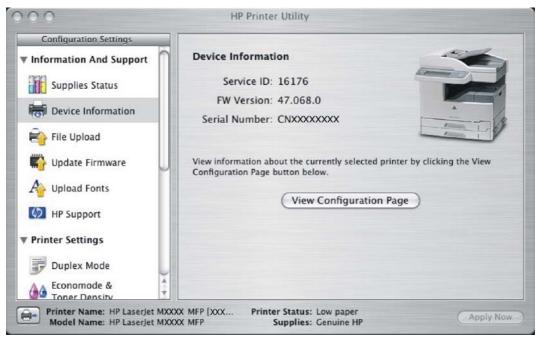

Figure 6-36 Device Information screen

The device configuration page shows other settings; click View Configuration Page to see it.

Click the device icon in the lower-left corner to see information about another installed device. This action relaunches the HP Printer Utility so that you can select another device (see Figure 6-55 Device Status screen).

# File Upload

On the Configuration Settings menu, click File Upload to open the File Upload screen.

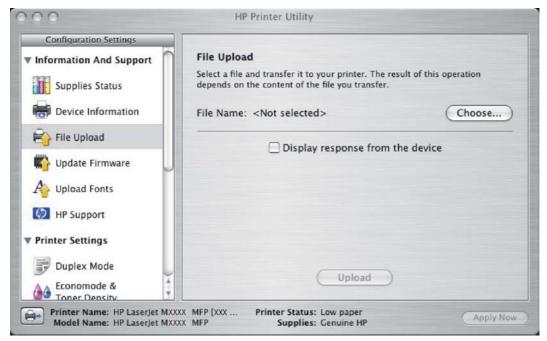

Figure 6-37 File Upload screen

The **File Upload** command is supported for file types that can be sent directly to the device without first being opened through a software program. Some files can be uploaded to the device, but some cannot.

Documents in the following file formats can be printed by using a command line. That is, they do not need to be opened in a software program that supports the file format (such as the Adobe Acrobat or Acrobat Reader programs for .PDF files), but can be sent directly to the device by using the **File Upload** command.

- HP LaserJet printer command language (.PCL)
- Portable document format (.PDF)
- Postscript (.PS)
- Text (.TXT)

On the **File Upload** screen, click **Choose...** to open a navigation screen. Locate the file you want to upload and click **Open**.

On the **File Upload** screen, click **Display response from the device** to see whether the upload was successful. If the file loads successfully, no message appears.

On the navigation screen, select the file and click **Open**. The file name appears in the **File Upload** screen of the HP Printer Utility. Click **Upload**.

# **Update Firmware**

Choose **Update Firmware** to locate a firmware upgrade file and install it on the device. The **Update Firmware** screen is shown in the following figure.

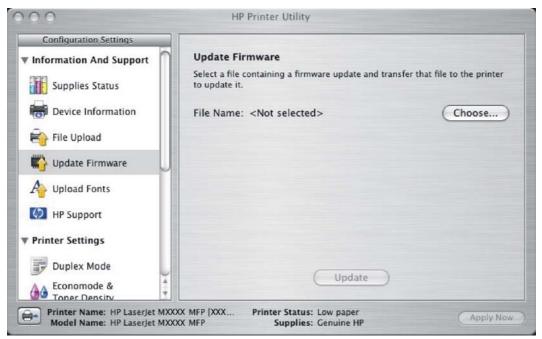

Figure 6-38 Update Firmware screen

Click Choose to open a navigation screen. Browse to the firmware file and click Open. The Update Firmware screen shows the file name. Click Update.

## **Upload Fonts**

In the Information and Support menu, click Upload Fonts to gain access to fonts that you can upload to the HP LaserJet M3027/M3035 MFP.

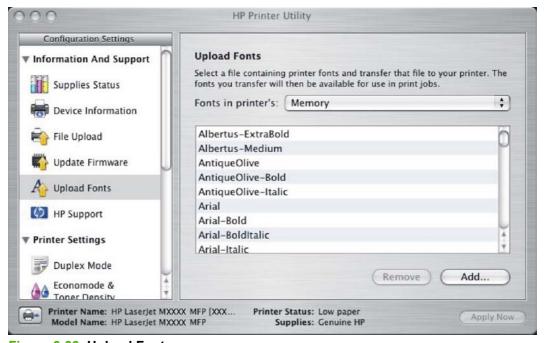

Figure 6-39 Upload Fonts screen

The drop-down menu in the **Upload Fonts** pane has the following option:

Memory. Fonts that are available in the device memory are listed.

To remove a font, choose it and click **Remove**.

To add a font, click **Add...**. The **Upload Fonts** screen appears, as shown in the following figure.

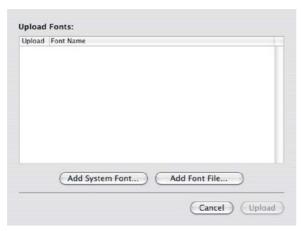

Figure 6-40 Upload Fonts dialog

To add a system font, click **Add System Font...**. The Add System Fonts screen appears, as shown in the following figure.

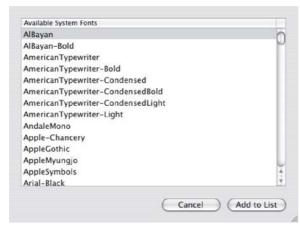

Figure 6-41 Add System Fonts screen

To add a font, click Add to List. To close the screen, click Cancel.

To add a font file, click **Add Font File** in the **Upload Fonts** screen. A navigation screen opens. Navigate to the font file and click **Open**. To close the screen, click **Cancel**.

## **HP Support**

Click **HP Support** to open the **HP Online Support** screen.

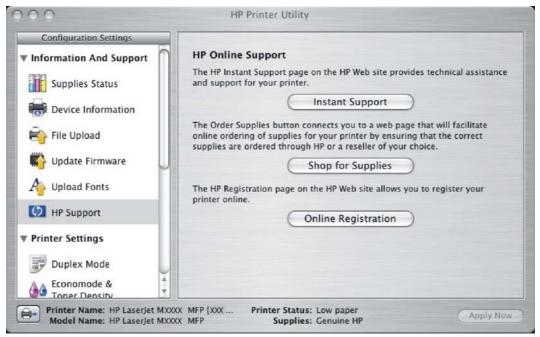

Figure 6-42 HP Online Support screen

If you have Internet access, you can connect to HP support pages over the Web from this screen.

Click the **Instant Support** link to open the HP Instant Support Web page.

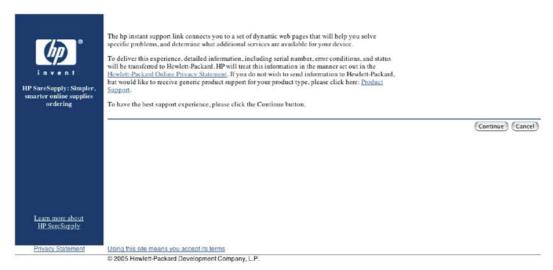

Figure 6-43 HP Instant Support link

Click the Hewlett-Packard Online Privacy Statement link to open a screen that shows the HP privacy statement.

Click the **Product Support** link if you do not want to send information to HP but would like to receive generic product support.

Click Continue to open a page where you can select the device and find further information about product support.

Click Cancel to return to the HP Online Support screen in the HP Printer Utility.

Click **Shop for Supplies** to open the Order Supplies Web page (see <u>Figure 6-32 Transfer printer information to HP SureSupply? screen</u>).

Click Online Registration to open the HP Registration Web page and register the device.

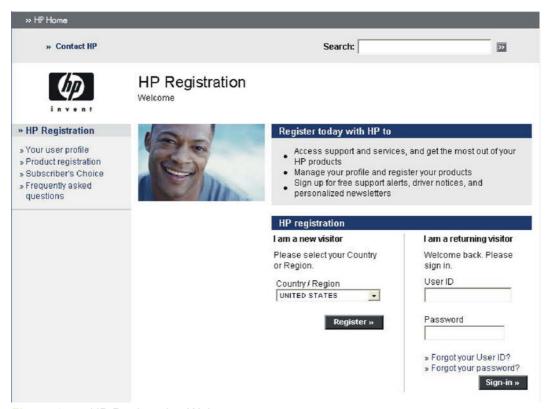

Figure 6-44 HP Registration Web page

# **Duplex mode**

If a duplex unit is installed, the **Configuration Settings** menu includes a **Duplex Mode** setting. Click this setting to open the **Duplex Mode** screen, as shown in the following figure.

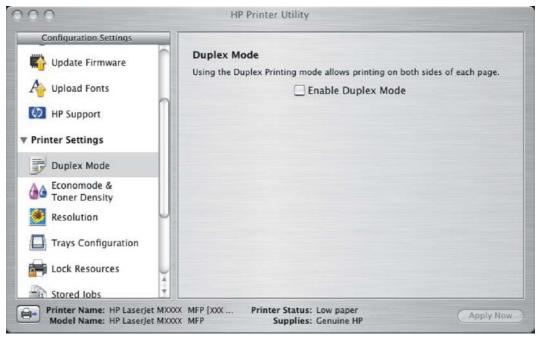

Figure 6-45 Duplex Mode screen

- Choose Duplex Mode to open the Duplex Mode screen. 1.
- 2. Select the Enable Duplex Mode check box. This box is clear by default.
- Click **Apply Now** to enable printing on both sides of the page. 3.

## **Economode**

Under Printer Settings, choose the Economode and Toner Density menu item to open the Economode screen, as shown in the following figure.

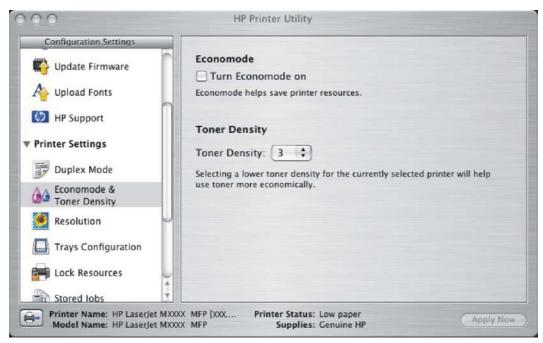

Figure 6-46 Economode & Toner Density screen

Selecting this option extends the life of the toner supply and reduces cost per page. However, it also reduces print quality. The printed image is lighter, but it is adequate for printing drafts or proofs.

HP does not recommend the full-time use of Economode. If Economode is used full-time when the average toner coverage is significantly less than 5%, it is possible that the toner supply will outlast the mechanical parts in the print cartridge. If print quality begins to degrade under these circumstances, you must install a new print cartridge, even if toner remains in the cartridge.

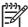

**NOTE** The **Turn Economode On** setting might work only if a genuine HP print cartridge is installed. HP print cartridges can measure the life of the mechanical parts as well as the quantity of toner. If the **Turn Economode On** setting is used frequently, the mechanical parts can wear out before the supply of toner is depleted, increasing the risk of toner leaking. Use genuine HP parts to avoid this problem.

Change the settings in the **Toner Density** drop-down menu to save on toner use. The following settings are available:

- 1
- 2
- 3
- 4
- 5

Lower settings result in slightly reduced printing quality, but save on toner usage.

## Resolution

Under **Printer Settings**, choose **Resolution** to open the **Default Resolution** screen, as shown in the following figure.

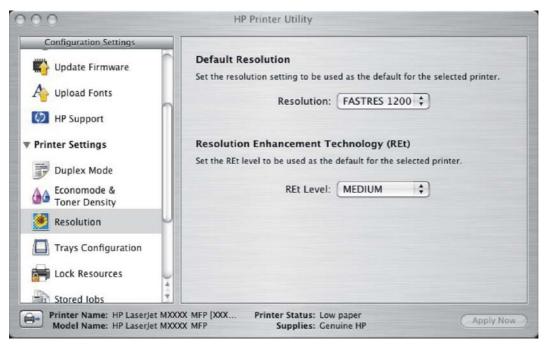

Figure 6-47 Default Resolution screen

The following dots-per-inch (dpi) settings are available in the **Default Resolution** drop-down menu:

- 300
- 600
- **FASTRES 1200**
- **PRORES 1200**

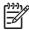

NOTE When a PRORES1200 setting is selected, documents are printed using a resolution of 1200 x 1200 dpi. This is the best print quality, but printing speed is slower than for documents printed on the **FASTRES 1200** setting, which uses a resolution of 1200 x 600 dpi.

When the PRORES 1200 setting is selected, documents are printed using a resolution of 1200 x 1200 dpi. This is the best print quality, but printing speed is slower than for documents printed on the FASTRES 1200 setting, which uses a resolution of 1200 x 600 dpi

The following settings are available in the Resolution Enhancement Technology (REt) drop-down menu:

- **OFF**
- LIGHT
- **MEDIUM**
- **DARK**

## **Trays Configuration**

Under Printer Settings, choose Trays Configuration to open the Trays Configuration screen, as shown in the following figure.

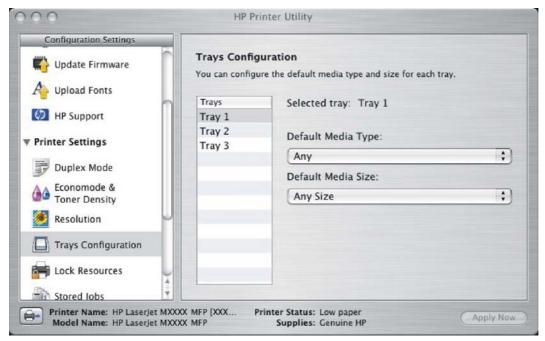

Figure 6-48 Trays Configuration screen

- Choose Trays Configuration to change media size and type for each of the trays installed on your device.
- To change the media size, select a tray and then choose a different media size in the **Default** Media Size drop-down menu.
- To change the media type, select a tray and then choose a different media type in the **Default** Media Type drop-down menu.
- Click Apply Now to save the settings.

## **Lock Resources**

Select **Lock Resources** to lock certain features of the HP LaserJet M3027/M3035 MFP. The **Lock Resources** screen is shown in the following figure.

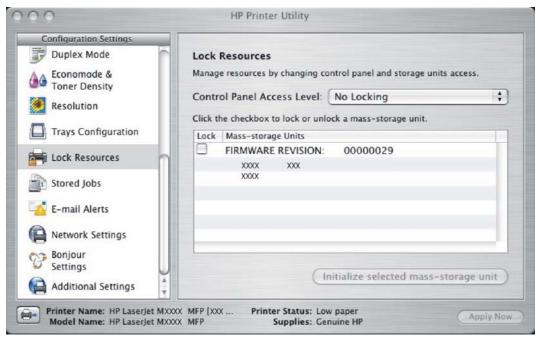

Figure 6-49 Lock Resources screen

In **Control Panel Access Level**, choose one of the following settings:

- No Locking provides full control of the device.
- Minimal Locking provides control over paper-handling features.
- Moderate Locking blocks changes in the device configuration.
- Maximal Locking prevents users from changing device control-panel settings.

In the lower pane, select the **Lock** check box for the mass-storage unit that you want to lock.

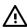

WARNING! Click Initialize selected mass-storage unit only if you want to erase all data that is currently stored on the hard drive. You cannot undo this action.

## **Stored Jobs**

Choose Stored Jobs to change the Enable Job Storing setting. This setting is selected by default. Click to clear the check box to disable the job-storing feature.

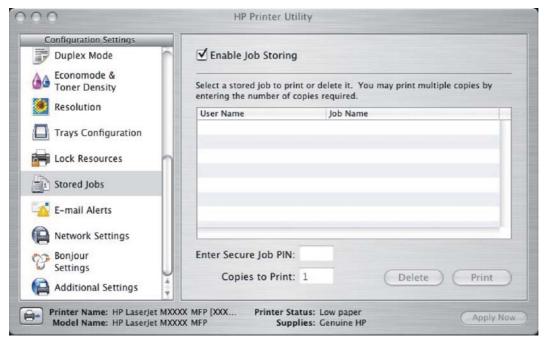

Figure 6-50 Enable Job Storing screen

You can type a PIN for your job in the Enter Secure Job PIN field.

Select the number of copies in the Copies to Print field.

Select a stored job and click **Print** to print the job.

Select a stored job and click **Delete** to delete the job.

Job-storage print jobs can also be released or deleted at the device control panel.

### Topics:

- Releasing a job-storage print job
- Deleting a job-storage print job

## Releasing a job-storage print job

After you send a print job that uses the job-storage feature, you can release the job to print from the device control panel.

- 1. Touch Job Storage.
- 2. In the Retrieve tab, touch the desired folder on the left. The folder opens revealing stored jobs.
- 3. Touch desired job.

If you have set a PIN for the job stored, you will be asked to enter the correct PIN. Once PIN is confirmed, the job will be unlocked.

To print job, press the Select button.

## Deleting a job-storage print job

Sometimes it is necessary to delete a print job from the device memory. You can do this from the device control panel.

- 1. Touch Job Storage.
- 2. Touch desired folder on the left.
- Touch desired document. 3.

If you have set a PIN for the job stored, you will be asked to enter the correct PIN. Once PIN is confirmed, the job will be unlocked.

- Touch Delete.
- A message will appear asking Do you want to delete this stored job? Touch Yes. The document will be deleted.

Or, do the following:

- Touch Job Storage.
- 2. Touch desired folder on the left.
- Touch desired document.
- 4. Touch Delete.

If you have set a PIN for the job stored, you will be asked to enter the correct PIN. Once PIN is confirmed, the job will be deleted without a verification screen.

## **E-mail Alerts**

The E-mail Alerts screen is available if the HP LaserJet M3027/M3035 MFP is installed over a network connection. It is not available when the MFP is installed over a USB connection.

Choose E-mail Alerts to configure the HP LaserJet M3027/M3035 MFP to send e-mail notifications to users.

If a user name and password have been set, you might need to obtain them from the IT administrator. For more information, see the HP Embedded Web Server User Guide.

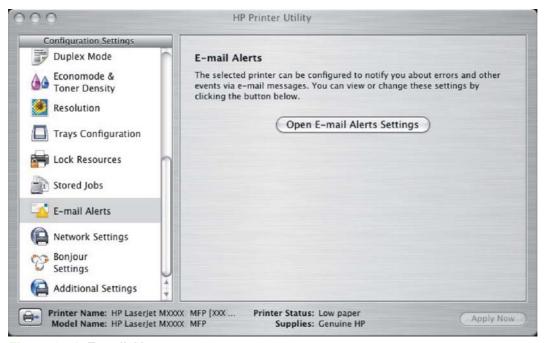

Figure 6-51 E-mail Alerts screen

Click **Open E-mail Alerts Settings** to open the HP EWS. The HP EWS opens to the **Alerts** screen on the **Settings** tab, where you can set notifications to manage the HP LaserJet M3027/M3035 MFP.

## **Network Settings**

The **Network Settings** screen is available if the HP LaserJet M3027/M3035 MFP is installed over a network connection. It is not available when the MFP is installed over a USB connection.

Choose **Network Settings** to open the **TCP/IP Settings** page of the HP Embedded Web Server **Networking** screen.

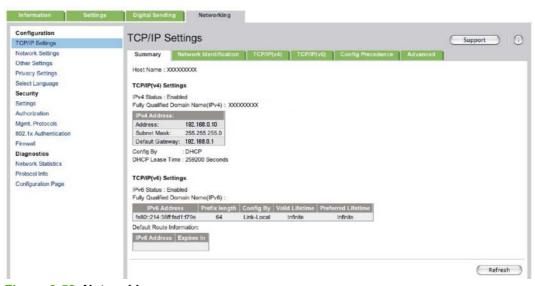

Figure 6-52 Networking screen

Choose one of the following options in the **Configuration** drop-down menu:

- **DHCP**
- **BootP**
- Manual

You can also use this screen to modify the following settings:

- **Host Name**
- **IP Address**
- **Subnet Mask**
- **Default Gateway**

To save new settings, click Apply Now.

To view and change other network settings, click Additional Network Settings.

If a user name and password have been set, you might need to obtain them from your IT administrator. For more information, see the HP Embedded Web Server User Guide.

The HP EWS opens to the **Network Settings** screen. For information about this screen, see Networking tab.

## **Bonjour Settings**

The Bonjour Settings screen is available if the HP LaserJet M3027/M3035 MFP is installed over a network connection. It is not available when the MFP is installed over a USB connection.

Choose Bonjour Settings to open the Bonjour Settings screen. Bonjour is enabled by default.

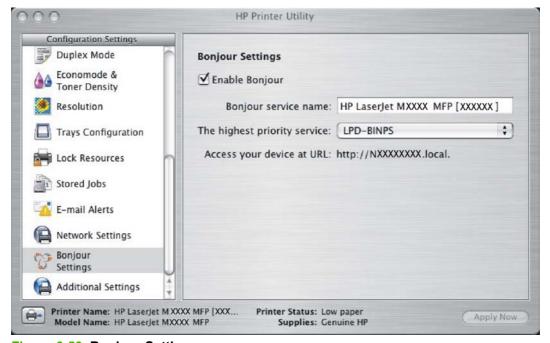

Figure 6-53 Bonjour Settings screen

To disable Bonjour, click to clear the Enable Bonjour check box and then click Apply Now.

The following options are available in the **The highest priority service** drop-down menu:

- Port 9100 (default)
- IPP
- LPD-RAW
- LPD-TEXT
- LPD-AUTO
- LPD-BINPS
- LPD-Queue5
- LPD-Queue6
- LPD-Queue7
- LPD-Queue8
- LPD-Queue9
- LPD-Queue10

After you select a new setting, click Apply Now to save it.

## **Additional Settings**

Choose Additional Settings to gain access to the HP EWS.

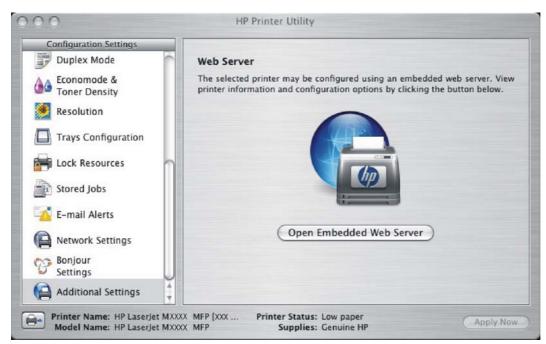

Figure 6-54 Additional Settings screen

To open the HP EWS, click **Open Embedded Web Server**.

For information about HP EWS settings, see <u>HP Embedded Web Server</u> or consult the *HP Embedded Web Server User Guide*.

# **HP Embedded Web Server (EWS)**

HP EWS is embedded in the device firmware. It is a series of Web pages that provide access to additional device status and configuration options.

#### Topics:

- Access to the HP EWS
- Information tab
- Settings tab
- Digital Sending tab
- Networking tab

#### Access to the HP EWS

Use any one of the following methods to gain access to the HP EWS:

#### Using the Mac OS Print Center, Printer Setup Utility, or Print & Fax screen:

- 1. In the **Applications** folder, open the **Utilities** folder, and then run the **Printer Setup Utility** or the **Print Center** utility. You can also access the HP EWS using the **Print & Fax** pane of **System Preferences** (from the Apple menu, choose **System Preferences...**, then choose **Print & Fax**).
- 2. Select the HP LaserJet M3027/M3035 MFP, and then click **Utility** (Mac OS X V10.3 or later). The Web browser opens and the **Device Status** screen appears. In the **Print & Fax** screen, select the HP LaserJet M3027/M3035 MFP, click the **Print Queue...** button, then click **Utility**.

#### Using a Web browser:

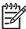

**NOTE** This method can only be used if the device is using a network connection.

On the device control panel, print a configuration page.

To print a configuration page, follow these instructions.

- a. Touch Administration.
- **b.** Touch Information.
- c. Touch Configuration/Status Pages.
- d. Touch Configuration Page.
- e. Touch Print.

The device prints the configuration page.

2. On the first configuration page, under **Product Settings**, find the IP Address. Type this address into a Web browser such as Safari. The **Device Status** screen appears.

#### **Using the HP Device Configuration application:**

- 1. In the Applications folder, open the HP EWS Device Configuration folder. Run the HP Device Configuration application.
- 2. Choose the HP LaserJet M3027/M3035 MFP from the list of devices. The Web browser opens and the **Device Status** screen appears.

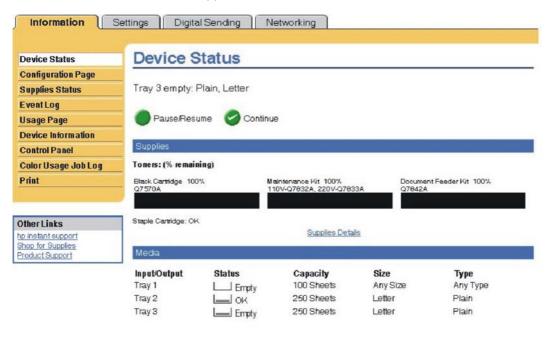

Figure 6-55 Device Status screen

Click the Supplies Status link to open the Supplies Status screen.

Click the Change Settings link to open the Configure Device screen on the Settings tab.

The following sections describe the screens and features that are available in the HP EWS.

## Information tab

The **Information** tab allows you to access and print out detailed information regarding device and supply status, device configuration, network configuration, and usage.

Change Settings

The **Status** tab contains the following pages:

- Device Status
- Configuration page
- Supplies Status page
- Event Log
- Usage Page

- Device Information
- Control Panel
- Print

#### **Device Status**

The **Device Status** page shows device status messages from the device. The **Device Status** page also displays some pertinent device information and device settings.

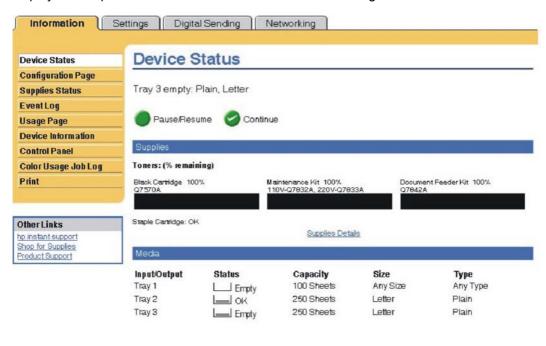

Figure 6-56 HP EWS – Device Status page

## **Configuration page**

The **Configuration Page** displays the values of all of the settings available to be set in the device. The contents of this screen are consistent with the configuration page generated by the firmware.

Change Settings

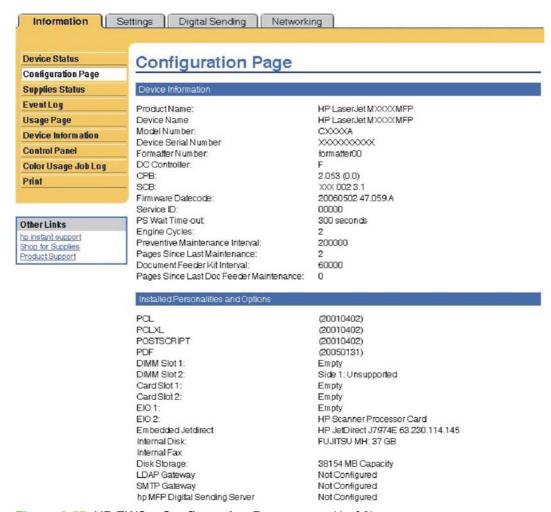

Figure 6-57 HP EWS – Configuration Page screen (1 of 3)

## Memory

OMB Installed DIMM Memory:

On Board Memory:

256 MB System: Imaging: OMB Total RAM: 256 MB DWS: 6.00

Automatic resource saving enabled

#### Security

Control Panel Lock: None Control Panel Password: Disabled

Device Type: Disk Write Protect: Disabled

File System Access:

PJL: Enabled PML: Enabled NFS: Enabled PostScript: Enabled

Secure Disk Erase Mode: Non-secure fast erase

Direct Ports (USB/IEEE 1284): Enabled

Figure 6-58 HP EWS – Configuration page (2 of 3)

#### Paper Trays and Options Default Paper Size: Letter Tray 1 Size: Any Size Tray 1 Type: Any Type Tray 2 Size: Letter Tray 2 Type: Plain Tray 3 Size: Letter Tray 3 Type: Plain **DuplexUnit** Internal Input Trays: 1: TRAY 1, 100 Sheets 2: TRAY 2, 250 Sheets 3: TRAY 3, 250 Sheets Output Bins: 1: Standard Output B, 250 Sheets, Face Down

Figure 6-59 HP EWS – Configuration page (3 of 3)

## **Supplies Status page**

The **Supplies Status** page displays the status of all of the supplies used by the device, including the black, cyan, magenta, and yellow print cartridges.

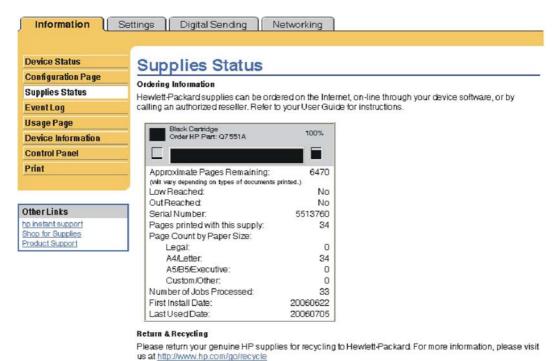

Figure 6-60 HP EWS – Supplies Status page

## **Event Log**

Use the **Event Log** screen to track the events that occur on the HP LaserJet M3027/M3035 MFP.

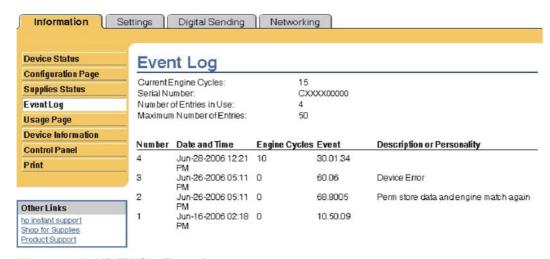

Figure 6-61 HP EWS - Event Log screen

## **Usage Page**

The **Usage Page** screen gives a page count for each size of media that has passed through the product, as well as the number of duplexed pages. The total is calculated by multiplying the sum of the print count values by the Units value.

The information on this screen can be used to determine how much toner or paper to keep on hand. The **Usage Page** is shown in the following figures.

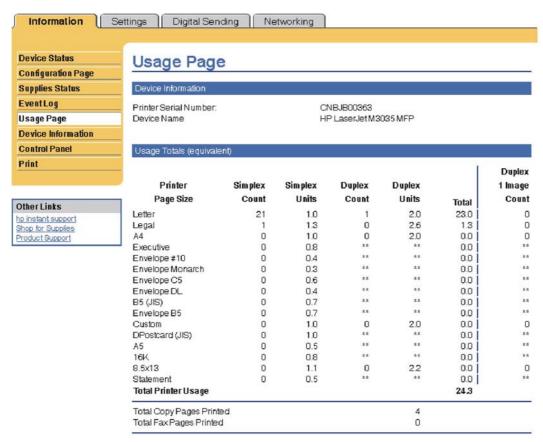

Figure 6-62 Usage Page screen (1 of 2)

| Page Size   Count   Units   Count   Units   Total                                                                                                    | Scanned (Copy, Send, & | Cimalay          | Simplex<br>Units | Duplex<br>Count | Duplex<br>Units | Total |
|----------------------------------------------------------------------------------------------------|------------------------|------------------|------------------|-----------------|-----------------|-------|
| Letter                                                                                                    | Fax)<br>Page Size      | Simplex<br>Count |                  |                 |                 |       |
| Legal                                                                                                    |                        |                  |                  |                 |                 |       |
| A4                                                                                                    | Letter                 | 4                | 1.0              | 0               | 2.0             | 4.0   |
| Securitive                                                                                                    | Legal                  | 0                | 1.3              | 0               | 2.6             | 0.0   |
| Section   Court   Court   Co   | A4                     | 0                | 1.0              | 0               | 2.0             | 0.0   |
| Custom                                                                                                    | Executive              | 0                | 0.8              | 0               | 1.6             | 0.0   |
| A5 0 0.5 0 1.0 0.5 3.5x13 0 1.1 0 2.2 0.5 Statement 0 0.5 0 1.0 0.5 Statement 0 0.5 0 1.0 0.5 Total Scanner Usage 4.  Copy Job Scan Count 4 Send Job Scan Count 0 0 ADF Simplex Pages: 2 ADF Duplex Pages: 2 ADF Total Pages: 2 Frint Modes & Paper Path Usage (actual)  Print Modes & Paper Path Usage (actual)  Print Modes Usage Print Modes Usage 2 Frint Modes Usage 9 Frint Modes Usage 9 Fr | B5 (JIS)               |                  | 0.7              | 0               | 1.4             | 0.0   |
| Statement                                                                                                    | Custom                 | 0                | 1.0              | 0               | 2.0             | 0.0   |
| Statement   0                                                                                                    | A5                     | 0                | 0.5              | 0               | 1.0             | 0.0   |
| A   Copy Job Scan Count                                                                                                    | 8.5x13                 | 0                | 1.1              | 0               | 2.2             | 0.0   |
| Copy Job Scan Count                                                                                                    | Statement              | 0                | 0.5              | 0               | 1.0             | 0.0   |
| Send Job Scan Count                                                                                                    | Total Scanner Usage    |                  |                  |                 |                 | 4.0   |
| ADF Simplex Pages: 2 ADF Duplex Pages: 0 ADF Total Pages: 2 Flatbed Scan Count 2  Print Modes & Paper Path Usage (actual)  Print Modes Usage Print Mode Usage Normal 2 High1 High2 Low1 Low2 Total 2  Paper Path Usage Source Count Destination Count  Envelope Feeder 0 Face Up Manual Feed Tray 0 Face Down 2                                                                                                    | Copy Job Scan Count    |                  |                  | 4               |                 |       |
| ADF Duplex Pages: 0 ADF Total Pages: 2 Flatbed Scan Count 2  Print Modes & Paper Path Usage (actual)  Print Mode Usage Print Mode Total  Normal 2 High1 High2 Low1 Low2 Total 2  Paper Path Usage  Source Count Destination Count  Envelope Feeder 0 Face Up Manual Feed Tray 0 Face Down 2                                                                                                    | Send Job Scan Count    |                  |                  | 0               |                 |       |
| ADF Total Pages: 2 Flatbed Scan Count 2  Print Modes & Paper Path Usage (actual)  Print Modes Usage Print Mode Total Pages  Normal                                                                                                    | ADF Simplex Pages:     |                  |                  | 2               |                 |       |
| Print Modes & Paper Path Usage (actual)     Print Modes Usage     Print Mode Usage     Print Mode Usage     Print Mode Usage     Print Mode Usage     Print Mode Usage     Print Mode Usage     Print Mode Usage     Print Mode Usage     Paper Path Usage     Paper Path Usage     Pape   | ADF Duplex Pages:      |                  |                  | 0               |                 |       |
| Print Modes & Paper Path Usage (actual)           Print Mode         Total           Normal         2           High1         4           High2         4           Low1         2           Total         2           Paper Path Usage         2           Source         Count         Destination         Count           Envelope Feeder         0         Face Up         6           Manual Feed Tray         0         Face Down         2                                                                                                    | ADF Total Pages:       |                  |                  | 2               |                 |       |
| Print Modes Usage         Total           Print Mode         Total           Normal         2           High1         High2           Low1         Low2           Total         2           Paper Path Usage         Source         Count         Destination         Count           Envelope Feeder         0         Face Up         Image: Face Up         Image: Face Down         2                                                                                                    | Flatbed Scan Count     |                  |                  | 2               |                 |       |
| Print Mode         Total           Normal         2           High1         4           High2         6           Low2         6           Total         2           Paper Path Usage         Source           Source         Count         Destination         Count           Envelope Feeder         0         Face Up         1           Manual Feed Tray         0         Face Down         2                                                                                                    | PRODUCTION TO SELECT   | Usage (actual)   |                  |                 |                 |       |
| Normal                                                                                                    | Print Modes Usage      |                  |                  |                 |                 |       |
| High1         High2         Low1         Low2         Total         2         Paper Path Usage         Source       Count         Envelope Feeder       0         Manual Feed Tray       0         Face Down       2                                                                                                    |                        |                  |                  |                 |                 | Total |
| High2                                                                                                    |                        |                  |                  |                 |                 | 24    |
| Low1         Low2           Total         2           Paper Path Usage         Source         Count         Destination         Count           Envelope Feeder         0         Face Up         0           Manual Feed Tray         0         Face Down         2                                                                                                    | High1                  |                  |                  |                 |                 | 0     |
| Low2         Total         2           Paper Path Usage         Source         Count         Destination         Count           Envelope Feeder         0         Face Up         0           Manual Feed Tray         0         Face Down         2                                                                                                    | High2                  |                  |                  |                 |                 | 0     |
| Paper Path Usage         Count         Destination         Count           Envelope Feeder         0         Face Up         0           Manual Feed Tray         0         Face Down         2                                                                                                    | Low1                   |                  |                  |                 |                 | 0     |
| Paper Path Usage Source Count Destination Count Envelope Feeder 0 Face Up Manual Feed Tray 0 Face Down 2-4                                                                                                    | Low2                   |                  |                  |                 |                 | 0     |
| Source         Count         Destination         Count           Envelope Feeder         0         Face Up         0           Manual Feed Tray         0         Face Down         2                                                                                                    | Total                  |                  |                  |                 |                 | 24    |
| Envelope Feeder         0         Face Up         0           Manual Feed Tray         0         Face Down         2                                                                                                    | Paper Path Usage       |                  |                  |                 |                 |       |
| Manual Feed Tray 0 Face Down 2-                                                                                                    | Source                 | Cou              | nt Des           | tination        |                 | Count |
| Manual Feed Tray 0 Face Down 2-                                                                                                    | Envelope Feeder        |                  | 0 Face           | Up              |                 | 0     |
|                                                                                                    | Manual Feed Tray       |                  | 0 Face           | Down            |                 | 24    |
|                                                                                                    | Tray 1                 |                  | 1 Exte           | rnal Bin        |                 | 0     |

23

0

0

0

24

Other

Total

Historical Device Coverage

Coverage 11.695%

Tray 2

Tray 3

Other

Total

External Tray

Figure 6-63 HP EWS – Usage Page screen (2 of 2)

0

24

#### **Device Information**

The **Device Information** screen shows the following information:

- Device name
- Device location
- Asset number
- Company name
- Contact person
- Product name
- Device model
- Device serial number

The product name, device model, and device serial number are generated automatically. You can configure the other information on this screen from the **Device Information** screen on the **Settings** tab.

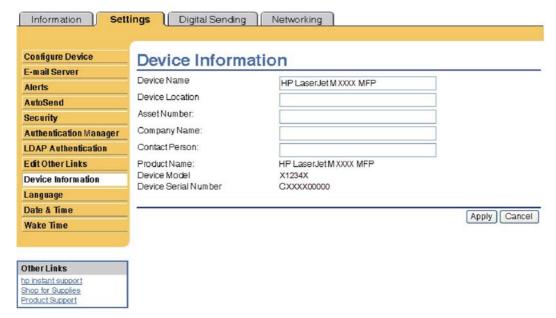

Figure 6-64 HP EWS - Device Information screen

#### **Control Panel**

The **Control Panel** screen shows the product control-panel display as if you were standing at the product. Because this view shows the product status, it can help you troubleshoot problems with the product.

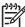

**NOTE** The appearance of the screen might vary, depending on your product.

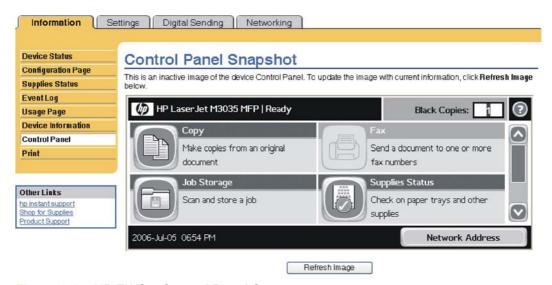

Figure 6-65 HP EWS – Control Panel Screen

#### **Print**

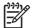

**NOTE** The **Print** screen (and the **Print** menu on the left) is available only if it has been configured to appear on the **Security** screen under the **Settings** tab. Use the **Security** screen to disable the **Print** screen if you do not want it to appear for security reasons. For more information, see **Security**.

Use the **Print** screen to print print-ready files or to update your product firmware remotely.

You can use the **Print** screen to print one file at a time from a product that supports the HP EWS. This feature is especially useful if you are a mobile user, because you do not have to install the product's print driver in order to print; you can print anywhere at any time.

You can print print-ready files, such as documents that have been generated by using a "print to file" driver option. Print-ready files commonly have file name extensions such as .PS (postscript), .PDF (Adobe Portable Document Format), and .PRN (Windows print-ready File).

You can also use the **Print** screen to update your product firmware. This feature is especially useful because you do not have to install additional software in order to update the product firmware. When updated firmware files are available for your product, you can download them your product support Web site:

www.hp.com/support/ljm3035mfp

www.hp.com/support/ljm3027mfp

The Print screen is shown in the following figure.

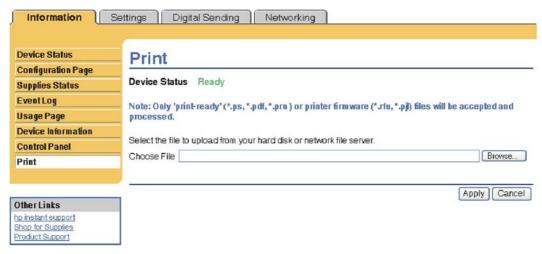

Figure 6-66 HP EWS – Print screen

#### Printing a file or updating firmware from the Print screen

Use the following procedure to print a file or update product firmware from the **Print** screen.

- 1. Select a file that resides on your machine or on your network by clicking **Browse** to browse to a file that you want to print.
- 2. Click Apply.

## **Settings tab**

The **Settings** tab allows you to view and change settings for the following features:

- Configure Device
- E-mail Server
- Alerts
- AutoSend
- Security
- Authentication Manager
- LDAP Authentication
- Edit Other Links
- Device Information
- Language
- Date & Time
- Wake Time

## **Configure Device**

You can use the **Configure Device** screen to print device information pages and configure the device remotely.

The menus on this screen are similar to the menus that are available at your device control panel. Some of the device control-panel menus are not available from the HP EWS. See the documentation that came with your device for more information about the different menus that your device supports.

The **Configure Device** screen is shown in the following figure.

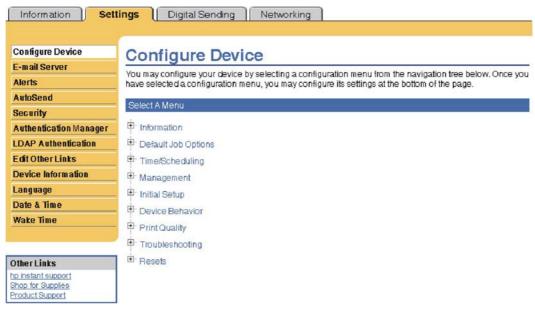

Figure 6-67 HP EWS - Configure Device screen

### Using the menus on the Configure Device screen

The following procedure is provided only as an example. Similar procedures can be used to set other menu items.

Follow these steps to print a configuration page (example procedure).

- Click INFORMATION.
- 2. Select the check box for the information page that you want to view or print, and then click Apply.

#### **E-mail Server**

Use the E-mail Server screen to configure e-mail settings for outgoing e-mail. Use the settings on this screen to send and receive e-mail messages, including product alerts. The E-mail Server screen is shown in the following figure.

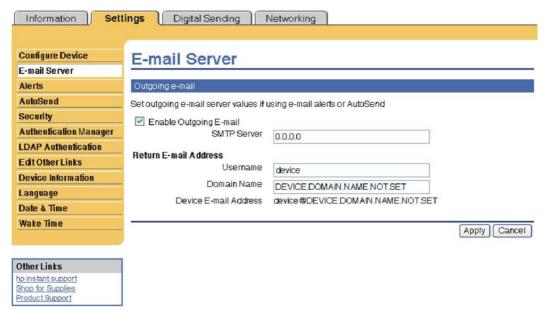

Figure 6-68 HP EWS – E-mail Server screen

#### Configuring outgoing e-mail

You must configure outgoing e-mail if you intend to use the Alerts or AutoSend features.

- 1. Gather the following information. (Your organization's network or e-mail administrator typically provides the information that is required to configure outgoing mail.)
  - The TCP/IP address of the simple mail transfer protocol (SMTP) mail server on your network.
     The EWS uses the SMTP server TCP/IP address to relay e-mail messages to other computers.
  - The e-mail domain name suffix that is used to address e-mail messages within your organization.
- 2. Select the **Enable Outgoing E-mail** check box.
- **3.** Type the SMTP server TCP/IP address in the **SMTP Server** text box.
- 4. Type the domain name in the **Domain Name** text box.
- Click Apply to save the changes.

#### Configuring the return e-mail address

When you configure the return e-mail address on the **E-mail Server** page, you are configuring the identity of the product. For example, if you type anyone in the **Username** field and your.company.com in the **Domain Name** field, all e-mails sent out by the product will come from anyone@your.company.com. In this example, anyone@your.company.com is the identity of the product.

#### **Alerts**

From the **Alerts** screen, IT administrators can set up the product to send problem and status alerts to anyone through e-mail messages. When this function is configured, alerts are automatically triggered about supplies, paper-path status, and other service and advisory information. More than one individual can receive alerts, with each person receiving only specific alerts. For example, an administrative

assistant might be responsible for ordering print cartridges or fixing jams, and could receive advanced warning when toner is low or a jam occurs. Similarly, the long-life supplies might be handled by an external service provider, who could receive alerts about performing product maintenance, loading the front or rear stapler, and similar needs.

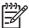

**NOTE** A user can create up to four different destination lists, with up to 20 recipients on each list.

By selecting the Remove Control Panel Supplies Status Messages option (available on the Alerts - setup screen that appears when you press the New Destination List button), you can suppress the Cartridge low or Cartridge out supplies status messages on the control panel. The message is suppressed at the control panel only if one or both of these alerts has first been selected to be received.

The **Alerts** screen is shown in the following figure.

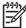

**NOTE** In order for alerts to function, outgoing e-mail must be enabled. To enable outgoing mail, see Configuring outgoing e-mail.

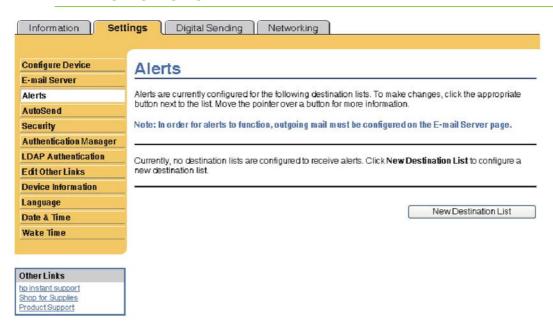

Figure 6-69 HP EWS - Alerts screen

For information about using the **Alerts** screen, see the *HP Embedded Web Server User Guide*.

#### **AutoSend**

Use the **AutoSend** screen to send product-configuration and supplies-usage information periodically to e-mail destinations of your choice, such as service providers. This feature establishes a relationship with Hewlett-Packard Company or another service provider to provide you with services that include, but are not limited to, print-cartridge replacement, pay-per-page contracts, support agreements, and usage tracking. A user can add up to twenty AutoSend destinations. The **AutoSend** screen is shown in the following figure.

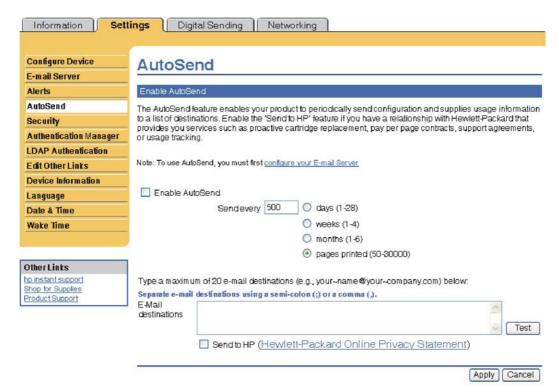

Figure 6-70 HP EWS – AutoSend screen

#### Turn on the AutoSend feature

Use the following procedure to make the AutoSend feature available.

- **1.** Make outgoing e-mail functions available by following the instructions that are listed in this chapter. (For more information, see E-mail Server.)
- 2. Select the Enable AutoSend check box.
- 3. Click an option to specify the interval at which you want the product to send the product-configuration and supplies-usage information to the e-mail recipients (determined in the next step), and then type the number of days, weeks, months, or pages printed.
- 4. Configure up to 20 destinations using the format that appears on the screen.
- To send device configuration and supplies status information to HP, select the Send to HP check box.
- Click Apply.

## **Security**

The Security screen is shown in the following figure.

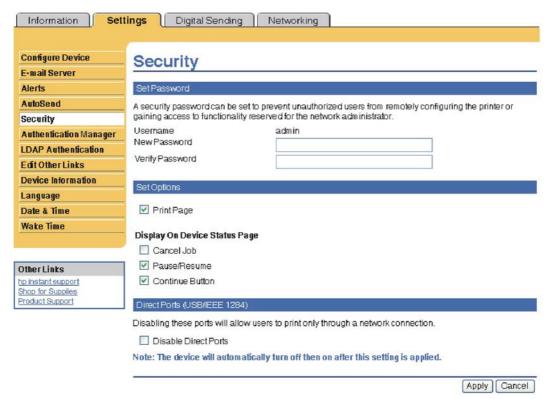

Figure 6-71 HP EWS – Security screen

## **Authentication Manager**

Use the Authentication Manager screen, shown in the following figure, to set the device functions that require users to successfully log in before use.

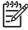

The Authentication Manager screen is not available for the HP LaserJet M3027 MFP.

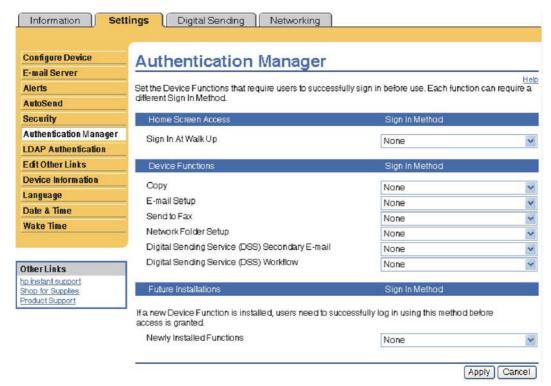

Figure 6-72 HP EWS – Authentication Manager screen

#### **LDAP Authentication**

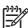

NOTE The LDAP Authentication screen is not available for the HP LaserJet M3027 MFP.

Use the **LDAP Authentication** screen to configure a Lightweight Directory Access Protocol (LDAP) server to authenticate device users. When LDAP authentication is selected as the Log In Method for one or more Device Functions on the Authentication Manager page, the user at the device must enter valid credentials (username and password) to gain access to those functions.

Authentication consists of two interdependent parts. First, the device verifies the user's credentials with the LDAP server. After the device user has supplied valid credentials and has been authenticated, the device searches for the user's e-mail address and name. If either step fails, the user is denied access to the functions that have been configured to require LDAP authentication.

Use the **LDAP Authentication** screen to set up the parameters that are used to access the LDAP server and searches for the user's information. Note that this page only applies when LDAP is selected as a Log In Method on the **Authentication Manager** page. The**LDAP Authentication** screen is shown in the following figure.

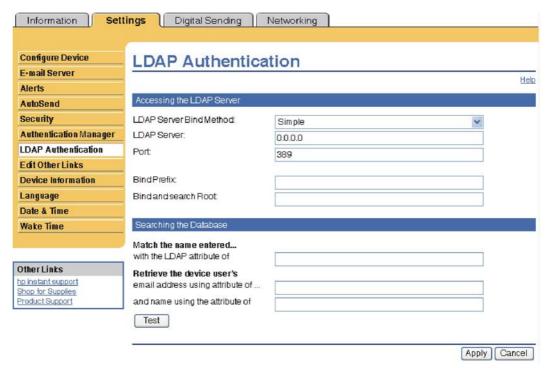

Figure 6-73 HP EWS – LDAP Authentication screen

#### **Edit Other Links**

Use the Edit Other Links screen to add or customize up to five links to the Web sites of your choice (see the following note). These links appear throughout the HP EWS screens in the Other Links box beneath the left navigational bar. Three permanent links (hp instant support, Shop for Supplies, and Product Support) have already been established. The Edit Other Links screen is shown in the following figure.

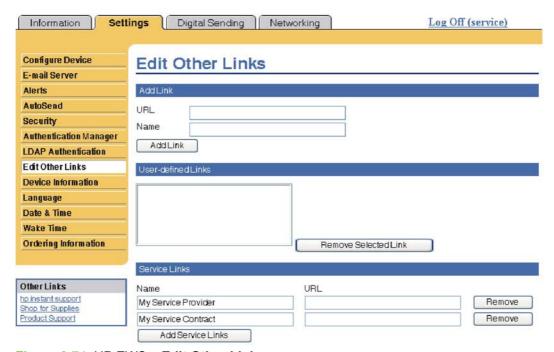

Figure 6-74 HP EWS – Edit Other Links screen

#### Adding a link

Use this procedure to add a link.

- Under Add Link, type the URL and the name of the link as you would like it to appear in the HP EWS.
- 2. Click Add Link.

#### Removing a link

Use this procedure to remove a link.

- 1. Under **User-defined Links**, select the link or links that you would like to remove.
- 2. Click Remove Selected Link.

#### **Device Information**

Use the **Device Information** screen to provide a name of your choice for the device, assign an asset number, and configure the company name, the person to contact about the device, and the physical location of the device. The device TCP/IP address, device name, device model, and serial number are also available on this screen.

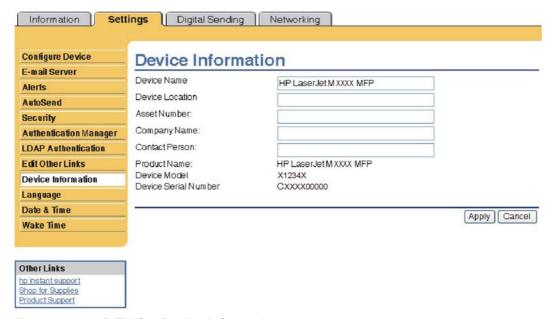

Figure 6-75 HP EWS – Device Information screen

If you make any changes on the Device Information screen, click **Apply** to save the changes.

The information that is typed here appears on the Device Information screen that can be opened from the **Information** tab. It also appears in e-mail messages that are sent from the product. This might be useful if you need to locate the product to replace supplies or fix a problem.

## Language

Use the **Language** screen to select the language in which the HP EWS screens appear. The Language screen is shown in the following figure.

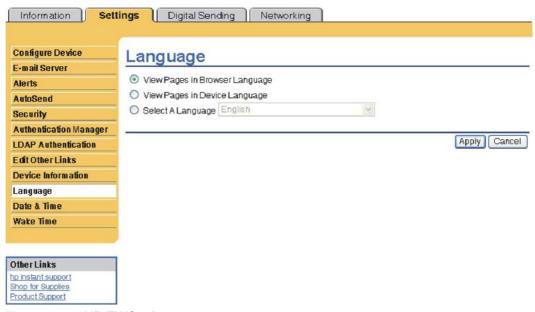

Figure 6-76 HP EWS - Language screen

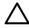

**CAUTION** Selecting **View Pages in Device Language** or **Select A Language** changes the language for everyone who uses the HP EWS.

The default language is the language that the Web browser is currently using. If your browser and control panel both use a language that is not available for the HP EWS, English is selected as the default. If you make any changes on the Language screen, click **Apply** to save your changes.

#### **Date & Time**

Use the **Date & Time** screen to update the product time. The **Date & Time** screen is shown in the following figure.

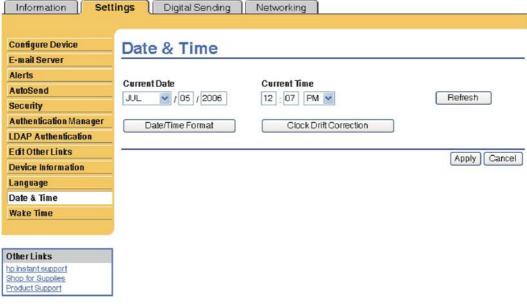

Figure 6-77 HP EWS – Date & Time screen

#### **Date/Time Format**

Use the **Date/Time Format** screen to select the formats you prefer for displaying the date (under **Date Format**) and time (under **Time Format**). The following figure shows the **Date/Time Format** screen.

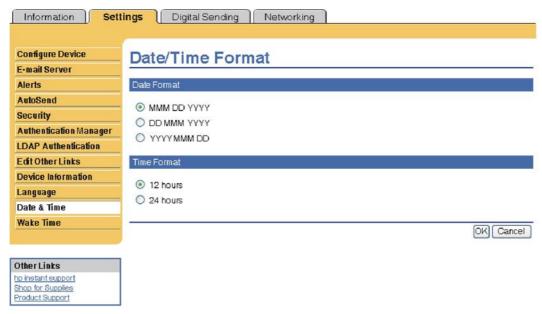

Figure 6-78 HP EWS – Date/Time Format screen

#### **Clock Drift Correction**

Use the **Date & Time - clock drift correction** screen to enable clock drift correction. The following figure shows the screen.

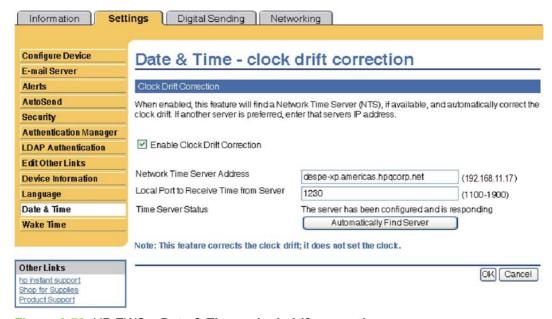

Figure 6-79 HP EWS – Date & Time - clock drift correction screen

To configure a network time server to correct the product clock drift, use the following procedure.

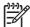

NOTE This process keeps the clock from drifting (losing or gaining time), but does **not** synchronize the clock with the network time server clock.

- Select the **Enable Clock Drift Correction** check box.
- In the Network Time Server Address field, type the TCP/IP address of the clock which you want to use for correction of the product clock drift.

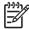

Alternatively, you can click the **Automatically Find Server** button to find a time server on your network and automatically fill in this field.

- In the Local Port to Receive Time from Server field, type the number of the appropriate port.
- Click OK.

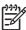

NOTE Use this screen only to configure the time server for clock drift correction, not to set the clock. To set the clock, use the main **Date & Time** screen. For further information, see Date & Time.

#### **Wake Time**

An IT administrator can use the Wake Time screen to schedule product wakeups on a daily basis. For example, the product can be set to wake up at 07:30, so the product has finished initializing and calibrating and is ready to use by 08:00. The administrator sets only one wakeup setting per day; however, each day can have a different wakeup setting. Additionally, to save energy, the sleep delay can be set to turn the product off after a specific period of inactivity.

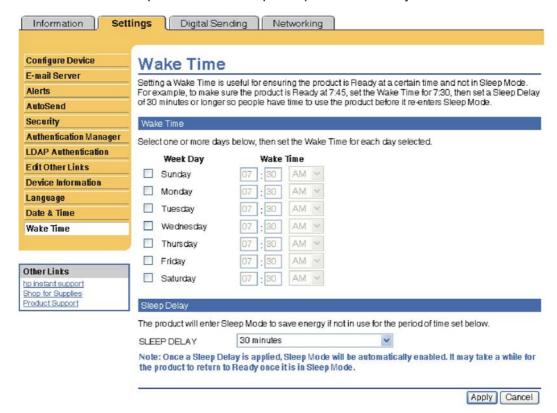

Figure 6-80 HP EWS – Wake Time screen

## **Digital Sending tab**

Use the screens available on the HP EWS **Digital Sending** tab to control the digital-sending features of the device.

An example of the HP EWS Digital Sending tab is shown in the following figure.

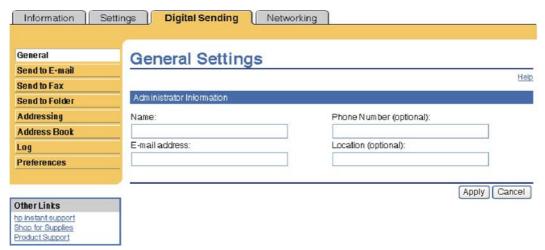

Figure 6-81 HP Digital Sending tab — General Settings screen

For more information, see the HP Embedded Web Server User Guide.

## **Networking tab**

The HP EWS **Networking** tab is shown in the following figure.

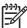

**NOTE** Not all of the screens on the tab are shown in this document. For more information, see the *HP Jetdirect Administrator's Guide*.

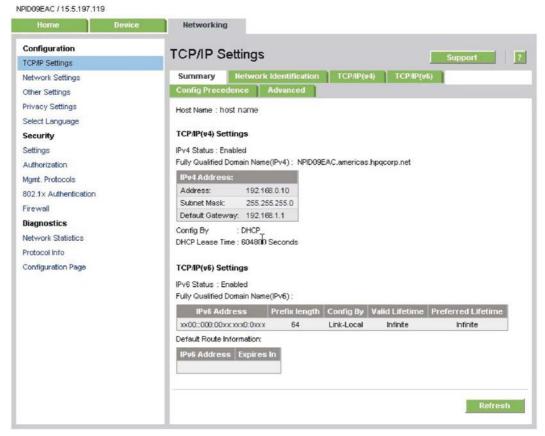

Figure 6-82 HP EWS Networking tab – Network Settings screen

The menu on the left side of the screen contains other networking options under three categories:

- Configuration
- Security section
- Diagnostics section

### Configuration

- Network Setting. From the Networking screen, enable and configure the following network protocols:
  - TCP/IP settings
  - Network settings:
  - Internetwork packet exchange/Sequenced packet exchange (IPX/SPX)
  - AppleTalk
  - Data link control/logical link control (DLC/LLC)
  - Simple network management protocol (SNMP)
- Other Settings

- Privacy Settings
- Select Language

## **Security section**

- Settings
- Authorization
- Mgmt. Protocols
- 802.1x authentication
- Firewall

## **Diagnostics section**

- Network Statistics
- Protocol Info
- Configuration Page

Refer to the *HP Jetdirect Administrator's Guide* on the printing-system CD for more information.

# 7 Engineering Details

# Introduction

### Topics:

- Remote firmware updates
- Printing print-ready documents
- Media attributes
- Uninstall

ENWW Introduction 273

# Remote firmware updates

The HP LaserJet M3027/M3035 MFP features remote firmware update (RFU) capability. The method for downloading remote firmware updates from the Web site is similar to that used to download the latest printing-system software and print drivers.

The process for remotely upgrading firmware involves three steps:

- 1. Print a configuration page to see what version of firmware is currently installed on the device. (Also, print a menu map to see what user settings have been configured.)
- Go to the HP Web site and download the latest firmware to the computer.
- 3. Download the new firmware to the device. (Print a new menu map to compare user settings between the previous firmware and upgraded firmware.)

Table 7-1 Version Checking

| Primary/Location         | Version Checking                                                                                                    |
|--------------------------|----------------------------------------------------------------------------------------------------|
| JetDirect inside (JDI)   | Does version checking.                                                                                                    |
|                          | Upgrades if the firmware version is newer; this means it will not rewrite or upgrade if the firmware is the same or older.                                                                          |
|                          | This becomes an issue if the current firmware is corrupt. Because the firmware version may be the same even though it may be corrupt, the firmware will not rewrite because it is the same version. |
|                          | To update corrupt firmware with the same RFU version, use the nodebug bundle of firmware, then update using the correct firmware bundle.                                                            |
| Fax Modem                | Does version checking.                                                                                                    |
|                          | The firmware updates if the RFU is different from what is currently on the component. The firmware can be updated if the RFU is older or newer than the current firmware version.                   |
|                          | Will not upgrade if firmware version is the same. The same version does not rewrite because of speed.                                                                                               |
|                          | This becomes an issue if the current firmware is corrupt. Because the firmware version may be the same even though it may be corrupt, the firmware will not rewrite because it is the same version. |
| Formatter                | No version checking.                                                                                                    |
|                          | The formatter firmware updates if there is a formatter bundle on the RFU, and is not dependant on what version of firmware the formatter is currently using.                                        |
| Copy control board (CPB) | No version checking.                                                                                                    |
| Scan control board (SCB) | Does version checking.                                                                                                    |
|                          | Upgrades if the firmware version is newer; this means it will not rewrite or upgrade if the firmware is the same or older.                                                                          |
|                          | This becomes an issue if the current firmware is corrupt. Because the firmware version may be the same even though                                                                                  |

| Table 7-1 Version Checking (continued)                      |                                                                                                    |
|-------------------------------------------------------------|----------------------------------------------------------------------------------------------------|
|                                                             | it may be corrupt, the firmware will not rewrite because it is the same version.                                                                                                    |
|                                                             | To update corrupt firmware with the same RFU version, use the nodebug bundle of firmware, then update using the correct firmware bundle.                                                            |
| Jetlink protocol                                            | No version checking.                                                                                                    |
| (interface used to hook up output devices; external to MFP) |                                                                                                    |
| DC controller                                               | Does version checking.                                                                                                    |
| (internal to MFP)                                           | The firmware updates if the RFU is different from what is                                                                                                    |
| • duplexer                                                  | currently on the component. The firmware can be updated if the RFU is older or newer than the current firmware version.                                                                             |
| input external trays                                        | Will not upgrade if firmware version is the same.                                                                                                    |
| output external bins                                        | This becomes an issue if the current firmware is corrupt. Because the firmware version may be the same even though it may be corrupt, the firmware will not rewrite because it is the same version. |

#### Topics:

- Print the configuration page
- Downloading the new firmware from the HP Web site
- Downloading the new firmware to the device
- Printer messages during the firmware update
- Remote firmware update by using FTP through a browser
- Remote firmware update by using FTP on a direct network connection
- Remote firmware update through an optional parallel port
- Remote firmware update through an MS Windows network
- Remote firmware update for UNIX systems
- Remote firmware update by using the LPR command
- Remote firmware update through HP Web Jetadmin
- Remote firmware update through the HP Embedded Web Server

# Print the configuration page

To determine the current level of firmware, view the configuration page.

To print a configuration page, follow these instructions.

- 1. Touch Administration.
- 2. Touch Information.

- 3. Touch Configuration/Status Pages.
- 4. Touch Configuration Page.
- 5. Touch Print.

### Print a menu map

Print a menu map before updating the firmware to see what user settings have been configured in the current firmware. This menu map can be compared with a menu map printed after the firmware update to determine what user settings have been added or changed in the new firmware.

To print a menu map from the device control panel:

- 1. Touch Administration.
- 2. Touch Information.
- Touch Configuration/Status Pages.
- 4. Touch Administration Menu Map.
- 5. Touch Print.

### Downloading the new firmware from the HP Web site

The remote firmware update (.RFU) file and an associated readme file are packaged together as a self-extracting .EXE file. For detailed instructions about how to download the .EXE file, go to the following URL:

www.hp.com/go/ljm3035mfp firmware

www.hp.com/go/ljm3027mfp firmware

The .EXE file consists of a readme file and the .RFU file.

For UNIX systems, the remote firmware update file is a .TAR file.

For firmware upgrades on Macintosh systems, see Update Firmware.

# Downloading the new firmware to the device

For support information about downloading new firmware from the Web, go to the following URL:

www.hp.com/go/ljm3035mfp\_firmware

www.hp.com/go/ljm3027mfp\_firmware

The device can receive an RFU update when in the **READY** state. The device waits for all of the I/O channels to become idle before performing the update.

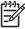

**NOTE** If the firmware update involves a change in the format of nonvolatile random-access memory (NVRAM), any menu settings that are changed from the default settings will return to default settings. The settings must be changed again if you want them to be different from the defaults. Examples of settings that are affected in this way are tray types, default symbol sets, and Web-access alerts.

The elapsed time for an update depends on the I/O transfer time, as well as the time that it takes for the device to reinitialize. The I/O transfer time depends on a number of things, including the speed of the host computer that is sending the update and the I/O method (network). The reinitialization time depends on the specific hardware configuration of the device, such as the number of EIO devices installed, the presence of external paper-handling devices, and the amount of memory that is installed.

Finally, any print jobs that are ahead of the RFU job in the queue are printed before the update is processed.

Use one of the methods described in this manual to update the device firmware.

### Printer messages during the firmware update

The following table lists the causes and results of possible interruptions to the firmware update.

Table 7-2 Troubleshooting a firmware update

| Cause                                                                                        | Result                                                        |
|----------------------------------------------------------------------------------------------|---------------------------------------------------------------|
| The job was cancelled from the control panel.                                                | No update has occurred.                                       |
| A break in the I/O stream occurred during send (for example, the network cable was removed). | No update has occurred.                                       |
| A power cycle occurred during the <b>RECEIVING UPGRADE</b> process.                          | No update has occurred.                                       |
| A power cycle occurred during the <b>PERFORMING UPGRADE</b> process.                         | No update has occurred. Resend the update through a USB port. |
| A power cycle occurred during the INITIALIZING process.                                      | The update has been completed.                                |

Print jobs that are sent to the device while an update is in process do not interrupt the update.

All HP LaserJet devices leave the factory with the most recent firmware version installed. If a remote firmware update fails for the component, the .RFU file must be resent. The only component exception is the formatter. See <u>Table 7-3 Update messages</u> for information regarding a formatter update error.

Because a firmware update cannot be resent over a USB for Mac, contact an HP Customer Care Center if a remote update fails in a Macintosh operating system.

Three messages appear during a normal update process; others appear only if the update process does not succeed.

Table 7-3 Update messages

| Device message     | Explanation                                                                                                    |  |  |
|--------------------|----------------------------------------------------------------------------------------------------|--|--|
| RECEIVING UPGRADE  | This message appears from the time the device recognizes the beginning of an .RFU update until the time the device has verified the validity and integrity of the .RFU update.  NOTE If the remote firmware update process is interrupted before the firmware is downloaded (while <b>RECEIVING UPGRADE</b> appears on the |  |  |
|                    | control-panel display), the firmware file must be sent again. No message appears on the device control panel to indicate that the update was interrupted.                                                                                                    |  |  |
| PERFORMING UPGRADE | This message appears while the device is actually reprogramming the firmware.                                                                                                    |  |  |

Table 7-3 Update messages (continued)

| Device message | Explanation                                                                                                    |  |  |
|----------------|----------------------------------------------------------------------------------------------------|--|--|
|                | NOTE If power is lost during the flash DIMM update (while PERFORMING UPGRADE appears on the control-panel display), the update is interrupted and the message RESEND UPGRADE appears on the control-panel display.                                                                                                    |  |  |
| INITIALIZING   | This message appears from the time the device has finished reprogramming the flash until the device reinitializes.                                                                                                    |  |  |
| RESEND UPGRADE | This message appears (in English only) if the firmware update fails because the RFU process is interrupted. It can also occur if firmware for accessories (such as the duplex unit or an output device becomes is corrupted. Perform another update by any means that is supported by the device, regardless of the connection (network or USB). |  |  |
| RFU LOAD ERROR | This message appears (in English only) if the firmware update fails because the print-engine firmware is corrupted.  If this message appears, the update must now be sent only by a computer that is attached to the USB port of the device.                                                                                                    |  |  |
| ON USB PORT    |                                                                                                    |  |  |

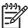

**NOTE** To verify that the firmware update succeeded, print a new configuration page from the control panel and verify that the firmware date code on the configuration page has changed.

The following table lists possible reasons for the failure of a remote firmware update and the corrective action required for each situation.

Table 7-4 Troubleshooting a firmware update failure

| Reason for firmware update failure              | Corrective action                                                                                                    |  |
|-------------------------------------------------|----------------------------------------------------------------------------------------------------|--|
| The .RFU file is corrupted.                     | The device recognizes that the file is corrupted and rejects the update. Download the file again and send the new file to the device. Download the file from:                                            |  |
|                                                 | www.hp.com/go/ljm3035mfp_firmware                                                                                                    |  |
|                                                 | www.hp.com/go/ljm3027mfp_firmware                                                                                                    |  |
| The wrong device is contained in the .RFU file. | The device recognizes the device mismatch and rejects the update. Download the correct file and send it to the device. Download the file from:                                                           |  |
|                                                 | www.hp.com/go/ljm3035mfp_firmware                                                                                                    |  |
|                                                 | www.hp.com/go/ljm3027mfp_firmware                                                                                                    |  |
| The upgrade was interrupted.                    | See <u>Table 7-3 Update messages</u> .                                                                                                    |  |
| A flash hardware failure occurred.              | Although it is extremely unlikely, the device might have a hardware failure. Call technical support to address the problem (see the flyer that came with the device for a local telephone support list). |  |

# Remote firmware update by using FTP through a browser

Complete the following steps to update the device firmware by using file transfer protocol (FTP) through a browser on MS Windows or Macintosh operating systems.

- Make note of the TCP/IP address of the device on the HP Embedded Jetdirect page. The HP Embedded Jetdirect page is the second page of the configuration page printout. To print a configuration page, see <u>Print the configuration page</u>.
- 2. Open a browser window.
- 3. In the address line of the browser, type ftp://<IPADDRESS>, where <IPADDRESS> is the TCP/IP address of your device. For example, if the TCP/IP address is 192.168.0.90, type FTP://192.168.0.90
- Press Enter.
- Locate the downloaded .RFU file for the device.
- Drag and drop the .RFU file onto the PORT icon or onto any open space in the browser window.

If the **PORT1** icon does not appear as a folder name, use a Web browser to enable folder viewing for FTP sites. In Microsoft Internet Explorer, use the following procedure to enable the folder view.

- a. Select Tools, then select Internet Options, and then select the Advanced tab.
- b. Select the Enable folder view for FTP sites.
- c. Click **OK** to save the setting.
- 7. The download process begins and the firmware is updated on the device. This can take several minutes. Let the process finish without further interaction with the device or the computer. The messages described in the section <a href="Printer messages during the firmware update">Printer messages during the firmware update</a> appear on the control panel.

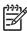

**NOTE** The device automatically turns off and then on again to activate the update; this can happen more than once. At the end of the update process, the **READY** message appears on the control panel. Do *not* turn off the device or interfere with the update until you see this message.

**8.** Print a configuration page and verify that the firmware version number matches the revision of the current update.

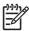

**NOTE** Print a menu map to see user settings are configured in the current firmware. This menu map can be compared with a menu map printed before the firmware update to determine what user settings have been added or changed in the new firmware.

To print a menu map from the device control panel, see Print a menu map.

### Remote firmware update by using FTP on a direct network connection

If the HP LaserJet M3027/M3035 MFP uses a direct network connection, use file transfer protocol (FTP) to update the firmware. Complete the following steps:

 Make note of the TCP/IP address on the HP Embedded Jetdirect page. The HP Embedded Jetdirect page is the second page of the configuration page printout. To print a configuration page, see <u>Print the configuration page</u>.

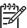

**NOTE** Before connecting to the device, make sure that the device is not in Powersave mode. Also make sure that any error messages are cleared from the control-panel display.

- 2. Open a command window on the computer.
- 3. Type ftp://<TCP/IP printer ADDRESS>. For example, if the TCP/IP address is 192.168.0.90, type ftp://192.168.0.90.
- 4. Press Enter on the keyboard.
- **5.** When prompted for the user name, press Enter.
- 6. When prompted for the password, press Enter.
- 7. Type bin at the command prompt.
- Press Enter. The message 200 Type set to I, Using binary mode to transfer files appears in the command window.
- 9. Type put <FILENAME>, where <FILENAME> is the name of the .RFU file that was downloaded from the Web, including the path. For example, type put C:\LJ\xxxxFW.RFU, and then press Enter.

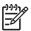

**NOTE** If the file name or path includes a space, you must enclose the file name or path in quotation marks. For example, type the following path:

```
put "c:\My Documents\LJ\xxxxfw.rfu"
```

The following series of messages appears in the command window:

200 PORT command successful

150 Opening BINARY mode data connection

226 Ready

226 Processing Job

226 Transfer complete

After these messages appear, a message containing transfer-speed information appears.

10. The download process begins and the firmware is updated on the device. This can take several minutes. Let the process finish without further interaction with the device or the computer. The messages described in the section <a href="Printer messages during the firmware update">Printer messages during the firmware update</a> appear on the control panel.

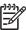

NOTE The device automatically turns off and then on again to activate the update; this can happen more than once. At the end of the update process, the READY message appears on the control panel. Do not turn off the device or interfere with the update until you see this message.

- 11. Print a configuration page and verify that the firmware revision number matches the revision of the current update.
- **12.** At the command prompt, type bye to exit the FTP command.
- **13.** At the command prompt, type exit to return to the MS Windows interface.

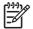

**NOTE** Print a menu map to see what user settings are configured in the current firmware. This menu map can be compared with a menu map printed before the firmware update to determine what user settings have been added or changed in the new firmware.

To print a menu map from the device control panel, see Print a menu map.

### Remote firmware update through an optional parallel port

If the device is connected through an optional parallel connection, then you can send the .RFU file directly to the device by using a COPY command from a command prompt or an MS-DOS window.

### Windows NT 4.0, Windows 2000, Windows XP, or Windows Server 2003

The .RFU file can be sent directly to the device by typing a copy command at a command prompt or in an MS-DOS window.

Windows NT 4.0 does not support the HP LaserJet M3027/M3035 MFP drivers, but it is possible to update the device firmware in Windows NT 4.0.

At a command prompt, type copy /b <FILENAME> , where <FILENAME> is the name of the .RFU file (including the path) and <PORTNAME> is the name of the appropriate device port (such as LPT1). For example, type the following:

C:\>copy /b c:\xxxxfw.rfu LPT1

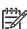

NOTE If the file name or path includes a space, enclose the file name or path in quotation marks. For example, type C:\>copy /b "c:\My Documents\xxxxfw.rfu" LPT1.

- Press Enter on the keyboard.
- The download process begins and the firmware is updated on the device. This can take several minutes. Let the process finish without further interaction with the device or the computer. The messages described in the section Printer messages during the firmware update appear on the control panel.

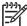

NOTE The device automatically turns off and then on again to activate the update; this can happen more than once. At the end of the update process, the READY message appears on the control panel. Do not turn off the device or interfere with the update until you see this message.

- 4. Print a configuration page and verify that the firmware revision number matches the revision of the current update.
- 5. At the command prompt, type exit to close the command window.

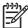

**NOTE** Print a menu map to see what user settings are configured in the current firmware. This menu map can be compared with a menu map printed before the firmware update to determine what user settings have been added or changed in the new firmware.

To print a menu map from the device control panel, see Print a menu map.

# Remote firmware update through an MS Windows network

If the device is shared on an MS Windows network, follow these instructions:

C:\>copy /b c:\xxxxfw.rfu \\COMPUTERNAME\SHARENAME

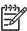

NOTE If the file name or path includes a space, you must enclose the file name or path in quotation marks. For example, type C:\>copy /b "c:\My Documents\xxxxfw.rfu" \\COMPUTERNAME\SHARENAME

- Press Enter on the keyboard. The messages described in the section <u>Printer messages during the firmware update</u> appear on the control panel. The message 1 file(s) copied appears on the computer screen.
- 3. The download process begins and the firmware is updated on the device. This can take several minutes. Let the process finish without further interaction with the device or the computer. The messages described in the section <a href="Printer messages during the firmware update">Printer messages during the firmware update</a> appear on the control panel.

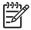

**NOTE** The device automatically turns off and then on again to activate the update; this can happen more than once. At the end of the update process, the **READY** message appears on the control panel. Do *not* turn off the device or interfere with the update until you see this message.

**4.** Print a configuration page and verify that the firmware revision number matches the revision of the current update.

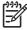

**NOTE** Print a menu map to see what user settings are configured in the current firmware. This menu map can be compared with a menu map printed before the firmware update to determine what user settings have been added or changed in the new firmware.

To print a menu map from the device control panel, see Print a menu map.

To share the device, do the following:

- 1. Click Start.
- 2. Click Settings.

- Click Properties (Windows 2000) or Printers or Faxes (Windows XP Professional and Windows Server 2003) or Printers and Other Hardware Devices (Windows XP Home).
- 4. Right-click the device name.
- Click Properties.
- 6. Click the Sharing tab.
- 7. Click the **Share this printer** button.
- 8. Enter a share name.
- 9. Click Apply. Then, click OK to close.

### Remote firmware update for UNIX systems

For UNIX systems, any command method that delivers the .TAR file to the device is acceptable, including the following:

- 1. At the command prompt, type cp /home/yourmachine/FILENAME /dev/parallel>, where </hd>

  </home/yourmachine/FILENAME> is the location of the .TAR file.
- 2. The download process begins and the firmware is updated on the device. This can take several minutes. Let the process finish without further interaction with the device or the computer. The messages described in the section <a href="Printer messages during the firmware update">Printer messages during the firmware update</a> appear on the control panel.

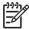

**NOTE** The device automatically turns off and then on again to activate the update; this can happen more than once. At the end of the update process, the **READY** message appears on the control panel. Do *not* turn off the device or interfere with the update until this message appears.

**3.** Print a configuration page and verify that the firmware revision number matches the revision of the current update.

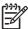

**NOTE** Print a menu map to see what user settings are configured in the current firmware. This menu map can be compared with a menu map printed before the firmware update to determine what user settings have been added or changed in the new firmware.

To print a menu map from the device control panel, see Print a menu map.

# Remote firmware update by using the LPR command

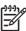

**NOTE** This remote firmware update method is for use in Windows NT 4.0, Windows 2000, Windows XP, and Windows Server 2003.

Complete the following steps to update the firmware by using the LPR command.

1. From a command window, type <code>lpr -P <IPADDRESS> -S <IPADDRESS> -O l</code>
<code><FILENAME>-OR-lpr -S <IPADDRESS> -Pbinps <FILENAME>, where <IPADDRESS> can be either the TCP/IP address or the hostname of the device, and where <FILENAME> is the filename of the .RFU file.</code>

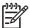

**NOTE** The parameter (-o I) consists of a lowercase "O", not a zero, and a lowercase "L", not the numeral 1. This parameter sets the transport protocol to binary mode.

- 2. Press Enter on the keyboard. The messages described in the section Printer messages during the firmware update appear on the control panel.
- 3. The download process begins and the firmware is updated on the device. This can take several minutes. Let the process finish without further interaction with the device or the computer.

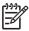

**NOTE** The device automatically turns off and then on again to activate the update; this can happen more than once. At the end of the update process, the **READY** message appears on the control panel. Do *not* turn off the device or interfere with the update until you see this message.

- **4.** Print a configuration page and verify that the firmware revision number matches the revision of the current update.
- 5. Type exit at the command prompt to close the command window.

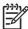

**NOTE** Print a menu map to see what user settings are configured in the current firmware. This menu map can be compared with a menu map printed before the firmware update to determine what user settings have been added or changed in the new firmware.

To print a menu map from the device control panel, see Print a menu map.

# Remote firmware update through HP Web Jetadmin

This procedure requires that HP Web Jetadmin V7.8 or later is installed on the computer. Complete the following steps to update a single device through HP Web Jetadmin after downloading the .RFU file from the HP Web site.

- Start HP Web Jetadmin.
- 2. Type the TCP/IP address or IP host name of the device in the **Quick Device Find** field, and then click **Go**. The device Status window opens.
- 3. Open the **Device Management** folder in the drop-down list in the Navigation panel. Navigate to the **Device Lists** folder.
- **4.** Expand the **Device Lists** folder and select **All Devices**. Locate the device that you want to update in the list of devices, and click to select it.
- 5. Locate the drop-down box for **Device Tools** in the upper-right corner of the window. Select **Update**Printer Firmware from the choose action list.
- 6. If the name of the .RFU file is not listed in the **All Available Images** dialog box, click **Browse** in the **Upload New Firmware Image** dialog box and navigate to the location of the .RFU file that you downloaded from the Web. If the filename is listed, select it.

- 7. Click **Upload** to move the .RFU file from your hard drive to the HP Web Jetadmin server.
- 8. Refresh the browser.
- 9. Select the .RFU file from the **Printer Firmware Update** drop-down menu.
- 10. Click **Update Firmware**. HP Web Jetadmin sends the selected .RFU file to the device.
- 11. The download process begins and the firmware is updated on the device. This can take several minutes. Let the process finish without further interaction with the device or the computer. The messages described in the section <a href="Printer messages during the firmware update">Printer messages during the firmware update</a> appear on the control panel.

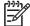

**NOTE** The device automatically turns off and then on again to activate the update; this can happen more than once. At the end of the update process, the **READY** message appears on the control panel. Do *not* turn off the device or interfere with the update until you see this message.

**12.** Print a configuration page and verify that the firmware revision number matches the revision of the current update.

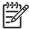

**NOTE** Print a menu map to see what user settings are configured in the current firmware. This menu map can be compared with a menu map printed before the firmware update to determine what features have been added or changed in the new firmware.

To print a menu map from the device control panel, see Print a menu map.

HP Web Jetadmin V7.8 and later can also be used to perform multiple or unattended installations. Complete the following steps for multiple or unattended installations.

- 1. Start HP Web Jetadmin.
- 2. Create a device group. A simple way to do this is to follow these steps:
  - a. Click Device Management, and then click All Devices.
  - **b.** Shift-click to select devices that are to be included in the group, and then click **OK**.
  - **c.** When prompted, type a name for the new device group, and then click **OK**.
- 3. To modify several products in a group, click the group name, and then click **Open**.
- 4. The drop-down menu for **Device Group Tools** appears on the right side of the window. Scroll if necessary to view it.
- 5. In the **Device Group Tools** drop-down box, select an action. Type the appropriate information. Click **Return to Device Group** when finished.

# Remote firmware update through the HP Embedded Web Server

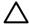

**CAUTION** Use extreme caution when using this method. Only use this method as a last resort.

**CAUTION** When trying to install or update RFU, do NOT use any buttons, browse to another site, close or touch the browser page in anyway until the device has reset and displays **READY**.

- Open the HP Embedded Web Server (HP EWS).
- 2. In the Information tab, click the **Print** menu item.
- 3. Click **Browse** and navigate to the RFU file.
- 4. Click Apply.
- 5. After the device automatically reboots, the device may ask you to reboot the device manually. Turn the device off, then on.

Wait until the device reboots and displays **Ready**.

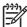

**NOTE** Print a menu map to see what user settings are configured in the current firmware. This menu map can be compared with a menu map printed before the firmware update to determine what user settings have been added or changed in the new firmware.

To print a menu map from the device control panel, see Print a menu map.

# **Printing print-ready documents**

Several methods are available for printing documents independently of the original software program that was used to create the document. Normally, the document is printed by opening the original application and printing it to a file, or is printed through a distribution method such as Internet downloading. The following print-ready file formats can be sent directly to the HP LaserJet M3027/ M3035 MFP without opening the original software program:

- HP LaserJet printer control language (.PCL)
- Portable document format (.PDF)
- Postscript (.PS)
- Text (.TXT)
- Print file (.PRN)

The examples that are used in this section are for printing .PDF documents. However, any print-ready file type can be substituted.

Use one of the following methods to send print-ready files to your product.

#### Topics:

- Print-ready file printing by using FTP through a browser
- Print-ready file printing by using FTP on a direct network connection
- Print-ready printing by using an optional parallel port
- Print-ready file printing in an MS Windows network
- Print-ready file printing in UNIX systems
- Print-ready file printing by using the LPR command

# Print-ready file printing by using FTP through a browser

Complete the following steps to print print-ready files directly by using FTP through a browser on MS Windows or Macintosh operating systems.

- Make note of the TCP/IP address on the HP Embedded Jetdirect page. The HP Embedded Jetdirect page is the second page of the configuration page printout. To print a configuration page. see Print the configuration page.
- Open a browser window.
- In the address line of the browser, type ftp://<IPADDRESS>. For example, if the TCP/IP address of your product is 192.168.0.90, type the following:

```
FTP:// 192.168.0.90
```

- Locate the print-ready file for the product.
- Drag and drop the print-ready file onto the **PORT1** icon in the browser window.

If the **PORT1** icon does not appear as a folder name, you might have to enable folder viewing for FTP sites in your Web browser. In Microsoft Internet Explorer, use the following procedure to enable the folder view.

- a. Select Tools, select Internet Options, and then click the Advanced tab.
- b. Select the Enable folder view for FTP sites.
- **c.** Click **OK** to save the setting.

### Print-ready file printing by using FTP on a direct network connection

If the HP LaserJet M3027/M3035 MFP uses a direct network connection, use file transfer protocol (FTP) to print a print-ready file. Complete the following steps:

- Take note of the TCP/IP address on the HP Embedded Jetdirect page. The HP Embedded Jetdirect page is the second page of the configuration page printout. To print a configuration page, see <a href="Print the configuration page">Print the configuration page</a>.
- Open a command window on the computer.
- **3.** Type ftp://<TCP/IP printer ADDRESS>. For example, if the TCP/IP address is 192.168.0.90, type the following:

```
ftp://192.168.0.90
```

- Press Enter on the keyboard.
- 5. When prompted for the user name, press Enter.
- 6. When prompted for the password, press Enter.
- 7. Type bin at the command prompt.
- 8. Press Enter. The message 200 Types set to I, Using binary mode to transfer files appears in the command window.
- 9. Type put <FILENAME>, where <FILENAME> is the name of the print-ready file to be printed, including the path. For example, type the following:

```
put C:\LJ\xxxxFW.PDF
```

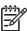

**NOTE** If the file name or path includes a space, enclose the file name or path in quotation marks. For example, type put "c:\My Documents\LJ\xxxxFW.PDF"

The following series of messages appears in the command window:

200 PORT command successful

150 Opening BINARY mode data connection

226 Ready

226 Processing Job

- 10. Press Enter on the keyboard.
- 11. The print-ready file prints.

- **12.** At the command prompt, type bye to exit the FTP command.
- 13. At the command prompt, type exit to return to the MS Windows interface.

### Print-ready printing by using an optional parallel port

The procedure for printing directly by using an optional parallel port depends on the operating system.

Topics:

Windows NT 4.0. Windows 2000. Windows XP. or Windows Server 2003

### Windows NT 4.0, Windows 2000, Windows XP, or Windows Server 2003

The print-ready file can be sent directly to the product by typing a copy command at a command prompt or in an MS-DOS window.

At a command prompt, type copy /b <FILENAME> <PORTNAME>, where <FILENAME> is the name of the print-ready file (including the path) and <PORTNAME> is the name of the appropriate device port (such as LPT1). For example, type the following:

```
C:\>copy /b c:\xxxxFW.PDF lpt1
```

Press Enter on the keyboard. The message PROCESSING JOB appears on the control panel, and the job prints.

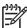

**NOTE** If the file name or path includes a space, enclose the file name or path in quotation marks. For example, type C:\>copy /b "c:\My Documents\xxxxFW.PDF".

At the command prompt, type exit to close the command window.

# Print-ready file printing in an MS Windows network

If the product is shared on an MS Windows network, complete the following steps.

From a command prompt or in an MS-DOS window, type copy /b <FILENAME> \ \<COMPUTERNAME>\<SHARENAME>, where <FILENAME> is the name of the print-ready file (including the path), <COMPUTERNAME> is the name of the computer (connected to the device by a USB) from which the device is being shared, and <SHARENAME> is the product share name. For example, type the following:

C:\>copy /b c:\xxxxFW.rfu \\COMPUTERNAME\SHARENAME

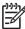

NOTE If the file name or path includes a space, enclose the file name or path in quotation marks. For example, type C:\>copy /b "c:\My Documents\xxxxFW.rfu" \ \COMPUTERNAME\SHARENAME

Press Enter on the keyboard. The message PROCESSING JOB appears on the control panel, and the job prints. The message 1 file(s) copied appears on the computer screen.

To share the device, do the following:

- 1. Click Start.
- Click Settings.

- Click Properties (Windows 2000) or Printers or Faxes (Windows XP Professional and Windows Server 2003) or Printers and Other Hardware Devices (Windows XP Home).
- Right-click the device name.
- Click Properties.
- Click the Sharing tab.
- 7. Click the **Share this printer** button.
- 8. Enter a share name.
- 9. Click Apply. Then, click OK to close.

### Print-ready file printing in UNIX systems

For UNIX systems, any command method that delivers the print-ready file to the product is acceptable, including the following:

At the command prompt, type cp </home/yourmachine/FILENAME/ dev/parallel>, where </home/yourmachine/FILENAME> is the location of the print-ready file.

### Print-ready file printing by using the LPR command

This direct-printing method is for use in Windows NT 4.0, Windows 2000, Windows XP, and Windows Server 2003.

Complete the following steps to print a print-ready file by using the LPR command.

- Make note of the TCP/IP address on the Embedded Jetdirect page. The HP Embedded Jetdirect page is the second page of the configuration page printout. To print a configuration page, see <u>Print</u> <u>the configuration page</u>.
- 2. From a command window, type the following:

```
lpr -P IPADDRESS -S IPADDRESS -o l FILENAME lpr -S <IPADDRESS> -Pbinps
<FILENAME>
```

where IPADDRESS can be either the TCP/IP address or the host name of the product, and where FILENAME is the file name of the print-ready file.

The parameter (-o I) consists of a lowercase "O", not a zero, and a lowercase "L", not the numeral 1. This parameter sets the transport protocol to binary mode.

- The file prints, but no messages appear in the command prompt window.
- 4. Type exit at the command prompt to close the command window.

# **Media attributes**

### Topics:

- Media sources and destinations
- Media-source commands
- Driver-supported media sizes
- <u>Driver-supported media types</u>
- Custom paper sizes
- Media-type commands

### Media sources and destinations

The following table indicates the standard and optional media sources and destinations for the HP LaserJet M3027/M3035 MFP.

Table 7-5 HP LaserJet M3027/M3035 MFP – Media sources and destinations

| Media sources      | 100-sheet multipurpose tray (tray 1)     | Standard                                                                                                    |  |
|--------------------|------------------------------------------|----------------------------------------------------------------------------------------------------|--|
|                    | 500-sheet paper tray 2                   | Standard                                                                                                    |  |
|                    | 500-sheet paper tray 3                   | Optional                                                                                                    |  |
| Media destinations | 250-sheet top bin                        | Standard                                                                                                    |  |
|                    | 250-sheet rear bin (straight paper path) | Optional for the<br>HP LaserJet M3035 MFP and the<br>HP LaserJet M3027 MFP; standard for<br>the HP LaserJet M3035xs MFP |  |
|                    | HP 20-Sheet Convenience Stapler          | Standard on the<br>HP LaserJet M3035xs MFP                                                                              |  |

### **Media-source commands**

The PCL 6 attribute for paper source is ubyte # MediaSource or ubyte\_array "string" MediaSource. See the following table for values of #. For example, "ubyte 4 MediaSource" is the command for tray 2.

The PCL 5 escape sequence for media source is Esc&1#H (the "I" is a lowercase "L" rather than the numeral "1"). See the following table for values of #. For example, Esc&11H is the command for tray 2.

ENWW Media attributes 291

Table 7-6 HP LaserJet M3027/M3035 MFP – Media-source commands

| Media source          | PCL 6                                                                         | PCL 5   | PostScript                                               |
|-----------------------|-------------------------------------------------------------------------------|---------|----------------------------------------------------------|
|                       | ubyte # MediaSource<br>Or ubyte_array<br>"string"<br>MediaSource <sup>1</sup> | Esc&l#H | /MediaPosition # /<br>ManualFeed true  <br>false or null |
| Manual feed in tray 1 | 2                                                                             | 2       | 3 true                                                   |
| Tray 1 (100-sheet)    | 3                                                                             | 4       | 3 false                                                  |
| Tray 2 (250-sheet)    | 4                                                                             | 1       | 0 false                                                  |
| Tray 3 (250-sheet)    | 5                                                                             | 5       | 1 false                                                  |
| Automatically Select  | NA                                                                            | NA      | NA                                                       |
| Printer Auto Select   | 1                                                                             | 7       | null false                                               |

<sup>&</sup>lt;sup>1</sup> For the string value, include the quotation marks around the variable. For example, ubyte\_array "TRAY2" MediaSource is the PCL 6 command for tray 2.

# **Driver-supported media sizes**

The following table lists the features and attributes of various media listed under the **Size Is:** drop-down menu on the **Paper** tab. The list order can vary, depending on the device and operating system. The list contains all of the following sizes, and might contain sizes from other drivers.

Table 7-7 HP LaserJet M3027/M3035 MFP – Supported media sizes and attributes

| Paper sizes <sup>1</sup> | Width          | Height         | PCL 6 <sup>2</sup> |
|--------------------------|----------------|----------------|--------------------|
| Letter                   | 216 mm         | 279 mm         | "LETTER"           |
|                          | (8.5 inches)   | (11.0 inches)  |                    |
| Statement                | 140 mm         | 216 mm         | "STATEMENT"        |
|                          | (5.5 inches)   | (8.5 inches)   |                    |
| 16K                      | 273 mm         | 197 mm         | "ROC16K"           |
|                          | (10.75 inches) | (7.75 inches)  |                    |
| 8.5 x 13                 | 216 mm         | 330 mm         | "8.5x13"           |
|                          | (8.5 inches)   | (13 inches)    |                    |
| A4                       | 211 mm         | 297 mm         | "A4"               |
|                          | (8.3 inches)   | (11.69 inches) |                    |
| A5                       | 147 mm         | 211 mm         | "A5"               |
|                          | (5.8 inches)   | (8.3 inches)   |                    |
| B5 (JIS)                 | 183 mm         | 257 mm         | "JIS B5"           |
|                          | (7.2 inches)   | (10.1 inches)  |                    |

Table 7-7 HP LaserJet M3027/M3035 MFP – Supported media sizes and attributes (continued)

| Paper sizes <sup>1</sup> | Width         | Height        | PCL 6 <sup>2</sup>      |
|--------------------------|---------------|---------------|-------------------------|
| Double Japan Postscard   | 148 mm        | 200 mm        | "Double Postcard (JIS)" |
| Rotated                  | (5.83 inches) | (7.87 inches) |                         |
| Envelope #10             | 105 mm        | 241 mm        | "COM10"                 |
|                          | (4.13 inches) | (9.5 inches)  |                         |
| Envelope B5              | 176 mm        | 250 mm        | "B5 ENV"                |
|                          | (6.93 inches) | (9.84 inches) |                         |
| Envelope C5              | 162 mm        | 229 mm        | "C5"                    |
|                          | (6.38 inches) | (9.02 inches) |                         |
| Envelope DL              | 110 mm        | 220 mm        | "DL"                    |
|                          | (4.33 inches) | (8.66 inches) |                         |
| Envelope Monarch         | 99 mm         | 190 mm        | "MONARCH"               |
|                          | (3.88 inches) | (7.5 inches)  |                         |
| Executive                | 185 mm        | 267 mm        | "EXEC"                  |
|                          | (7.3 inches)  | (10.5 inches) |                         |
| Legal                    | 216 mm        | 356 mm        | "LEGAL"                 |
|                          | (8.5 inches)  | (14.0 inches) |                         |
| Custom                   | Minimum:      | Minimum:      | 3                       |
|                          | 127 mm        | 76.2 mm       |                         |
|                          | (5.0 inches)  | (3.0 inches)  |                         |
|                          | Maximum:      | Maximum:      |                         |
|                          | 216 mm        | 356 mm        |                         |
|                          | (8.5 inches)  | (14.0 inches) |                         |

<sup>&</sup>lt;sup>1</sup> For all paper sizes, the PCL 6 margins are 100 dots, at 600 dots per inch.

# **Driver-supported media types**

The following table shows the media types that the HP LaserJet M3027/M3035 MFP print-drivers support.

Table 7-8 HP LaserJet M3027/M3035 MFP – Supported input media types

| Media types (command string) | Tray 1/top bin/<br>rear bin | Trays 2, 3 (500-sheet) | Duplexing unit | Manual duplexing |
|------------------------------|-----------------------------|------------------------|----------------|------------------|
| Unspecified                  | Υ                           | Υ                      | Y              | Υ                |

ENWW Media attributes 293

<sup>&</sup>lt;sup>2</sup> The PCL 6 command for paper size is ubyte\_array "String" MediaSize. The values in this column are the values for "String."

<sup>&</sup>lt;sup>3</sup> For custom sizes, the HP PCL 6 driver specifies actual dimensions, for example, for 8 x 9-inch custom size, "real32\_xy 8.0 9.0 CustomMediaSize ubyte eInch CustomMediaSizeUnits."

Table 7-8 HP LaserJet M3027/M3035 MFP – Supported input media types (continued)

| Media types (command string)                  | Tray 1/top bin/<br>rear bin | Trays 2, 3 (500-sheet) | Duplexing unit | Manual duplexing |
|-----------------------------------------------|-----------------------------|------------------------|----------------|------------------|
| Plain                                         | Υ                           | Υ                      | Υ              | Υ                |
| Preprinted                                    | Υ                           | Υ                      | Υ              | Υ                |
| Letterhead                                    | Υ                           | Υ                      | Υ              | Υ                |
| Transparency                                  | Υ                           | Υ                      | N              | N                |
| Prepunched                                    | Υ                           | Υ                      | Υ              | Υ                |
| Labels                                        | Υ                           | N                      | N              | N                |
| Bond                                          | Υ                           | Υ                      | Υ              | Υ                |
| Recycled                                      | Υ                           | Υ                      | Υ              | Υ                |
| Color                                         | Υ                           | Υ                      | Υ              | Υ                |
| Light (less than 75 g/m <sup>2</sup> [20 lb]) | Y                           | N                      | N              | Υ                |
| Cardstock (greater than 163 g/m²[46 lb])      | Υ                           | Υ                      | N              | Υ                |
| Rough                                         | Υ                           | N                      | N              | N                |
| Envelope                                      | Υ                           | N                      | N              | N                |
| Custom                                        | Υ                           | Υ                      | Υ              | Υ                |

# **Custom paper sizes**

The following table shows custom paper sizes that are available for the HP LaserJet M3027/M3035 MFP.

Table 7-9 HP LaserJet M3027/M3035 MFP – Custom media sizes

| Tray                            | Dimensions | Minimum             | Maximum             |
|---------------------------------|------------|---------------------|---------------------|
| Tray 1 (100-sheet multipurpose) | Width      | 76 mm (3.0 inches)  | 216 mm (8.5 inches) |
|                                 | Height     | 127 mm (5.0 inches) | 356 mm (14 inches)  |

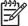

**NOTE** The HP LaserJet M3035 MFP automatic duplexing unit does not support custom media sizes.

# **Media-type commands**

The HP PCL 5 driver escape sequence for paper type is "Esc&n#Wdpapertype", where "n#" is the number of characters in the paper type plus 1. For example, in the sequence "Esc&n6WdPlain", "Plain" has 5 letters plus 1, for a total of 6.

Table 7-10 HP LaserJet M3027/M3035 MFP – Media-type commands

| Esc& | n# | Wd | Paper type                        |
|------|----|----|-----------------------------------|
| Esc& | 6  | Wd | Plain                             |
| Esc& | 11 | Wd | Preprinted                        |
| Esc& | 11 | Wd | Letterhead                        |
| Esc& | 13 | Wd | Transparency                      |
| Esc& | 11 | Wd | Prepunched                        |
| Esc& | 7  | Wd | Labels                            |
| Esc& | 5  | Wd | Bond                              |
| Esc& | 9  | Wd | Recycled                          |
| Esc& | 6  | Wd | Color                             |
| Esc& | 6  | Wd | Light <75 g/m <sup>2</sup>        |
| Esc& | 6  | Wd | Heavy                             |
| Esc& | 11 | Wd | Cardstock > 163 g/m <sup>21</sup> |
| Esc& | 6  | Wd | Rough                             |
| Esc& | 9  | Wd | Envelope                          |

<sup>&</sup>lt;sup>1</sup> The correct command for cardstock is "Esc&n11WdCard Stock", with a space between the "d" and the "S", and with an uppercase "S".

ENWW Media attributes 295

# **Uninstall**

Topics:

# Index

| Symbols/Numerics % of Normal Size setting 160  A About tab fax driver 120 print drivers 193 accessibility, documentation 20 accessories, automatic configuration 35 ADA (Americans with Disabilities Act) compliance 20 Add Printer installation 89 Additional Software Details dialog box, Customization Wizard 102 Additional Software dialog box, Customization Wizard 101 Adobe Acrobat Reader installing 30 printing PDF files without 287 viewing documentation 19 Advanced Printing Features setting 137 Advanced Printing Features setting, drivers 137 Advanced tab fax driver 117, 122 print drivers 135 Agree dialog box, Macintosh 206 alerts HP Embedded Web Server (Windows) 47, 49 Macintosh 243, 260 Alternative Letterhead Mode 138 Americans with Disabilities Act (ADA) compliance 20 application settings 129 ASCII output protocol, PS Emulation driver 188 | Authenticate dialog box, Macintosh 203 Authentication Manager, HP Embedded Web Server 47 Authentication Manager, HP EWS (Macintosh) 263 autoconfiguration, driver 35, 190 autoconfiguration, Enterprise about 36 operating-system support 9 automatic two-sided printing drivers 167 autorun CD-ROM, Windows 29 AutoSend 261  B Back button, Windows installation dialog boxes 65 Back Cover settings 149, 154 Back to Front printing, drivers 139 Basic Installation choosing 29 dialog boxes, Windows 67 bidirectional communication about 35 Enterprise Autoconfiguration 36 binary output protocol, PS Emulation driver 188 binding settings 169 bins Correct Order for Rear Bin 167 custom paper sizes 147 included 291 black, printing all text as 138 Bonjour Settings, Macintosh 245 booklet printing settings 170 | both sides, printing on Correct Order for Rear Bin 167 driver settings 167 Browse for Printer dialog box, Customization Wizard 94  C Cancel button, Windows installation dialog boxes 65 cardstock, paper type commands 295 cartridges AutoSend feature 261 features 5 usage information (Macintosh) 254 CD-ROM directory structure, Macintosh 198 directory structure, Windows 10 documentation 19, 29 installer, Windows printing- system software 28 installing Macintosh printing- system software 201 installing Windows printing- system software 64 languages, Macintosh 198 languages, Windows 10 CD-ROM icon, Macintosh 202 Change TCP/IP Settings dialog box, Windows 77 CHM files, viewing 20 Citrix Terminal Server support 8 |
|----------------------------------------------------------------------------------------------------|----------------------------------------------------------------------------------------------------|----------------------------------------------------------------------------------------------------|
|                                                                                                    | ,                                                                                                    | Similar Soundi Soundi Support                                                                                                    |

ENWW Index 297

Copy Count settings diagnostics 40, 181 collation settings fax driver 123 fax driver 123 Diagnostics section, HP EWS print drivers 136, 191 print drivers 136, 191 (Macintosh) 272 dialog boxes, printing-system command-line printing, Correct Order for Rear Bin 167 Windows 287 software installation covers, use different paper command-line silent install for settings 149 Mac OS X 202 Windows 107 Ctrl-D settings 188 Windows 67 commands, paper Custom Install dialog box, Windows Customization size 293 Macintosh 208 Wizard 89 source 291 **Custom Installation** Digital Sending Software type 294 choosing 29 (DSS) 53 Digital Sending tab, HP EWS common installer, features 31 dialog boxes, Windows 67 (Macintosh) 270 components Custom Installer Location dialog Macintosh 200 box, Customization Wizard 103 Digital Sending tab, HP EWS components, software custom paper sizes 146, 294 (Windows) 52 Macintosh 196 customer support 44, 234 DIMMs, fonts Windows 8 **Customization Wizard** driver settings 186 Configuration Page, HP Embedded dialog boxes 89 direct-connect installation 66 Web Server 45 documentation 25 directory structure, CD-ROM Configuration Page, HP EWS Macintosh 198 languages, Windows 10 (Macintosh) 249 operating-system support 9 Windows 10 Configuration tab, HP EWS disabling (Macintosh) 271 driver features 38 Date & Time screen, HP EWS Configure Device page, HP disk space requirements Embedded Web Server (Macintosh) 267 Macintosh 196 Date & Time, HP EWS (Windows) 48 Windows 6 (Windows) 48 Configure Device page, HP EWS **Document Options** default Print Task Quick Sets 141 (Windows) 47 fax driver 124 default printer, setting 108 Configure Device screen, HP EWS print drivers 137, 166 deleting job-storage jobs 179, (Macintosh) 258 document preview image 243 Confirm Network Settings dialog fax driver 127 Details dialog box 82 print drivers 155, 160, 172 box, Windows 74 Device and Supplies Status, fax Document Properties tabs, fax connectivity bidirectional communication driver 128 driver 114 Device Information page, HP EWS support 35 documentation features 5 (Macintosh) 266 HP Driver Preconfiguration Device Information page, HP EWS Support Guide 24 constraint messages 133 context-sensitive help (Windows) 43, 48 HP Embedded Web Server User **Device Information screen** fax driver 115 Guide 22 (Macintosh) 256 print drivers 133 **HP Installer Customization** Device Services, drivers 182 continuous export 39 Wizard Readme 25 Device Settings dialog box, control panel HP Jetdirect Administrator's Customization Wizard 100 language 266 Guide 22 settings 129, 131 Device Settings tab install notes 21 fax driver 118 viewing with HP EWS languages, Windows 10 print drivers 183 (Macintosh) 256 Print Task Quick Set for use Device Status page, HP viewing with HP EWS guide, driver 144 (Windows) 43 EWS 249 Send Fax Driver 23, 24 Device Status page, HP EWS User Guide 20 (Windows) 44 viewing 19, 29

298 Index ENWW

| double-sided printing                                   | included 32                       | driver settings 167           |
|---------------------------------------------------------|-----------------------------------|-------------------------------|
| Correct Order for Rear                                  | Installable Options               | media supported 293           |
| Bin 167                                                 | settings 189                      | testing Macintosh 236         |
| driver settings 167                                     | Internet Services 182             | -                             |
| downloading                                             | Job-storage settings 174          | E                             |
| firmware 276                                            | JPEG Passthrough 192              | e-mail                        |
| printing-system software 9                              | languages, Windows 10             | alerts, HP EWS                |
| Driver Configuration dialog box,                        | Layout Options 139                | (Windows) 47, 49              |
| Customization Wizard 99                                 | lockable features 38, 240         | alerts, Macintosh 243, 260    |
| Driver Details dialog box,                              | Macintosh 196, 200                | AutoSend 261                  |
| Customization Wizard 98                                 | media supported 291               | return address,               |
| drivers                                                 | Mopier settings 191               | configuring 260               |
| % of Normal Size 160                                    | Orientation 173                   | server settings 259           |
| About tab 193                                           | Pages per Sheet 171               | E-mail Server page, HP EWS    |
| accessing 131                                           | Paper Options 144                 | (Macintosh) 259               |
| <u>e</u>                                                | •                                 | E-mail Server page, HP EWS    |
| accessory configuration 35  Add Printer installation 89 | F - F                             | (Windows) 47                  |
|                                                         | halia a sa sa hina sa s           | Easy Install dialog box,      |
| Advanced Printing                                       | paper source commands 291         | Macintosh 207                 |
| Features 137                                            | paper type commands 294           |                               |
| Advanced tab 135                                        | Paper/Output settings 136         | Easy Printer Care 9, 41       |
| Alternative Letterhead                                  | Paper/Quality tab 140             | Economode 157, 237            |
| Mode 138                                                | Point and Print                   | edge-to-edge printing 172     |
| Automatic Configuration 190                             | installation 107                  | Edit Other Links page, HP EWS |
| automatic configuration 36                              | PostScript Options 137            | (Windows) 48                  |
| availability by operating                               | PostScript Passthrough 192        | Edit Other Links screen 265   |
| system 9                                                | preconfiguration 9, 37            | Effects tab 158               |
| booklets 170                                            | preconfiguration support 24       | Energy Star compliance 4      |
| constraint messages 133                                 | Print Quality settings 156        | Enterprise Autoconfiguration  |
| continuous export feature 39                            | Print Task Quick Sets 141         | about 36                      |
| Copy Count settings 136                                 | Printer Features 138              | operating-system support 9    |
| custom paper sizes 294                                  | Printing Preferences tabs 131     | envelopes, paper type         |
| Device Services 182                                     | Properties tabs 132               | commands 295                  |
| Device Settings tab 183                                 | Resizing Options settings 159     | escape sequences              |
| diagnostics 40                                          | Scale to Fit 159                  | paper source 291              |
| Document Options 137, 166                               | Services tab 181                  | paper type 294                |
| document preview                                        | settings 129                      | Euro symbol 189               |
| image 155, 160, 172                                     | standalone 8                      | event log 43                  |
| duplexing 167                                           | TrueType font settings 137,       | Event Log screen, HP EWS      |
| Effects tab 158                                         | 139                               | (Macintosh) 253               |
| Enterprise                                              | Update Now 36                     | EWS (HP Embedded Web Server ) |
| Autoconfiguration 36                                    | version numbers 34                | Supplies Status page 252      |
| features 129                                            | Watermarks settings 161           | EWS (Macintosh)               |
| Finishing tab 165                                       | See also fax driver               | about 201, 247                |
| Flip Pages Up 169                                       | Drivers dialog box, Customization | accessing 247                 |
| Font DIMM Installer 186                                 | Wizard 97                         | Authentication Manager 263    |
| font settings 185                                       | Duplex mode, HP Printer Utility,  | AutoSend 261                  |
| Font Substitution table 185                             | Macintosh 236                     | Configuration 271             |
| Form to Tray Assignment 184                             | duplexing unit                    | Configure Device 258          |
| Graphic setting 136                                     | custom paper sizes 147            | Control Panel screen 256      |
| Help system 133                                         | driver configuration 190          | Date & Time 267               |
|                                                         |                                   |                               |

ENWW Index 299

Device configuration Security page 47, 51 Finishing tab 165 page 249 Settings tab 47 Firewall Detected dialog box, Device Information 256 user guide 42 Windows 71 exporting driver parameters **Device Information** firmware External Fonts settings, PCL about updating remotely 274 screen 266 Device Status page 249 drivers 185 determining current level 275 Diagnostics 272 downloading 276 Digital Sending tab F FTP through a browser 279 270 fax driver documentation 22 FTP updates, direct network about 111 E-mail Server 259 connections 280 About tab 120 Edit Other Llnks 265 HP Embedded Web accessing 112 Event Log 253 Server 285 Advanced tab 117, 122 HP Printer Utility, accessing HP Web Jetadmin from 246 Device and Supplies updates 284 Status 128 Information tab 248 LPR command updates 283 Device Settings tab 118 Language 266 Macintosh updates 232 Document Options 124 messages during update LDAP Authentication 264 document preview image 127 parallel port updates 281 Network Settings 271 **Document Properties** troubleshooting updates 277 Networking tab 270 tabs 114 Print screen 257 UNIX updates 283 Security 262, 272 documentation 23, 24 verifying installation 278 General tab 116 Settings 258 Windows network Usage Page 254 Help system 115 updates 282 installation 109 Wake Time 269 First Page paper settings 151 EWS (Windows) languages, Windows Flip Pages Up operating systems driver settings 169 about 42 supported 9, 33 accessing 42 Font Substitution Table, PS orientation 127 Alerts page 49 Emulation driver 185 Paper Options 126 Authentication Manager 47 fonts Paper/Output tab 123 AutoSend page 47 DIMM settings, drivers 186 Configuration Page 45 Paper/Quality tab 124 driver settings 137, 139 Configure Device page 47, Ports tab 117 Euro symbol 189 Print Task Quick Sets 125 48 External, PCL drivers 185 Printing Defaults tabs 112, languages, Windows 10 Date & Time settings 48 113 Device Information page 43, PS Emulation driver 189 **Printing Preferences** Upload Fonts, HP Printer tabs 112, 113 Device Status page 44 Utility 233 Digital Sending tab 52 Properties tabs 112 Windows 58, 60 Services tab 127 Form to Tray Assignment, documentation 22 E-mail Server page 47 Sharing tab 116 drivers 184 upgrading 118 Edit Other Links page 48 Front Cover settings 149 Feature Selection dialog box, FTP HP Web Jetadmin 42 Windows 81 Information tab 43 firmeware updates 280 features 4 Kerberos Authentication 53 firmware updates 279 File Upload, Macintosh 231 language, setting 48 print-ready files 287, 288 Finish dialog box, Customization LDAP Authentication 48 **Full Installation** Wizard 107 links 44 choosing 29 Finish dialog box, Windows 85 navigation 43 dialog boxes, Windows 67 Finish Up dialog box, Networking tab 53 remote firmware updates 285 Macintosh 210

300 Index ENWW

| G                                  | Information tab 248              | HP Printer Utility, Macintosh    |
|------------------------------------|----------------------------------|----------------------------------|
| General tab, fax driver 116        | Language 266                     | about 224                        |
| Graphic settings 136               | LDAP Authentication 264          | accessing 224                    |
| grayscale settings, PS Emulation   | Network Settings 271             | Bonjour Settings 245             |
| driver 188                         | Networking tab 270               | Device Information 231           |
|                                    | Print screen 257                 | Duplex mode 236                  |
| H                                  | Security 262, 272                | E-mail Alerts 243                |
| hard disk                          | Settings 258                     | Economode 237                    |
| driver settings 190                | Usage Page 254                   | Embedded Web Server              |
| heavy paper, paper type            | Wake Time 269                    | access 246                       |
| commands 295                       | HP Embedded Web Server           | File Upload 231                  |
| help                               | (Windows)                        | HP Support 234                   |
| fax driver 115                     | about 42                         | Lock Resources 240               |
| Macintosh 201                      | accessing 42                     | Network Settings 244             |
| print drivers 133                  | Alerts page 49                   | Resolution 238                   |
| Help button, Windows installation  | alerts page 47                   | Stored Jobs 241                  |
| dialog boxes 65                    | Authentication Manager 47        | Supplies Status 227              |
| HP Digital Sending Software        | AutoSend page 47                 | Tray Configuration 239           |
| (DSS) 53                           | Configuration Page 45            | Update Firmware 232              |
| HP Driver Diagnostic Printer Check | Configure Device page 47,        | Upload Fonts 233                 |
| Tool 40                            | 48                               | HP PS 3 Emulation driver. See PS |
| HP Driver Preconfiguration 37      | Device Information page 43,      | Emulation driver                 |
| HP Driver Preconfiguration Support | 48                               | HP Registration dialog box,      |
| Guide 24                           | Device Status page 44            | Windows 87                       |
| HP Easy Printer Care 9, 41         | Digital Sending tab 52           | HP Web Jetadmin                  |
| HP Embedded Web Server (EWS)       | documentation 22                 | downloading 55                   |
| Device Status page 249             | E-mail Server page 47            | Driver Preconfiguration          |
| Supplies Status page 252           | HP Web Jetadmin 42               | Plugin 37, 38                    |
| HP Embedded Web Server             | Information tab 43               | firmware updates 284             |
| (Macintosh)                        | Kerberos Authentication 53       | HP Embedded Web                  |
| about 201, 247                     | language, setting 48             | Server 42                        |
| accessing 247                      | LDAP Authentication 48           | HTML files, viewing 20           |
| Authentication Manager 263         | links 44, 48                     | 3 1, 1                           |
| AutoSend 261                       | navigation 43                    | 1                                |
| Configuration 271                  | Networking tab 53                | Incompatible Print Settings      |
| configuration page 249             | remote firmware updates 285      | messages 133                     |
| Configure Device 258               | Security page 47, 51             | Information tab, HP EWS          |
| Control Panel screen 256           | Settings tab 47                  | (Macintosh) 248                  |
| Date & Time 267                    | time settings 48                 | Information tab, HP EWS          |
| Device Information 256             | user guide 42                    | (Windows) 43                     |
| Device Information                 | HP Instant Support 44            | input trays. See trays           |
| screen 266                         | HP Jetdirect Administrator's     | Install Network Printer Wizard   |
| Diagnostics section 272            | Guide 22                         | (INPW) 8                         |
| Digital Sending tab 270            | HP LaserJet icon, Macintosh 203  | install notes 21                 |
| documentation 22                   | HP LaserJet Macintosh installer  | Installable Options              |
| E-mail Server 259                  | startup screen 204               | PS Emulation driver 189          |
| Edit Other Links 265               | HP LaserJet Software dialog box, | installation                     |
| Event Log screen 253               | Macintosh 203                    | Add Printer 89                   |
| HP Printer Utility, accessing      | HP OpenVMS 8                     | Adobe Acrobat Reader 30          |
| from 246                           | HP PCL drivers. See PCL drivers  | command-line silent 107          |
|                                    | The FOL GITTOID. OCC FOL GITTOIS | John Maria III John Tor          |

ENWW Index 301

| Windows 89  notification options 177  dialog boxes, Mac OS X 202  fax driver 109  Mac OS X V10.2 setup 215  Mac OS X V10.3 setup 215  Mac OS X V10.4 or later setup 210  satus 176  Macintosh printing-system software 201  point and Print 107  pre-existing, modifying 88 system requirements for Windows 6  troubleshooting Macintosh 196  system requirements for Windows 6  troubleshooting Macintosh 222  Unsupported Operating System dialog box 66  Windows printing-system software 84  Installation Type dialog box, Windows 80  Unstallers availability by operating system 9  common, features 31 customizing 89  Windows 28  Installation 320  Installers availability by operating system 9  common, features 31 customizing 89  Windows 20  Installers availability by operating system 9  common, features 31 customizing 89  Windows 20  Installers and 106  Installating dialog box, Macintosh 209 Instant Support 44, 234 Internet Services 182 Linux operating box, Customization Wizard 101  Last Page settings 153 Layout Options 139 Windows 128  Internet Services 182 Linux operating systems offivers 283 print-ready files 290  Macintosh operating systems Bonjour Settings 245 components, software 200  Pevice Information 231 dialog boxe, Mac OS X printing- system software 201 dialog boxe, Mac OS X printing- system software 201 dialog boxe, Mac OS X printing- system software 201 dialog boxe, Mac OS X printing- system software 201 dialog boxe, Mac OS X printing- system software 201 dialog boxe, Mac OS X printing- system software 201 dialog boxe, Mac OS X printing- system software 201 dialog boxe, Mac OS X printing- system software 201 dialog boxe, Mac OS X printing- system software 201 dialog boxe, Mac OS X printing- system software 201 dialog boxe, Mac OS X printing- system software information 202 directory structure, CD- ROM 198 documentation 19 driver supported 33 e-mail alerts 243 e-mail alerts 243 e-mail alerts 243 e-mail alerts 243 e-mail alerts 243 e-mail alerts 243 e-mail alerts 243 e-mail alerts 243 e-mail alerts 243 e-mail alerts 241 | Customization vvizard for            | modes 176                        | Location dialog box, Customization    |
|----------------------------------------------------------------------------------------------------|--------------------------------------|----------------------------------|---------------------------------------|
| fax driver 109 Mac OS X V10.2 setup 215 Mac OS X V10.3 setup 215 Mac OS X V10.4 or later setup 210 Macintosh printing-system software 201 Point and Print 107 pre-existing, modifying 88 system requirements for Macintosh 196 system requirements for Windows 6 troubleshooting Macintosh 222 Unsupported Operating System dialog box 66 Windows printing-system software 84 Installation Type dialog box, Windows 84 Installation Type dialog box, Windows 80 Installets availability by operating system garant 101 Windows 28 Installating fialog box, Customization Wizard 101 Windows 28 Installating fialog box, Customization Wizard 101 Windows 20 Installing dialog box, Customization Wizard 101 Unsupported Agranting System dialog box, Customization Wizard 101 Unsupported Agranting System of Macintosh D-ROMs 198 Windows 28 Installating fialog box, Customization Wizard 101 Unsupported Agranting System Macintosh CD-ROMs 198 Windows 28 Installating dialog box, Customization Wizard 101 Unsuported Agranting System of Macintosh CD-ROMs 198 Windows 28 Installating fialog box, Customization Wizard 101 Unsuported Agranting System Software 201 Unsuported Agranting System Software 201 Unsuported Agranting System Software 201 Unsuported Agranting System Software 201 Unsuported Agranting System Software System Software 201 Unsuported Agranting System Software System Software System Software System Software System Software System Software System Software System Software System Software System System Sys | Windows 89                           | notification options 177         | Wizard 103                            |
| Mac OS X V10.2.8 setup 218 Mac OS X V10.3 setup 215 Mac OS X V10.4 or later setup 210 Mac OS X V10.4 or later setup 210 Macintosh printing-system software 201 Point and Print 107 pre-existing, modifying 88 system requirements for Macintosh 196 system requirements for Windows 6 troubleshooting Macintosh 222 Unsupported Operating System dialog box 66 Windows printing-system software 64 Installation Type dialog box, Windows 84 Unstallation Type dialog box, Windows 80 Installation Type dialog box, Windows 80 Installating Milang Box, Windows 28 Installing dialog box, Customization Wizard 106 Windows 28 Installing dialog box, Customization Wizard 106 Windows 20 Installing dialog box, Customization Wizard 106 Windows 20 Installing dialog box, Customization Wizard 106 Wizard 106 Windows 20 Installing dialog box, Customization Wizard 106 Windows 20 Installing dialog box, Customization Wizard 106 Windows 20 Installing dialog box, Customization Wizard 106 Wizard 106 Windows 20 Installing dialog box, Customization Wizard 106 Wizard 106 Windows 20 Installing dialog box, Customization Wizard 106 Windows 20 Installing dialog box, Customization Wizard 101 Wizard 106 Undows 30 Installing dialog box, Customization Wizard 30 License Agreement, Customization Wizard 91 Language Selection dialog box, Windows 20 Installing dialog box, Customization Wizard 101 Wizard 106 Windows 20 Installing dialog box, Customization Wizard 101 Wizard 106 Windows 20 Installing dialog box, Customization Wizard 101 Wizard 106 Windows 30 License Agreement, Customization Wizard 101 Wizard 92 License dialog box, Macintosh 205 Inks, HP EWS (Mindows) 44, 48 Linux operating systems dialog box editing state 227 support 7 supported 29 directory structure, 20 Device Information 231 dialog box edomonad 231 dialog box emported software 200 Device Information 231 dialog box emported software 200 Device Information 231 dialog box emported software 200 Device Information 231 dialog box emported software 200 Device Information 231 dialog box emported software 200 Dev | dialog boxes, Mac OS X 202           | printing 178                     | lockable features, drivers 38,        |
| Mac OS X V10.3 setup 215 Mac OS X V10.4 or later setup 210 Macintosh printing-system software 201 Point and Print 107 pre-existing, modifying 88 system requirements for Windows 6 Windows 6 troubleshooting Macintosh 222 Unsupported Operating System dialog box 66 Installation Status dialog box, Windows 84 Installation Type dialog box, Windows 86 Installation Type dialog box, Windows 88 Installing dialog box, Customization Wizard 101 Windows 28 Installing dialog box, Customization Wizard 101 Wizard 106 Windows 28 Installing dialog box, Customization Wizard 101 Wizard 106 Unsupported Operating System availability by operating system 9 Windows 28 Installing dialog box, Customization Wizard 101 Unsupported Vindows 128 Unsupported Vindows 128 Unsuported Vindows 128 Unsuported Vindows 128 Unsupor | fax driver 109                       | Private Job 177                  | 240                                   |
| Macintosh printing-system software 201 Point and Print 107 pre-existing, modifying 88 system requirements for Macintosh 196 system requirements for Windows 6 troubleshooting Macintosh 222 Unsupported Operating System dialog box 66 Windows printing-system software 64 (Macintosh) 265 Windows 80 Windows 80 Win | Mac OS X V10.2.8 setup 218           | Proof and Hold 176               | LPR commands                          |
| setup 210 Macintosh printing-system software 201 Point and Print 107 pre-existing, modifying 88 system requirements for Macintosh 196 system requirements for Windows 6 Itroubleshooting Macintosh 222 Unsupported Operating System dialog box 66 Windows printing-system dialog box 66 Windows printing-system dialog box 66 Windows 80 Unstallation Status dialog box, Windows 80 Unstallation Type dialog box, Windows 80 Installaters availability by operating system 9 common, features 31 customizing 89 Windows 28 Installing dialog box, Mizerd 106 Installing dialog box, Macintosh 209 Instant Support 44, 234 Internet Services 182 Invalid Selection dialog box, Usaforsized Selection dialog box, Macintosh CD-ROMs 198 Windows 209 Instant Support 44, 234 Internet Services 182 Invalid Selection dialog box, Customization Wizard 91 Last Page settings 153 Installing dialog box, Macintosh CD-ROMs 198 Unable Vindows 48 Internet Services 182 Invalid Selection dialog box, Usaforsized Selection dialog box, Macintosh CD-ROMs 198 Unable Vindows 48 Internet Services 182 Invalid Selection dialog box, Usaforsized Selection dialog box, Macintosh 209 Instant Support 44, 234 Internet Services 182 Invalid Selection dialog box, Usaforsized Selection dialog box, Macintosh 205 Inks, HP EWS (Macintosh) 265 Inks, HP EWS (Macintosh) 265 Inks, HP EWS (Windows) 44, 48 Internet Services 182 Invalid Selection dialog box, Usaforsized Selection dialog box, Macintosh 205 Inks, HP EWS (Macintosh) 265 Inks, HP EWS (Windows) 44, 48 Internet Services 182 Invalid Selection dialog box, Macintosh 205 Inks, HP EWS (Macintosh) 265 Inks, HP EWS (Windows) 44, 48 Internet Services 182 Invalid Selection dialog box, Macintosh 205 Inks, HP EWS (Windows) 44, 48 Internet Services 182 Invalid Selection dialog box, Macintosh 205 Inks, HP EWS (Windows) 44, 48 Internet Services 182 Invalid Selection dialog box, Macintosh 206 Inks, HP EWS (Windows) 44, 48 Internet Services 182 Invalid Selection dialog box, Macintosh 206 Inks, HP EWS (Macintosh) 265 Inks, HP EWS (Macintosh) 265 Inks | Mac OS X V10.3 setup 215             | Quick Copy 177                   | firmware updates 283                  |
| setup 210 Macintosh printing-system software 201 Point and Print 107 pre-existing, modifying 88 system requirements for Macintosh 196 system requirements for Windows 6 Itroubleshooting Macintosh 222 Unsupported Operating System dialog box 66 Windows printing-system dialog box 66 Windows printing-system dialog box 66 Windows 80 Unstallation Status dialog box, Windows 80 Unstallation Type dialog box, Windows 80 Installaters availability by operating system 9 common, features 31 customizing 89 Windows 28 Installing dialog box, Mizerd 106 Installing dialog box, Macintosh 209 Instant Support 44, 234 Internet Services 182 Invalid Selection dialog box, Usaforsized Selection dialog box, Macintosh CD-ROMs 198 Windows 209 Instant Support 44, 234 Internet Services 182 Invalid Selection dialog box, Customization Wizard 91 Last Page settings 153 Installing dialog box, Macintosh CD-ROMs 198 Unable Vindows 48 Internet Services 182 Invalid Selection dialog box, Usaforsized Selection dialog box, Macintosh CD-ROMs 198 Unable Vindows 48 Internet Services 182 Invalid Selection dialog box, Usaforsized Selection dialog box, Macintosh 209 Instant Support 44, 234 Internet Services 182 Invalid Selection dialog box, Usaforsized Selection dialog box, Macintosh 205 Inks, HP EWS (Macintosh) 265 Inks, HP EWS (Macintosh) 265 Inks, HP EWS (Windows) 44, 48 Internet Services 182 Invalid Selection dialog box, Usaforsized Selection dialog box, Macintosh 205 Inks, HP EWS (Macintosh) 265 Inks, HP EWS (Windows) 44, 48 Internet Services 182 Invalid Selection dialog box, Macintosh 205 Inks, HP EWS (Macintosh) 265 Inks, HP EWS (Windows) 44, 48 Internet Services 182 Invalid Selection dialog box, Macintosh 205 Inks, HP EWS (Windows) 44, 48 Internet Services 182 Invalid Selection dialog box, Macintosh 205 Inks, HP EWS (Windows) 44, 48 Internet Services 182 Invalid Selection dialog box, Macintosh 206 Inks, HP EWS (Windows) 44, 48 Internet Services 182 Invalid Selection dialog box, Macintosh 206 Inks, HP EWS (Macintosh) 265 Inks, HP EWS (Macintosh) 265 Inks | Mac OS X V10.4 or later              |                                  | print-ready files 290                 |
| Macintosh printing-system software 201 Job Timeout settings 189 Software 201 JPEG Passthrough 192  Macintosh operating systems Bonjour Settings 245 components, software 200 Device Information 231 dialog boxes, Mac OS X printing-system requirements for Windows 6 System requirements for Windows 6 Windows printing-system dialog box 66 Windows printing-system software 64 Installation Status dialog box, Windows 84 Installation Type dialog box, Windows 80 Windows 80 Windows 80 Windows 80 Windows 28 Unsubported Operating System (Windows) 48 Windows 28 Unstalling dialog box, Customization Wizard 91 Language Selection dialog box, Windows 48 Windows 28 Unstalling dialog box, Customization Wizard 91 Last Page settings 153 Last Page settings 153 Last Page settings 153 Layout Options 139 Windows 28 Unstalling dialog box, Customization Wizard 91 Unstalling dialog box, Customization Wizard 91 Unstalling dialog box, Customization Wizard 91 Unstalling dialog box, Customization Wizard 91 Unstalling dialog box, Customization Wizard 91 Unstalling dialog box, Customization Wizard 91 Unstalling dialog box, Customization Wizard 92 Unstalling dialog box, Customization Wizard 92 Unsupport 44, 234 Internet Services 182 Invalid Selection dialog box, Macintosh 205 Inks, HP EWS (Macintosh) 265 Inks, HP EWS (Midows) 44, 48 Linux operating systems oftware installation 202 directory structure, CD-ROM 198 documentation 19 drivers supported 33 e-mail alerts 243 e-mail alerts 243  | setup 210                            | <u> </u>                         | ,                                     |
| software 201 Point and Print 107 pre-existing, modifying 88 system requirements for Macintosh 196 system requirements for Windows 6 troubleshooting Macintosh 222 Unsupported Operating System dialog box 66 Software 64 Installation Status dialog box, Windows 84 Installation Type dialog box, Windows 80 Installation Type dialog box, Windows 88  Vindows 28 Unsupnifed 196 Windows 28 Unsupported 196 Windows 28 Unsupported 196 Windows 28 Unstallation Status dialog box, Windows 28 Unstallation Gallog box, Windows 28 Unstallation Gallog box, Windows 28 Unstallation Gallog box, Windows 28 Unstallation Gallog box, Windows 28 Unstallating dialog box, Windows 28 Unstallating dialog box, Ustomization Wizard 106 Unstalling dialog box, Ustomization Wizard 106 Unstalling dialog box, Ustomization Wizard 106 Unstalling dialog box, Ustomization Wizard 106 Unstalling dialog box, Ustomization Wizard 106 Unstalling dialog box, Ustomization Wizard 106 Unstalling dialog box, Ustomization Wizard 106 Unstalling dialog box, Unstallation 202 Unstallation 324 Unsupport 44, 234 Unsupport 44, 234 Unsupport 45, 234 Unsupport 46, 244 Unsupport 244 Unsupport 244 Unsupport 244 Unsupport 244 Unsupport 244 Unsupport 244 Unsupport 244 Uns | •                                    | Job Timeout settings 189         | M                                     |
| Point and Print 107 pre-existing, modifying 88 K system requirements for Macintosh 196 system requirements for Windows 6 troubleshooting Macintosh 222 Unsupported Operating System dialog box 66 Windows printing-system Software 64 Installation Status dialog box, Windows 84 Installation Type dialog box, Windows 80 installers availability by operating system 9 common, features 31 customizing 89 Windows 28 Installing dialog box, Customization Wizard 106 Installing dialog box, Customization Wizard 106 Installing dialog box, Customization Wizard 107 Windows 29 Installing dialog box, Customization Wizard 106 Installing dialog box, Customization Wizard 106 Installing dialog box, Customization Wizard 106 Installing dialog box, Customization Wizard 107 Wizard 106 Installing dialog box, Customization Wizard 106 Installing dialog box, Customization Wizard 106 Installing dialog box, Customization Wizard 107 Wizard 108 Installing dialog box, Customization Wizard 108 Installing dialog box, Customization Wizard 106 Installing dialog box, Customization Wizard 107 Wizard 108 Installing dialog box, Customization Wizard 108 Installing dialog box, Customization Wizard 108 Installing dialog box, Customization Wizard 101 Wizard 108 Installing dialog box, Customization Wizard 101 Wi | . •                                  | _                                | Macintosh operating systems           |
| pre-existing, modifying 88 system requirements for Macintosh 196 system requirements for Windows 6 landscape orientation fax driver 127 print drivers 169, 173 language dialog box, Customization Wizard 91 localized Software 201 localized Software 203 lanks and support 44, 234 linternet Services 182 links, HP EWS (Macintosh) 265 links, HP EWS (Macintosh) 265 links, HP EWS (M |                                      |                                  |                                       |
| system requirements for Macintosh 196 system requirements for Windows 6 troubleshooting Macintosh 222 Unsupported Operating System dialog box 66 Windows printing-system software of Windows printing-system of Windows printing-system software for Windows printing-system of Windows printing-system software for Windows printing-system software for Windows printing-system software for Windows printing-system software for Windows 84 Customization Wizard 91 Language Selection dialog box, Windows 84 Customization Wizard 91 Language Selection dialog box, Windows 80 Windows 80 Windows 67 Language Selection dialog box, Windows 80 Windows 67 Language Selection dialog box, Windows 80 Windows 67 Language Selection dialog box, Windows 80 Windows 67 Language Selection dialog box, Windows 80 Windows 67 Language Selection dialog box, Windows 80 Windows 67 Language Selection dialog box, Windows 28 Lasy age selection dialog box, Customization Wizard 106 Last Page settings 153 Layout Options 139 LDAP Authentication screen, HP EWS (Windows) 48 Installing dialog box, Macintosh 209 LDAP Authentication, HP EWS (Windows) 48 License Agreement, Customization Wizard 101 Wizard 91 Loade of 138 License Agreement, Customization Wizard 101 License Agreement, Customization Wizard 101 License Galog box, Macintosh 205 Links, HP EWS (Windows) 44, 48 Linux operating systems drivers 33 support for 6 Sudport of 6 Sudport of 6 |                                      | K                                | · · · · · · · · · · · · · · · · · · · |
| Macintosh 196 system requirements for Windows 6 troubleshooting Macintosh 222 Unsupported Operating System dialog box 66 Windows printing-system software 54 Unstallation Status dialog box, Windows 84 Unstallation Type dialog box, Windows 80 Installation Type dialog box, Windows 80 Windows 80 Windows 80 Windows 80 Windows 80 Windows 80 Windows 80 Windows 80 Windows 80 Windows 80 Unstallation Type dialog box, Windows 80 Windows 80 Windows 80 Windows 80 Windows 80 Windows 80 Windows 80 Windows 80 Unstallation Type dialog box, Windows 67 Unstalliting system 9 Common, features 31 Customizing 89 Windows 28 Unstalling dialog box, Customization Wizard 90 Unstalling dialog box, Customization Wizard 91 Unstalling dialog box, Customization Wizard 91 Unstalling dialog box, Customization Wizard 91 Unstalling dialog box, Customization Wizard 91 Unstalling dialog box, Customization Wizard 91 Unstalling dialog box, Customization Wizard 91 Unstalling dialog box, Customization Wizard 106 Unstalling dialog box, Customization Wizard 106 Unstalling dialog box, Customization Wizard 101 Unstalling dialog box, Customization Wizard 101 Unsta |                                      | Kerberos Authentication 53       | •                                     |
| system requirements for Windows 6 troubleshooting Macintosh 222 Unsupported Operating System dialog box 66 Customization Wizard 93 Unstallation 202 directory structure, CD-ROM 198 documentation 19 divers software 64 Customization Wizard 93 Unstallation Status dialog box, Customization Wizard 95 Unstallation Status dialog box, Customization Wizard 96 Unstallation Status dialog box, Customization Wizard 97 Unstallation Type dialog box, Windows 84 Unstallation Type dialog box, Windows 85 Unstallation Type dialog box, Windows 86 Unstallation Type dialog box, Windows 87 Unstomization Wizard 91 Unstallation Type dialog box, Windows 80 Unstallation Type dialog box, Windows 80 Unstallation Type dialog box, Windows 67 Unstallation Sea Unstallation Type dialog box, Windows 67 Unstallation Gialog box, Windows 98 Unstallation Type dialog box, Windows 98 Unstallation Type dialog box, Windows 98 Unstallation Type dialog box, Windows 98 Unstallation Type dialog box, Windows 96 Unstallation Type dialog box, Windows 96 Unstallation Type dialog box Promote 198 Unstallation Type dialog box, Windows 96 Unstallation Type dialog box, Windows 96 Unstallation Type dialog box Promote 198 Unstallation Type dialog box Promote 198 Unstallation Type dialog box Promote 198 Unstallation Type dialog box Promote 198 Unstallation Type dialog box Promote 198 Unstallation Type dialog box Promote 198 Unstallation Type dialog box Promote 198 Unstallation Type dialog box Promote 198 Uns |                                      |                                  |                                       |
| Windows 6 troubleshooting fax driver 127 directory structure, CD- Macintosh 222 Unsupported Operating System dialog box 66 Unsupported Operating System dialog box 66 Unsupported Operating System dialog box 66 Unsupported Operating System dialog box 66 Unsupported Operating System software 64 (Macintosh) 266 Economode 237 Installation Status dialog box, Windows 84 Customization Wizard 91 Language Selection dialog box, Windows 80 Unsupported Operating System 9 (Windows 67 (EWS) 247 Installation Type dialog box, Windows 67 (EWS) 247 Installers availability by operating System 9 (Windows 68 (Windows) 48 (Windows) 48 (Installing dialog box, Customization Wizard 106 Unstalling dialog box, Macintosh 209 LDAP Authentication screen, HP EWS (Macintosh) 264 (Windows) 48 Installing dialog box, Customization Wizard 101 Wizard 101 Wizard 101 Unstalling See HP Web Jetadmin Jetdirect Administrator's links, HP EWS (Macintosh) 265 (Inks, HP EWS (Mindows) 44, 48 (Inks, HP EWS (Mindows) 44, 48 (Inks, HP EWS (Mindows) 44, 48 (Inks, HP EWS (Mindows) 44, 48 (Inks, HP EWS (Mindows) 44, 48 (Incense dialog box, Macintosh 205 (Inks, HP EWS (Mindows) 44, 48 (Inks, HP EWS (Mindows) 44, 48 |                                      | L                                |                                       |
| troubleshooting Macintosh 222 print drivers 169, 173 Macintosh 222 print drivers 169, 173 Macintosh 222 Print drivers 169, 173 Macintosh 222 Minsupported Operating System dialog box 66 Customization Wizard 93 drivers supported 33 drivers supported 33 Mindows printing-system software 64 (Macintosh) 266 Economode 237 Installation Status dialog box, Windows 84 Language Selection dialog box, Windows 84 Language Selection dialog box, Windows 80 Language Selection dialog box, Windows 67 (EWS) 247 Installers languages Macintosh CD-ROMS 198 Customization Wizard 91 Macintosh CD-ROMS 198 Mindows 28 Last Page settings 153 locking driver features 240 Installing dialog box, Customization Wizard 106 LDAP Authentication screen, HP EWS (Macintosh) 264 Macintosh 209 LDAP Authentication, HP EWS (Macintosh) 264 PDEs 200 PDEs 200 Instant Support 44, 234 (Windows) 48 Internet Services 182 License Agreement, Customization Wizard 92 License dialog box, Macintosh 205 links, HP EWS (Macintosh) 265 Jetadmin, See HP Web Jetadmin Jetdirect Administrator's Guide 22 Linux operating systems deleting jobs 179, 243 driver settings 174, 191 localized CD-ROMS 198 fray configuration 239                                                                                                    | •                                    |                                  | -                                     |
| Macintosh 222 print drivers 169, 173 ROM 198 documentation 19 divers 169 pox, 66 Customization Wizard 93 deleting jobs ox, 66 Customization Wizard 93 divers as 243 por language screen, HP EWS (Macintosh) 266 Economode 237 File Upload command 231 hanguage Selection dialog box, Windows 84 Customization Wizard 91 Language Selection dialog box, Windows 80 Windows 67 (EWS) 247 language Selection dialog box, Windows 80 Windows 67 (EWS) 247 language Selection dialog box, Windows 67 (EWS) 247 language Selection dialog box, Windows 67 (EWS) 247 language Selection dialog box, Windows 67 (EWS) 247 language Selection dialog box, Windows 67 (EWS) 247 language Selection dialog box, Windows CD-ROMs 198 common, features 31 dialog box, Customizing 89 Windows CD-ROMs 198 locking driver features 240 localized software CDs 198 locking driver features 240 noline help 201 localized software CDs 198 locking driver features 240 noline help 201 PDEs 200 PDEs 200 PDES 200 PDES 200 PDES 200 PDES 200 PDES 200 PDES 200 PDES 200 PDES 200 PDES 200 PDES  |                                      | •                                |                                       |
| Unsupported Operating System dialog box 66 Customization Wizard 93 drivers supported 33 e-mail alerts 243 software 64 (Macintosh) 266 Economode 237 File Upload command 231 hardware requirements 196 Hrstallation Type dialog box, Windows 84 Customization Wizard 91 hardware requirements 196 Hrstallation Type dialog box, Windows 80 Windows 67 (EWS) 247 (EWS) 247 savailability by operating system 9 (Windows) 48 (Windows) 48 (Windows) 48 (Windows) 48 (Windows) 48 (Ustomizing 89 Windows CD-ROMs 10 Ustomizing 89 Windows 28 (Windows CD-ROMs 10 Ustomizing 89 (Windows) 48 (Windows) 48 (Windows) | •                                    |                                  | •                                     |
| dialog box 66 Windows printing-system Software 64 Windows printing-system Software 64 United by Software 64 United by Software 196 United by Software 196 United by Software 1 |                                      | •                                |                                       |
| Windows printing-system software 64 (Macintosh) 266 (Macintosh) 266 (Macintosh) 266 (Macintosh) 266 (Macintosh) 266 (Macintosh) 266 (Macintosh) 266 (Macintosh) 266 (Macintosh) 266 (Macintosh) 266 (Macintosh) 266 (Macintosh) 266 (Macintosh) 266 (Macintosh) 267 (Macintosh) 267 (Macintosh) 268 (Macintosh) 268 (Macintosh) 268 (Macintosh) 269 (Macintosh) 269 (Macintosh) 264 (Macintosh) 264 (Macintosh) 264 (Macintosh) 265 (Macintosh) 265 (Macintosh) 265 (Macintosh) 265 (Macintosh) 265 (Macintosh) 264 (Macintosh) 265 (Macintosh) 264 (Macintosh) 265 (Macintosh) 264 (Macintosh) 265 (Macintosh) 264 (Macintosh) 265 (Macintosh) 264 (Macintosh) 265 (Macintosh) 265 (Macintosh) 265 (Macintosh) 267 (Macintosh) 267 (Macintosh) 268 (Macintosh) 265 (Macintosh) 268 (Macintosh) 265 (Macintosh) 265 (Macintosh |                                      |                                  |                                       |
| software 64 (Macintosh) 266 Installation Status dialog box, Windows 84 Customization Wizard 91 hardware requirements 196 Installation Type dialog box, Windows 80 Windows 67 (EWS) 247 Installation Type dialog box, Windows 67 (EWS) 247 Installers language Selection dialog box, Windows 80 Windows 67 (EWS) 247 Installers languages HP Embedded Web Server (Windows) 48 (Installing printing-system software 201 (Installing dialog box, Customization Wizard 106 (Installing dialog box, Macintosh 209 (Instant Support 44, 234 (Installing dialog box, Customization Wizard 101 (Installing Selection dialog box, Customization Wizard 101 (Installing Selection dialog box, Customization Wizard 101 (Installing Selection dialog box, Customization Wizard 101 (Installing Gialog box, Customization Wizard 101 (Installing Selection dialog box, Customization Wizard 101 (Installing Selection dialog box, Customization Wizard 101 (Installing Gialog box, Customization Wizard 101 (Installing Gialog box, Customization Wizard 102 (Installing Gialog box, Customization Wizard 103 (Installing Gialog box, Customization Wizard 104 (Installing Gialog box, Customization Wizard 105 (Installing Gialog box, Customization Wizard 106 (Install |                                      |                                  | • •                                   |
| Installation Status dialog box, Windows 84  Installation Type dialog box, Customization Wizard 91 Installation Type dialog box, Windows 80 Installers  availability by operating system 9  common, features 31  Customization Wizard 91  Installation Type dialog box, Windows 67  Windows 80  Installers  availability by operating system 9  common, features 31  Customizing 89  Windows CD-ROMs 198  Customizing 89  Windows CD-ROMs 10  Wizard 106  Installing dialog box, Customization Wizard 106  Installing dialog box, Macintosh 209  Instant Support 44, 234  Internet Services 182  Internet Services 182 | . •                                  |                                  |                                       |
| Windows 84  Installation Type dialog box, Windows 67  Windows 80  Windows 67  Windows 80  Windows 67  Installers  Availability by operating system 9  Common, features 31  Customizing 89  Windows 28  Installing dialog box, Windows CD-ROMs 10  Installing dialog box, Customization  Wizard 106  Installing dialog box, Macintosh 209  Instant Support 44, 234  Internet Services 182  Invalid Selection dialog box, Customization Wizard 92  License dialog box, Macintosh 205  Jetadmin. See HP Web Jetadmin  Jetdirect Administrator's  Guide 22  India Macintosh 198  Customized of Popular of the windows 198  Language Selection dialog box, Windows 67  (EWS) 247  HP Embedded Web Server  (EWS) 247  HP Printer Utility 224  installing printing-system software 201  localized software CDs 198  locking driver features 240  localized software CDs 198  locking driver features 240  nolline help 201  PDEs 200  PPDs 200  PPDs 200  resolution settings 238  setting up with Mac OS X  V10.2 8 218  setting up with Mac OS X  V10.3 215  setting up with Mac OS X  V10.3 215  setting up with Mac OS X V10.4  or later 210  software components 196  software components 196  software components 196  software components 196  software 21  software 201  localized software CDs 198  locking driver features 240  nolline help 201  PDEs 200  PPDs 200  resolution settings 238  setting up with Mac OS X  V10.2 8 218  setting up with Mac OS X  V10.3 215  setting up with Mac OS X V10.4  or later 210  software components 196  software components 196  software components 196  software components 196  software components 196  software settings 244  or later 48  software 201  localized Software CDs 198  locking driver features 240  nolline help 201  PDEs 200  PPDs 200  resolution settings 238  setting up with Mac OS X  V10.2 8 218  setting up with Mac OS X  V10.3 215  setting up with Mac OS X  V10.3 215  setting up with Mac OS X  V10.3 215  setting up with Mac OS X  V10.3 215  setting up with Mac OS X  V10.3 215  software components 196  software components 196  software  |                                      | •                                |                                       |
| Installation Type dialog box, Windows 67 (EWS) 247 installers languages HP Embedded Web Server (EWS) 247 installers languages HP Embedded Web Server (EWS) 247 installers languages HP Embedded Web Server (EWS) 247 installing by operating HP Embedded Web Server (Windows) 48 installing printing-system software 201 common, features 31 Macintosh CD-ROMs 198 Customizing 89 Windows CD-ROMs 10 localized software CDs 198 Windows 28 Last Page settings 153 locking driver features 240 Installing dialog box, Customization Wizard 106 LDAP Authentication screen, HP Installing dialog box, Macintosh 209 LDAP Authentication, HP EWS (Macintosh) 264 PDEs 200 Instant Support 44, 234 (Windows) 48 resolution settings 238 Internet Services 182 letterhead, alternative mode 138 Invalid Selection dialog box, License Agreement, Customization Wizard 101 Wizard 92 setting up with Mac OS X Unvalid Selection dialog box, Macintosh 205 setting up with Mac OS X Jetadmin. See HP Web Jetadmin Jetdirect Administrator's links, HP EWS (Macintosh) 265 Guide 22 Licuns operating systems deleting jobs 179, 243 support for 6 support 7 driver settings 174, 191 localized CD-ROMs facilities available of tray configuration 239                                                                                                    | _                                    |                                  | ·                                     |
| Windows 80 Windows 67 Installers Ianguages IAP Embedded Web Server System 9 Common, features 31 Customizing 89 Windows 28 Installing dialog box, Customization Wizard 106 Installing dialog box, Macintosh 209 Instant Support 44, 234 Internet Services 182 Invalid Selection dialog box, Customization Wizard 101 Vizard 92 License dialog box, Customization Wizard 101 Jetdirect Administrator's Guide 22 Job storage Guide 22 Job storage Guide 24 Installing by Server (Windows 67 Installing dialog Server (Windows 67 Installing Meb Server (Windows) 48 Internet Services 182 Invalid Selection dialog box, Customization Wizard 101 Inks, HP EWS (Macintosh) 265 Inks, HP EWS (Macintosh) 265 Inks, HP EWS (Mindows) 44, 48 Guide 22 Internet Services 179, 243 Guide 24 Invalid Selection dialog box, Setting up with Mac OS X Invalide Selection dialog box, Macintosh 205 Inks, HP EWS (Macintosh) 265 Inks, HP EWS (Mindows) 44, 48 Guide 24 Job storage  Guide 27 Griver settings 174, 191 Incalized CD-ROMs Install notes 201 Install notes 201 Installing tutility 224 Install notes 201 Installing install notes 201 Installing tutility 224 Install notes 201 Installing renting-system software CDs 198 Iocalized software CDs 198 Iocalized software CDs 198 Iocalized Server Installing printing-system software CDs 198 Installing printing-system supplies status 227 Setting un with Mac OS X V10.2.8 218 Setting up with Mac OS X V10.3 215 Setting up with Mac OS X V10.4 Or later 210 Software components 196 Setting up with Mac OS X V10.4 Software components 196 Setting up with Mac OS X V10.4 Software components 196 Setting up with Mac OS X V10.4 Software components 196 Setting up with Mac OS X V10.4 Software components 196 Setting up with Mac OS X V10.4 Software components 196 Setting up with Mac OS X V10.4 Software components 196 Setting up with Mac OS X V10.4 Software components 196 Setting up with Mac OS X V10.4 Software components 196 Setting up with Mac OS X V10.4 Software components 196 Setting up with Mac OS X V10.4 Software components 196 Setting up wit |                                      |                                  | •                                     |
| installers     availability by operating     system 9     common, features 31     customizing 89     Windows 28 Installing dialog box, Macintosh 209 Instant Support 44, 234 Internet Services 182 Invalid Selection dialog box, Customization Wizard 101 Jetadmin. See HP Web Jetadmin Jetadirect Administrator's Guide 22     job storage     deleting jobs 179, 243     deriver settings 174, 191     localized Goftware 201     installing printing-system software 201     installing printing-system software 201     installing printing-system software 201     installing printing-system software 201     installing printing-system software 201     installing printing-system software 201     installing printing-system software 201     installing printing-system software 201     installing printing-system software 201     installing printing-system software 201     installing printing-system software 201     localized software CDs 198     locking driver features 240     network settings 244     online help 201     peturose (Windows) 48     resolution settings 244     volu 2.8 218     setting up with Mac OS X     volu 2.8 218     setting up with Mac OS X     volu 2.8 218     setting up with Mac OS X     volu 2.8 218     setting up with Mac OS X     volu 3 215     setting up with Mac OS X     volu 3 215     setting up with Mac OS X     volu 3 215     setting up with Mac OS X     volu 3 215     setting up with Mac OS X     volu 3 215     setting up with Mac OS X     volu 3 215     setting up with Mac OS X     volu 3 215     setting up with Mac OS X     volu 3 215     setting up with Mac OS X     volu 3 215     setting up with Mac OS X     volu 3 215     setting up with Mac OS X     volu 4 3 32     setting up with Mac OS X     volu 3 215     setting up with Mac OS X     volu 3 215     setting up with Mac OS X     volu 4 3 32     setting up with Mac OS X     volu 4 3 32     setting up with Mac OS X     volu 4 3 32     setting up with Mac OS X     volu 4 3 32     setting up with Mac OS X     volu 4 3 32     volu 4 3 33     supported 1 |                                      |                                  |                                       |
| availability by operating system 9 (Windows) 48 install notes 201 install notes 201 installing printing-system software 201 localized software 201 localized software CDs 198 locking driver features 240 network settings 244 online help 201 localized software CDs 198 locking driver features 240 network settings 244 online help 201 localized software components 240 network settings 244 online help 201 localized Software CDs 198 locking driver features 240 network settings 244 online help 201 localized software components 240 network settings 244 online help 201 localized Software CDs 198 locking driver features 240 network settings 244 online help 201 localized Software CDs 198 locking driver features 240 network settings 244 online help 201 localized | Windows 80                           |                                  | · · · · · ·                           |
| system 9 (Windows) 48 installing printing-system software 201 customizing 89 Windows CD-ROMs 10 localized software CDs 198 Windows 28 Last Page settings 153 locking driver features 240 network settings 244 online help 201 lnstalling dialog box, Customization Wizard 106 LDAP Authentication screen, HP colline help 201 lnstalling dialog box, Macintosh 209 LDAP Authentication, HP EWS lnstant Support 44, 234 (Windows) 48 resolution settings 238 lnternet Services 182 letterhead, alternative mode 138 lnvalid Selection dialog box, Customization Wizard 101 Wizard 92 license dialog box, Macintosh 205 setting up with Mac OS X V10.2 218 setting up with Mac OS X V10.3 215 setting up with Mac OS X V10.4 or later 210 software components 196 storage deleting jobs 179, 243 support for 6 support 7 supported 196 features 4 Macintosh 198 tray configuration 239                                                                                                    | installers                           |                                  | -                                     |
| common, features 31 Customizing 89 Windows CD-ROMs 10 Windows 28 Use Page settings 153 Windows 28 Use Page settings 153 Use Page settings 153 Use Page settings 144 Use Page settings 153 Use Page settings 144 Use Page settings 153 Use Page settings 144 Use Page settings 153 Use Page settings 144 Use Page settings 144 Use Page settings 144 Use Page settings 144 Use Page settings 144 Use Page settings 144 Use Page settings 144 Use Page settings 144 Use Page settings 144 Use Page settings 144 Use Page settings 149 Use Page Page Settings 144 Use Page Settings 144 Use Page Settings 144 Use Page Settings 144 Use Page Settings 144 Use Page Settings 144 Use Page Settings 144 Use Page Settings 149 Use Page Settings 144 Use Page Settings 140 Use Page Settings 140 Use Pag | availability by operating            |                                  | install notes 201                     |
| customizing 89 Windows CD-ROMs 10 Iocalized software CDs 198 Windows 28 Installing dialog box, Customization Wizard 106 Installing dialog box, Macintosh 209 Instant Support 44, 234 Invalid Selection dialog box, Customization Wizard 101 Customization Wizard 101  Jetadmin. See HP Web Jetadmin Jetdirect Administrator's Guide 22 Iocalized software CDs 198 Iocalized software CDs 198 Iocking driver features 240 Intworpsettings 244 Intworpsettings 244 Intwork settings 244 Intworpsettings 244 Intworpsettings 244 In | system 9                             | ` ,                              |                                       |
| Windows 28 Installing dialog box, Customization Wizard 106 Installing dialog box, Macintosh 209 Instant Support 44, 234 Invalid Selection dialog box, Customization Wizard 101  Vizard 106 Installing dialog box, Macintosh 209 Instant Support 44, 234 Internet Services 182 Invalid Selection dialog box, Customization Wizard 101  Jetadmin. See HP Web Jetadmin Jetdirect Administrator's Guide 22 Jiob storage  deleting jobs 179, 243 Installing dialog box, Customization Windows 139 Inetwork settings 244 Online help 201 Inetwork settings 244 Online help 201 Inetwork settings 244 Online help 201 Inetwork settings 238 Inetwork settings 244 Online help 201 Inetwork settings 238 Inetwork settings 244 Online help 201 Inetwork settings 238 Inetwork settings 238 Inetwork settings 238 Internet Services 182 Inetwork Seement, Customization Wizard 92 Iciense Agreement, Customization Wizard 92 Iciense dialog box, V10.2.8 218 Setting up with Mac OS X V10.3 215 Setting up with Mac OS X V10.4 Or later 210 Software components 196 Stored jobs 241 Support 7 Support 7 Supported 196 Irray configuration 239                                                                                                    | common, features 31                  |                                  | software 201                          |
| Installing dialog box, Customization Wizard 106 UDAP Authentication screen, HP Installing dialog box, Macintosh 209 UDAP Authentication, HP EWS Instant Support 44, 234 Unvalid Selection dialog box, Customization Wizard 101 Users EHP Web Jetadmin Jetdirect Administrator's Guide 22 Job storage Guiver Settings 174, 191 Getting Agreement of tray and features 4  Layout Options 139  Layout Options 139  network settings 244 online help 201 PDEs 200 PPDs 200 PPDs 200 Ppds 201 Ppds 201 PDs 200 PPDs 200 PPDs 200 Ppds 201 Ppds 201 | customizing 89                       | Windows CD-ROMs 10               | localized software CDs 198            |
| Wizard 106 LDAP Authentication screen, HP online help 201 Installing dialog box, Macintosh 209 LDAP Authentication, HP EWS PDEs 200 Instant Support 44, 234 (Windows) 48 resolution settings 238 Internet Services 182 letterhead, alternative mode 138 Invalid Selection dialog box, Customization Wizard 101 Wizard 92 Setting up with Mac OS X V10.2.8 218  Jetadmin. See HP Web Jetadmin Jetdirect Administrator's links, HP EWS (Macintosh) 265 Guide 22 Linux operating systems deleting jobs 179, 243 support for 6 support 498 features 4 Macintosh 198  LDAP Authentication screen, HP online help 201 PDEs 200 PPDs 200 resolution settings 238 setting up with Mac OS X V10.2.8 218 setting up with Mac OS X V10.2.8 218 setting up with Mac OS X V10.4 or later 210 software components 196 stored jobs 241 supplies status 227 support 7 support 7 supported 196 fray configuration 239                                                                                                    | Windows 28                           |                                  | locking driver features 240           |
| Wizard 106 Installing dialog box, Macintosh 209 Instant Support 44, 234 Invalid Selection dialog box, Customization Wizard 101  Jetddirect Administrator's Guide 22 Job storage  deleting jobs 179, 243 driver settings 174, 191 Installing dialog box, EWS (Macintosh) 264 EWS (Macintosh) 264 PDEs 200 PPDs 200 PPDs 200 PS 200 PPDs 200 PPDs 200 PPDs 200 PS 200 PPDs 200 PPDs 200 PS 200 PPDs 200 PS 200 PPDs 200 PPDs 200 PS 200 PPDs 200 PS 200 PPDs 200 PS 200 PPDs 200 PS 200 PS 200 PDS 200 PS 200 PDS 200 PS 200 PDS 200 PS 200 PDS 200 PS 200 PDS 200 PDS 200 PDS 200 PS 200 PDS 200 PDS 200 PDS 200 PS 200 PDS 200 PDS 200 PDS 200 PDS 200 PS 200 PDS 200 PDS 200 PS 200 PDS 200 PS 200 PDS 200 PS 200 PDS 200 PS 200 PDS 200 PS 200 PS 2 | Installing dialog box, Customization | Layout Options 139               | network settings 244                  |
| Macintosh 209 Instant Support 44, 234 Internet Services 182 Invalid Selection dialog box, Customization Wizard 101  Jetadmin. See HP Web Jetadmin Jetdirect Administrator's Guide 22 Job storage  deleting jobs 179, 243 driver settings 174, 191 Instant Support 44, 234  (Windows) 48  Resolution settings 238  setting up with Mac OS X  V10.2.8 218  setting up with Mac OS X  V10.3 215  setting up with Mac OS X  V10.3 215  setting up with Mac OS X  V10.3 215  setting up with Mac OS X V10.4  software components 196  stored jobs 241  supplies status 227  support for 6  localized CD-ROMs  Macintosh 198  Tesolution settings 238  resolution settings 238  setting up with Mac OS X  V10.2.8 218  setting up with Mac OS X  V10.3 215  setting up with Mac OS X V10.4  software components 196  stored jobs 241  supplies status 227  support 7  supported 196  tray configuration 239                                                                                                    |                                      | LDAP Authentication screen, HP   | online help 201                       |
| Macintosh209LDAP Authentication, HP EWSPPDs200Instant Support44, 234(Windows)48resolution settings238Internet Services182letterhead, alternative mode138setting up with Mac OS XInvalid Selection dialog box,<br>Customization WizardLicense Agreement, CustomizationV10.2.8218Wizard92setting up with Mac OS XLicense dialog box,<br>MacintoshV10.3215Jetadmin. See HP Web Jetadminlinks, HP EWS (Macintosh)265or later210Jetdirect Administrator'slinks, HP EWS (Windows)44, 48software components196Guide22Linux operating systemsstored jobs241job storagedrivers33support7deleting jobs179, 243support for6support7driver settings174, 191localized CD-ROMssupported196features4Macintosh198tray configuration239                                                                                                    | Installing dialog box,               | EWS (Macintosh) 264              | PDEs 200                              |
| Instant Support 44, 234 (Windows) 48 resolution settings 238 Internet Services 182 letterhead, alternative mode 138 setting up with Mac OS X Invalid Selection dialog box, Customization Wizard 101 Wizard 92 setting up with Mac OS X License dialog box, Macintosh 205 setting up with Mac OS X V10.3 215  Jetadmin. See HP Web Jetadmin Jetdirect Administrator's links, HP EWS (Macintosh) 265 Guide 22 linux operating systems deleting jobs 179, 243 support for 6 deleting jobs 179, 243 driver settings 174, 191 localized CD-ROMs features 4  Mindows) 48 resolution settings 238 setting up with Mac OS X V10.2.8 218 setting up with Mac OS X V10.3 215 setting up with Mac OS X V10.4 or later 210 software components 196 stored jobs 241 supplies status 227 support 7 supported 196 tray configuration 239                                                                                                    |                                      | LDAP Authentication, HP EWS      | PPDs 200                              |
| Internet Services 182 letterhead, alternative mode 138 setting up with Mac OS X Invalid Selection dialog box, Customization Wizard 101  Wizard 92 License dialog box, Macintosh 205  Jetadmin. See HP Web Jetadmin Jetdirect Administrator's Guide 22 Jinux operating systems deleting jobs 179, 243 driver settings 174, 191 features 4  letterhead, alternative mode 138 setting up with Mac OS X V10.2.8 218 setting up with Mac OS X V10.3 215 setting up with Mac OS X V10.4 V10.2.8 218 setting up with Mac OS X V10.4 V10.2.8 218 setting up with Mac OS X V10.4 V10.2.8 218 setting up with Mac OS X V10.4 or later 210 software components 196 stored jobs 241 supplies status 227 support 7 support 7 supported 196 tray configuration 239                                                                                                    |                                      | (Windows) 48                     | resolution settings 238               |
| Invalid Selection dialog box, Customization Wizard 101  Wizard 92 License dialog box, Macintosh 205  Jetadmin. See HP Web Jetadmin Jetdirect Administrator's Guide 22 Job storage deleting jobs 179, 243 driver settings 174, 191 localized CD-ROMs features 4  Wizard 92 Setting up with Mac OS X V10.3 215 Setting up with Mac OS X V10.4 Setting up with Mac OS X V10.4 Setting u | • •                                  | letterhead, alternative mode 138 | <u> </u>                              |
| Customization Wizard 101  Wizard 92  License dialog box,  Macintosh 205  Jetadmin. See HP Web Jetadmin  Jetdirect Administrator's  Guide 22  Job storage  deleting jobs 179, 243  driver settings 174, 191  Mizard 92  License dialog box,  Macintosh 205  Setting up with Mac OS X V10.4  V10.3 215  Setting up with Mac OS X V10.4  V10.3 215  Setting up with Mac OS X V10.4  V10.3 215  Setting up with Mac OS X V10.4  V10.3 215  Setting up with Mac OS X V10.4  Software components 196  Stored jobs 241  Supplies status 227  Support for 6  Support 7  Support 7  Supported 196  Features 4  Macintosh 198  Setting up with Mac OS X  V10.3 215  Setting up with Mac OS X  V10.4  Software components 196  Supported jobs 241  Supported 196  Tray configuration 239                                                                                                    |                                      | License Agreement, Customization | <del>-</del> •                        |
| License dialog box,  Macintosh 205  Jetadmin. See HP Web Jetadmin  Jetadministrator's  Guide 22  Jetadmin Jetadmin See HP Web Jetadmin  Guide 22  Jetadministrator's  Guide 22  Jetadministrator's  Jetadministrator's  Jetadminis | _                                    | Wizard 92                        |                                       |
| Jetadmin. See HP Web Jetadmin  Jetadmin. See HP Web Jetadmin  Jetadmin. See HP Web Jetadmin. See Jetadmin.  Jetadmin. See HP Web Jetadmin. See Jetadmin.  Jetadmin. See HP Web Jetadmin. See Jetadmin.  Jetadmin. See Jetadmin. See Jetadmin.  Jetadmin. See Jetadmin. See Jetadmin.  Jetadmin. See Jetadmin. See Jetadmin. See Jetadmin.  Jetadmin. See Jetadmin. See Jetadmin. See Jetadmin.  Jetadmin. See Jetad | Guotomization Wizara 101             | License dialog box.              | <u> </u>                              |
| Jetadmin. See HP Web Jetadmin  Jetadmin. See HP Web Jetadmin   | J                                    | <del>-</del>                     |                                       |
| Jetdirect Administrator's links, HP EWS (Windows) 44, 48 software components 196 Guide 22 Linux operating systems stored jobs 241 job storage drivers 33 supplies status 227 deleting jobs 179, 243 support for 6 support 7 driver settings 174, 191 localized CD-ROMs supported 196 features 4 Macintosh 198 tray configuration 239                                                                                                    |                                      |                                  |                                       |
| Guide 22 Linux operating systems stored jobs 241 job storage drivers 33 supplies status 227 deleting jobs 179, 243 support for 6 support 7 driver settings 174, 191 localized CD-ROMs supported 196 features 4 Macintosh 198 tray configuration 239                                                                                                    |                                      | · ,                              |                                       |
| job storage drivers 33 supplies status 227 deleting jobs 179, 243 support for 6 support 7 driver settings 174, 191 localized CD-ROMs supported 196 features 4 Macintosh 198 tray configuration 239                                                                                                    |                                      | •                                | ·                                     |
| deleting jobs 179, 243 support for 6 support 7 driver settings 174, 191 localized CD-ROMs supported 196 features 4 Macintosh 198 tray configuration 239                                                                                                    |                                      |                                  | -                                     |
| driver settings 174, 191 localized CD-ROMs supported 196 features 4 Macintosh 198 tray configuration 239                                                                                                    | -                                    |                                  |                                       |
| features 4 Macintosh 198 tray configuration 239                                                                                                    |                                      | · ·                              |                                       |
|                                                                                                    | _                                    |                                  |                                       |
| iviacinitosii 241 viindows 10 troubleshooting setup 222                                                                                                    |                                      |                                  |                                       |
|                                                                                                    | IVIACIIIILOSII 24 I                  | VVIIIUUWS IU                     | troubleshooting setup 222             |

302 Index ENWW

| uninstalling printing-system                  | HP Web Jetadmin,                | custom sizes, PCL driver                        |
|-----------------------------------------------|---------------------------------|-------------------------------------------------|
| software 222                                  | downloading 55                  | support 294                                     |
| Update Firmware 232                           | Install Network Printer Wizard  | edge-to-edge printing 172                       |
| Upload Fonts 233                              | (INPW) 8                        | margins 293                                     |
| Web sites 197                                 | Macintosh settings 244          | Pages per Sheet settings 171                    |
| manuals. See documentation                    | Point and Print                 | Print Document On settings,                     |
| margins                                       | installation 107                | drivers 159                                     |
| edge-to-edge printing 172                     | print-ready files 289           | Print on Both Sides settings,                   |
| PCL 6 driver 293                              | Windows printing-system         | drivers 167                                     |
| media. See paper                              | software installation 64        | size commands 293                               |
| memory                                        | Next Steps — Congratulations    | Size is settings, drivers 145                   |
| base 4                                        | dialog box, Windows 85          | sizes supported 292                             |
| driver settings 190                           | number of copies                | source commands 291                             |
| installation requirements for                 | fax driver 123                  | Source is settings, drivers 147                 |
| Macintosh 196                                 | number of copies, setting       | sources and destinations 291                    |
| PS Emulation driver                           | print drivers 136, 191          | type commands 294                               |
| settings 187                                  |                                 | Type is: settings, drivers 148                  |
| Windows requirements 6                        | 0                               | types and sizes                                 |
| messages, constraint 133                      | operating systems               | supported 291                                   |
| Microsoft Windows. See Windows                | availability of software        | types supported 293                             |
| model number 256                              | components 8                    | Usage Page (Macintosh) 254                      |
| models, features 4                            | standalone drivers 8            | Paper Options                                   |
| Mopier settings                               | supported 7                     | fax driver 126                                  |
| driver 191                                    | Optimizations option, PCL       | print drivers 144                               |
| MS Windows Cluster Server 8                   | drivers 137                     | Paper/Output tab                                |
| support 8                                     | ordering supplies 31            | fax driver 123                                  |
|                                               | orientation                     | print drivers 136                               |
| N                                             | fax driver 127                  | Paper/Quality tab                               |
| Network Path dialog box,                      | print drivers 169, 173          | fax driver 124                                  |
| Customization Wizard 94                       | Other Links area 265            | print drivers 140                               |
| Network Settings, HP EWS                      | Other Pages paper settings 152  | parallel ports                                  |
| (Macintosh) 271                               | output bins                     | firmware updates 281                            |
| Networking tab, HP EWS                        | Correct Order for Rear          | print-ready files 289                           |
| (Macintosh) 270                               | Bin 167                         | passwords                                       |
| Networking tab, HP EWS                        | included 291                    | Macintosh settings 263                          |
| (Windows) 53                                  | Output Protocol settings, PS    | PCL documents, printing 43                      |
| networks                                      | Emulation driver 188            | PCL drivers                                     |
| Confirm Network Settings dialog               | P                               | % of Normal Size 160                            |
| box 74                                        |                                 | about 32                                        |
| Customization Wizard                          | page counts 254                 | About tab 193                                   |
| settings 95                                   | Page Order settings 139, 172    | accessing 131                                   |
| features 5                                    | page orientation fax driver 127 | Advanced Printing                               |
| firewalls 71                                  | print drivers 169, 173          | Features 137                                    |
| firmware updates 282                          | •                               | Advanced tab 135                                |
| HP Driver Precentiguration 37                 | Pages per Sheet settings 171    | Alternative Letterhead                          |
| HP Driver Preconfiguration                    | paper Alternative Letterhead    | Mode 138                                        |
| Support Guide 24 HP Jetdirect Administrator's | Mode 138                        | Automatic Configuration 190                     |
| Guide 22                                      | custom sizes 146                | booklets 170                                    |
| Julue 22                                      | 34010111 01200 170              | constraint messages 133 Copy Count settings 136 |
|                                               |                                 | Copy Count settings 136                         |

ENWW Index 303

custom paper sizes 294 version numbers 34 features 5 Device Services 182 Watermarks settings 161 usage information Device Settings tab 183 PCL files, printing 287 (Macintosh) 254 PDEs (Printer Dialog diagnostics 40 Print Document On settings Document Options 137, 166 Extensions) 200 print drivers. See drivers document preview PDF files Print on Both Sides image 155, 160, 172 command-line printing 287 Correct Order for Rear duplexing 167 installing Adobe Acrobat Bin 167 Effects tab 158 Reader 30 driver settings 167 External Fonts settings 185 Macintosh, File Upload Print Optimizations option, PCL features 129 command 231 drivers 137 Finishing tab 165 printing from HP EWS Print Page Borders settings 171 Print Quality settings 156, 238 Flip Pages Up 169 (Macintosh) 257 Font DIMM Installer 186 printing using HP Embedded Print screen, HP EWS (Macintosh) 257 Font Substitution table 185 Web Server 43 Form to Tray Assignment 184 viewing 20 Print Task Quick Sets, drivers Graphic setting 136 Percentage of Normal Size about 141 Help system 133 settina 160 custom 144 included 33 PINs, private jobs 177 defaults 141 Please enter a hardware address Installable Options use guide 144 settings 189 dialog box, Customization Print Task Quick Sets, fax Internet Services 182 Wizard 96 driver 125 Job-storage settings 174 Point and Print installation, print-ready files languages, Windows 10 Windows printing-system FTP 287, 288 Layout Options 139 software 107 LPR command 290 media supported 291 Port Creation Options dialog box, parallel port 289 Mopier settings 191 Customization Wizard 96 printing using HP Embedded operating-system support 9 Web Server 43 Port Name dialog box 80 Orientation 173 portrait orientation types of 287 Pages per Sheet 171 fax driver 127 **UNIX 290** Paper Options 144 print drivers 169, 173 Windows network 289 paper size commands Ports tab, fax driver 117 Printer Connection dialog box. 293 paper sizes supported 292 ports, included 5 Windows 69 paper source commands 291 PostScript Device settings, PS **Printer Dialog Extensions** paper type commands 294 Emulation driver 187 (PDEs) 200 Paper/Output settings 136 PostScript Options, drivers 137 Printer Driver Test Page dialog box, Paper/Quality tab 140 PostScript Passthrough 192 Windows 86 Print Optimizations option 137 PPDs, Macintosh Printer Features, drivers 138 Print Quality settings 156 installation 200 Printer Not Found dialog box 71 Print Task Quick Sets 141 troubleshooting 222 Printer Port dialog box, Printer Features 138 uninstallation 222 Customization Wizard 94 Printing Preferences tab 131 pre-existing installation, Printer Properties dialog box, Properties tab 132 modifying 88 Customization Wizard 105 Resizing Options settings 159 preconfiguration, driver 9, 24, Printer Properties dialog box, Scale to Fit 159 37 Windows 83 Services tab 181 Print All Text as Black 138 Printer Settings dialog box, TrueType font settings 137, print cartridges Windows 79 139 AutoSend feature 261 printer, setting default 108 Printers Found dialog box, Update Now 36 Windows 72

304 Index ENWW

| printing                         | Form to Tray Assignment 184     | R                                  |
|----------------------------------|---------------------------------|------------------------------------|
| files using HP Embedded Web      | Graphic setting 136             | Read Me dialog box,                |
| Server 43                        | Help system 133                 | Macintosh 205, 209                 |
| parallel port 289                | included 33                     | Ready to Create Installer dialog   |
| stored jobs 179, 242             | Installable Options             | box, Customization Wizard 104      |
| User Guide 21                    | settings 189                    | Ready to Install dialog box,       |
| Printing Defaults tabs, fax      | Internet Services 182           | Windows 83                         |
| driver 112, 113                  | Job-storage settings 174        | rear bin, correct output order 167 |
| Printing Preferences             | JPEG Passthrough 192            | regional versions, CD-ROMs         |
| fax driver 112, 113              | languages, Windows 10           | Macintosh 198                      |
| print drivers 131                | Layout Options 139              | Windows 10                         |
| Printing Preferences dialog box, | media supported 291             | Registration dialog box,           |
| Customization Wizard 100         | Mopier settings 191             | Windows 87                         |
| Private job settings 177         | operating-system support 9      | releasing job-storage jobs 179,    |
| product support 44               | Orientation 173                 | 242                                |
| Proof and Hold job settings 176  | Output Protocol settings 188    | remote firmware updates            |
| Properties tabs                  | Pages per Sheet 171             | about 274                          |
| fax driver 112                   | Paper Options 144               | determining current firmware       |
| print drivers 132                | paper sizes supported 292       | level 275                          |
| protocols 188                    | paper source commands 291       | downloading 276                    |
| PS Emulation driver              | Paper/Output settings 136       | FTP through a browser 279          |
| % of Normal Size 160             | Paper/Quality tab 140           | FTP, direct network                |
| about 32                         | PostScript Device               | connections 280                    |
| About tab 193                    | settings 187                    | HP Embedded Web                    |
| accessing 131                    | PostScript Memory               | Server 285                         |
| Advanced Printing                | settings 187                    | HP Web Jetadmin 284                |
| Features 137                     | PostScript Options 137          | LPR commands 283                   |
| Advanced tab 135                 | PostScript Passthrough 192      | Macintosh 232                      |
| Alternative Letterhead           | Print Quality settings 156      | messages 277                       |
| Mode 138                         | Print Task Quick Sets 141       | parallell port 281                 |
| Automatic Configuration 190      | Printer Features 138            | troubleshooting 277                |
| booklets 170                     | Printing Preferences tabs 131   | UNIX 283                           |
| constraint messages 133          | Properties tabs 132             | verifying installation 278         |
| Copy Count settings 136          | Resizing Options settings 159   | Windows network 282                |
| Ctrl-D settings 188              | Scale to Fit 159                | removing                           |
| custom paper sizes 294           | Services tab 181                | Macintosh printing                 |
| Device Services 182              | timeout settings 189            | system 222                         |
| Device Settings tab 183          | TrueType font settings 137      | Resizing Options 159               |
| diagnostics 40                   | Update Now 36                   | resolution                         |
| Document Options 137, 166        | version number 34               | driver settings 156                |
| document preview                 | Watermarks settings 161         | Macintosh settings 238             |
| image 155, 160, 172              | PS emulation fonts 60           | return e-mail address 260          |
| duplexing 167<br>Effects tab 158 | PS files, printing 43, 257, 287 | RFU. See remote firmware updates   |
| features 129                     | Q                               | S                                  |
| Finishing tab 165                | quality settings 156, 238       | SAP printing 8                     |
| Flip Pages Up 169                | Quick Copy jobs 177             | Scale to Fit setting 159           |
| Font DIMM Installer 186          | Qu.o. 00pj j000 111             | screen-readable                    |
| font settings 189                |                                 | documentation 20                   |
| Font Substitution Table 185      |                                 | Searching dialog box 70            |
| . One Cabolitation Table 100     |                                 |                                    |

ENWW Index 305

| Security page, HP EWS       | Settings tab, HP EWS            | Quick Copy 177                  |
|-----------------------------|---------------------------------|---------------------------------|
| (Macintosh) 262, 272        | (Macintosh) 258                 | releasing jobs 179, 242         |
| Security page, HP EWS       | Settings tab, HP EWS            | status 176                      |
| (Windows) 47, 51            | (Windows) 47                    | supplies                        |
| Send Ctrl-D settings 188    | Setup Maintenance dialog        | AutoSend feature 261            |
| send fax driver             | box 88                          | features 5                      |
| about 111                   | Sharing tab, fax driver 116     | Macintosh status 227            |
| About tab 120               | Sign Up Now dialog box,         | ordering 31                     |
| accessing 112               | Windows 87                      | status, HP EWS                  |
| Advanced tab 117, 122       | silent installation             | (Windows) 43                    |
| Device and Supplies         | command-line 107                | usage AutoSend page 47          |
| Status 128                  | Customization Wizard 89         | usage information               |
| Device Settings tab 118     | sizes, paper                    | (Macintosh) 254                 |
| Document Options 124        | commands 293                    | Supplies Status page, HP EWS    |
| document preview image 127  | custom 294                      | (Macintosh) 252                 |
| Document Properties         | driver settings 145             | Support tab, HP Printer         |
| tabs 114                    | margins 293                     | Utility 234                     |
| documentation 23, 24        | Print on Both Sides settings,   | support, product 44             |
| General tab 116             | drivers 167                     | system requirements             |
| Help system 115             | supported 291, 292              | Windows 6                       |
| installation 109            | Software License Agreement,     |                                 |
| languages, Windows 10       | Customization Wizard 92         | T                               |
| operating systems           | Software License dialog box,    | TBCP output protocol, PS        |
| supported 9, 33             | Macintosh 205                   | Emulation driver 188            |
| orientation 127             | Source is settings 147          | TCP/IP address                  |
| Paper Options 126           | sources, paper. See trays       | locating 256                    |
| Paper/Output tab 123        | Specify Printer dialog box 78   | TCP/IP Port dialog box,         |
| Paper/Quality tab 124       | Specify TCP/IP Port dialog box, | Customization Wizard 95         |
| Ports tab 117               | Customization Wizard 95         | TCP/IP Settings dialog box 76   |
| Print Task Quick Sets 125   | standalone drivers 8            | Test Page dialog box,           |
| Printing Defaults tabs 112, | status                          | Windows 86                      |
| 113                         | Device, HP EWS                  | text files, printing 257, 287   |
| Printing Preferences        | (Windows) 44                    | text, printing all as black 138 |
| tabs 112, 113               | fax driver 128                  | time settings                   |
| Properties tabs 112         | job storage 176                 | HP EWS (Macintosh) 267          |
| Services tab 127            | Supplies Status page, HP EWS    | HP EWS (Windows) 48             |
| Sharing tab 116             | (Macintosh) 252                 | timeout settings 189            |
| upgrading 118               | supplies, HP EWS                | transparencies, paper type      |
| serial number 43, 256       | (Windows) 43                    | commands 295                    |
| Services tab                | supplies, Macintosh 227         | trays                           |
| fax driver 127              | storage, job                    | Alternative Letterhead          |
| print drivers 181           | deleting jobs 243               | Mode 138                        |
| Set Port Name dialog box 80 | driver settings 174, 191        | autoconfiguration 35            |
| settings                    | features 4                      | custom paper sizes 147, 294     |
| continuous export 39        | Macintosh 241                   | driver Form to Tray             |
| locking 38                  | modes 176                       | Assignment 184                  |
| overriding 129              | notification options 177        | included 5, 291                 |
| Print Task Quick Sets,      | printing 178                    | Macintosh configuration 239     |
| drivers 141                 | Private Job 177                 | media supported 293             |
|                             | Proof and Hold 176              | paper source commands 291       |
|                             |                                 | •                               |

306 Index ENWW

| paper type commands 294 Source is settings, drivers 147 Usage Page (Macintosh) 254 troubleshooting | Usage Page (Macintosh) 254 Usage Page (Windows) 43 USB direct-connect installation 66 |
|----------------------------------------------------------------------------------------------------|---------------------------------------------------------------------------------------|
| Diagnostics, HP EWS (Macintosh) 272                                                                | Use Different Paper/Covers,<br>drivers 149                                            |
| duplexing unit, Macintosh 236                                                                      | User Guide 20                                                                         |
| firmware upgrades 277                                                                              | User Name, stored jobs 178                                                            |
| HP driver Diagnostic Printer                                                                       |                                                                                       |
| Check Tool 40                                                                                      | V                                                                                     |
| Macintosh setup 222                                                                                | version numbers, drivers 34                                                           |
| Services tab, drivers 181                                                                          |                                                                                       |
| Unsupported Operating System                                                                       | W                                                                                     |
| dialog box 66                                                                                      | Wait Timeout settings 189                                                             |
| Tru64 UNIX printing 8                                                                              | Wake Time, HP EWS                                                                     |
| TrueType font settings                                                                             | (Macintosh) 269                                                                       |
| PCL and PS Emulation                                                                               | Wake Time, HP EWS                                                                     |
| drivers 137                                                                                        | (Windows) 48                                                                          |
| PCL drivers 139                                                                                    | Watermarks settings 161 Web Jetadmin. See HP Web                                      |
| two-sided printing                                                                                 | Jetadmin. See HP Web                                                                  |
| Correct Order for Rear                                                                             | Web sites                                                                             |
| Bin 167                                                                                            | Citrix Terminal server                                                                |
| driver settings 167                                                                                | support 8                                                                             |
| Type is settings 148                                                                               | downloading software 9                                                                |
| types, paper                                                                                       | firmware download 276                                                                 |
| driver settings 148                                                                                | firmware updates 257                                                                  |
| Print on Both Sides settings,<br>drivers 167                                                       | HP Driver Diagnostic Printer                                                          |
| supported 293                                                                                      | Check Tool 40                                                                         |
| supported 293                                                                                      | HP Easy Printer Care 41                                                               |
| U                                                                                                  | HP Embedded Web Server                                                                |
| unattended installation                                                                            | links 44, 48                                                                          |
| command-line 107                                                                                   | HP Embedded Web Server user                                                           |
| Customization Wizard 89                                                                            | guide 42                                                                              |
| uninstallation                                                                                     | HP OpenVMS 8                                                                          |
| Macintosh printing                                                                                 | HP Web Jetadmin,                                                                      |
| system 222                                                                                         | downloading 55                                                                        |
| UNIX operating systems                                                                             | Linux product support 6                                                               |
| drivers 33                                                                                         | Macintosh software 197                                                                |
| print-ready files 290                                                                              | SAP printing 8                                                                        |
| remote firmware update 283                                                                         | support links 31                                                                      |
| support for 7                                                                                      | Tru64 UNIX printing 8                                                                 |
| Unsupported Operating System                                                                       | UNIX support 7                                                                        |
| dialog box 66                                                                                      | Welcome dialog box,                                                                   |
| Update Now feature 36                                                                              | Customization Wizard 91                                                               |
| updating firmware remotely. See                                                                    | Welcome dialog box,                                                                   |
| remote firmware updates                                                                            | Windows 68                                                                            |
| upgrading fax driver 118                                                                           | What's this? Help                                                                     |
| usage information,                                                                                 | fax driver 115                                                                        |
| AutoSend 261                                                                                       | print drivers 133                                                                     |

Windows operating systems Add Printer installation 89 availability of software components 8 CD-ROM, print system 28 default printer, setting 108 dialog boxes 67 directory structure, CD-ROM 10 documentation 19 driver features 129 driver versions 34 drivers supported 33 fonts supported 58 **Installer Customization** Wizard 89 installers 9 installing printing software 64 Point and Print installation 107 PS emulation fonts supported 60 remote firmware update 281 support 7 system requirements 6

ENWW Index 307

308 Index ENWW

© 2006 Hewlett-Packard Development Company, L.F.

www.hp.com

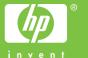